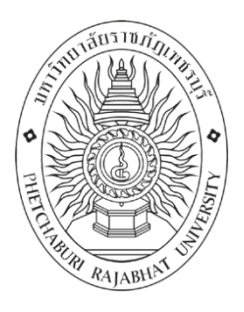

# **คู่มือการปฏิบัติงาน** จัดซื้อ/จัดจ้างโดยวิธีเฉพาะเจาะจง มาตรา 56(2)(ข) (โปรแกรม e-GP)

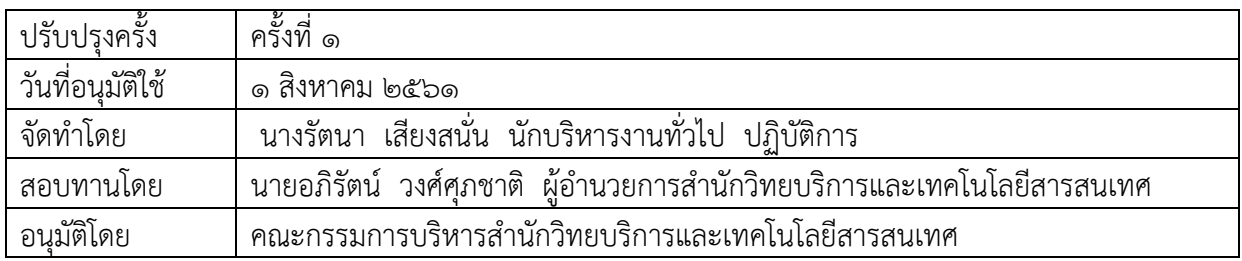

คู่มือการปฏิบัติงานการเข้าใช้งานระบบ e-GP โดยวิธีเฉพาะเจาะจง มาตรา 56(2)(ข) ฉบับนี้ ้จัดทำขึ้นเพื่อต้องการให้บุคลากรของสำนักวิทยบริการและเทคโนโลยีสารสนเทศได้รับความรู้ ความ เข้าใจในขั้นตอนการทำงานในการจัดซื้อ/จัดจ้าง ภายใต้ของระบบภาครัฐ (ระบบ e-GP) โดยวิธี เฉพาะเจาะจง 56(2)(ข)และผู้ปฏิบัติงานสามารถนำไปปฏิบัติใช้ในการทำงานได้

ผู้จัดท าหวังเป็นอย่างยิ่งว่าคู่มือการเข้าใช้งานระบบe-GPโดยวิธีเฉพาะเจาะจง มาตรา 56(2)( ข)จะเป็นประโยชน์สำหรับผู้ปฏิบัติงานภายในสำนักวิทยบริการและเทคโนโลยีสารสนเทศรวมไปถึง คณาจารย์และผู้ฝึกประสบการณ์การทำงานทางด้านการจัดซื้อ/จัดจ้างตามหน่วยงานต่างๆเพื่อลด ข้อผิดพลาดในกระบวนการดำเนินการที่จะเกิดขึ้นในการปฏิบัติงานหากมีข้อบกพร่องหรือผิดพลาด ประการใดผู้จำทำต้องขออภัยไว้ ณ ที่นี้

์<br>ผู้จัดทำ นางรัตนา เสียงสนั่น นักบริหารงานทั่วไป ปฏิบัติการ

# **สารบัญ**

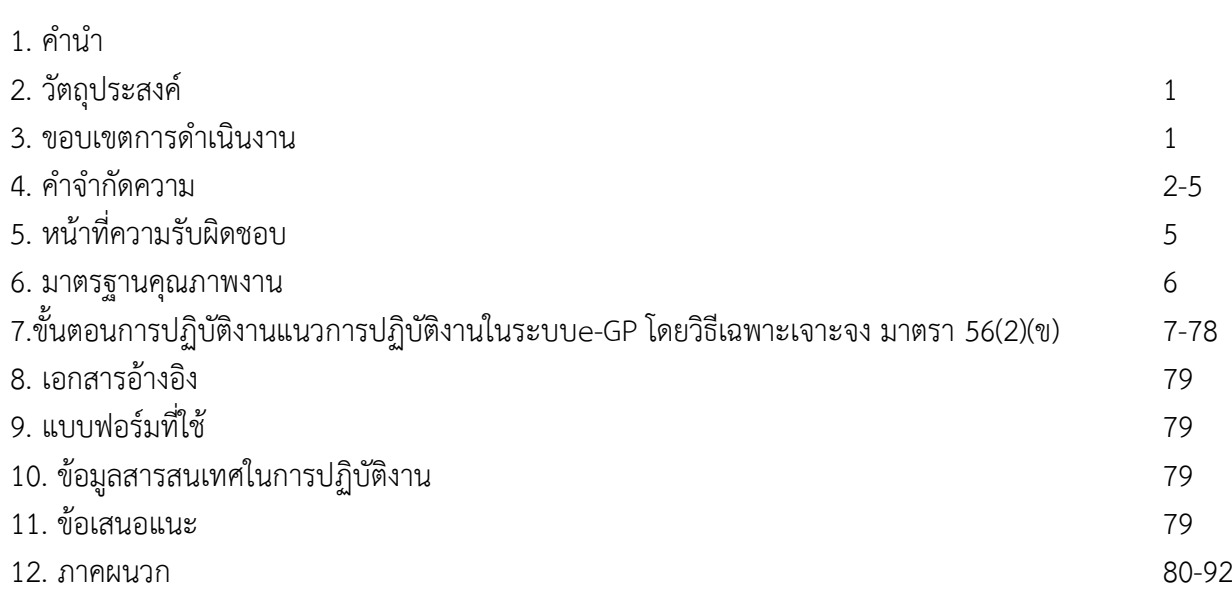

#### **หน้า**

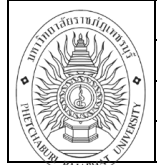

# **ชื่อคู่มือ การจัดซื้อ/จัดจ้างโดยวิธีเฉพาะเจาะจง มาตรา 56(2)(ข)**

#### **วัตถุประสงค์**

1. เพื่อเป็นคู่มือประกอบการปฏิบัติงานให้บุคลากร สามารถเข้าถึงแหล่งข้อมูลการจัดซื้อจัดจ้างภาครัฐ ที่ มีความถูกต้องรวดเร็ว ครบถ้วน และทั่วถึง และสามารถติดตาม ตรวจสอบกระบวนการจัดซื้อ/จัดจ้าง

เพื่อใช้เป็นแนวทางในการปฏิบัติงานให้กับบุคลากรที่ต้องปฏิบัติงานแทนส่วนราชการที่ปฏิบัติงานไม่ตรง สายงาน และผู้ฝึกประสบการณ์ในการทำงาน

#### **ขอบเขต**

การจัดซื้อจัดจ้างผ่านระบบอิเล็กทรอนิกส์จะช่วยประหยัดงบประมาณได้หรือจัดซื้อ/จัดจ้าง ในราคา ยุติธรรม และจะช่วยสร้างโอกาสให้ผู้ขายและผู้รับจ้างได้เข้าถึงข้อมูลการจัดซื้อจัดจ้างอย่างทั่วถึงและเท่าเทียมกัน และประชาชนทั่วไปหรือผู้มีส่วนได้เสีย ยังสามารถเข้ามาตรวจสอบข้อมูลข่าวสารต่าง ๆ ของ การจัดซื้อ/จัดจ้างภาครัฐได้อย่างโปร่งใส อันจะเป็นกลไกในการป้องกันการทุจริต คอรัปชั่นได้อย่างมี ประสิทธิภาพด้วย

#### **ค าจ ากัดความ**

**e-GP คือ** ระบบการจัดซื้อจัดจ้างภาครัฐด้วยอิเล็กทรอนิกส์ (Electronic GovernmentProcurement : **e-GP**) เป็นระบบงานที่จัดทำขึ้นเพื่อให้หน่วยงานภาครัฐและเอกชนสามารถเข้าถึงแหล่งข้อมูลการจัดซื้อ/จัดจ้าง และพัสดุภาครัฐได้อย่างรวดเร็ว ถูกต้อง ครบถ้วน ทั่วถึง เป็นศูนย์ข้อมูลการจัดซื้อจัดจ้างภาครัฐที่มีระบบบริหาร จัดการรหัสสินค้า

### **ความหมายที่เกี่ยวข้องกับการพัสดุ**

#### **"การพัสดุ"**

หมายความว่า การจัดทำเอง การซื้อ การจ้าง การจ้างที่ปรึกษา การจ้างออกแบบและควบคุมงาน การแลกเปลี่ยน ึ การเช่า การควบคุม การจำหน่าย และการดำเนินการอื่น ๆ ที่กำหนดไว้ในระเบียบนี้

#### **"พัสดุ"**

่ หมายความว่า วัสดุ ครุภัณฑ์ ที่ดิน และสิ่งก่อสร้างที่กำหนดไว้ในหนังสือการจำแนกประเภทรายจ่าย ตามงบประมาณของสำนักงบประมาณ หรือการจำแนกประเภทรายจ่ายตามสัญญาเงินกู้จากต่างประเทศ

### **"การซื้อ"**

หมายความว่า การซื้อพัสดุทุกชนิดทั้งที่มีการติดตั้ง ทดลอง และบริการที่เกี่ยวเนื่องอื่น ๆ แต่ไม่รวมถึง การจัดหาพัสดุในลักษณะการจ้าง

### **"การจ้าง"**

ให้หมายความรวมถึงการจ้างทำของและการรับขนตามประมวลกฎหมายแพ่งและพาณิชย์ และการจ้างเหมา บริการ แต่ไม่รวมถึงการจ้างลูกจ้างของส่วนราชการตามระเบียบของกระทรวงการคลัง การรับขนในการเดินทางไป ราชการ

ตามกฎหมายว่าด้วยค่าใช้จ่ายในการเดินทางไปราชการ การจ้างที่ปรึกษา การจ้างออกแบบและควบคุมงาน และ การจ้างแรงงานตามประมวลกฎหมายแพ่งและพาณิชย์

# **"การจ้างที่ปรึกษา"**

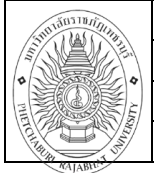

หมายความว่า การจ้างบริการจากที่ปรึกษาแต่ไม่รวมถึงการจ้างออกแบบและควบคุมงานก่อสร้างอาคาร ด้วยเงินงบประมาณ

#### **"การจ้างออกแบบและควบคุมงาน"**

หมายความว่า การจ้างบริการจากนิติบุคคล หรือบุคคลธรรมดาที่ประกอบธุรกิจบริการด้านงานออกแบบ และควบคุมงานก่อสร้างอาคารด้วยเงินงบประมาณ

#### **"เงินงบประมาณ"**

หมายความว่า งบประมาณรายจ่ายประจำปี งบประมาณรายจ่ายเพิ่มเติม และเงินซึ่งส่วนราชการได้รับไว้ โดยได้รับอนุญาตจากรัฐมนตรีว่าการกระทรวงการคลังให้ไม่ต้องส่งคลังตามกฎหมายว่าด้วยวิธีงบประมาณ แต่ไม่ รวมถึงเงินกู้และเงินช่วยเหลือตามระเบียบพัสดุฯ

# **"เงินกู้"**

หมายความว่า เงินกู้ตามกฎหมายว่าด้วยการให้อำนาจกระทรวงการคลังกู้เงินจากต่างประเทศ

### **"เงินช่วยเหลือ"**

หมายความว่า เงินที่ได้รับความช่วยเหลือจากรัฐบาลต่างประเทศ องค์การระหว่างประเทศ สถาบันการเงิน ระหว่างประเทศ องค์การต่างประเทศทั้งในระดับรัฐบาล และที่มิใช่ระดับรัฐบาล มูลนิธิหรือเอกชนต่างประเทศ

#### **"อาคาร"**

่ หมายความว่า สิ่งปลูกสร้างถาวรที่บุคคลอาจเข้าอยู่หรือใช้สอยได้ เช่น อาคารที่ทำการ โรงพยาบาล โรงเรียน สนาม กีฬา

สถานีนำร่อง หรือสิ่งปลูกสร้างอย่างอื่นที่มีลักษณะทำนองเดียวกัน และรวมตลอดถึงสิ่งก่อสร้างอื่น ๆ ซึ่งสร้างขึ้น เพื่อประโยชน์ใช้สอยสำหรับอาคารนั้น ๆ เช่น เสาธง รั้ว ท่อระบายน้ำ หอถึงน้ำ ถนน ประปา และสิ่งอื่น ๆ ซึ่งเป็น ส่วนประกอบของตัวอาคาร เช่น เครื่องปรับอากาศ ลิฟท์ เฟอร์นิเจอร์ ฯลฯ

# **"พัสดุที่ผลิตในประเทศ"**

หมายความว่า ผลิตภัณฑ์ที่ผลิตสำเร็จรูปแล้ว โดยสถานที่ผลิตตั้งอยู่ในประเทศไทย

# **"กิจการของคนไทย"**

หมายความว่า กิจการที่เป็นของบุคคลธรรมดาหรือนิติบุคคลสัญชาติไทย**"ที่ปรึกษา"**

หมายความว่า บุคคลธรรมดาหรือนิติบุคคลที่ประกอบธุรกิจหรือสามารถให้บริการเป็นที่ปรึกษาทางวิศวกรรม ิสถาปัตยกรรม เศรษฐศาสตร์ หรือสาขาอื่น รวมทั้งให้บริการด้านศึกษา สำรวจ ออกแบบและควบคมงาน และการ วิจัย แต่ไม่รวมถึงการให้บริการออกแบบและควบคุมงานก่อสร้างอาคารด้วยเงินงบประมาณ "ที่ปรึกษาไทย"

หมายความว่า ที่ปรึกษาที่มีสัญชาติไทย และได้จดทะเบียนไว้กับศูนย์ข้อมูลที่ปรึกษาของกระทรวงการคลัง **"ค่าใช้สอย"**

หมายถึง รายจ่ายเพื่อให้ได้มาซึ่งบริการ (ยกเว้นบริการสาธารณูปโภค สื่อสารและโทรคมนาคม) รายจ่ายที่เกี่ยวกับ การรับรองและพิธีการ และรายจ่ายที่เกี่ยวเนื่องกับการปฏิบัติราชการที่ไม่เข้าลักษณะรายจ่ายอื่น ๆ

# **รายจ่ายเพื่อให้ได้มาซึ่งบริการ** เช่น

(1) ค่าปักเสาพาดสายภายนอกสถานที่ราชการเพื่อให้ราชการได้ใช้บริการไฟฟ้า รวมถึง ค่าติดตั้งหม้อแปลง เครื่องวัด และอุปกรณ์ไฟฟ้าซึ่งเป็นกรรมสิทธิ์ของการไฟฟ้า

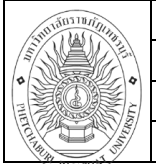

- (2) ค่าจ้างเหมาเดินสายไฟฟ้าและติดตั้งอุปกรณ์ไฟฟ้าเพิ่มเติม รวมถึงการซ่อมแซม บำรุงรักษาหรือปรับปรุง ระบบไฟฟ้า การเพิ่มกำลังไฟฟ้า การขยายเขตไฟฟ้า
- (3) ค่าวางท่อประปาภายนอกสถานที่ราชการ เพื่อให้ราชการได้ใช้บริการน้ำประปา รวมถึงค่าติดตั้งมาตรวัดน้ำ และอุปกรณ์ประปา ซึ่งเป็นกรรมสิทธิ์ของการประปา
- (4) ค่าจ้างเหมาเดินท่อประปาและติดตั้งอุปกรณ์ประปาเพิ่มเติม รวมถึงการซ่อมแซม บำรุงรักษา หรือปรับปรุง ระบบประปา
- (5) ค่าใช้จ่ายในการติดตั้งโทรศัพท์พื้นฐาน
- (6) ค่าเช่าทรัพย์สิน รวมถึงเงินที่ต้องจ่ายพร้อมกับการเช่าทรัพย์สิน เช่น ค่าเช่ารถยนต์ ค่าเช่าอาคารสิ่งปลูกสร้าง ค่าเช่าที่ดิน ค่าเช่ารับล่วงหน้า ยกเว้นค่าเช่าบ้านและค่าเช่าตู้ไปรษณีย์
- (7) ค่าภาษี เช่น ค่าภาษีโรงเรือน เป็นต้น
- (8) ค่าธรรมเนียม ยกเว้น ค่าธรรมเนียมการโอนเงินผ่านธนาคาร
- (9) ค่าเบี้ยประกัน
- (10) ค่าจ้างเหมาบริการ เพื่อให้ผู้รับจ้างทำการอย่างหนึ่งอย่างใดซึ่งอยู่ในความรับผิดชอบของผู้รับจ้าง แต่มิใช่เป็น การประกอบ ดัดแปลง ต่อเติม หรือปรับปรุงครุภัณฑ์ ที่ดินและสิ่งก่อสร้าง
- (11) ค่าซ่อมแซมบำรุงรักษาทรัพย์สิน เพื่อให้สามารถใช้งานได้ตามปกติ

## **กรณีเป็นการจ้างเหมาทั้งค่าสิ่งของและค่าแรงงาน ให้จ่ายจาก ค่าใช้สอย ส่วนกรณีที่** ี ส่วนราชการเป็นผู้ดำเนินการซ่อมแซมบำรุงรักษาทรัพย์สินเองให้ปฏิบัติ ดังนี้

- 1. ค่าจ้างเหมาแรงงานของบุคคลภายนอกให้จ่ายจากค่าใช้สอย
- ่ 2. ค่าสิ่งของที่ส่วนราชการซื้อมาใช้ในการซ่อมแซมบำรุงรักษาทรัพย์สินให้จ่ายจากค่าวัสดุ

# **รายจ่ายเกี่ยวกับการรับรองและพิธีการ เช่น**

- (1) ค่ารับรอง หมายถึง รายจ่ายในการเลี้ยงรับรองของทางราชการ
- (2) ค่ารับรองประเภทเครื่องดื่ม
- (3) ค่าใช้จ่ายในพิธีทางศาสนา

# **รายจ่ายเกี่ยวเนื่องกับการปฏิบัติราชการที่ไม่เข้าลักษณะรายจ่าย อื่น ๆ** เช่น

- (1) ค่าใช้จ่ายในการเดินทางไปราชการ (ในประเทศ) เช่น ค่าเบี้ยเลี้ยง ค่าเช่าที่พัก ค่าพาหนะ เป็นต้น
- (2) ค่าเบี้ยเลี้ยงทหาร หรือตำรวจ
- (3) ค่าเบี้ยเลี้ยงพยาน หรือผู้ต้องหา
- (4) ค่าของขวัญ ของรางวัล หรือเงินรางวัล
- (5) ค่าพวงมาลัย ช่อดอกไม้ กระเช้าดอกไม้ หรือพวงมาลา
- (6) ค่าชดใช้ค่าเสียหาย ค่าสินไหมทดแทน กรณีเกิดอุบัติเหตุ เนื่องจากการปฏิบัติงานราชการ
- (7) เงินรางวัลตำรวจคุ้มกันทรัพย์สินของทางราชการ
- (8) เงินรางวัลเจ้าหน้าที่
- (9) เงินประกันสังคม (ในฐานะนายจ้าง)
- (10) ค่าตอบแทนผู้เสียหายในคดีอาญา

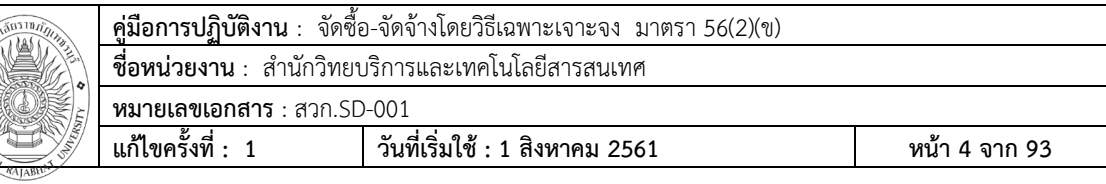

- (11) ค่าทดแทนและค่าใช้จ่ายแก่จำเลยในคดีอาญา
- (12) ค่าตอบแทนและค่าใช้จ่ายแก่พยาน

# **ค่าวัสดุ**

**COMMANDER** 

หมายถึง รายจ่ายดังต่อไปนี้

(1) รายจ่ายเพื่อจัดหาสิ่งของซึ่งโดยสภาพเมื่อใช้แล้วย่อมสิ้นเปลืองหมดไป แปรสภาพ หรือไม่คงสภาพเดิม หรือ ้สิ่งของที่มีลักษณะคงทนถาวร และมีราคาต่อหน่วยหรือต่อชุดไม่เกิน 5,000 บาท รวมถึงค่าใช้จ่ายที่ต้องชำระ พร้อมกัน เช่น ค่าขนส่งค่าภาษี ค่าประกันภัย ค่าติดตั้ง เป็นต้น

(2) รายจ่ายเพื่อจัดหาโปรแกรมคอมพิวเตอร์ที่มีราคาต่อหน่วยหรือต่อชุดไม่เกิน 20,000 บาท

(3) รายจ่ายเพื่อประกอบดัดแปลง ต่อเติม หรือปรับปรุง ครุภัณฑ์ที่มีวงเงินไม่เกิน 5,000 บาท ที่ดินและหรือ สิ่งก่อสร้าง ที่มีวงเงินไม่เกิน 50,000 บาท

(4) รายจ่ายเพื่อประกอบ ดัดแปลง ต่อเติม หรือปรับปรุง ครุภัณฑ์คอมพิวเตอร์ ที่มีวงเงินไม่เกิน 5,000 บาท

(5) รายจ่ายเพื่อซ่อมแซมบำรุงรักษาทรัพย์สินเพื่อให้สามารถใช้งานได้ตามปกติ

# **ค่าสาธารณูปโภค**

หมายถึง รายจ่ายค่าบริการสาธารณูปโภค สื่อสารและโทรคมนาคม รวมถึงค่าใช้จ่ายที่ต้องชำระพร้อมกัน เช่น ค่าบริการ ค่าภาษี เป็นต้น ตามรายการ ดังนี้

(1) ค่าไฟฟ้า

(2) ค่าประปา ค่าน้ำบาดาล

(3) ค่าโทรศัพท์ เช่น ค่าโทรศัพท์พื้นฐาน ค่าโทรศัพท์เคลื่อนที่ รวมถึงบัตรโทรศัพท์ บัตรเติมเงินโทรศัพท์

(4) ค่าบริการไปรษณีย์โทรเลข เช่น ค่าไปรษณีย์ ค่าโทรเลข ค่าธนาณัติ ค่าดวงตรา

ไปรษณีย์ค่าเช่าตู้ไปรษณีย์ ค่าธรรมเนียมการโอนเงินผ่านธนาคาร เป็นต้น

(5) ค่าบริการสื่อสารและโทรคมนาคม รวมถึงค่าใช้จ่ายเพื่อให้ได้มาซึ่งบริการสื่อสารและโทรคมนาคม เช่น ค่าโทร ภาพ (โทรสาร) ค่าเทเลกซ์ ค่าวิทยุติดตามตัว ค่าวิทยุสื่อสาร ค่าสื่อสารผ่านดาวเทียม ค่าใช้จ่ายเกี่ยวกับการใช้ ระบบอินเทอร์เน็ต รวมถึงอินเทอร์เน็ตการ์ด และค่าสื่อสารอื่นๆ เช่น ค่าเคเบิ้ลทีวี ค่าเช่าช่องสัญญาณดาวเทียม เป็นต้น

### **งบลงทุน**

หมายถึง รายจ่ายที่กำหนดให้จ่ายเพื่อการลงทน ได้แก่ รายจ่ายที่จ่ายในลักษณะค่าครภัณฑ์ ค่าที่ดินและสิ่งก่อสร้าง ้ รวมถึงรายจ่ายที่กำหนดให้จ่ายจากงบรายจ่ายอื่นใดในลักษณะรายจ่ายดังกล่าว

# **ค่าครุภัณฑ** ์

หมายถึง รายจ่ายดังต่อไปนี้

(1) รายจ่ายเพื่อจัดหาสิ่งของที่มีลักษณะคงทนถาวร และมีราคาต่อหน่วยหรือต่อชุดเกินกว่า 5,000 บาท รวมถึง ค่าใช้จ่ายที่ต้องชำระพร้อมกัน เช่น ค่าขนส่ง ค่าภาษี ค่าประกันภัย ค่าติดตั้ง เป็นต้น

(2) รายจ่ายเพื่อจัดหาโปรแกรมคอมพิวเตอร์ที่มีราคาต่อหน่วยหรือต่อชุดเกินกว่า 20,000 บาท

(3) รายจ่ายเพื่อประกอบ ดัดแปลง ต่อเติมหรือปรับปรุงครุภัณฑ์ รวมทั้งครุภัณฑ์คอมพิวเตอร์ที่มีวงเงินเกินกว่า

5,000 บาท

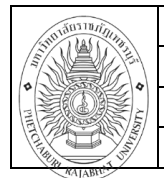

(4) รายจ่ายเพื่อซ่อมแซมบำรุงรักษาโครงสร้างของครุภัณฑ์ขนาดใหญ่ เช่น เครื่องบิน เครื่องจักรกลยานพาหนะ

เป็นต้น ซึ่งไม่รวมถึงค่าซ่อมบ ารุงปกติหรือค่าซ่อมกลาง

(5) รายจ่ายเพื่อจ้างที่ปรึกษาเพื่อการจัดหาหรือปรับปรุงครุภัณฑ์

# **ค่าที่ดินและสิ่งก่อสร้าง**

หมายถึง รายจ่ายเพื่อให้ได้มาซึ่งที่ดินและหรือ สิ่งก่อสร้าง รวมถึงสิ่งต่าง ๆ ซึ่งติดตรึงกับที่ดินและหรือ ้สิ่งก่อสร้าง เช่น อาคาร บ้านพัก สนามเด็กเล่น สนามกีฬา สนามบิน สระว่ายน้ำ สะพาน ถนน รั้ว บ่อน้ำ อ่างเก็บน้ า เขื่อน เป็นต้น รวมถึงรายจ่ายดังต่อไปนี้

(1) ค่าติดตั้งระบบไฟฟ้า หรือระบบประปา รวมถึงอุปกรณ์ต่างๆ ซึ่งเป็นการติดตั้งครั้งแรกในอาคารหรือ ี สถานที่ราชการ ทั้งที่เป็นการดำเนินการพร้อมการก่อสร้าง อาคารหรือภายหลังการก่อสร้างอาคาร

(2) รายจ่ายเพื่อประกอบ ดัดแปลง ต่อเติม หรือปรับปรุงที่ดินและหรือสิ่งก่อสร้าง ที่มีวงเงินเกินกว่า 50,000 บาท เช่น ค่าจัดสวน ค่าถมดิน เป็นต้น

(3) รายจ่ายเพื่อจ้างออกแบบ จ้างควบคุมงานที่จ่ายให้แก่เอกชน หรือนิติบุคคล

(4) รายจ่ายเพื่อจ้างที่ปรึกษาเพื่อการจัดหา หรือปรับปรุง ที่ดินและหรือสิ่งก่อสร้าง

(5) รายจ่ายที่เกี่ยวเนื่องกับที่ดินและหรือสิ่งก่อสร้าง เช่น ค่าเวนคืนที่ดิน ค่าชดเชยกรรมสิทธิ์ที่ดิน ค่าชดเชยผล อาสิน เป็นต้น

# **หน้าที่ความรับผิดชอบ**

ูปฏิบัติหน้าที่ในฐานะผู้ปฏิบัติงานระดับปฏิบัติการชั้นต้นตามตำแหน่งงานที่ใช้ความรู้ความสามารถตาม ึงานที่ได้รับมอบหมายภายใต้งานพัสดุและหัวหน้าสำนักงานกำกับดูแล แนะนำ ตรวจสอบ และปฏิบัติงานอื่นๆที่ ได้รับมอบหมาย

# **ด้านปฏิบัติการ**

- 1. จัดซื้อ/จัดจ้าง ตามงบประมาณ โครงการ ตามยุทธศาสตร์ของสำนักวิทยบริการและเทคโนโลยี สารสนเทศ
- 2. ดำเนินงานตามแผนให้สอดคล้องตามโครงการและตามไตรมาสที่กำหนด
- 3. ควบคุมการเบิกจ่าย

# **ด้านการวางแผน**

1. ร่วมวางแผนการจัดท าโครงการของหน่วยงานเพื่อการด าเนินงานบรรลุเป้าหมายและผลสัมฤทธิ์ตาม <u>กำหนด</u>

# **ด้านการประสานงาน**

- 1. ประสานงานกับผู้ค้าเรื่องตกลงราคาการจัดซื้อ/จัดจ้าง
- 2. ชี้แจงเรื่องเอกสารที่ผู้ค้าต้องดำเนินการนำมาแนบก่อนดำเนินการจัดซื้อ/จัดจ้าง

# **ด้านการบริการ**

1. ดำเนินการด้านการเงินให้กับผู้ค้าตามข้อตกลงตามขั้นตอนการจัดซื้อ/จัดจ้าง ตามวันเวลาที่กำหนด

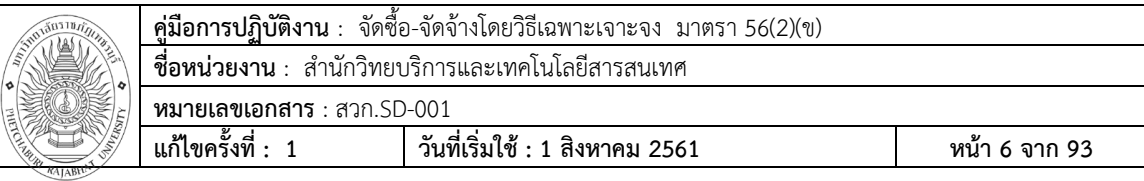

#### **มาตรฐานคุณภาพงาน**

ระบบการจัดซื้อจัดจ้างภาครัฐด้วยอิเล็กทรอนิกส์(Electronic GovernmentProcurement : **e-GP**) เป็นระบบงานที่จัดทำขึ้นเพื่อให้หน่วยงานภาครัฐและเอกชนสามารถเข้าถึงแหล่งข้อมูลการจัดซื้อ/จัดจ้าง และพัสดุภาครัฐได้อย่างรวดเร็ว ถูกต้อง ครบถ้วน ทั่วถึง เป็นศูนย์ข้อมูลการจัดซื้อจัดจ้างภาครัฐที่มีระบบบริหาร จัดการรหัสสินค้า

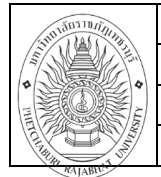

# **ขั้นตอนการปฏิบัติงาน**

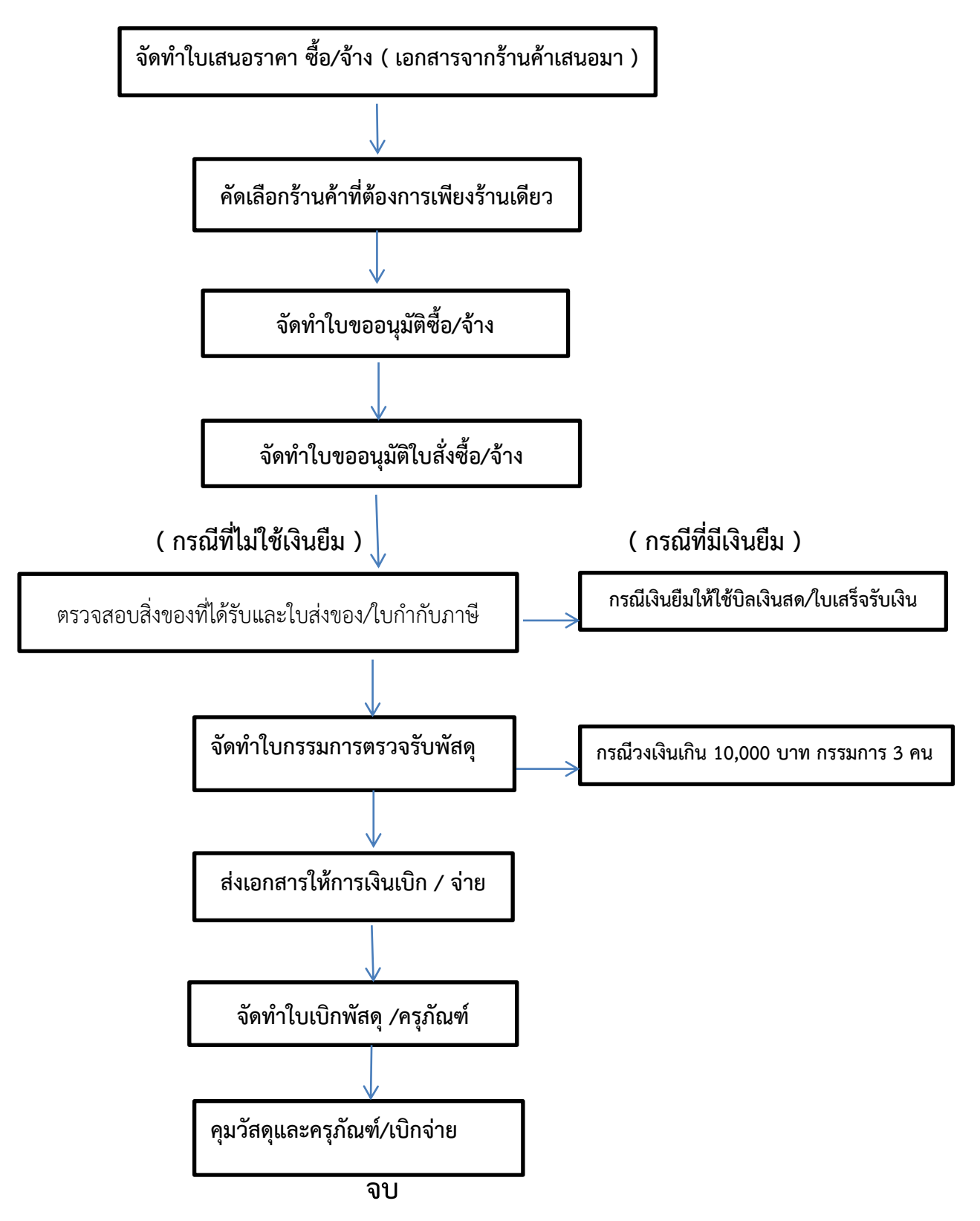

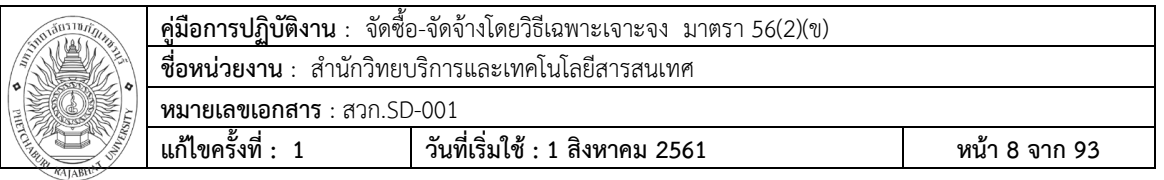

### **ขั้นตอนที่ 1** ไปที่เว็ปไซต์ http://www.gprocurement.go.th จะปรากฏตามภาพที่ 1 จากนั้นให้เรา "Log in"เพื่อเข้าใช้งาน

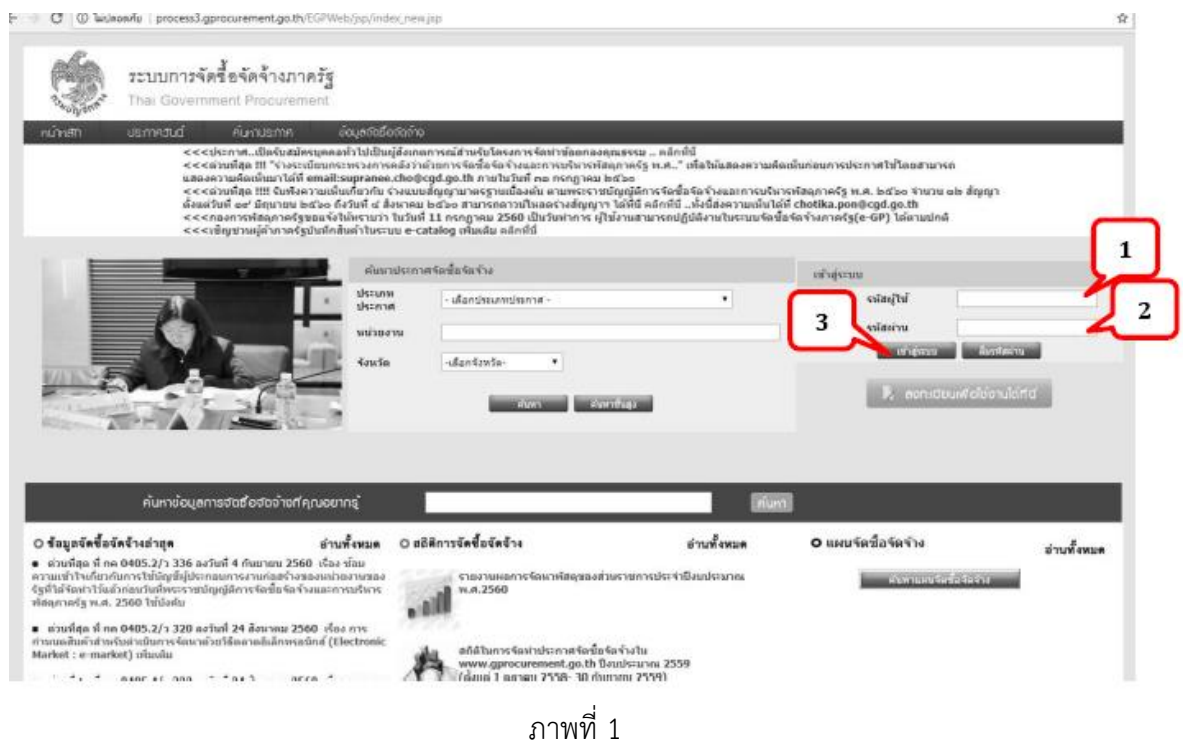

**ขั้นตอนที่ 2** จากที่" Log in" เข้าไปในระบบแล้ว ก็จะมาหน้าต่าง ตามภาพที่2 ให้คลิกที่แถบ

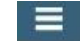

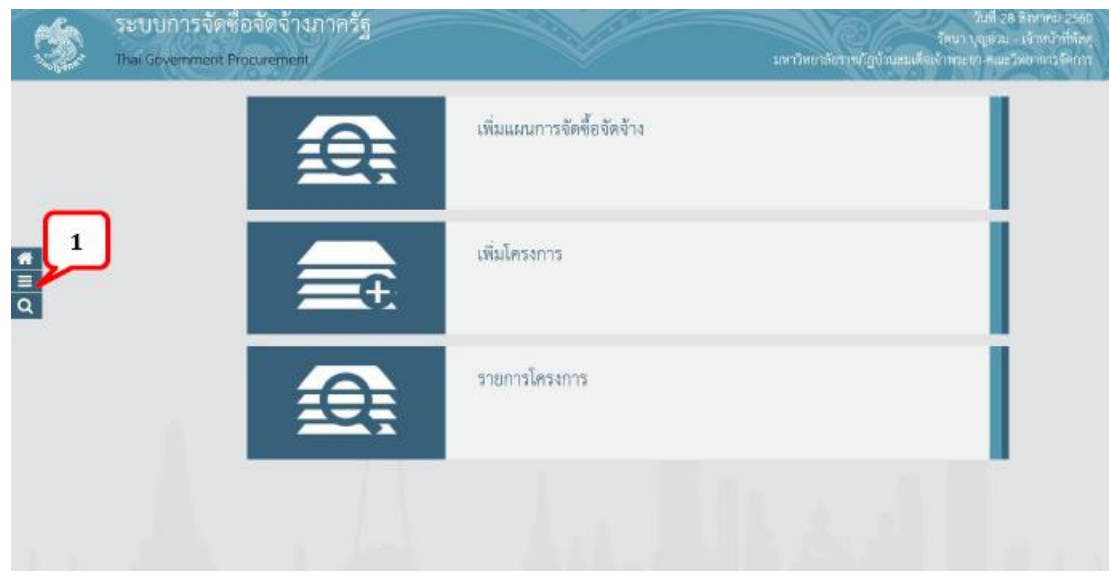

ภาพที่ 2

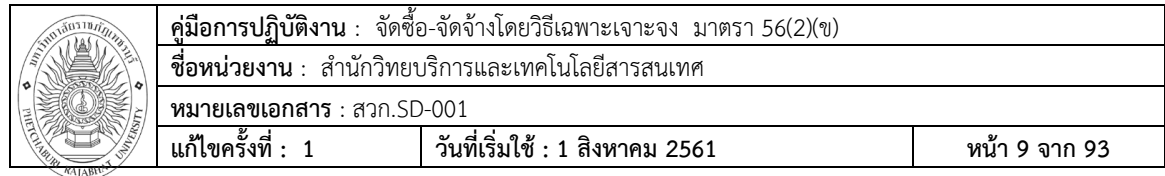

**ขั้นตอนที่ 3** จากนั้นให้มาคลิกเลือก ตรง ประกาศจัดซื้อจัดจ้าง ตามภาพที่ 3

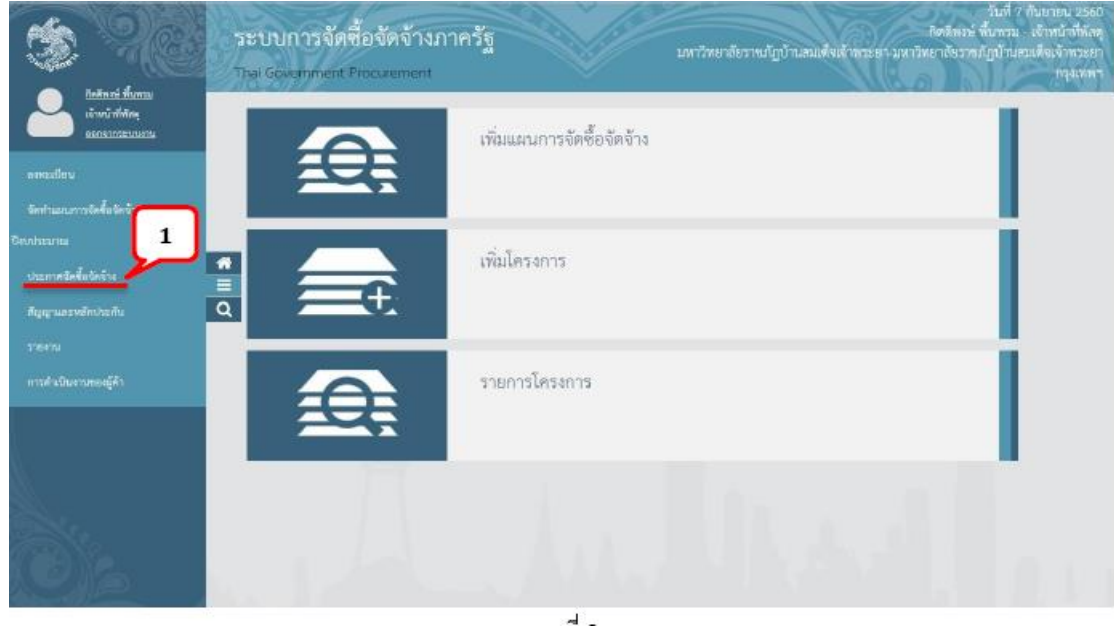

ภาพที่ **3**

**ขั้นตอนที่ 4** จากที่เราเลือกตามภาพที่ 3 ก็จะมาที่หนาต่าง ตามภาพที่ 4 จากนั้นให้คลิกเลือกที่ จัดท าโครงการ

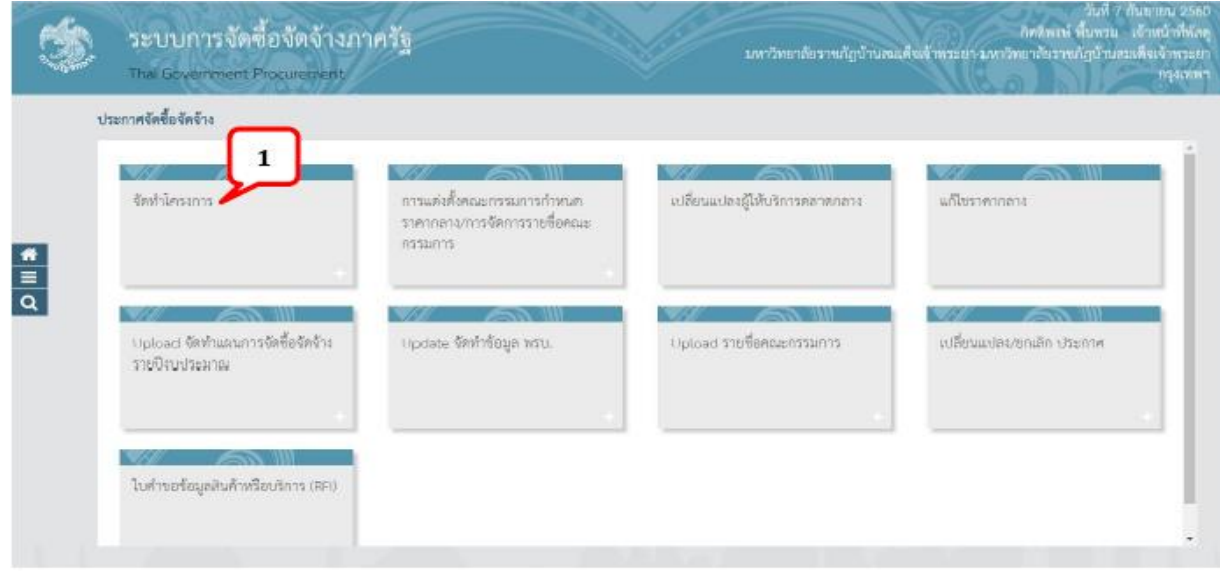

ภาพที่ **4**

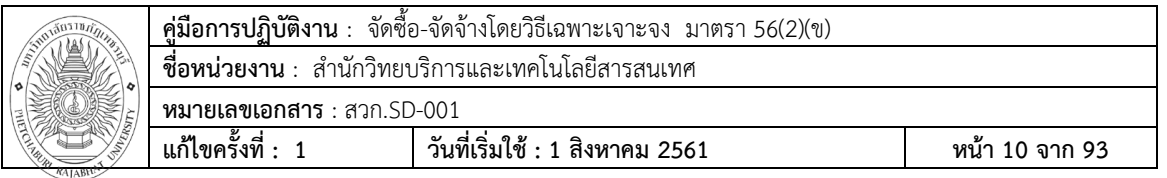

**ขั้นตอนที่5** จากนั้นให้คลิกเลือกที่ เพิ่มโครงการ ตามภาพที่ 5

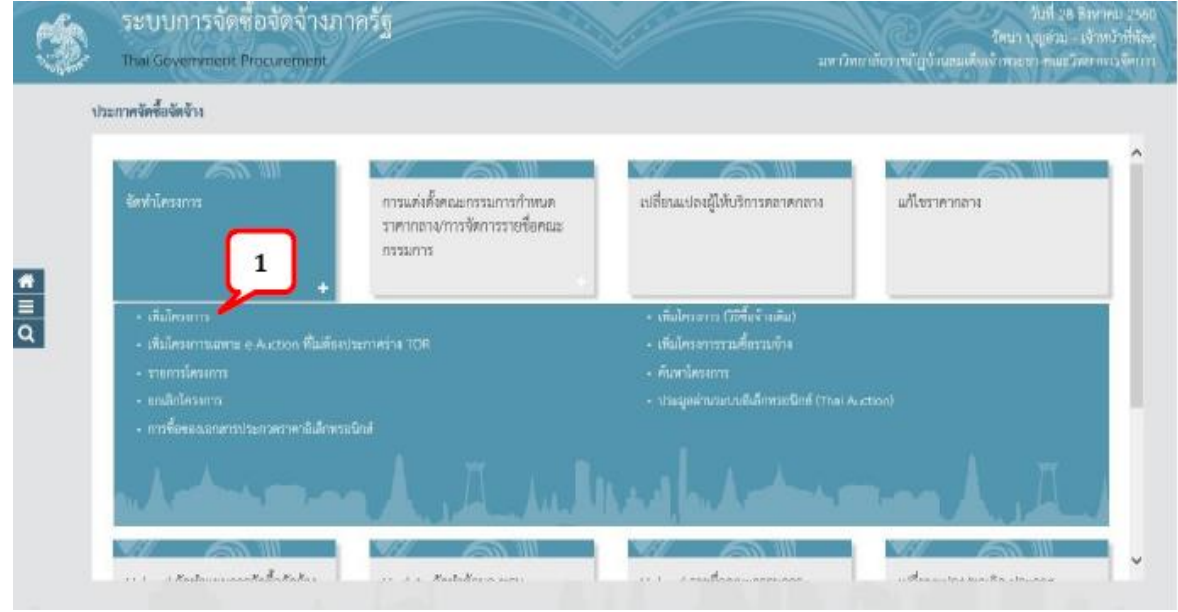

ภาพที่ **5**

**ขั้นตอนที่6** เมื่อคลิกที่ปุ่มเพิ่มโครงการ ก็จะมาที่หน้าต่าง ตามภาพที่ 6

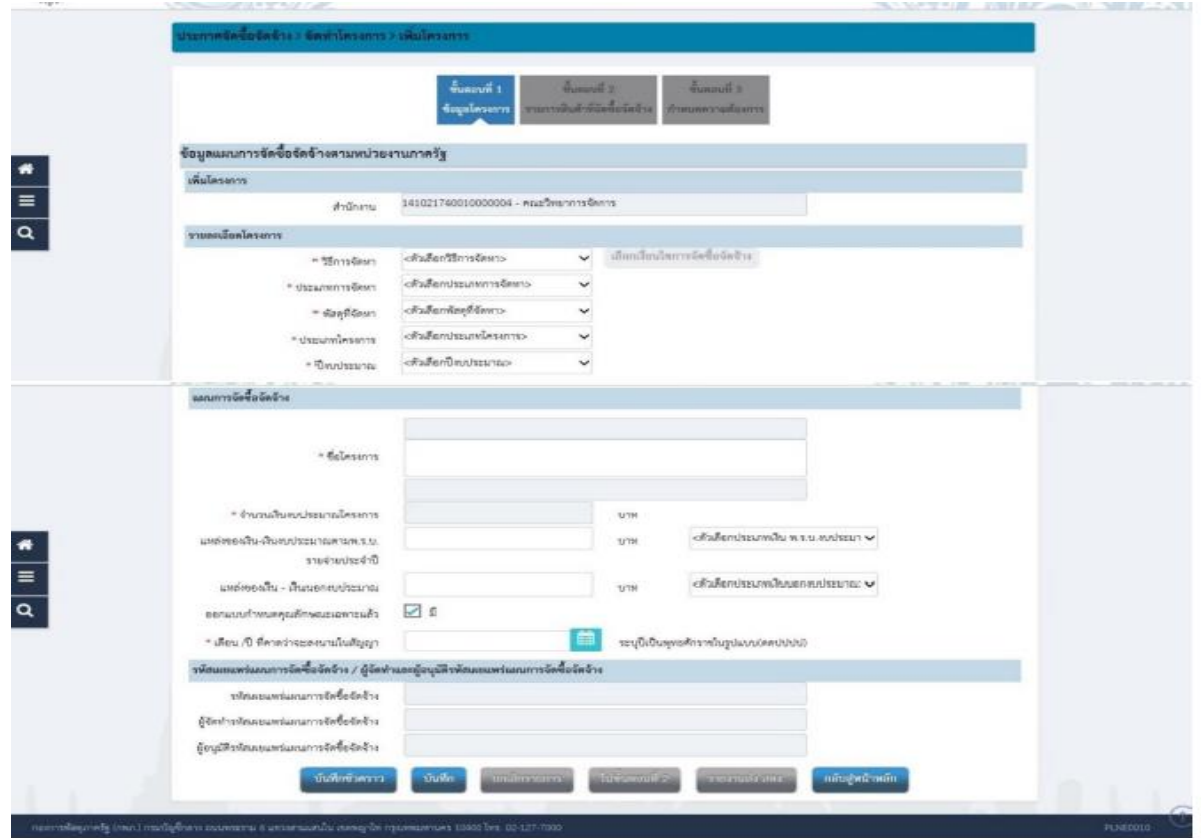

**ภาพที่6**

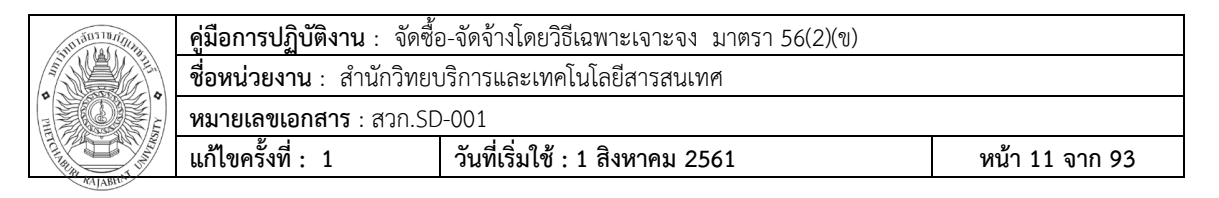

**ขั้นตอนที่ 7** เลือกวิธีการจัดหำในช่องตัวเลือก  $\rightarrow$ "เฉพาะเจาะจง" ตามภาพที่ 7

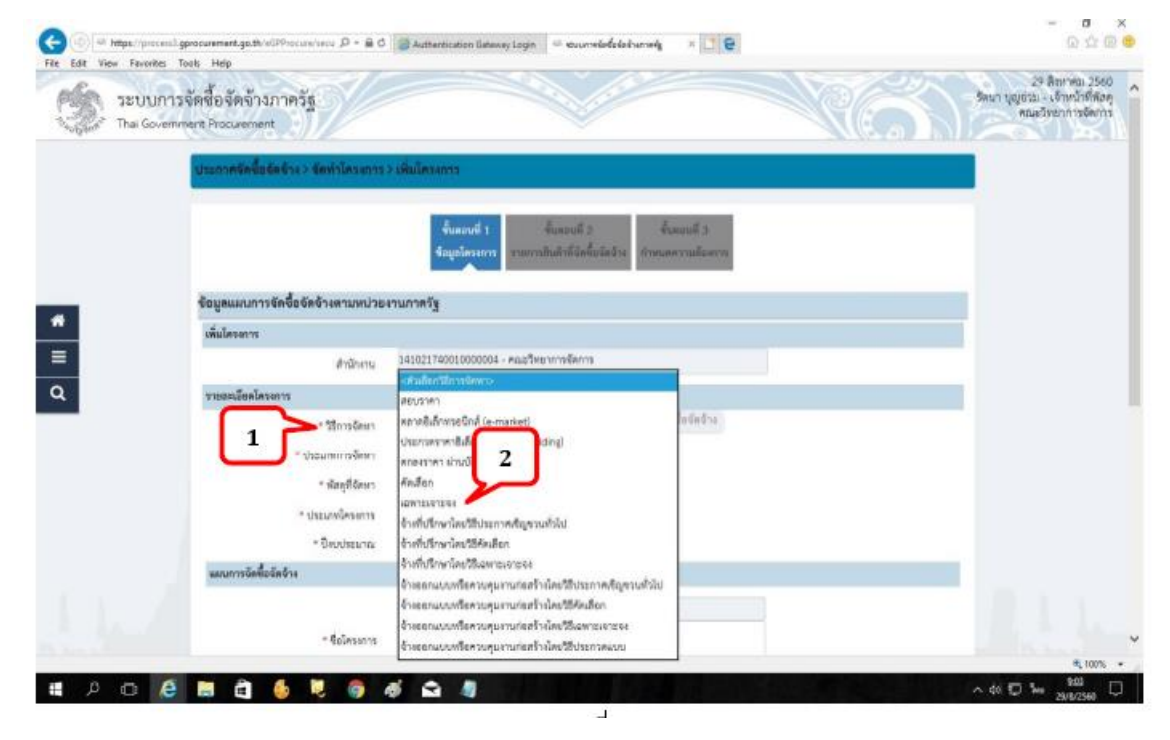

**ภาพที่7 ขั้นตอนที่8** คลิกที่ปุ่ม เลือกเงื่อนไขการจัดซื้อจัดจ้าง ตามภาพที่ 8

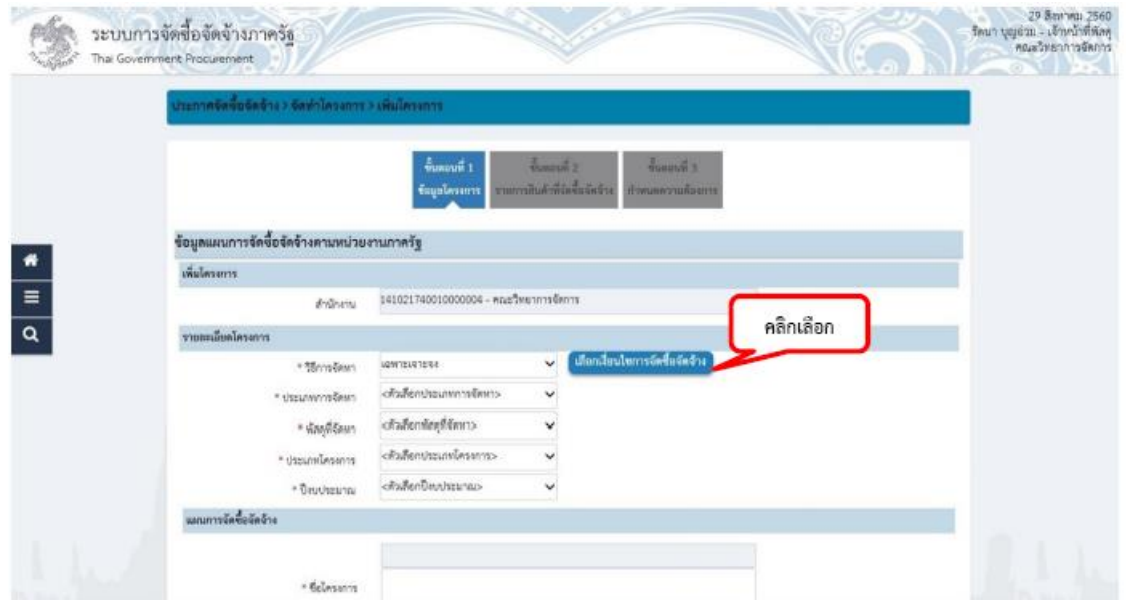

**ภาพที่8**

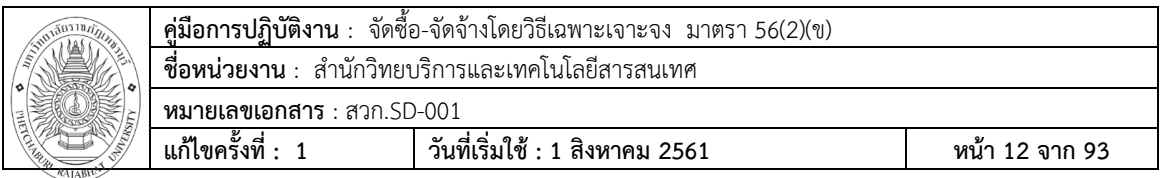

**ขั้นตอนที่ 9** จากนั้นให้คลิกเลือก  $\mathbf{\Theta}$ (ข) ไม่เกินวงเงินที่กำหนดในกฎกระทรวง และคลิกที่ปุ่ม บันทึก ตามภาพที่ 9

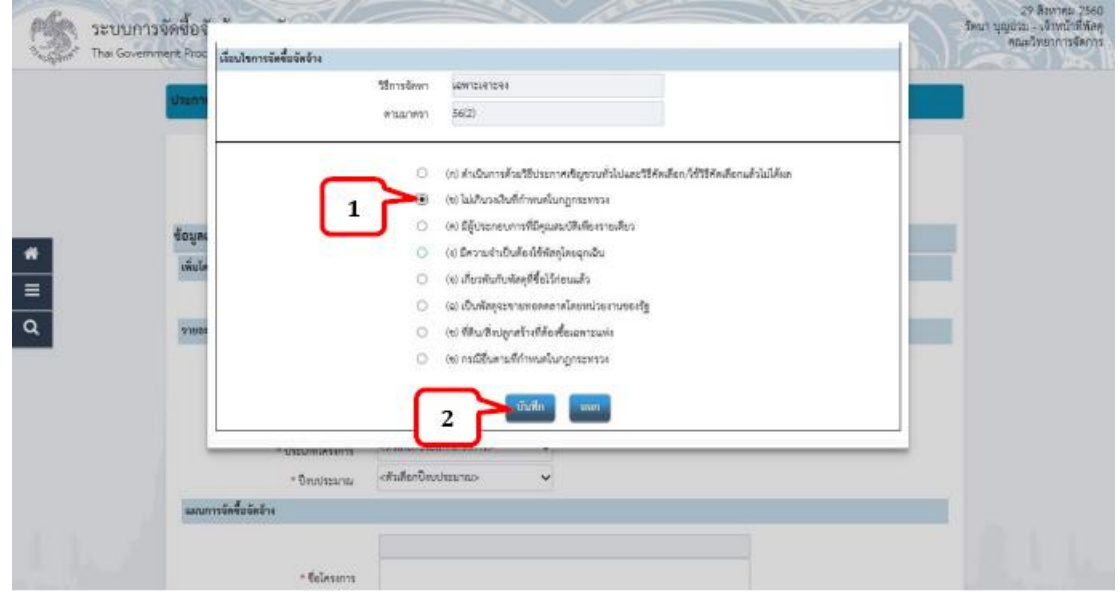

# **ภาพที่9**

**ขั้นตอนที่ 10** จากนั้นให้คลิกเลือก  $\mathbf{\Theta}$ (ข) ไม่เกินวงเงินที่กำหนดในกฎกระทรวง และคลิกที่ปุ่มบันทึกตามภาพที่ 9

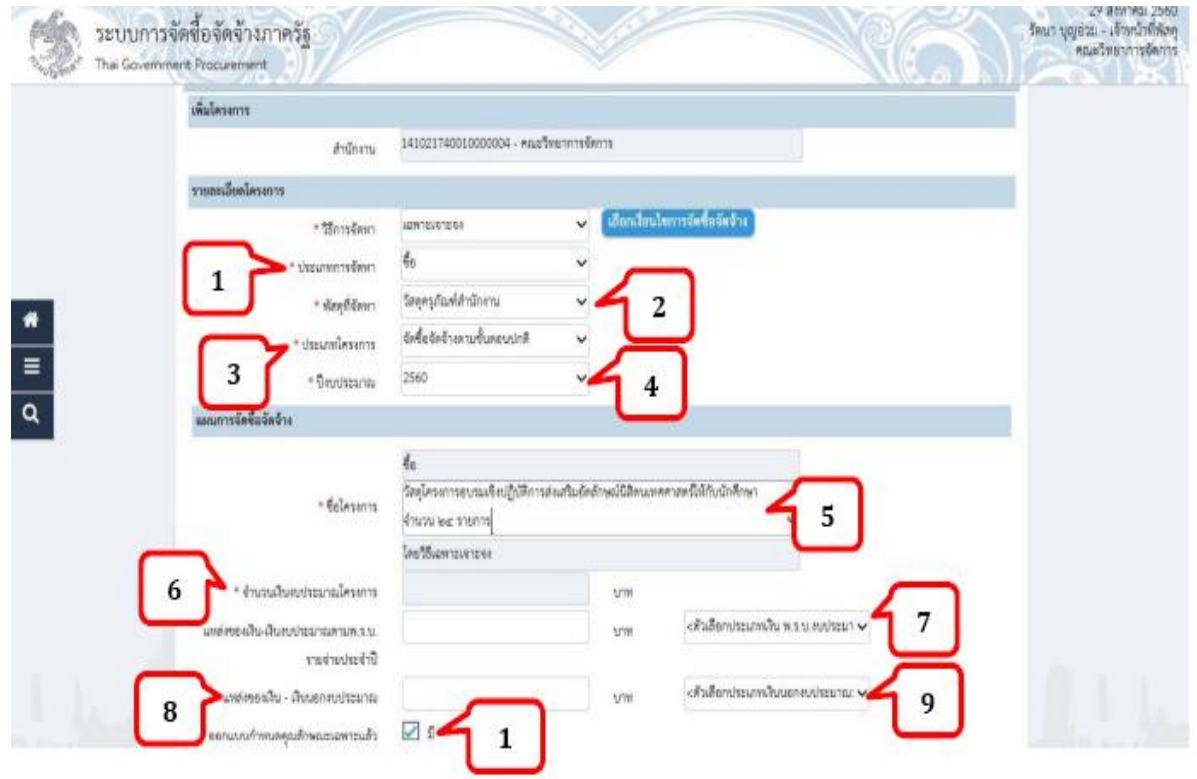

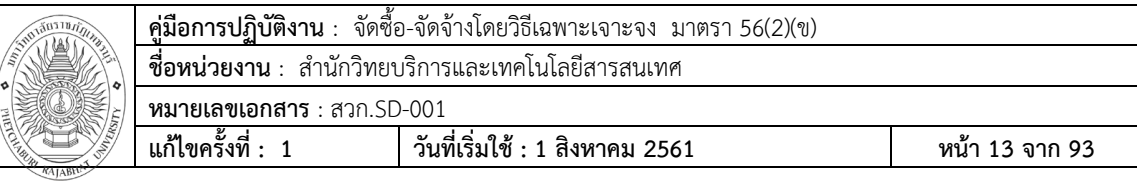

- หมายเลข 1 : "ประเภทการจัดหำ"เลือกให้ตรงกับ ว่าเป็นงานซื้อหรือจ้าง
- ี่ หมายเลข 2 : "พัสดที่จัดหา"เลือกให้ตรงกับรายการที่จัดหำ
- หมายเลข 3 : "ประเภทโครงการ" เลือกเป็น จัดซื้อจัดจ้างตามขั้นตอนปกติ
- หมายเลข 4 : "ปีงบประมาณ" เลือกให้ตรงตามปี งบประมาณที่ได้รับจัดสรร
- หมายเลข 5 : "ชื่อโครงการ" กรอกตามชื่อที่จัดหำในแต่ละครั้ง
- หมายเลข 6 : "แหล่งของเงิน-เงินงบประมาณตาม พ.ร.บ."เงินงบประมาณแผ่นดิน จะกรอกยอดเงินในช่องนี้
- หมายเลข 7 : "ตัวเลือกประเภทเงิน พ.ร.บ.งบประมาณ" เลือกเป็น "หน่วยงานระดับกรม"
- หมายเลข 8 : "แหล่งของเงิน-เงินนอกงบประมาณ"เงินนอกงบประมาณ จะกรอกยอดเงินในช่องนี้
- หมายเลข 9 : "ตัวเลือกประเภทเงินนอกงบประมาณ"เลือกเป็น อื่นๆ
- หมายเลข 10 : กรณีมีกำรออกแบบกำหนดคุณลักษณะเฉพาะแล้วให้คลิกที่ช่อง  $\Box$  ให้เกิดเครื่องหมาย  $\boxtimes$

#### **ขั้นตอนที่11** จากนั้นเลือก ตามภาพที่ 11

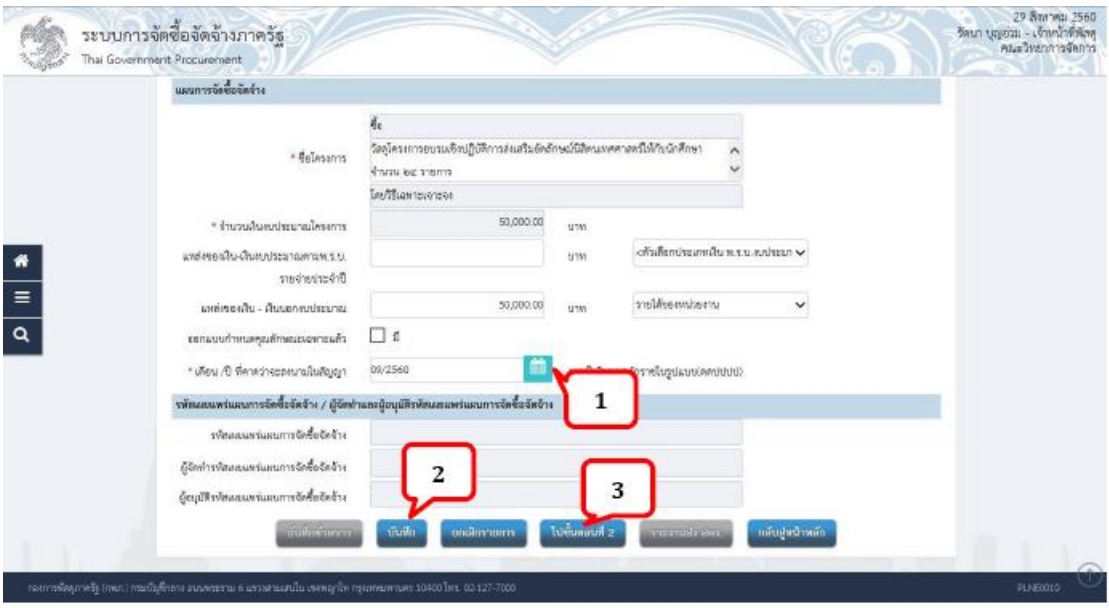

**ภาพที่11**

หมายเลข 1 : "เดือน/ปี/ที่คาดว่าจะลงนามในสัญญา" หมายเลข 2 : คลิกบันทึก หมายเลข 3 · คลิกไปขั้นตอนที่ 2

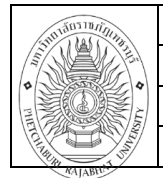

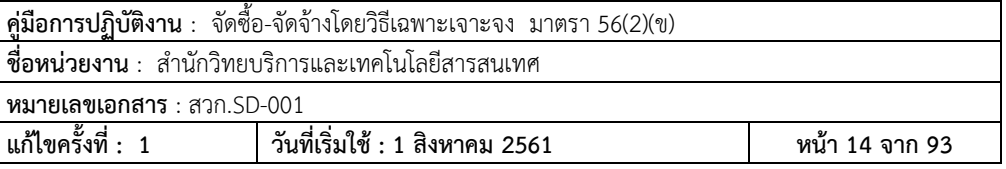

**ขั้นตอนที่ 12** จากนั้น คลิกที่ปุ่ม เพิ่มรายการซื้อสินค้ำหรือบริการ

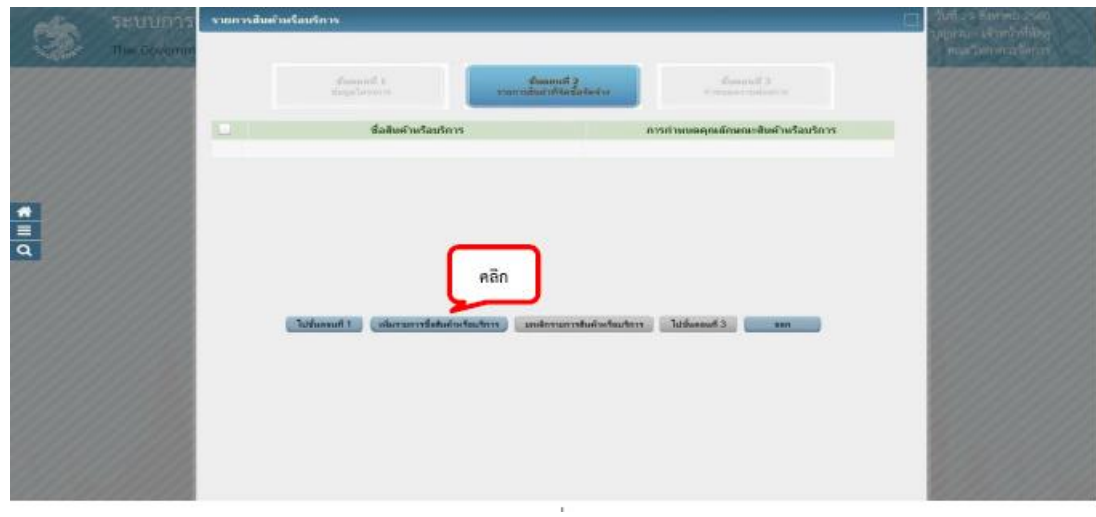

**ภาพที่ 12**

**ขั้นตอนที่13** จากนั้นให้เลือกตามภาพที่ 13

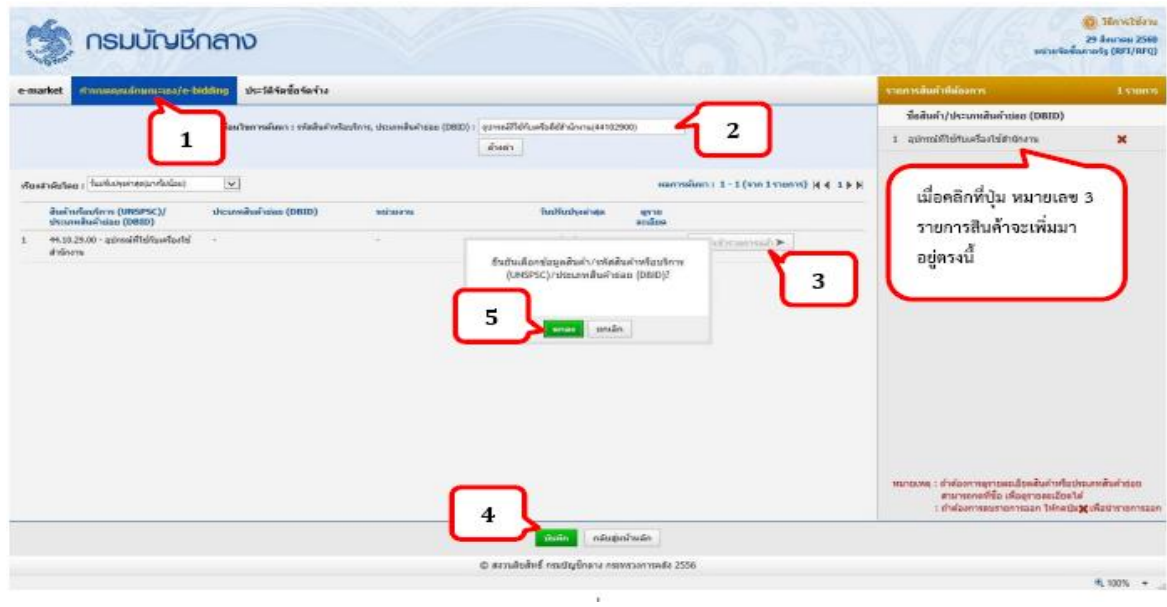

**ภาพที่13**

หมายเลข 1 : ให้เลือกมาที่ Tab กำหนดคุณลักษณะเอง/e-bidding

หมายเลข 2 : "เงื่อนไขการค้นหำ" ระบุชื่อสินค้ำหรือบริการที่จัดซื้อจัดจ้าง

หมายเลข 3 : "เพิ่มเข้ารายการ" คลิกที่ปุ่มนี้รายการจะมาบันทึกไว้ที่ฝั่งขวา

หมายเลข 4 : คลิกบันทึก

หมายเลข 5 : คลิก ตกลง เพื่อยืนยันในการเลือกข้อมูลสินค้ำหรือบริการ

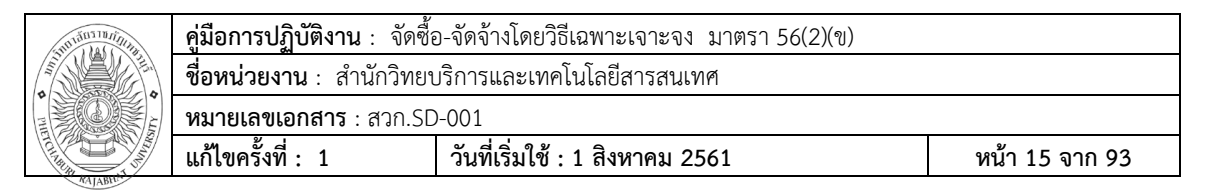

**ขั้นตอนที่14** คลิกที่ปุ่ม ไปขั้นตอนที่ 3

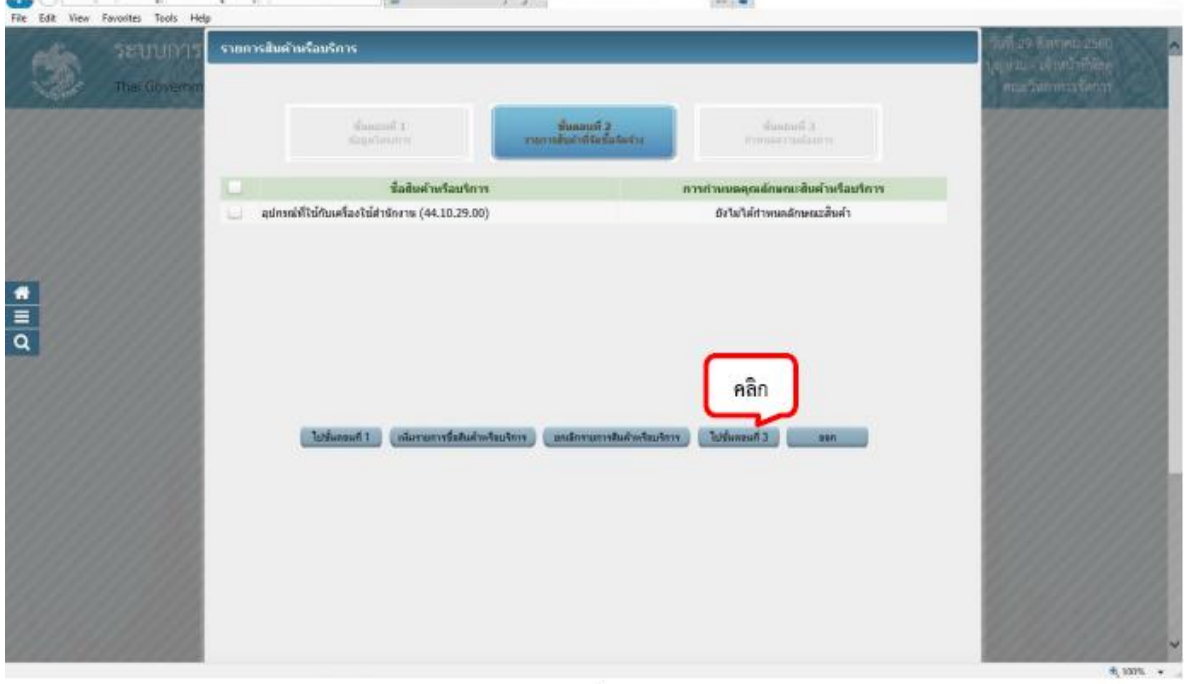

ภาพที่ 14

**ขั้นตอนที่ 15** ในช่องกำหนดวิธีการจัดซื้อจัดจ้าง เลือกเป็น "เฉพาะเจาะจง"

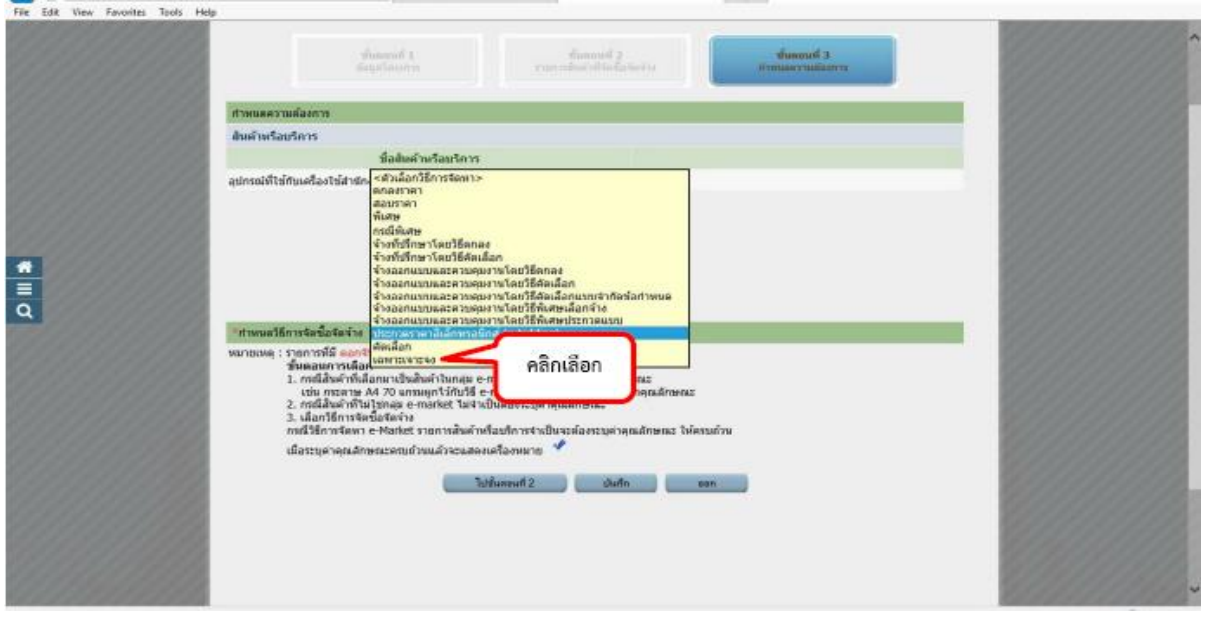

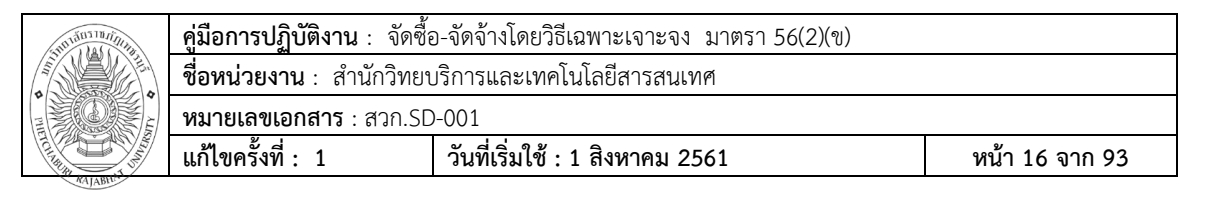

# **ขั้นตอนที่ 16** จากนั้นให้ทำตามภาพที่ 16

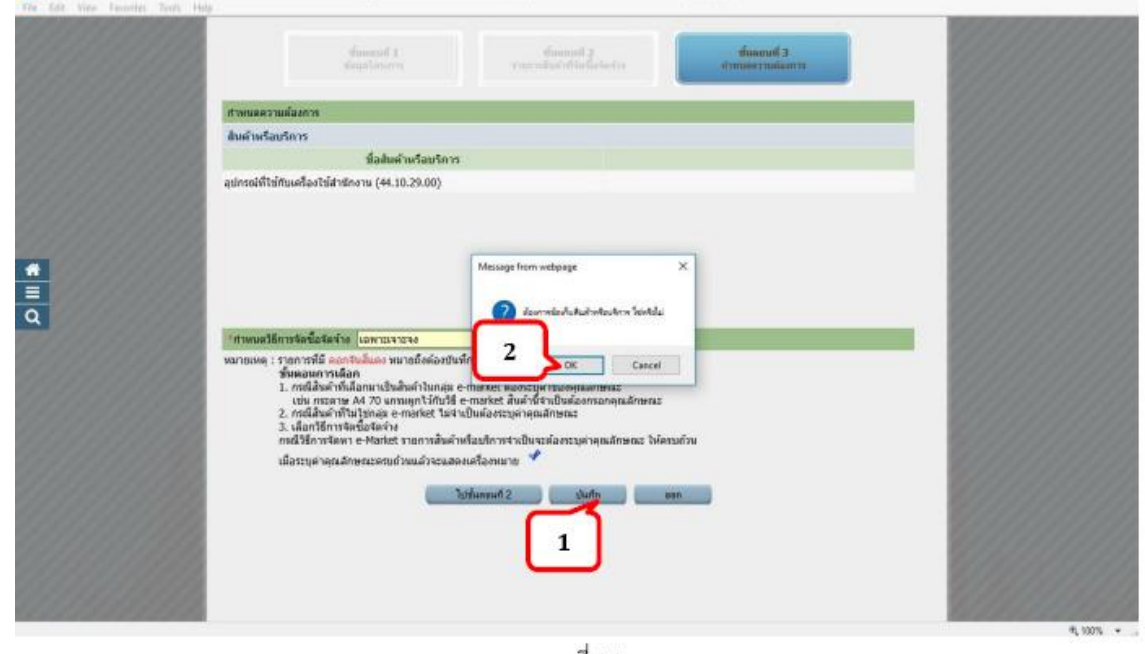

ภาพที่ 16

**ขั้นตอนที่ 17** ให้เลือกตามลำดับตามภาพที่ 17

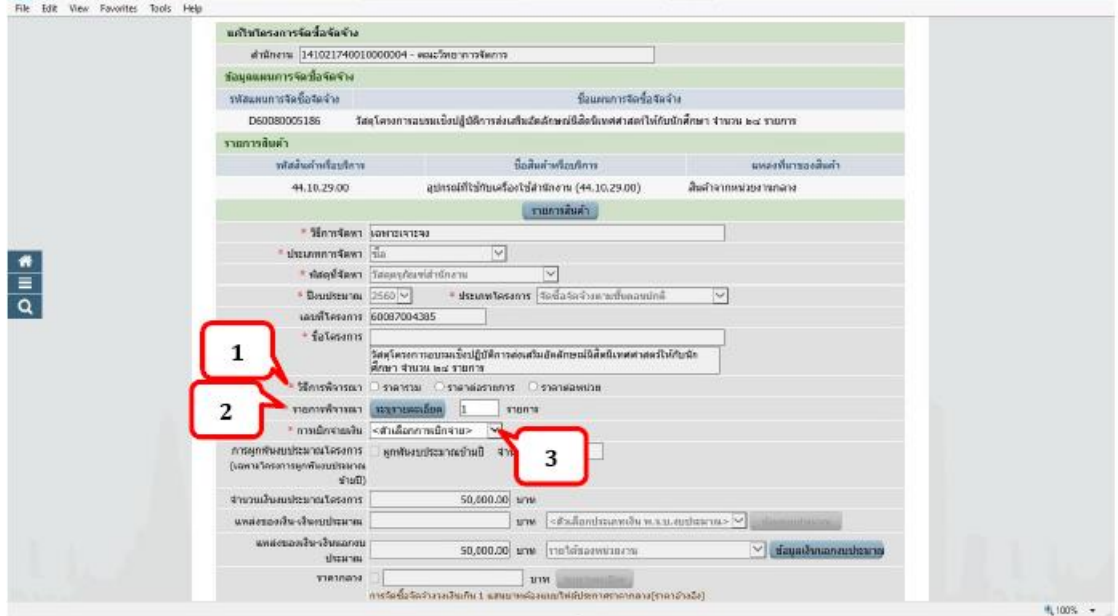

ภาพที่ 17

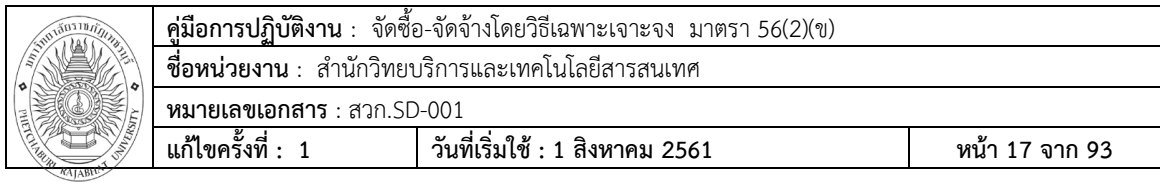

- หมายเลข 1 : "วิธีการพิจารณา" เลือกเป็นรำคำรวม
- หมายเลข 2 : "รายการพิจารณา" ระบุรายละเอียด เป็น 1 รายการ
- หมายเลข 3 : "การเบิกจ่ายเงิน" ให้เลือกดังนี้
	- -กรณีเป็นเงินงบประมาณแผ่นดิน เลือก ผ่าน GFMIS
	- -กรณีเป็นเงินนอกงบประมาณ เลือก ไม่ผ่าน GFMIS

#### **ขั้นตอนที่18** เลือกที่ปุ่ม ระบุรายละเอียด ให้ใส่รายละเอียดตามช่องตามภาพที่ 18

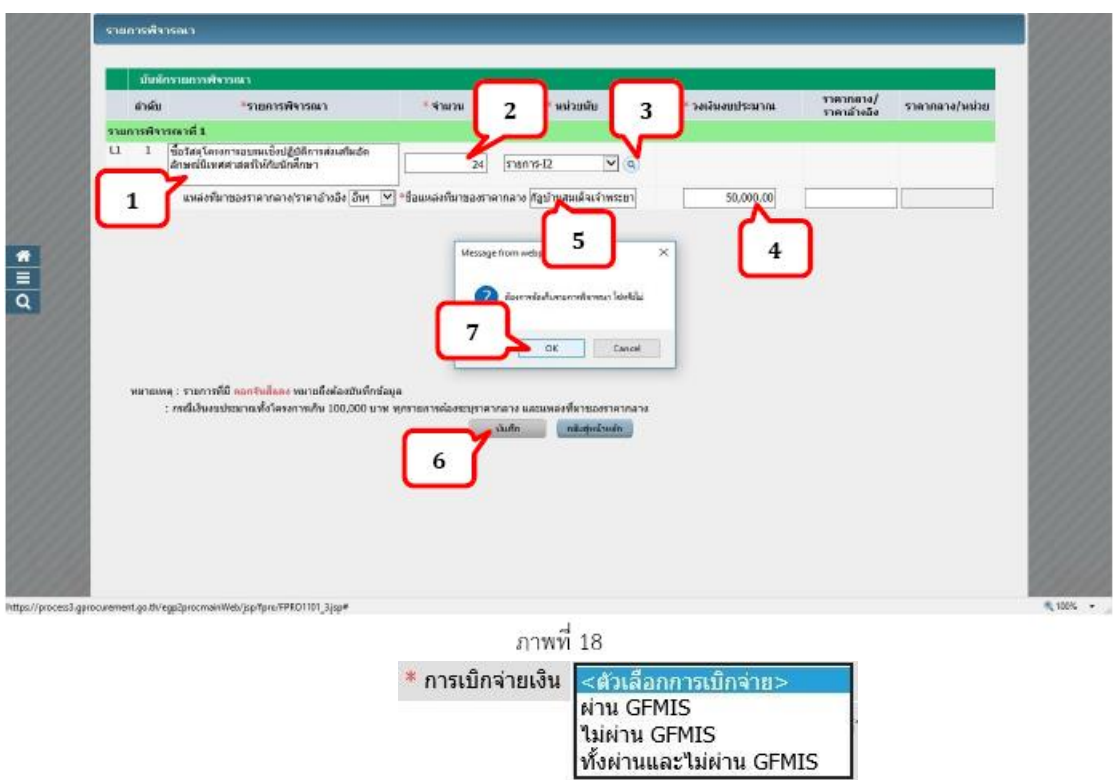

# **ขั้นตอนที่ 19** ระบบแสดงใบแสดงรายละเอียดรายการสินค้ำหรือบริการในรูปแบบไฟล์.pdf

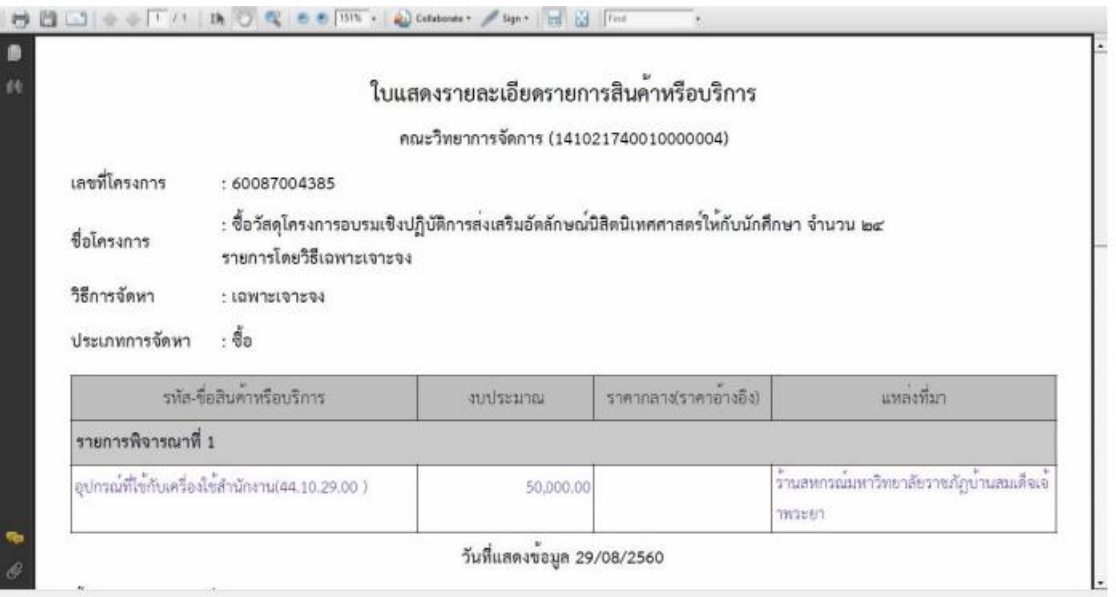

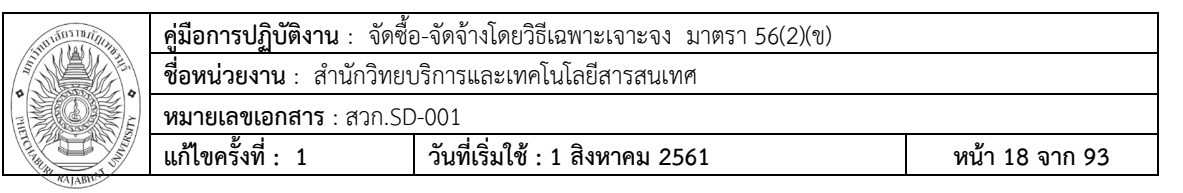

#### **ขั้นตอนที่20** การเบิกจ่ายเงิน

- กรณีเป็นเงิน"<mark>งบประมาณแผ่นดิน</mark>" เลือก <u>ผ่าน GFMIS</u>
- กรณีเป็นเงิน"<u>นอกงบประมาณ</u>" เลือก <mark>ไม่ผ่าน GFMIS</mark> ż

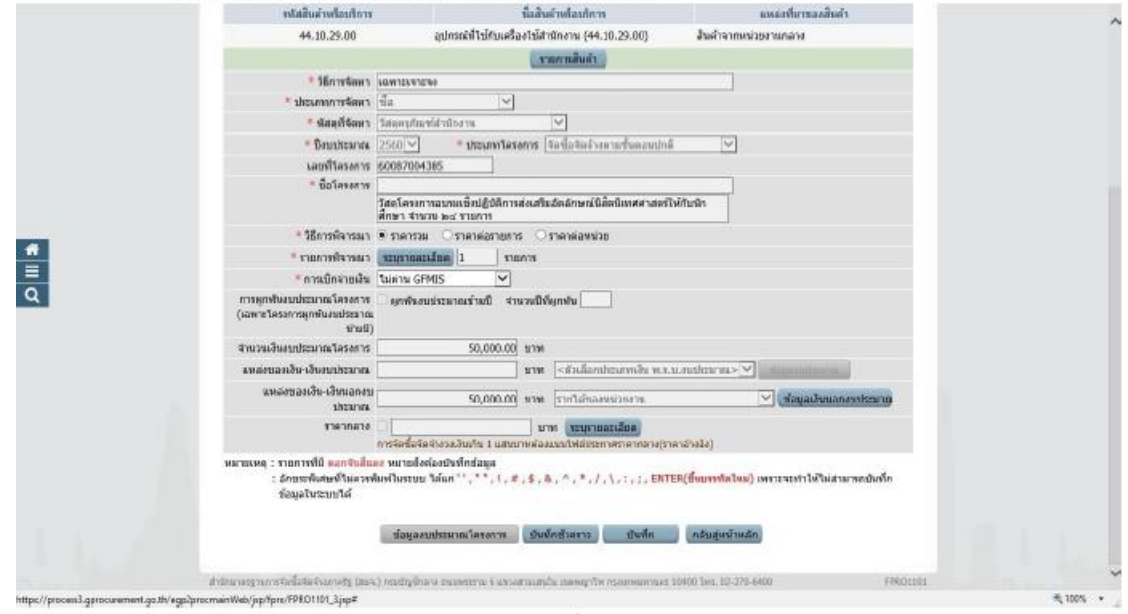

**ขั้นตอนที่21** คลิก จากตัวอย่างจะเป็น "กรณีเงินนอกงบประมาณ"

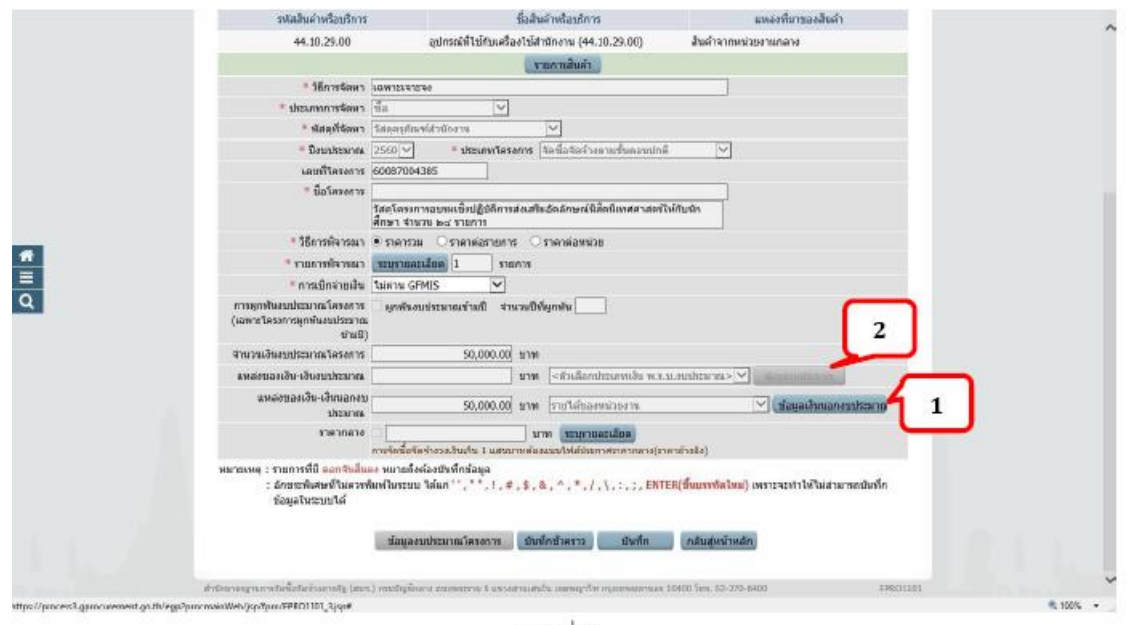

ภาพที่ 21

หมายเลข 1 "**เงินนอกงบประมาณ**" คลิกปุ่มนี้ หมายเลข 2 "**เงินงบประมาณแผ่นดิน**"คลิกปุ่มนี้

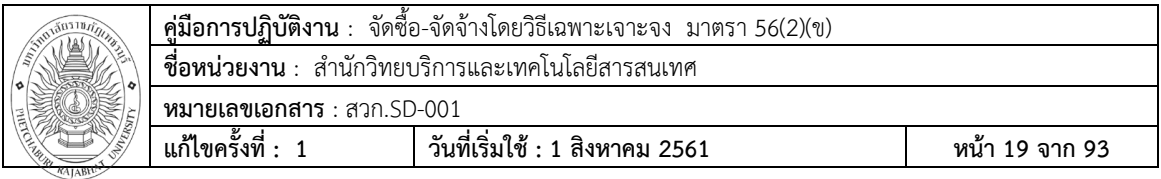

# **ขั้นตอนที่22**

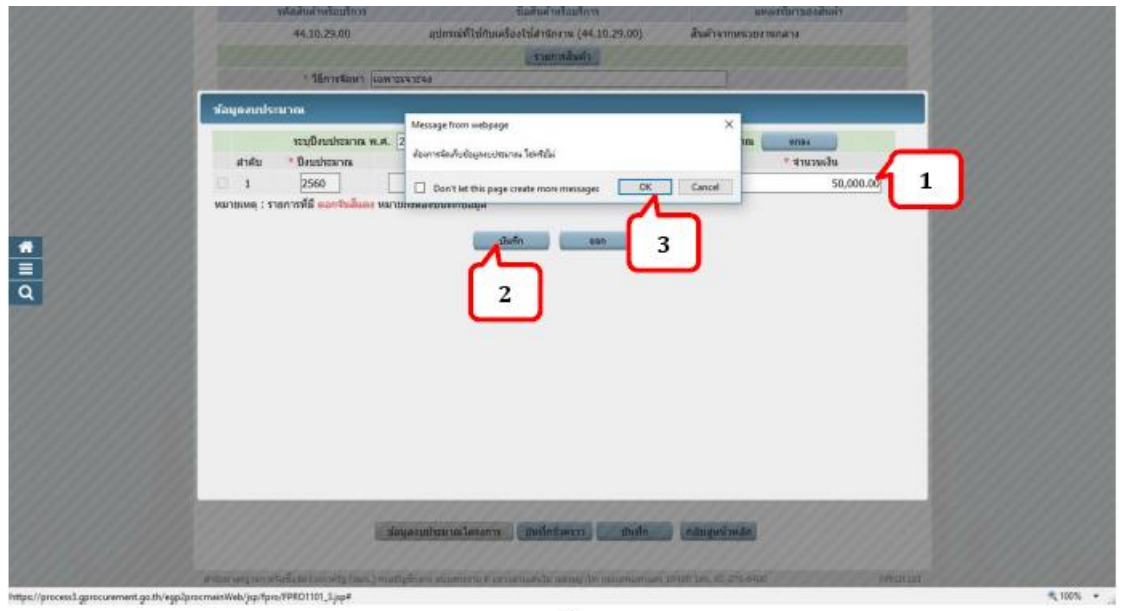

ภาพที่ 22

# **ขั้นตอนที่23** จาก คลิกที่ปุ่ม บันทึก เพื่อบันทึกการตั้งเรื่องโครงการ

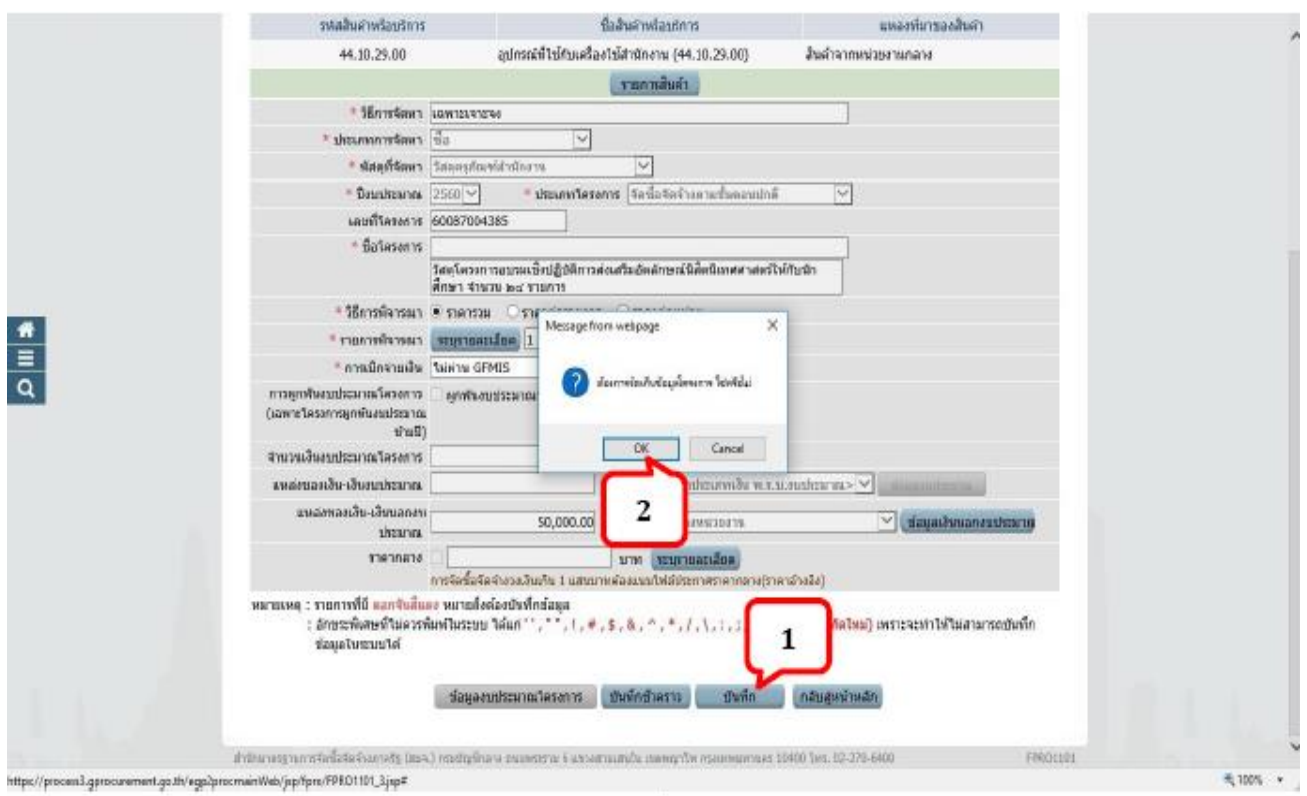

ภาพที่ 23

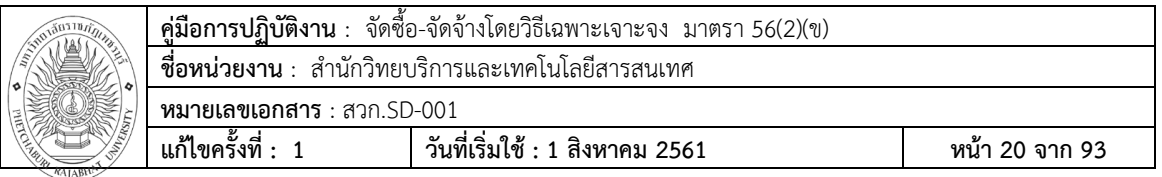

# **ขั้นตอนที่24** จะแสดงหน้าต่าง ชื่อโครงการ ให้เลือก

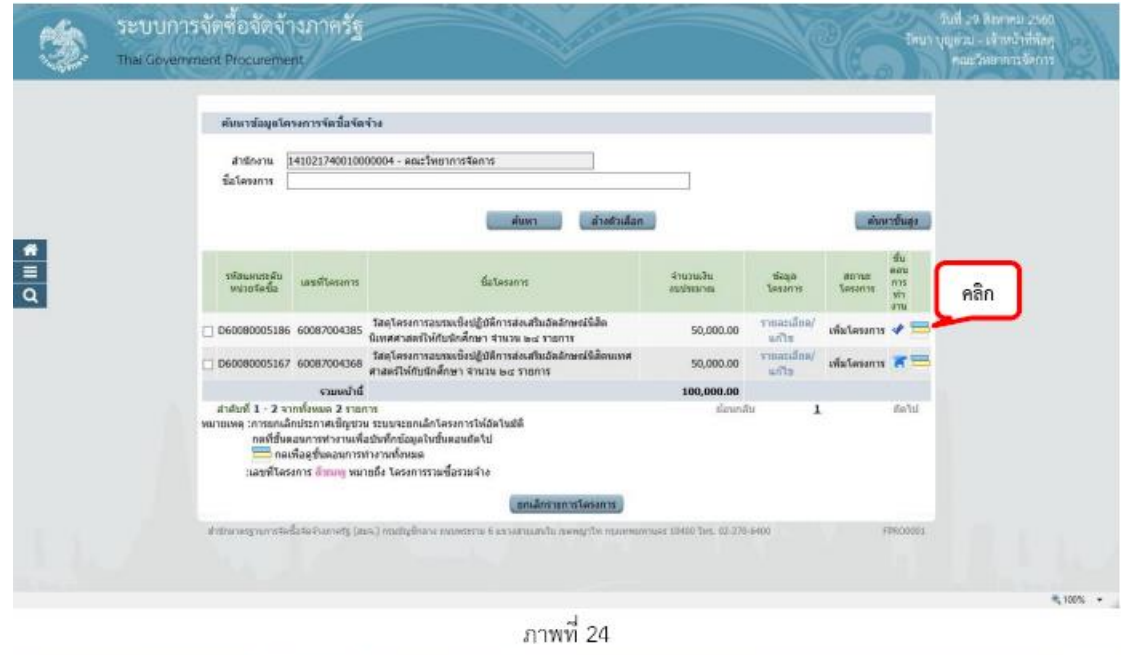

**ขั้นตอนที่ 25** ระบบจะแสดงขั้นตอนการทำงาน วิธีเฉพาะเจาะจง-ซื้อ จากนั้นคลิกเลือกในชั้นที่ 1 จัดทำรายงาน ขอซื้อขอจ้างและแต่งตั้งคณะกรรมการ

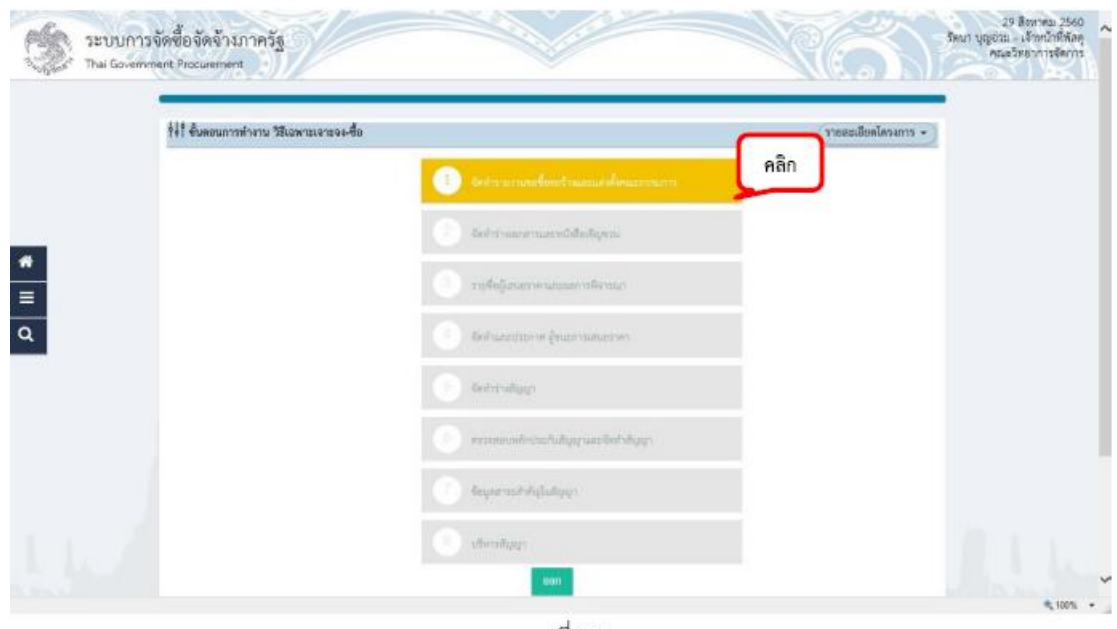

ภาพที่ 25

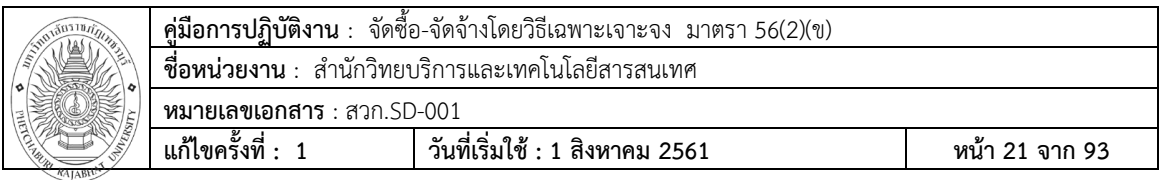

# **ขั้นตอนที่ 26** จัดทำรายงานขอซื้อขอจ้าง

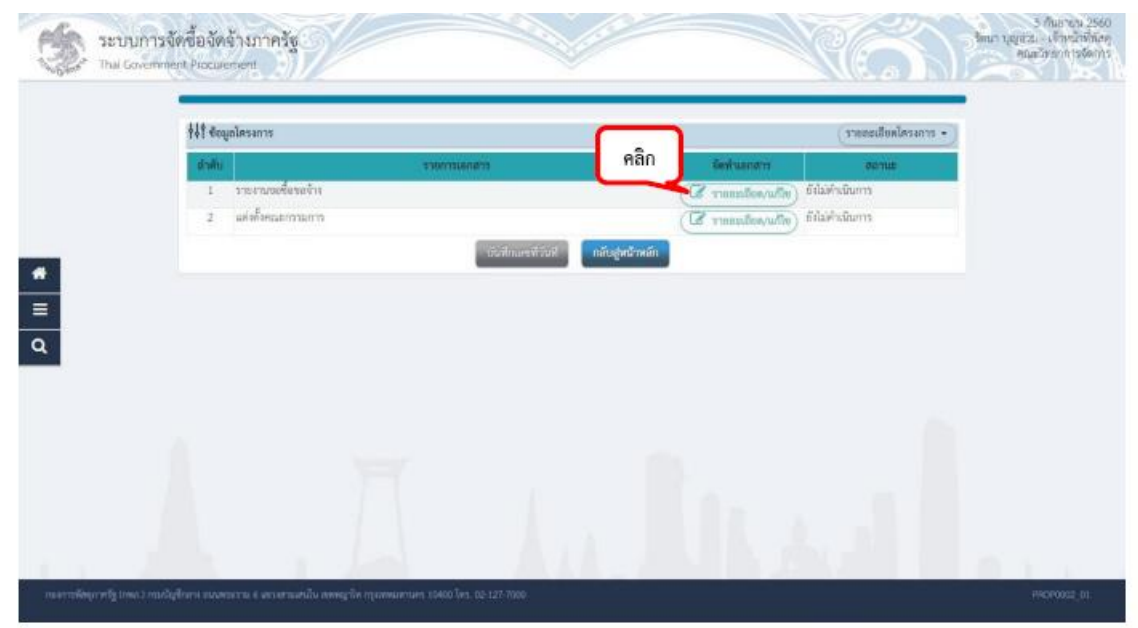

 $n$ าพที่ 26

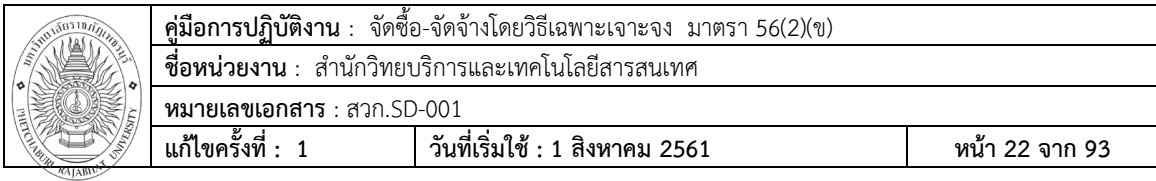

**ขั้นตอนที่27** ระบบแสดงหน้าต่างข้อมูลโครงการ บันทึกรายงานขอซื้อขอจ้าง

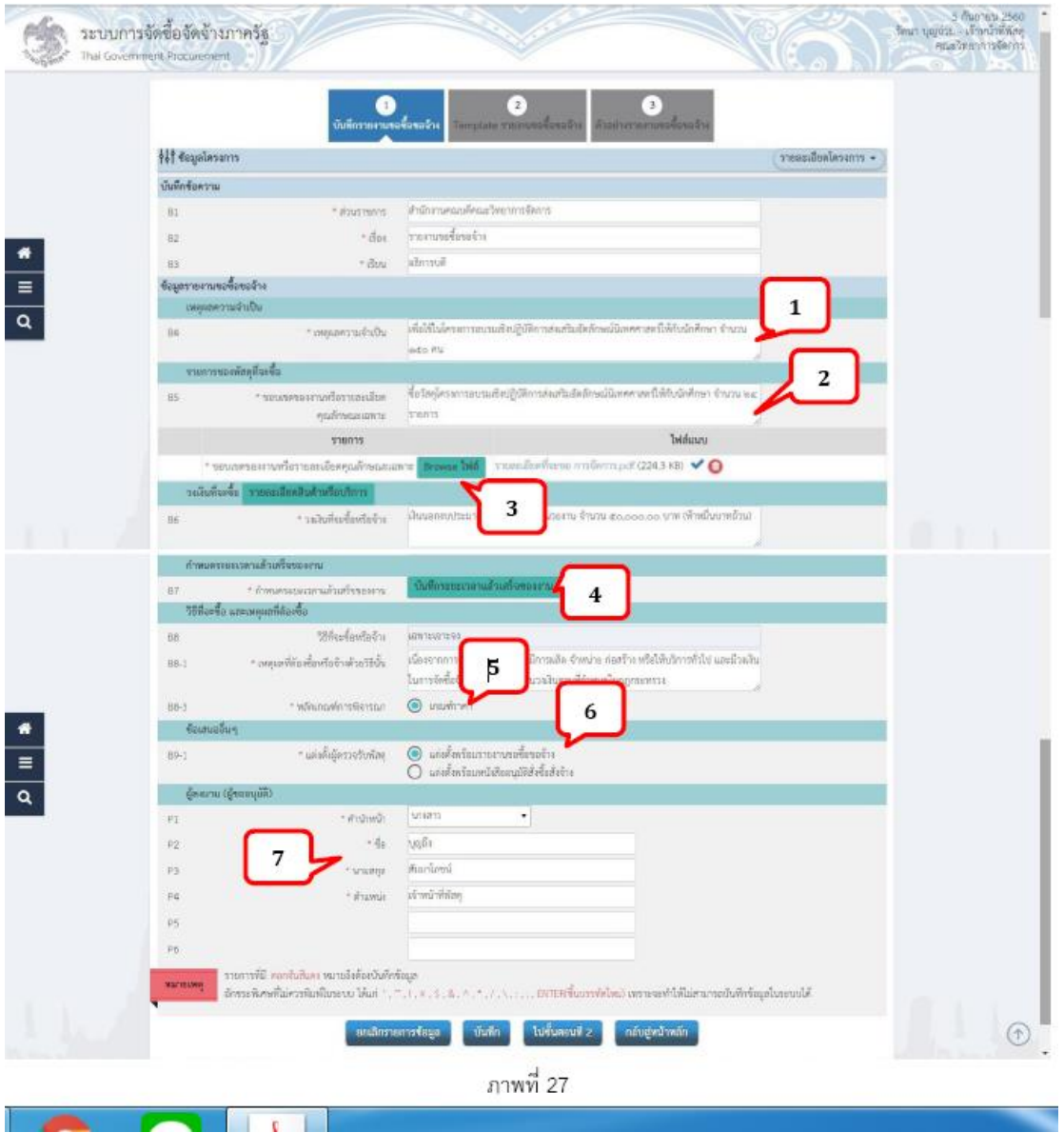

หมายเลข  $1$  : "เหตุผลความจำเป็น"

หมายเลข 2 : "ขอบเขตของงานหรือรายละเอียดคุณลักษณะเฉพาะ"

หมายเลข 3 : "ขอบเขตของงานหรือรายละเอียดคุณลักษณะเฉพาะ <sub>Browse</sub> ไฟล์" นามสกุล .<sub>pdf</sub> (กรณีที่เป็นวัสดุใช้จำกรายละเอียด ที่จะขอในระบบ ERP เลือก Export To PDF)

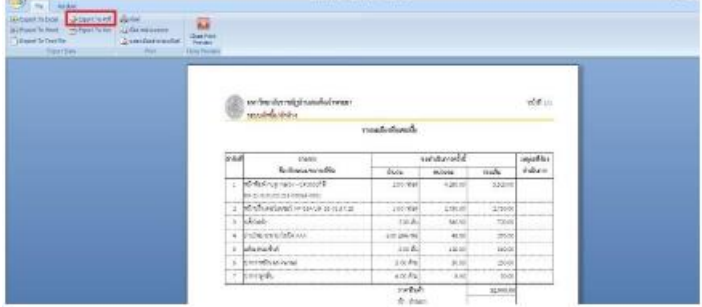

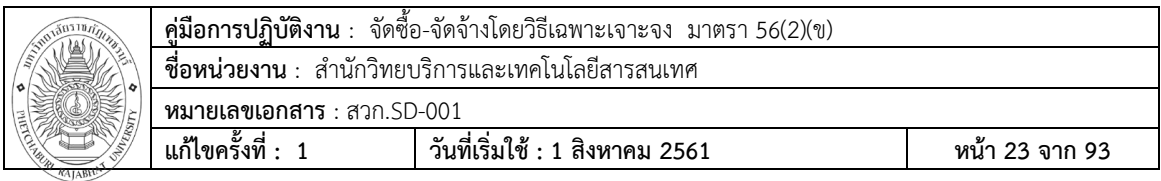

หมายเลข 3 : จากนั้นให้เลือกไฟล์.pdf แล้ว คลิกที่ปุ่ม เริ่มอัพโหลด ให้สถานะขึ้นเป็น 100% แล้วค่อย คลิกปุ่ม ออก

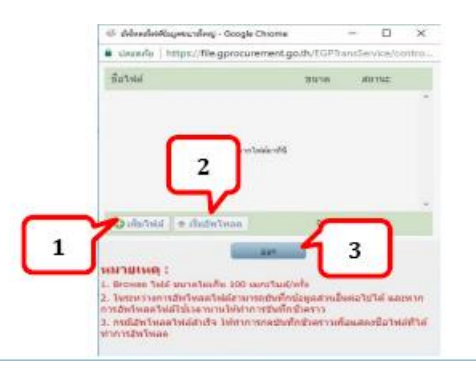

หมายเลข 4 :"กำหนดระยะเวลาแล้วเสร็จของงาน" กรอกในช่องจำนวนวันแล้วเสร็จ(นับถัดจากวันลงนามในสัญญา)ระบุเป็น 5 วัน

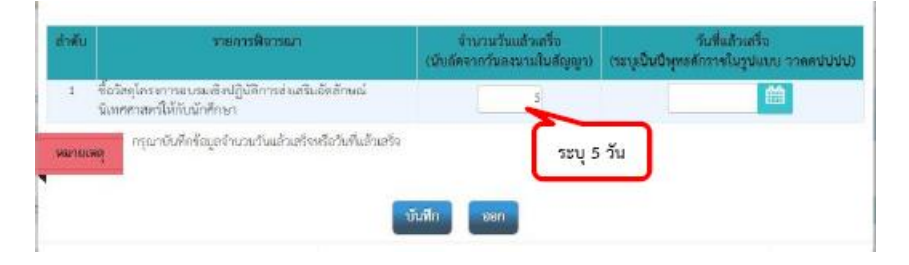

หมายเลข 5 : "หลักเกณฑ์การพิจารณา" : ระบบจะ Default เลือกมาให้อัตโนมัติ

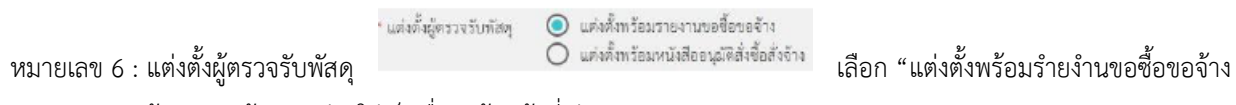

หมายเลข 7 : ผู้ลงนาม (ผู้ขออนุมัติ) ใส่เป็นชื่อ "เจ้าหน้าที่พัสดุ"

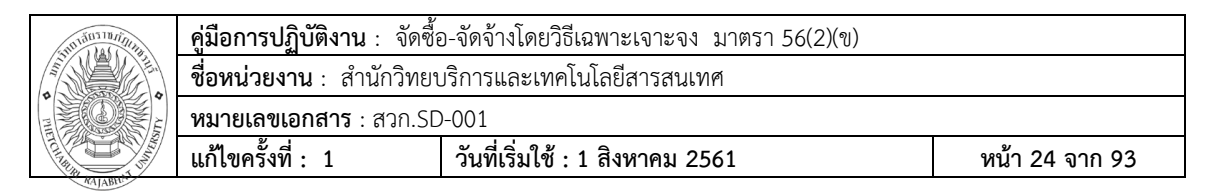

**ขั้นตอนที่28** เมื่อกรอกข้อมูลตั้งแต่ หมายเลข 1-7 ครบถ้วนแล้ว ให้คลิกบันทึก และไปขั้นตอนที่ 2 ตามภาพที่ 28

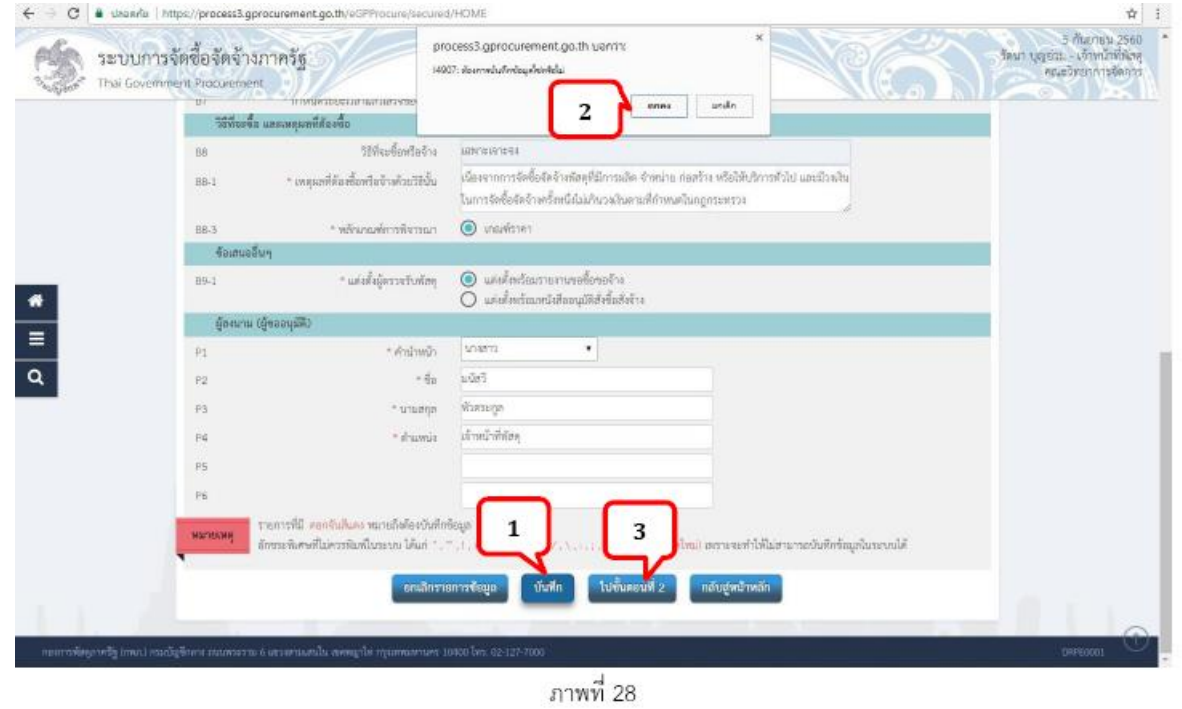

**ขั้นตอนที่29** ใน Template รายงานขอซื้อขอจ้าง ระบบจะแสดงตัวอย่างหน้า บันทึกข้อความ รายงานขอซื้อขอ จ้าง ตามภาพที่ 29

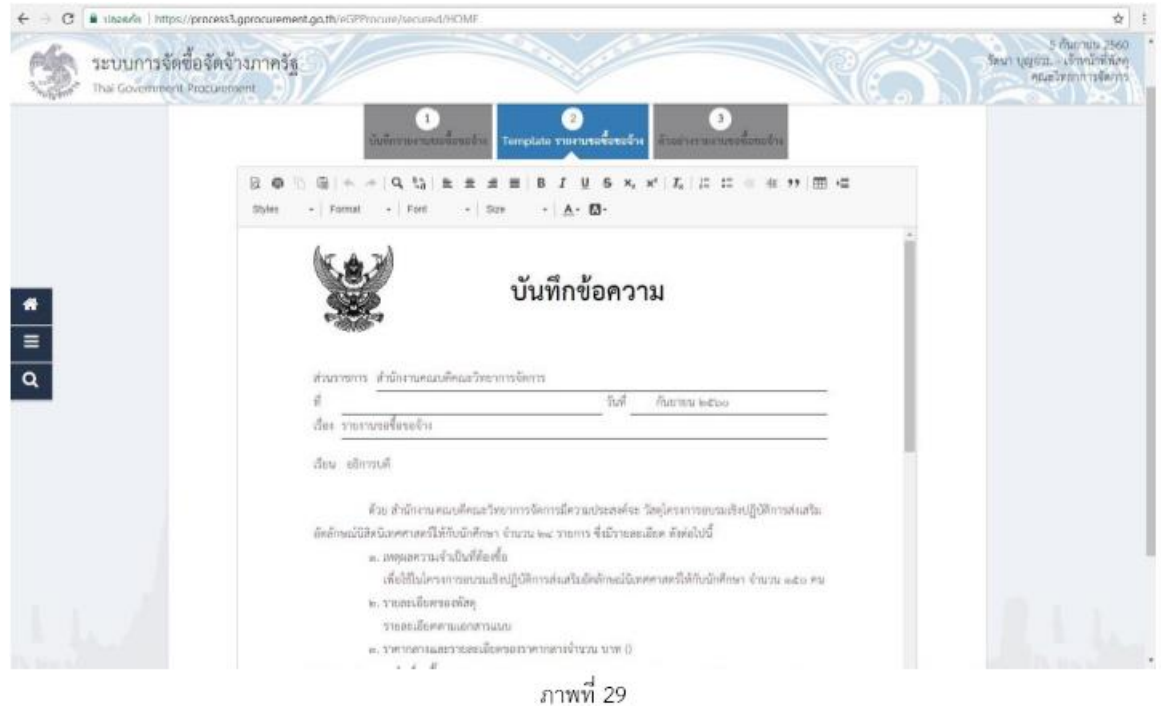

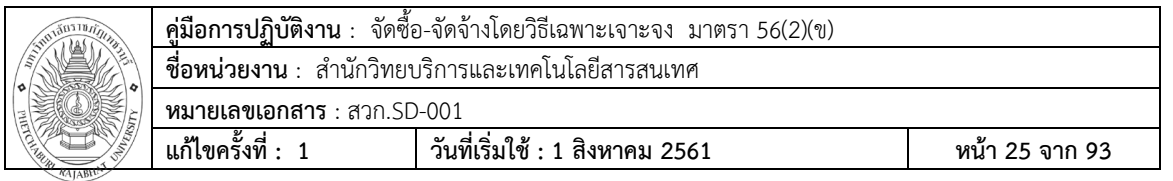

**ขั้นตอนที่30** จากนั้นคลิกบันทึก และ คลิกที่ปุ่มตกลง เพื่อยืนยันในการบันทึก

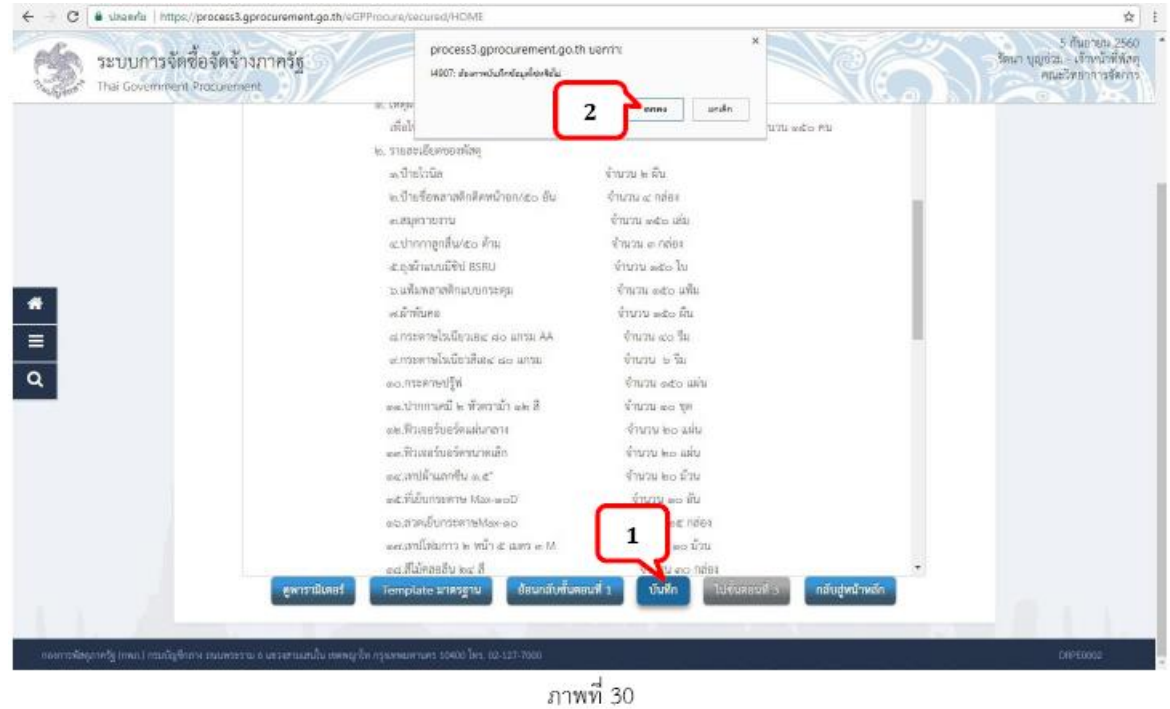

# **ขั้นตอนที่31** คลิกที่ปุ่ม ไปขั้นตอนที่ 3

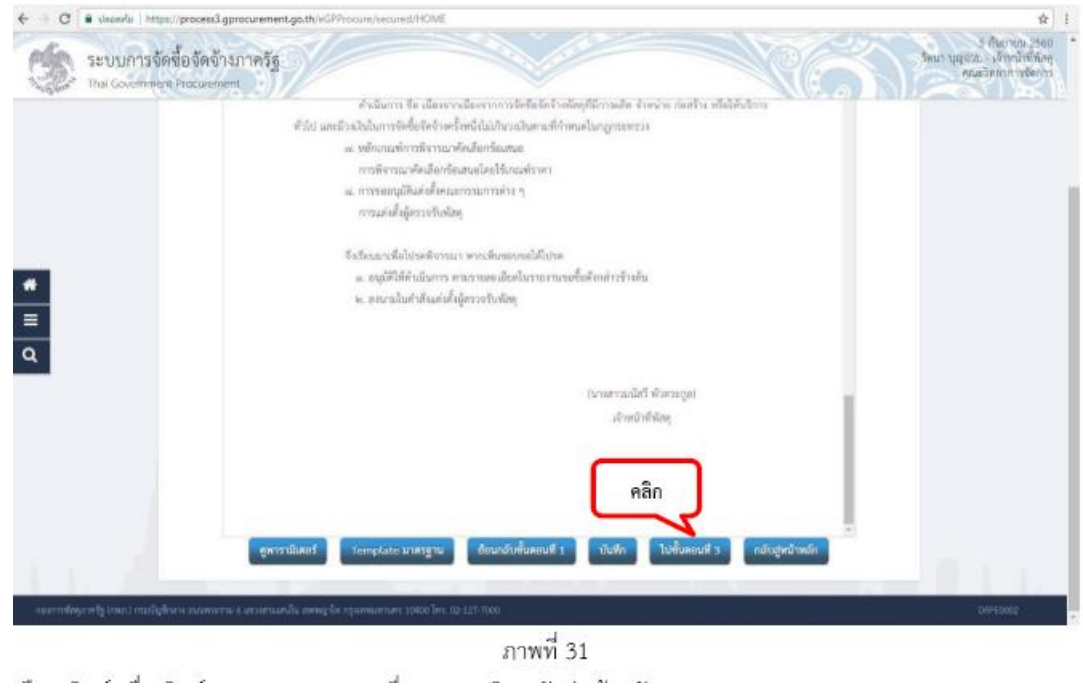

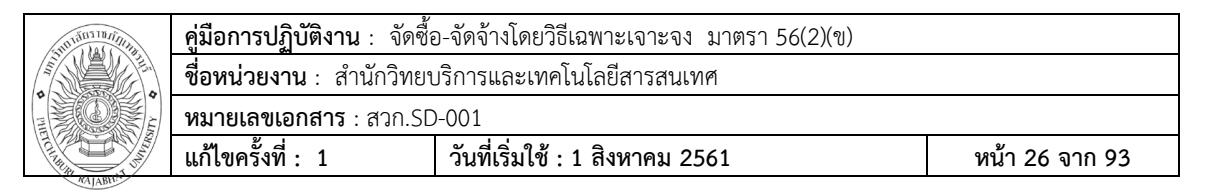

**ขั้นตอนที่32** เลือก พิมพ์เพื่อ พิมพ์รายงานออกมาแนบเรื่อง และ คลิก กลับสู่หน้าหลัก

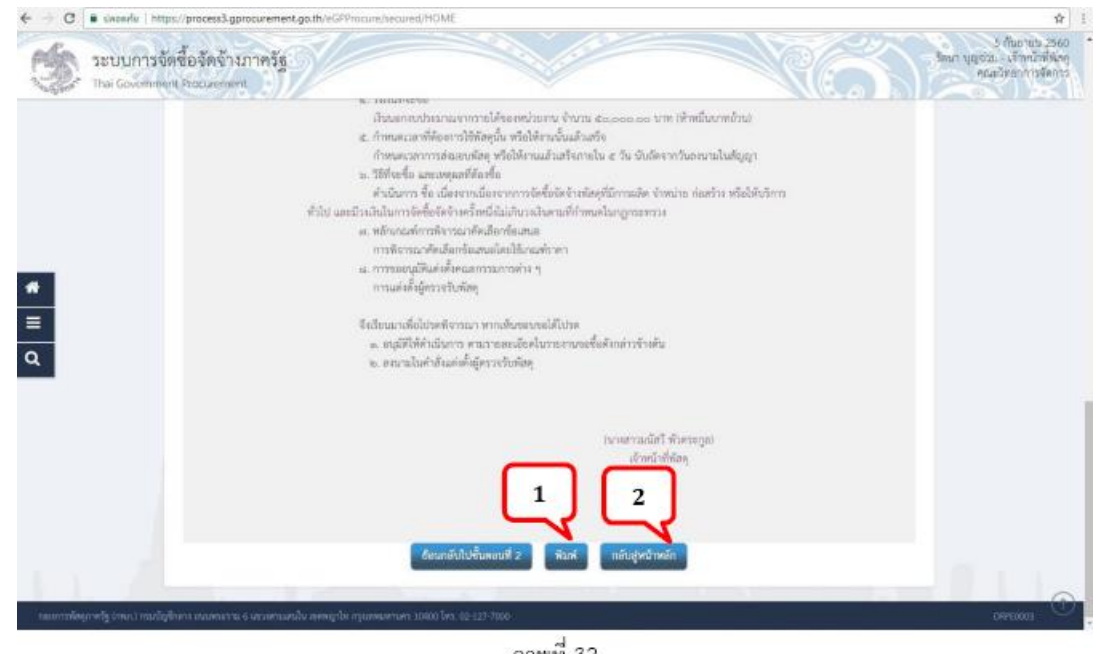

ภาพที่ 32

**ขั้นตอนที่33** แต่งตั้งคณะกรรมการ คลิกที่รายละเอียด/แก้ไข

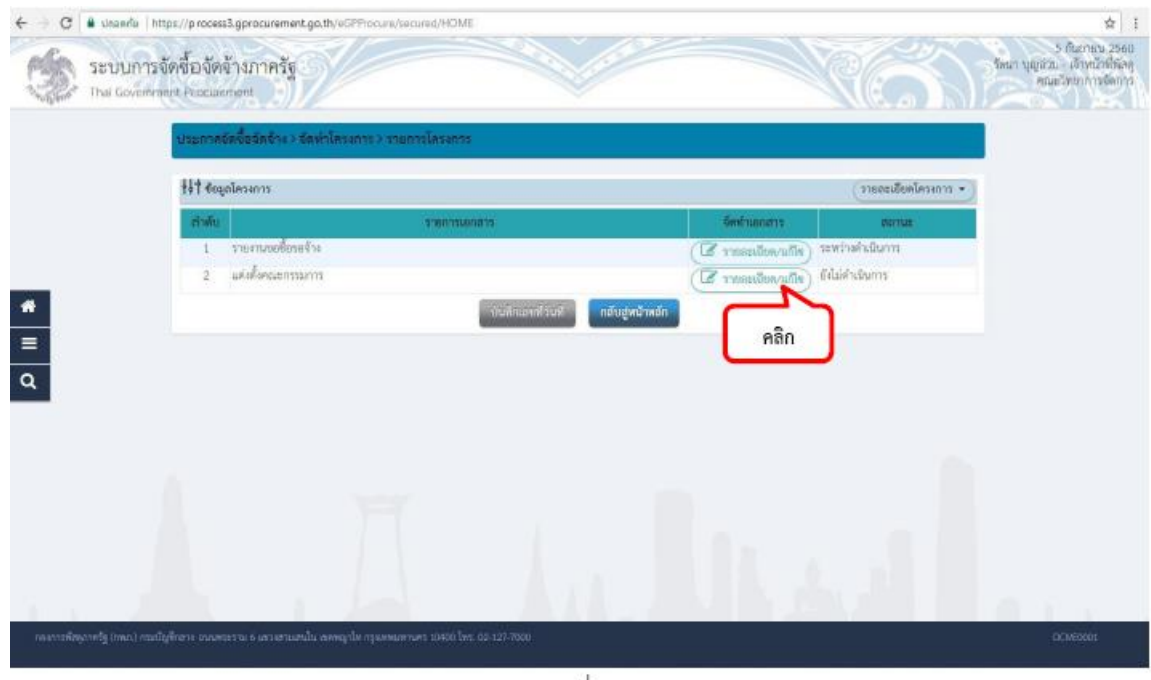

ภาพที่ 33

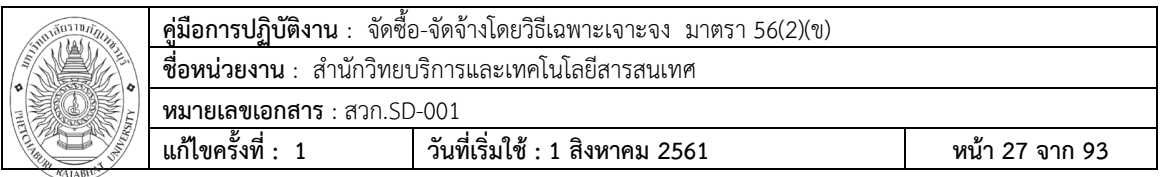

**ขั้นตอนที่34**เพิ่มรายชื่อคณะกรรมการ โดยการคลิกที่ ปุ่ม เพิ่มรายชื่อ ตามภาพที่ 34 (ยอดเงินไม่เกิน 1 แสนบาท

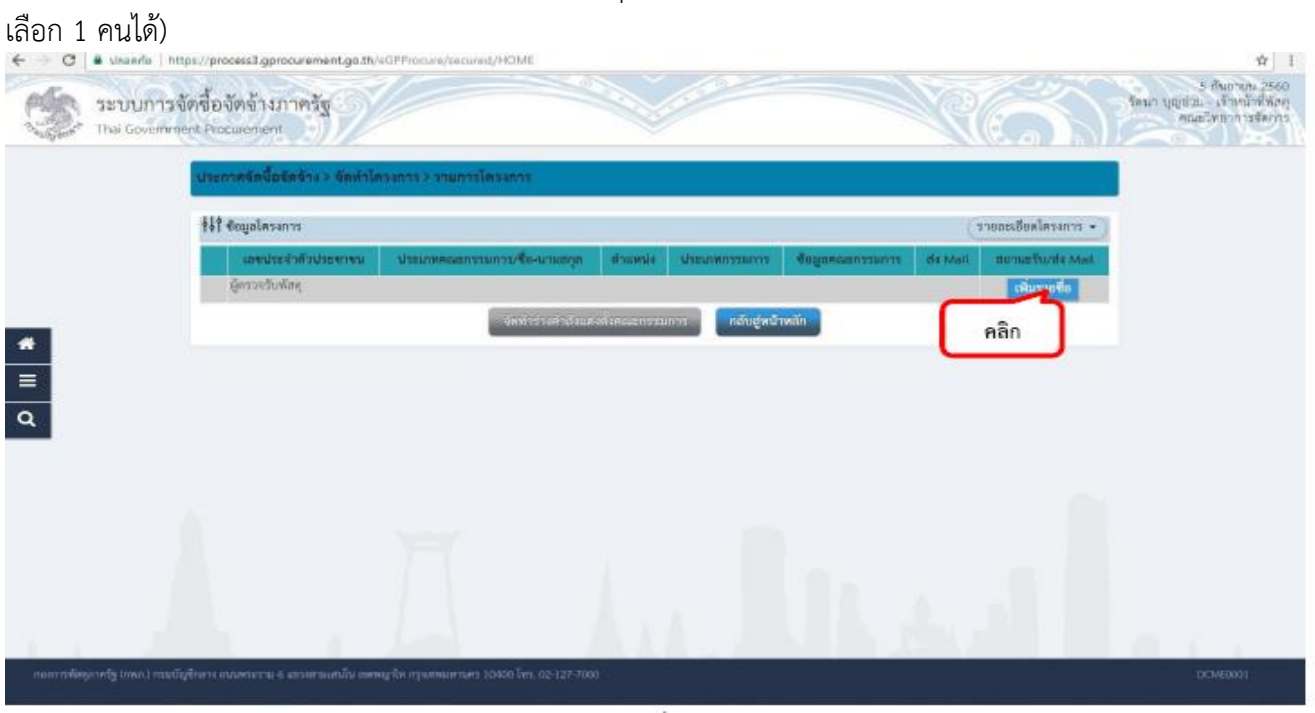

ภาพที่ 34

**ขั้นตอนที่35** กรอกรายชื่อ กรรมการตรวจรับที่มีอยู่ในระบบ ตามภาพที่ 35

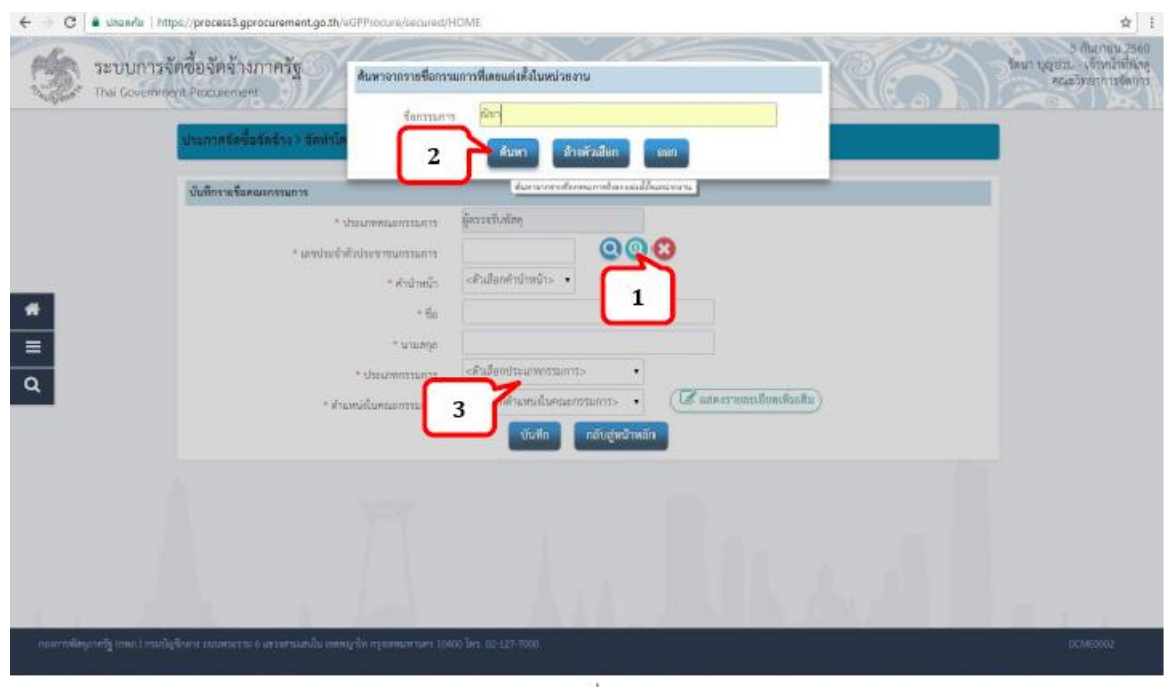

ภาพที่ 35

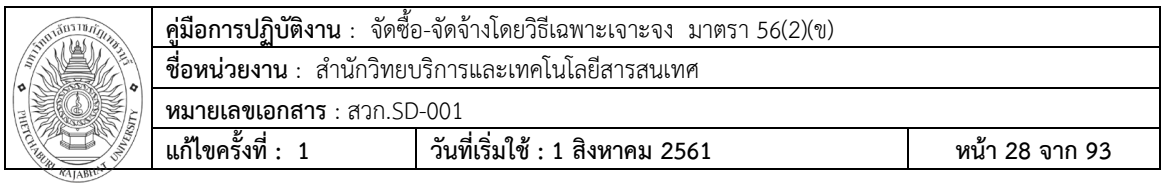

**ขั้นตอนที่ 36** ระบุตำแหน่งในคณะกรรมการ ตามภาพที่ 36

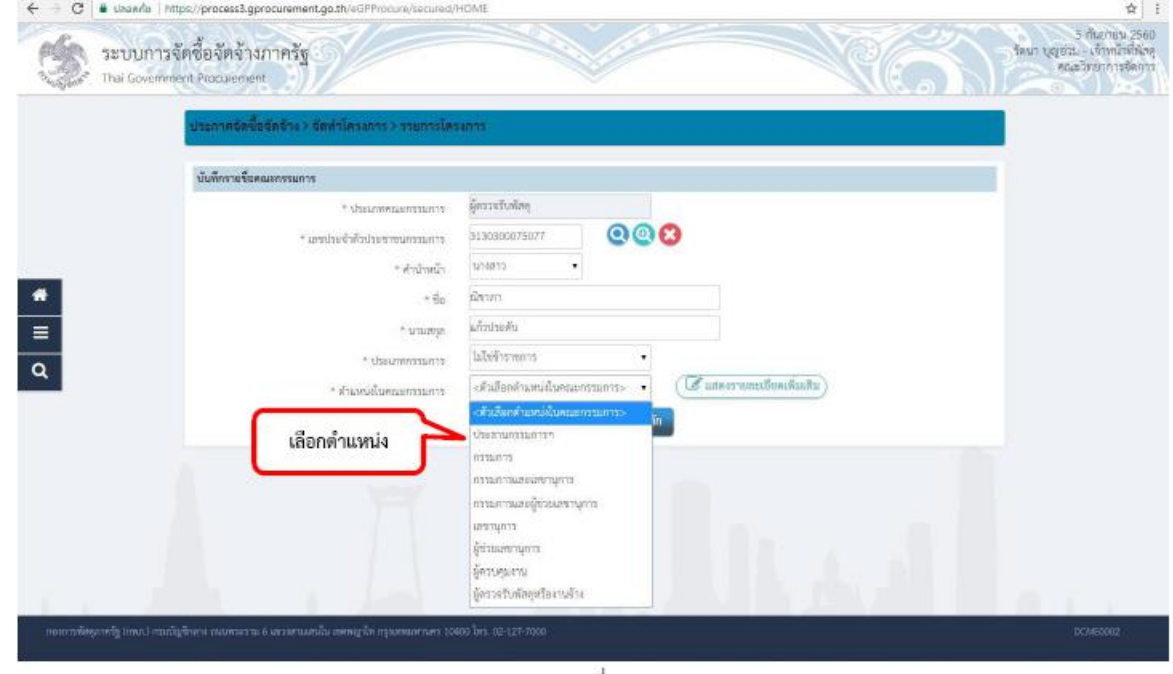

ภาพที่ 36

# **ขั้นตอนที่37** บันทึกรายชื่อคณะกรรมการ

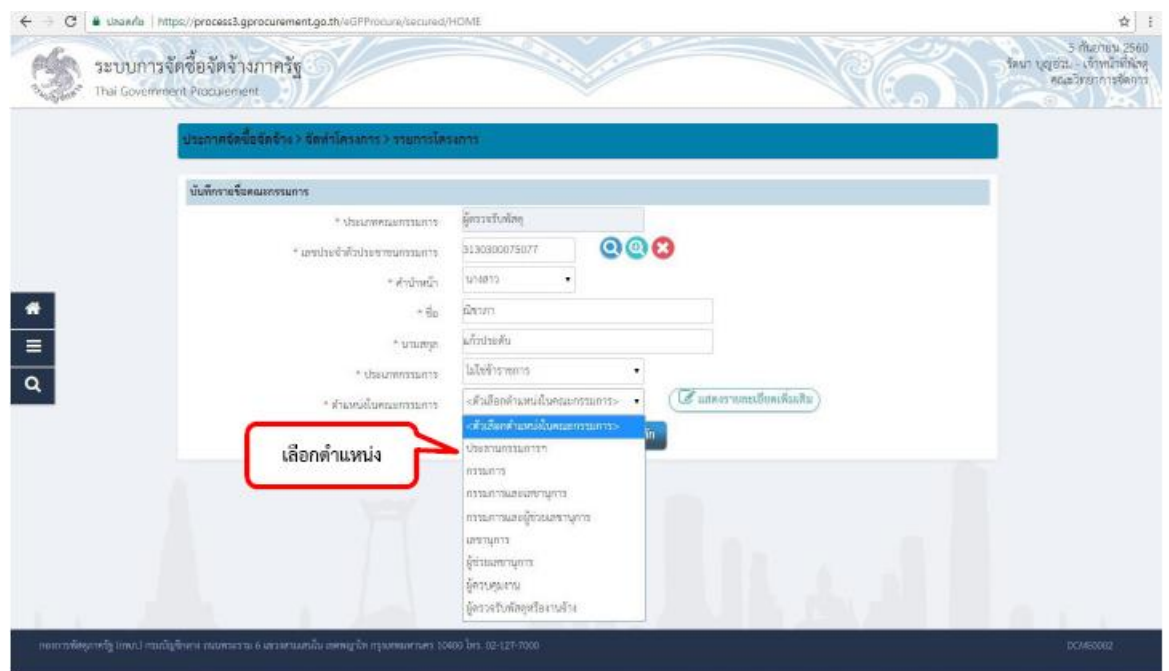

ภาพที่ 36

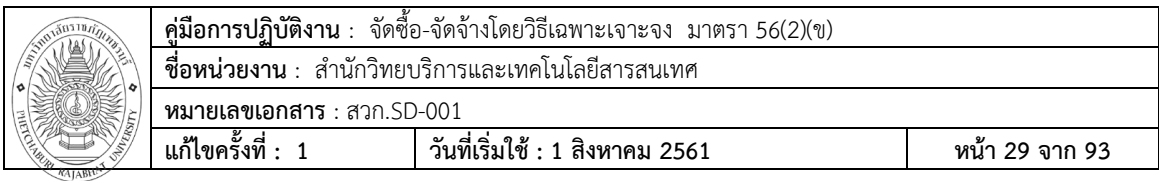

**ขั้นตอนที่ 38** คลิกที่ปุ่ม จัดทำร่างคำสั่งแต่งตั้งคณะกรรมการ

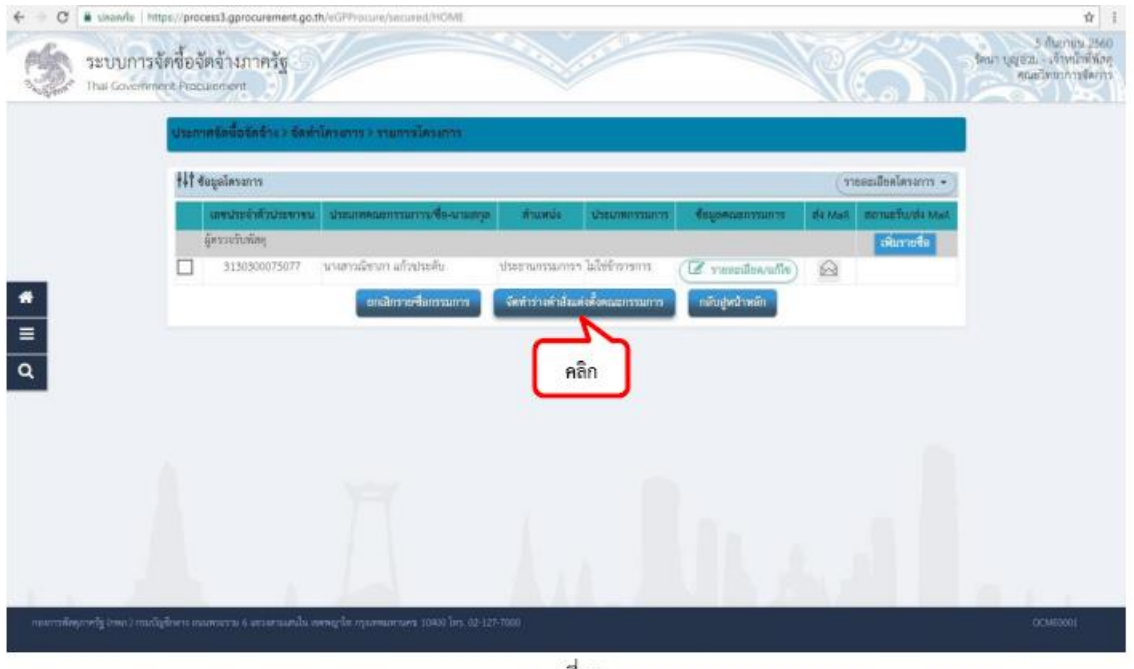

ภาพที่ 38

**ขั้นตอนที่ 39** บันทึกข้อมูลร่างคำสั่งแต่งตั้งคณะกรรมการตรวจรับพัสดุ

| ระบบการจัดซื้อจัดจ้างภาครัฐ<br>Thai Government Procurement |                                                              | process3.gprocurement.go.th uanvi:<br>14907: ค้องการเป็นที่กล้อมูลใจพริอัน             | รัตนา บุญจรบ เจ้าหน้าที่พักๆ<br>คณะวิทยาการจัดการ<br>unikn.<br>$\mathbf{3}$                                                               |
|------------------------------------------------------------|--------------------------------------------------------------|----------------------------------------------------------------------------------------|----------------------------------------------------------------------------------------------------|
| ร่างคำสั่งแต่งดังคณะกรรมการ                                | บันทึกข้อมูลร่างคำยังแต่งคงของขนมอาจ                         | 2                                                                                      | <b>MARINE DE LA CONSTANTINATION</b>                                                                                                    |
| Mi                                                         | · www.ha                                                     | ไม่หาวิทยาลัยราชกัญน้ำพลมเด็จเจ้าพระยา                                                 |                                                                                                    |
| 1/2                                                        | · das usints                                                 | มีความกินท้อง สำหรับการวัดคู่โครงการอบกลมั<br>นิเทศศาสตร์ให้กับนักศึกษา จำนวน ๒๕ ชายกา | ระบบจะ default มาเป็นชื่อตามหน่วยงาน ให้เปลี่ยน                                                                                           |
| หน้าพิคมเอกรรมการ                                          |                                                              |                                                                                        | เป็นชื่อ มหาวิทยาลัยราชภัฏบ้านสมเด็จเจ้าพระยา                                                                                             |
| ຊີການເກັບໂຕກຸ                                              |                                                              |                                                                                        |                                                                                                    |
| RL1                                                        | ทำการคราจรับพัสดุให้เป็นไปคามเหี้ยนไขของสัญญาหรือร้องกลงนั้น |                                                                                        |                                                                                                    |
| ยืดตลาม                                                    |                                                              |                                                                                        |                                                                                                    |
| 吐                                                          | * พำนักหน้า                                                  | fri art wea rent<br>۰                                                                  |                                                                                                    |
| P2                                                         | $-4a$                                                        | orthó                                                                                  |                                                                                                    |
| P3                                                         | * srainya                                                    | Waters                                                                                 |                                                                                                    |
| PG                                                         | * dramit                                                     | ที่แทนเดินเทพเทพเทพเทพเดินเทพ                                                          |                                                                                                    |
| P5                                                         |                                                              |                                                                                        |                                                                                                    |
| P6                                                         |                                                              |                                                                                        |                                                                                                    |
| <b>MATIBIANA</b>                                           | รายการที่มี ตอกกับสินคร หมายถึงต้องบันทึกท้อนุล              |                                                                                        | ลักษณะจินชนที่ไม่ควรพิมพ์ในกระดาได้แต่ 5. (1, 8, 5, 8, 4, 5, 7, 3, 1, 3) (DITER/Record/Res) เพราะเองทำให้ไม่สามารถยับจึงที่สมุดในรถบรม์ด้ |

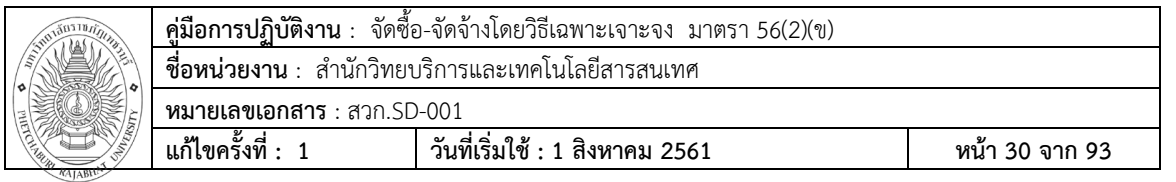

**ขั้นตอนที่40**คลิกปุ่ม บันทึก และ คลิก ไปขั้นตอนที่ 3 ตามภาพที่ 40

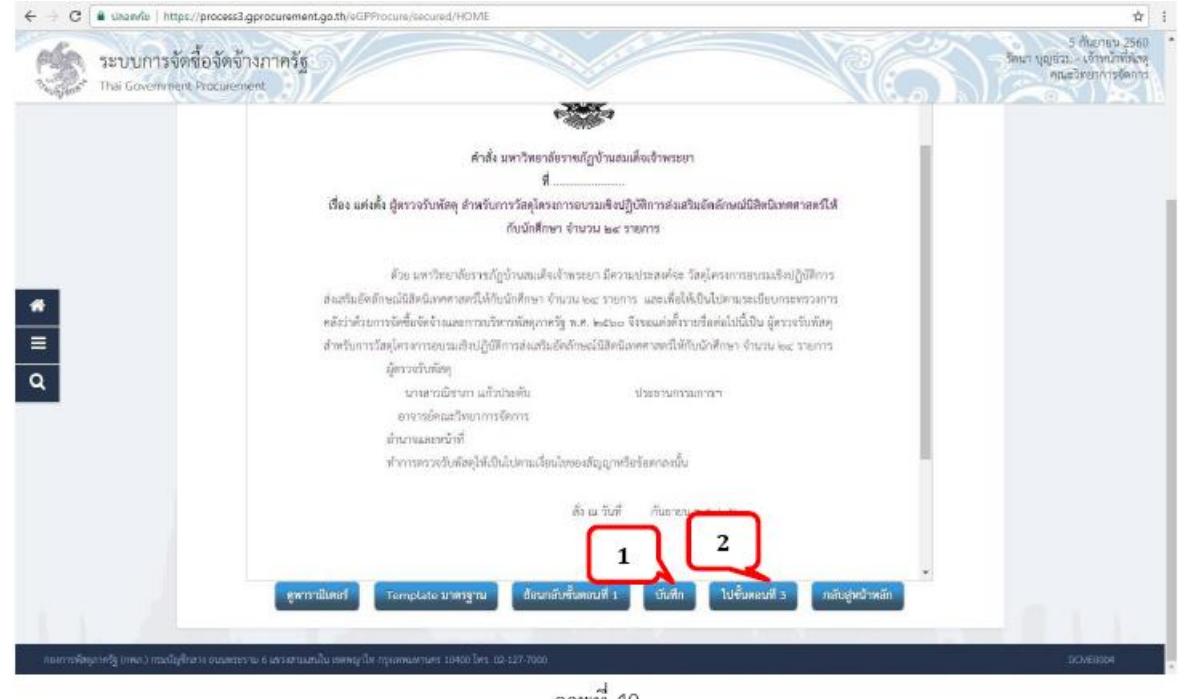

ภาพที่ 40

**ขั้นตอนที่41** จากนั้นคลิกที่ปุ่ม "**พิมพ์**" และ "**กลับสู่หน้าหลัก"**

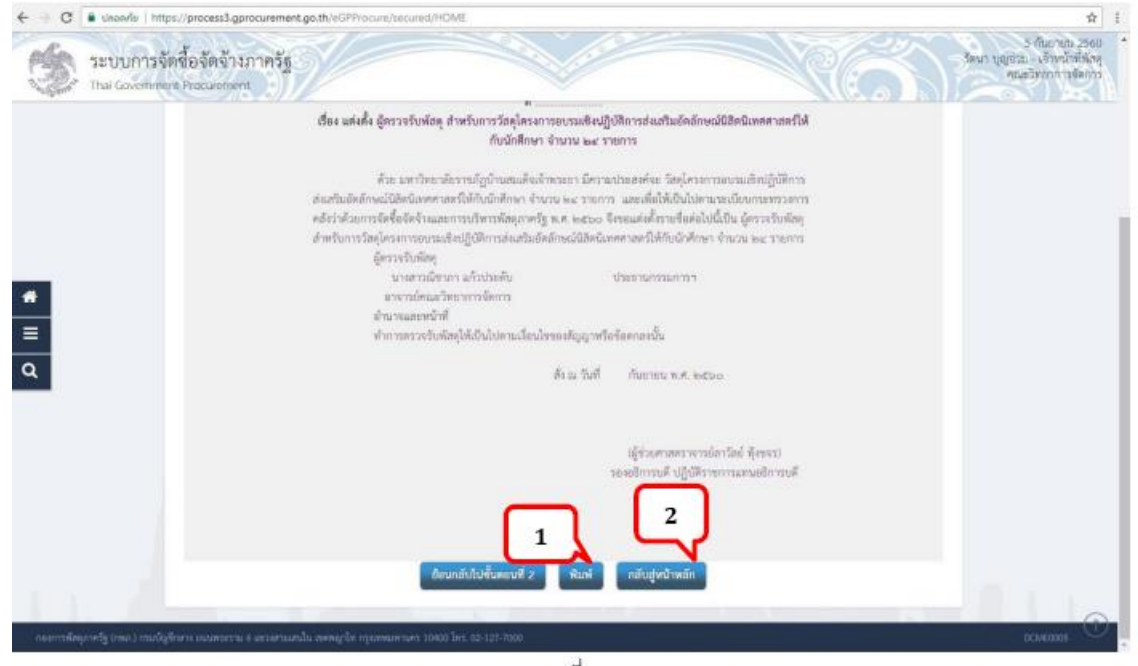

ภาพที่ 41

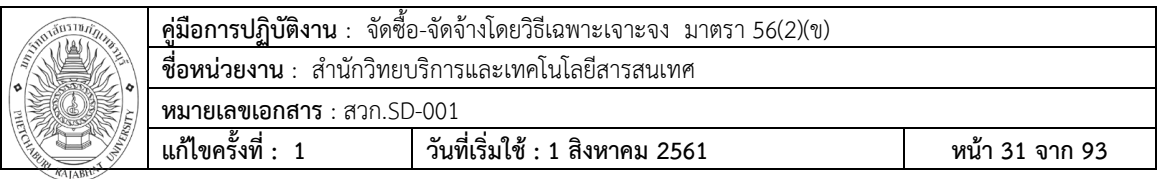

# **ขั้นตอนที่42** จากนั้น คลิกที่ปุ่ม กลับสู่หน้าหลัก

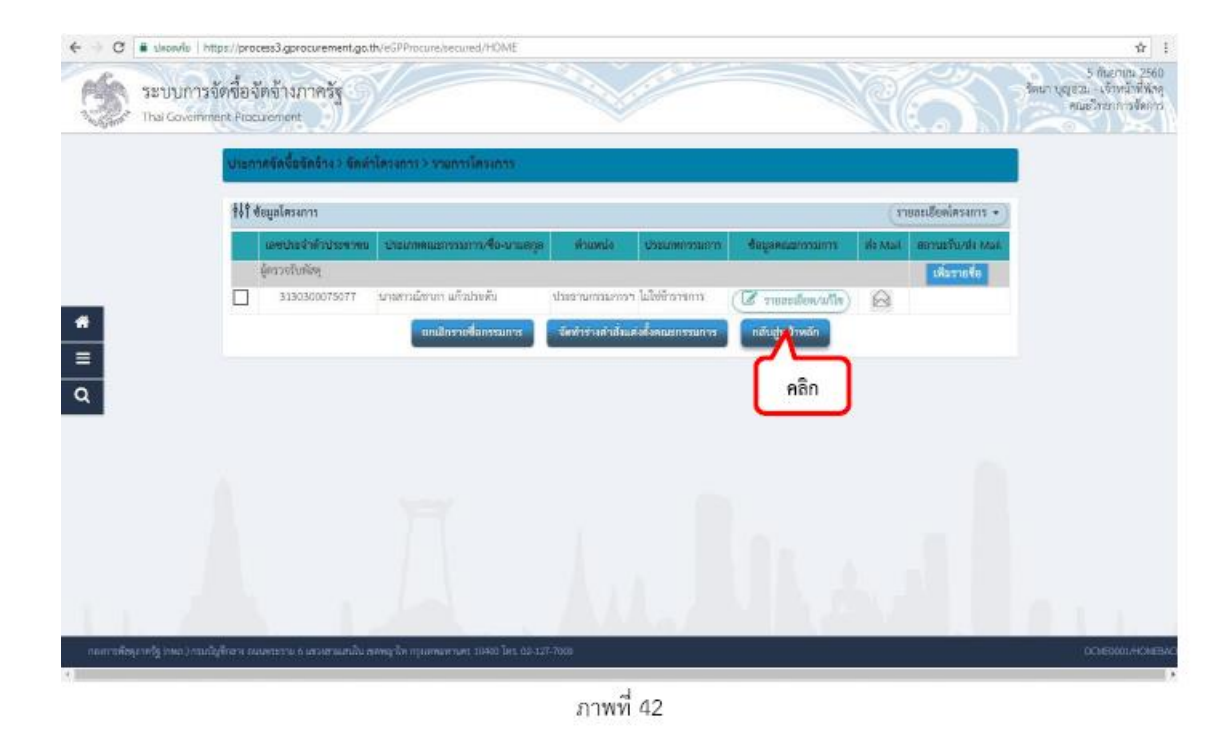

**ขั้นตอนที่43** คลิกที่ปุ่ม บันทึกเลขที่วันที่

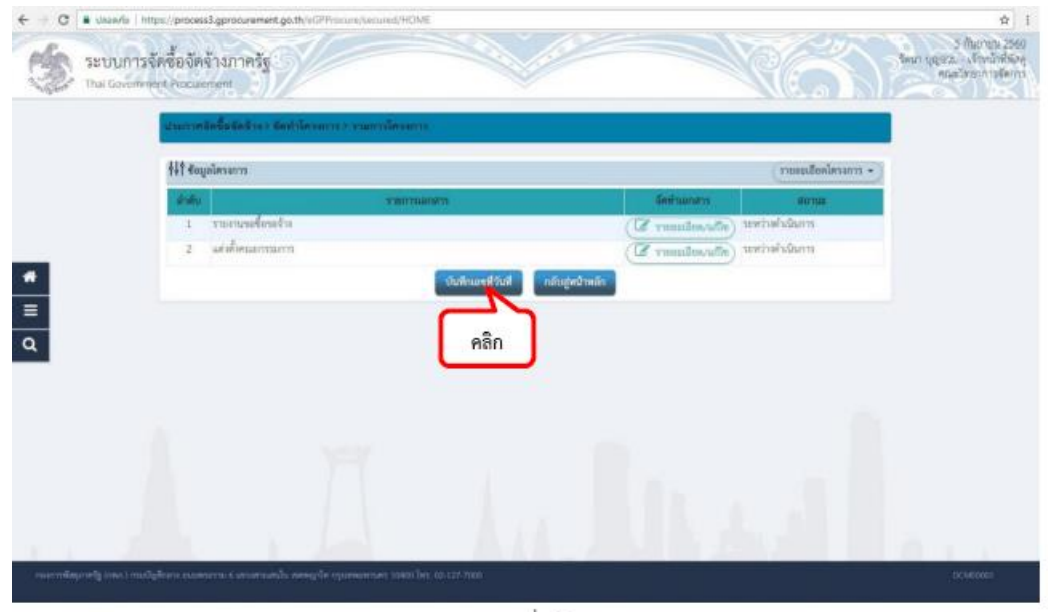

ภาพที่ 43

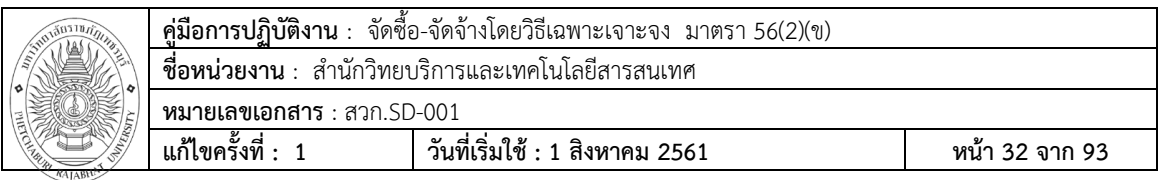

**ขั้นตอนที่ 44** กรอกข้อมูล เลขบันทึกรายงานขอซื้อขอจ้างและ เลขคำสั่งแต่งตั้งคณะกรรมการตรวจรับพัสดุ

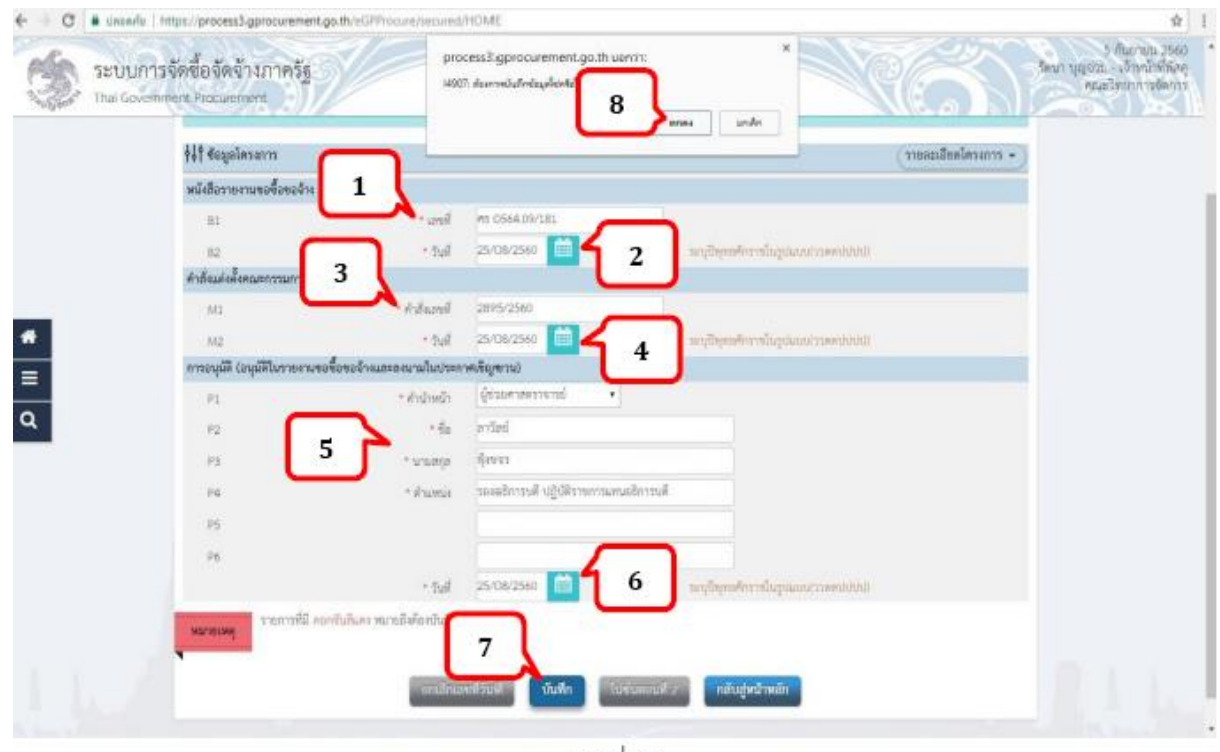

ภาพที่ 44

- หมายเลข 1 : "เลขที่"กรอก เลข บันทึกข้อความรายงานขอซื้อขอจ้าง ของ หน่วยงานเอง
- หมายเลข 2 : "วันที่"กรอก วันที่ บันทึกข้อความรายงานขอซื้อขอจ้าง ของ หน่วยงานเอง
- ี หมายเลข 3 : "คำสั่งเลขที่" เลขที่คำสั่งที่ออกจาก ธุรการ
- ์<br>หมายเลข 4 : "วันที่"วันที่ เลขที่คำสั่งที่ออกจาก ธุรการ
- ี หมายเลข 5 : กำรอนุมัติ(อนุมัติในรายงานขอซื้อขอจ้างและลงนามในประกาศเชิญชวน) ลงชื่อ รองอธิกำรบดี/อธิกรบดี
- หมายเลข 6 : "วันที่"วันที่ รองอธิการบดี/อธิกำรบดี ที่อนุมัติในหนังสือขออนุญาตชื้อ/จ้าง ที่ Print ออกจากระบบ ERP หมายเลข 8 : คลิกที่ปุ่ม ตกลง

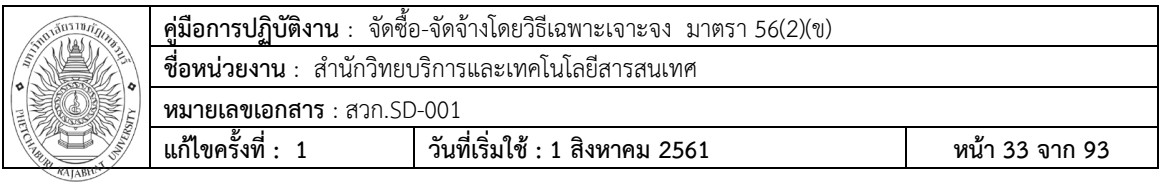

# **ขั้นตอนที่45**คลิกที่ปุ่ม ไปขั้นตอนที่ 2

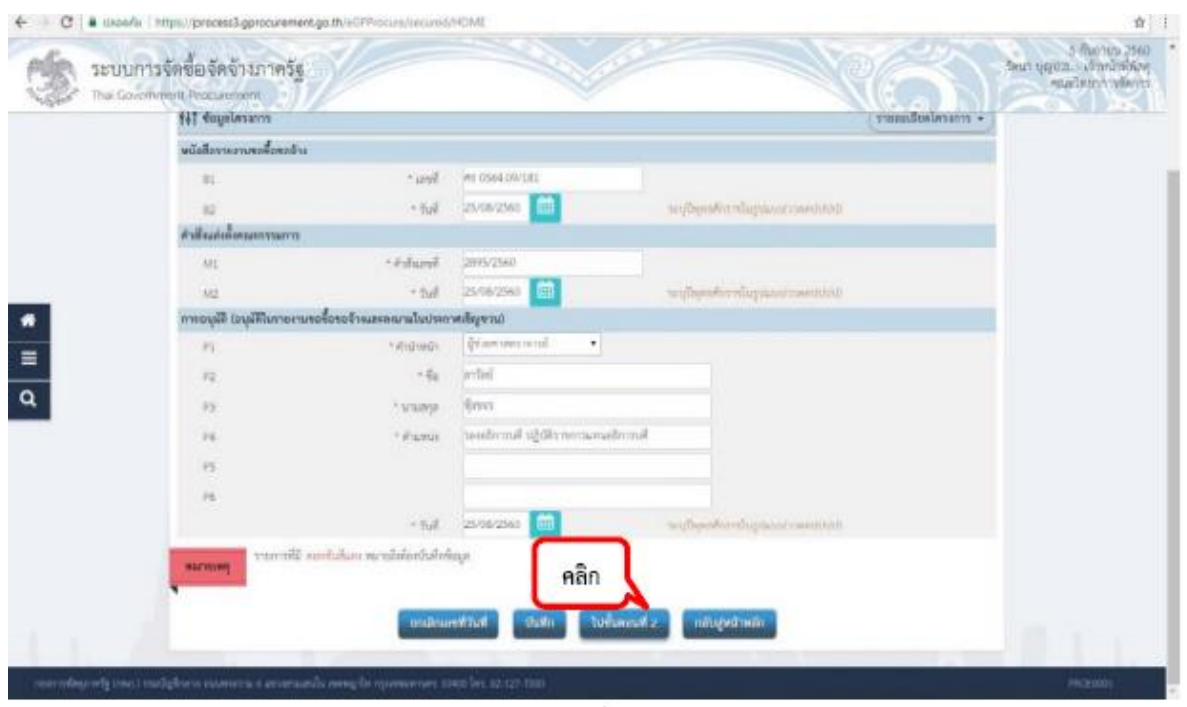

ภาพที่ 45
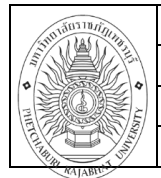

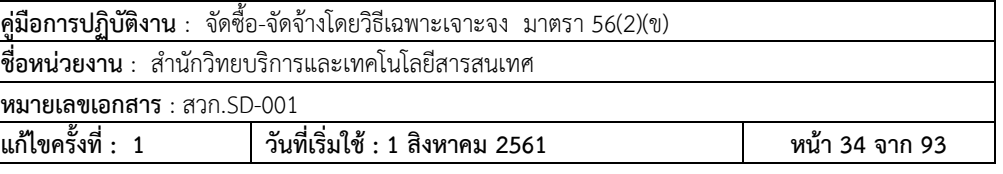

**ขั้นตอนที่46** ระบบจะแสดงหน้ารายงาน บันทึกข้อความ รายงานขอซื้อขอจ้าง จากนั้นคลิกปุ่ม **"พิมพ์"** และคลิก "**ไปขั้นตอนที่3**"

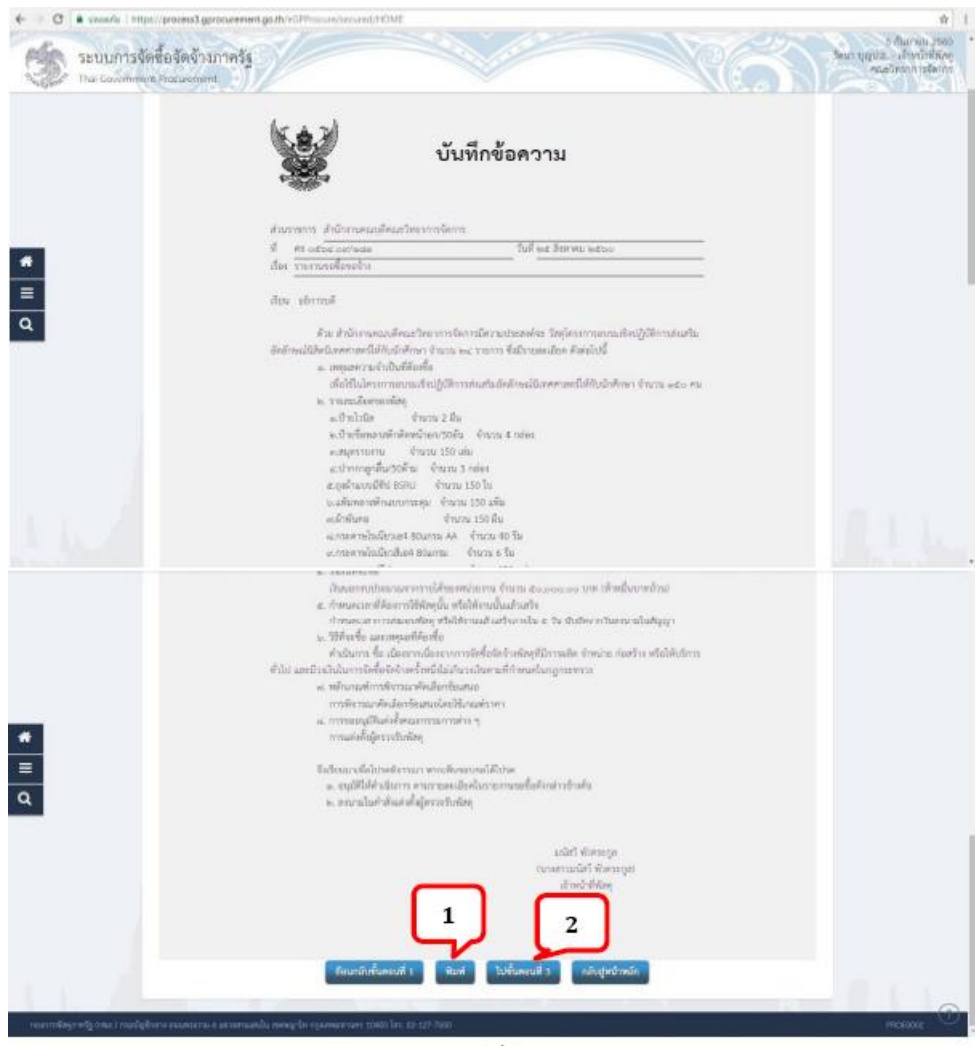

ภาพที่ 46

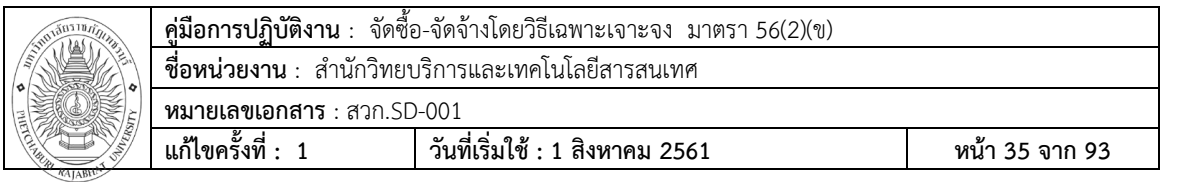

**ขั้นตอนที่ 47** จากนั้น คลิกที่ปุ่ม ดำเนินขั้นตอนต่อไป และคลิกที่ปุ่ม ตกลง ภาพ

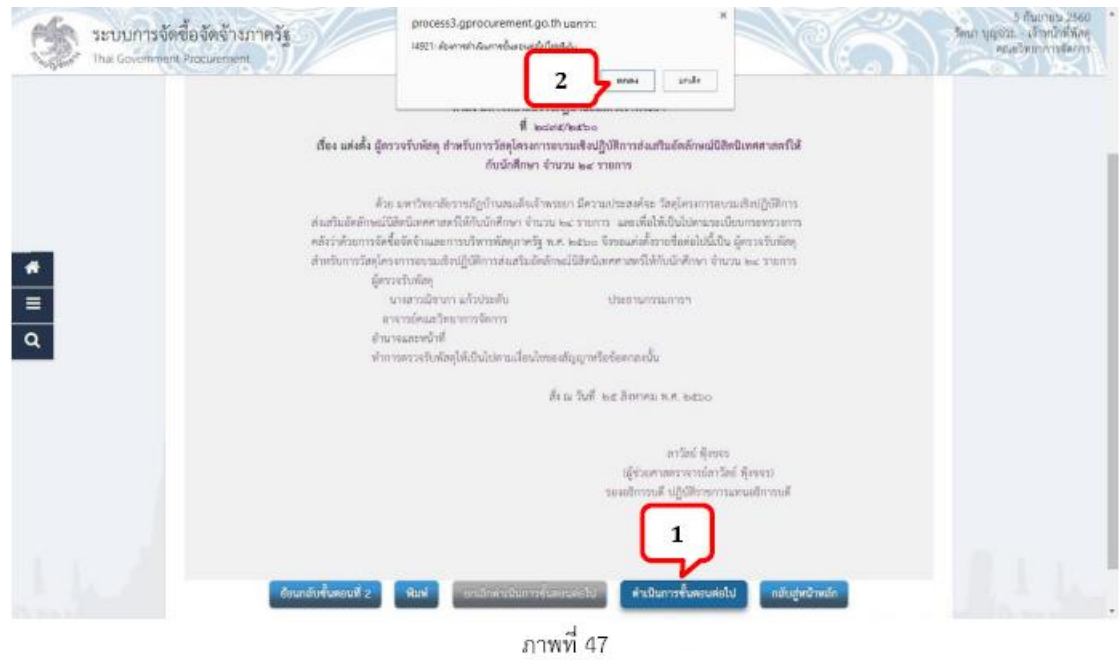

**ขั้นตอนที่48** ระบบจะแสดงมาที่หน้าหลัก จากนั้นเลือกโครงการที่สร้างไว้แล้วคลิก ที่ ตามภาพที่ 48

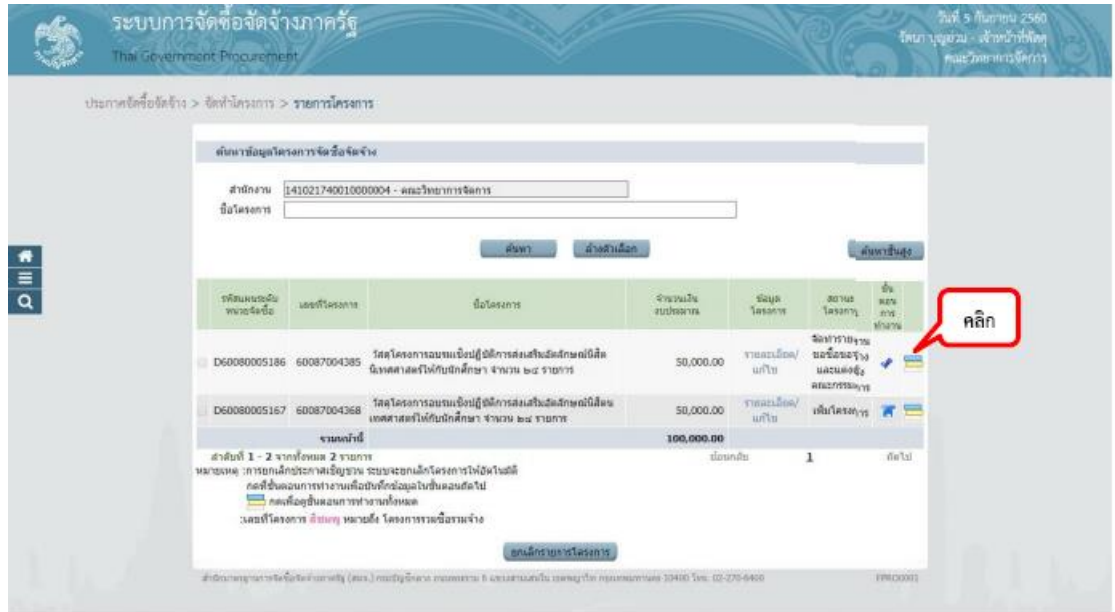

ภาพที่ 48

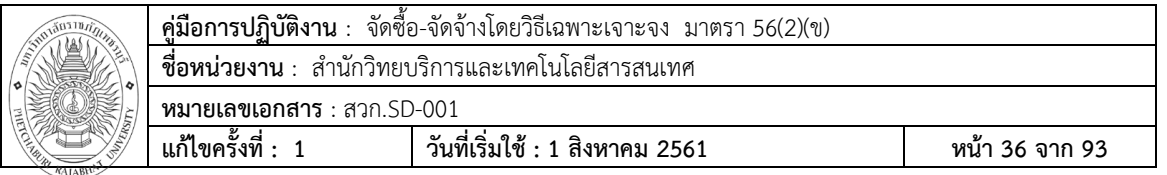

**ขั้นตอนที่ 49** เลือกในชั้นที่ 2 จัดทำร่างเอกสารและหนังสือเชิญชวน

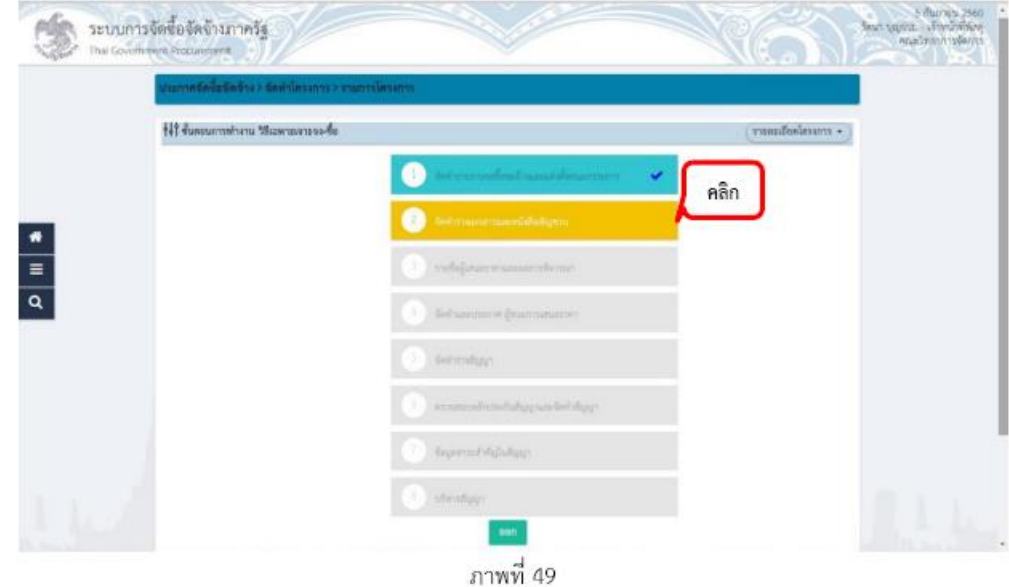

**ขั้นตอนที่ 50** จัดทำร่างเอกสาร/หนังสือเชิญชวน เลือกเป็น **w**ไม่จัดทำ

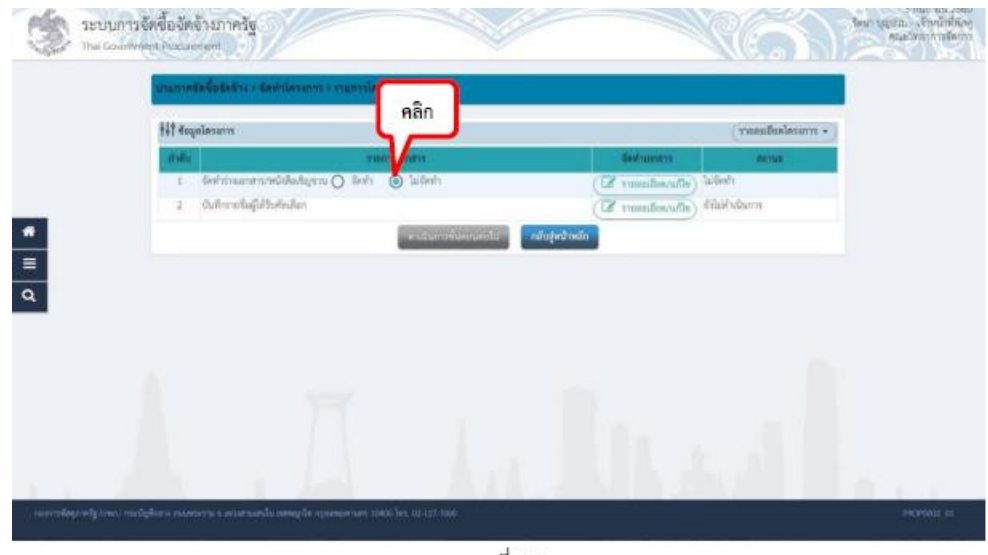

ภาพที่ 50

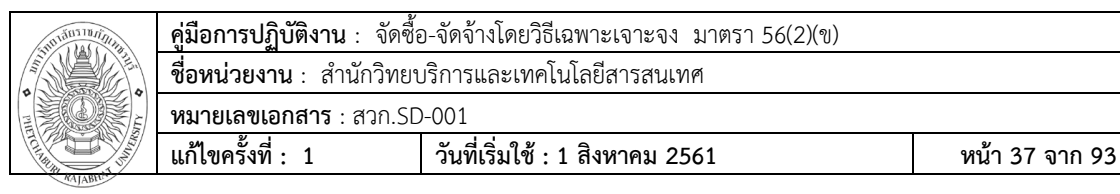

**ขั้นตอนที่ 51** คลิกที่ปุ่มเพิ่มรายชื่อผู้ประกอบกำร

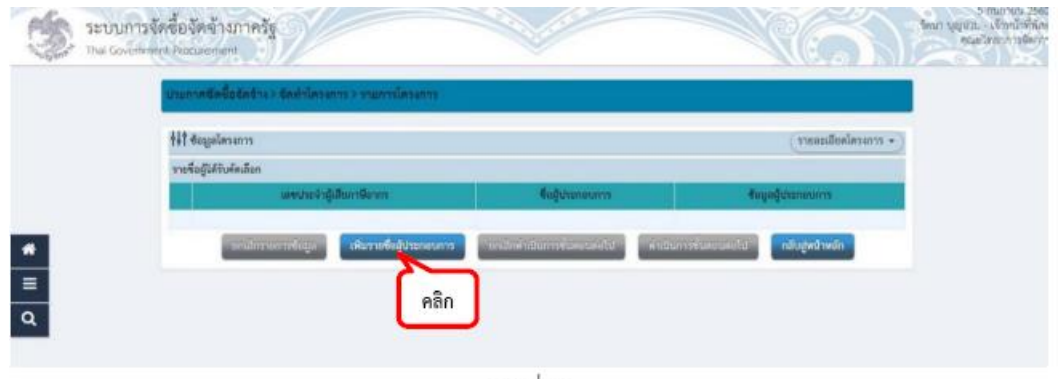

ภาพที่ 51

#### **ขั้นตอนที่52** บันทึกข้อมูลรายชื่อผู้ประกอบการ

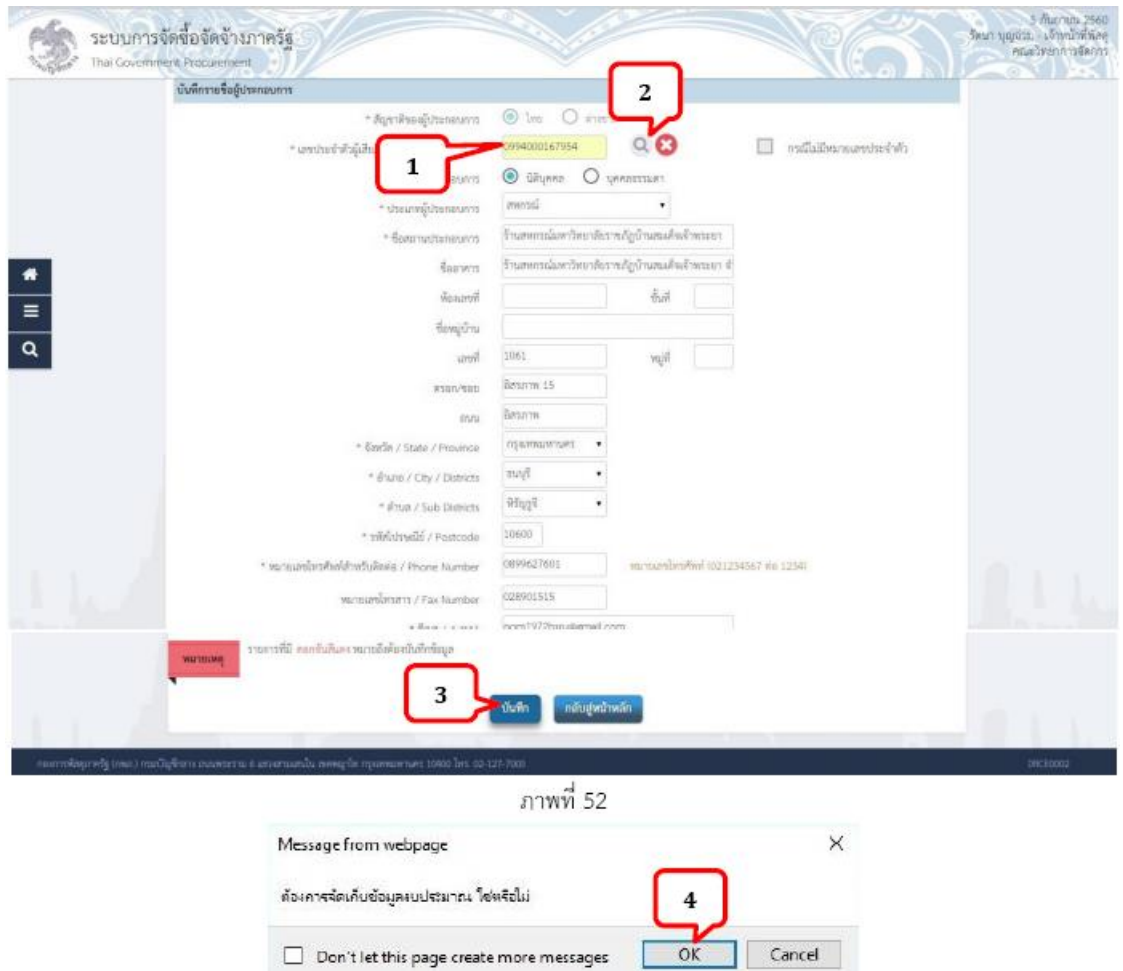

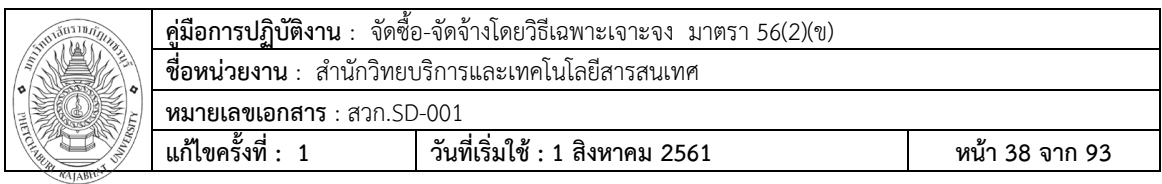

หมายเลข 1 : "เลขประจำตัวผู้เสียภาษี/เลขประจำตัว e-GP" กรอกเลขประจำตัวผู้เสียภาษีของ ผู้ประกอบการ หมายเลข 2 : คลิกที่ช่อง หมายเลข 3 : คลิกที่ปุ่ม บันทึก หมายเลข 4 : คลิกที่ปุ่ม OK

**ขั้นตอนที่ 53** บันทึกข้อมูลผู้ประกอบการ และคลิกที่ปุ่ม ดำเนินการขั้นตอนต่อไป ตามภาพที่ 53

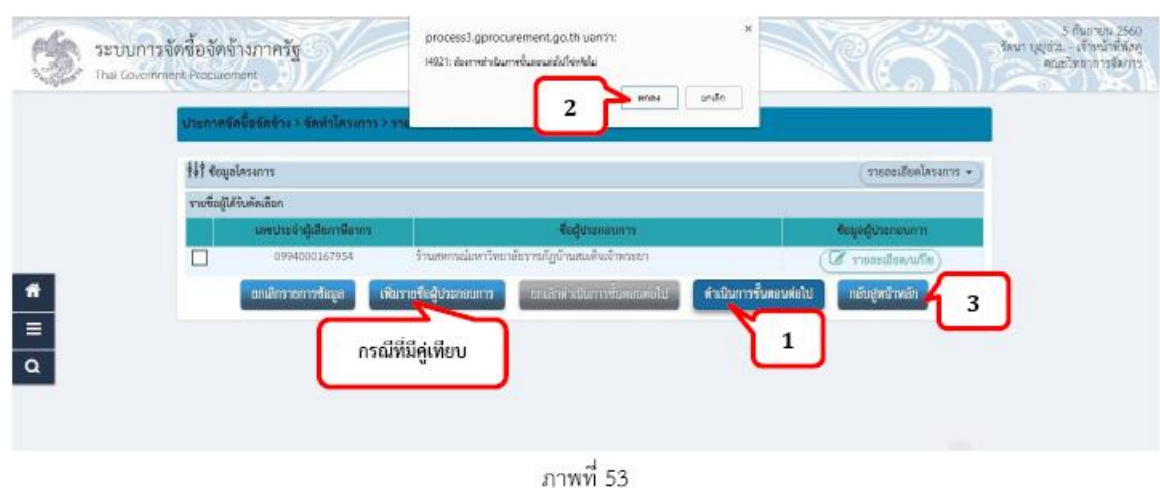

**ขั้นตอนที่ 54** คลิกที่ปุ่ม ดำเนินการขั้นตอนต่อไป ตามภาพที่ 54

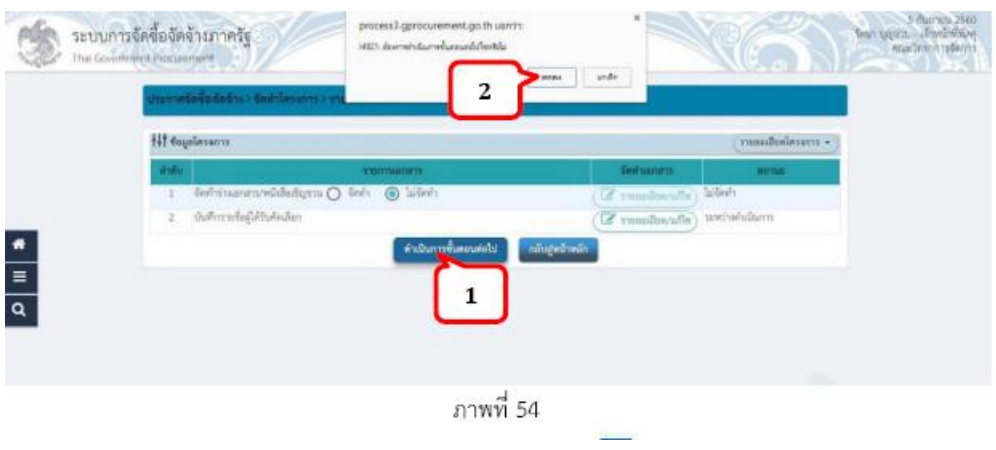

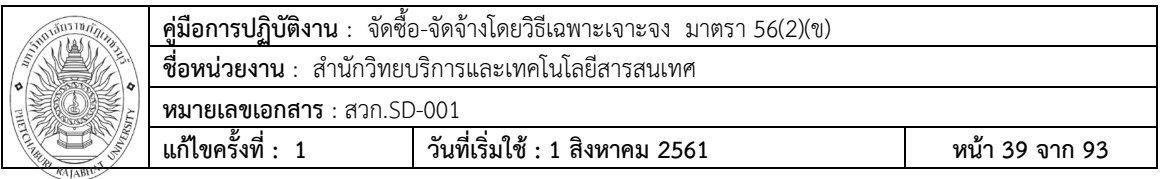

**ขั้นตอนที่55** ระบบจะแสดงมาที่หน้าหลัก จากนั้นเลือกโครงการที่สร้างไว้แล้วคลิกที่ ตามภาพที่ 55

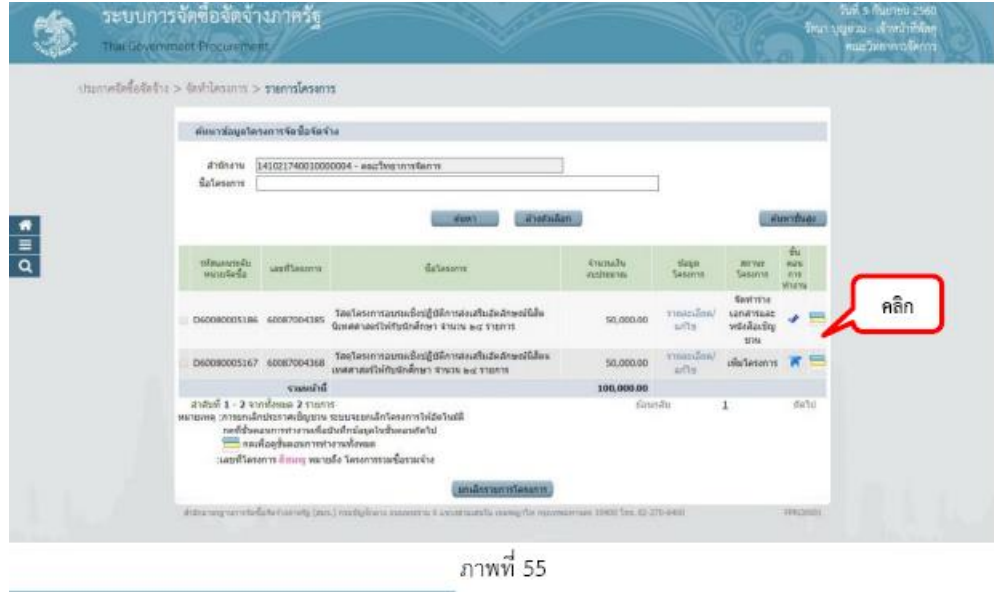

**ขั้นตอนที่ 56** เลือกในชั้นที่ 3 รายชื่อผู้เสนอรำคำและผลการพิจารณา

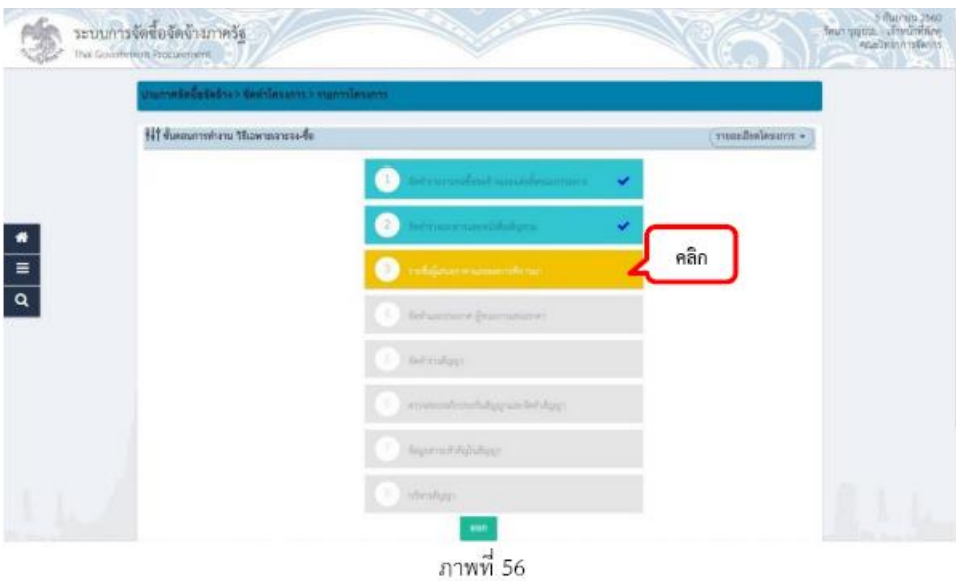

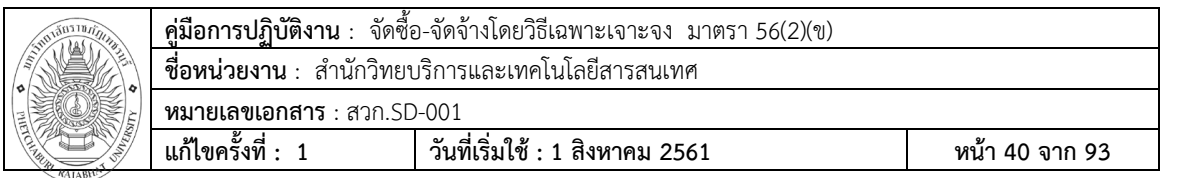

**ขั้นตอนที่57** การเสนอราคาและยืนยันผู้ชนะ ให้คลิกที่รายละเอียด/แก้ไข

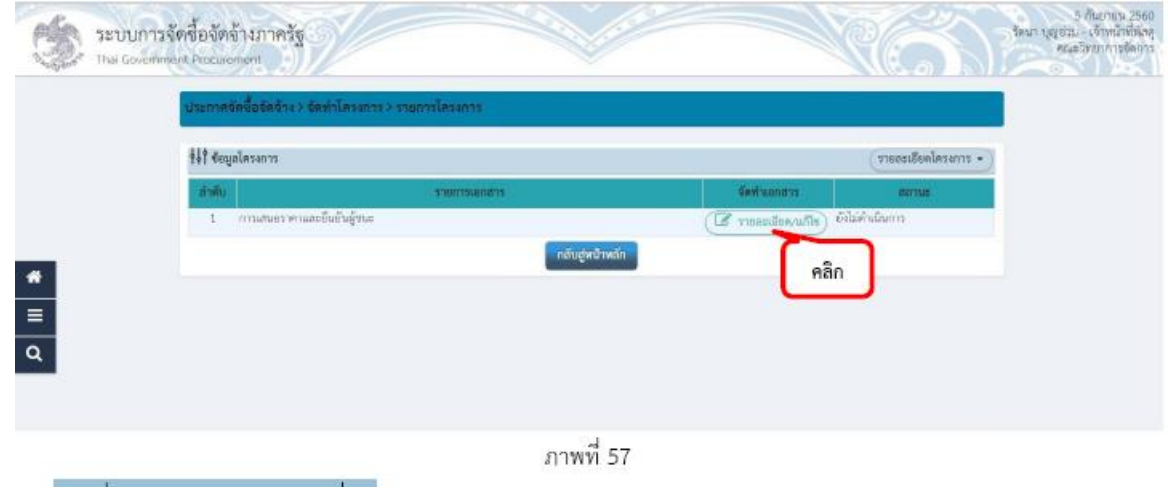

**ขั้นตอนที่58**คลิกที่ปุ่มรายละเอียด ตามภาพที่ 58

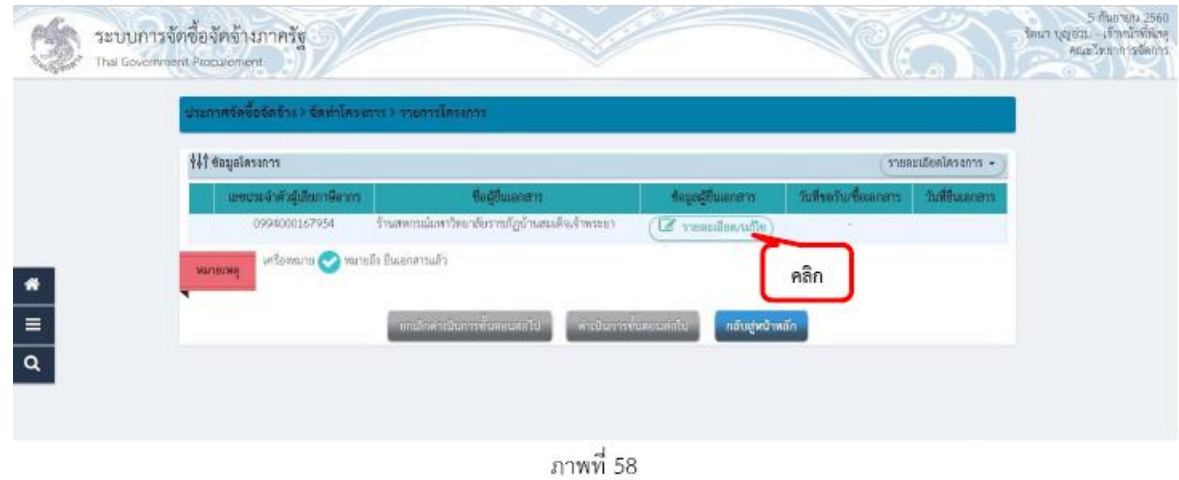

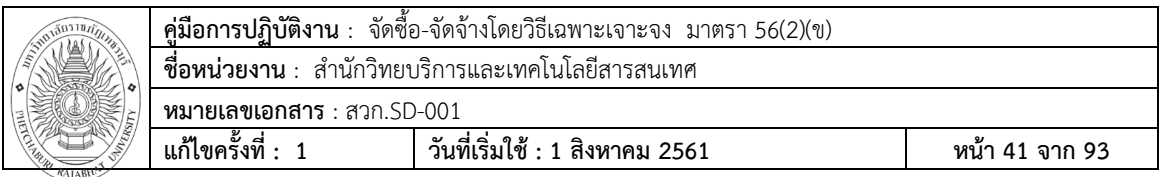

**ขั้นตอนที่59** กรอกข้อมูลของผู้ประกอบการที่ยื่นเอกสาร ตามใบเสนอราคา

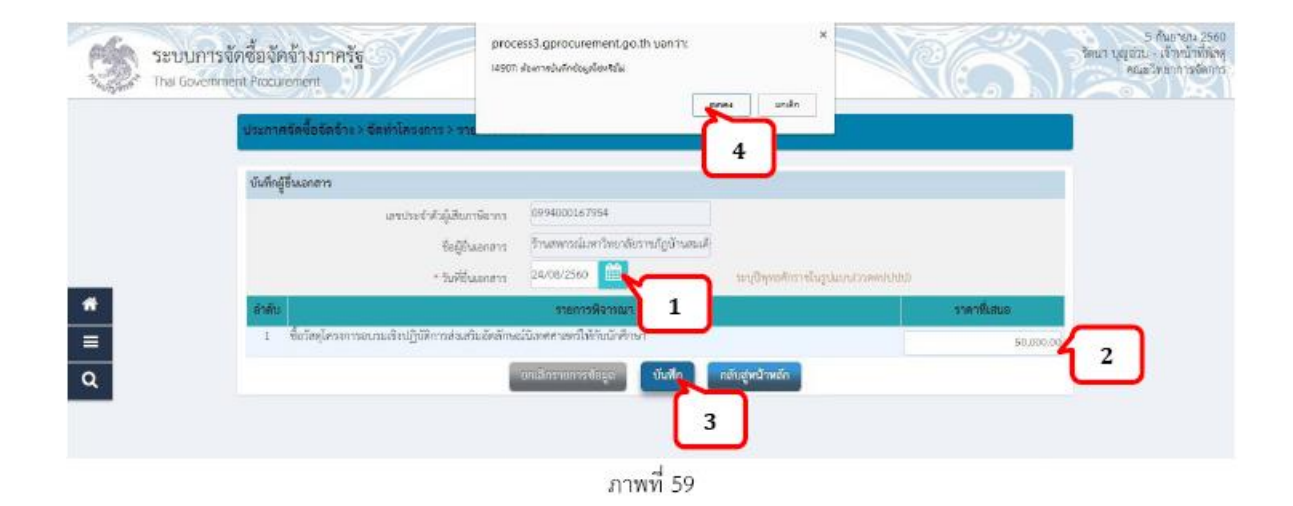

หมายเลข 1 : "วันที่ยื่นเอกสาร" กรอกวันที่ที่เสนอรำคำ

หมายเลข 2 : "รำคำที่เสนอ" ใส่ยอดเงินตามใบเสนอรำคำ

หมายเลข 3 : "คลิกที่ปุ่ม บันทึก"

หมายเลข 4 : "คลิกที่ปุ่ม ตกลง"

**ขั้นตอนที่ 60** คลิกที่ปุ่ม ดำเนินการขั้นตอนต่อไป

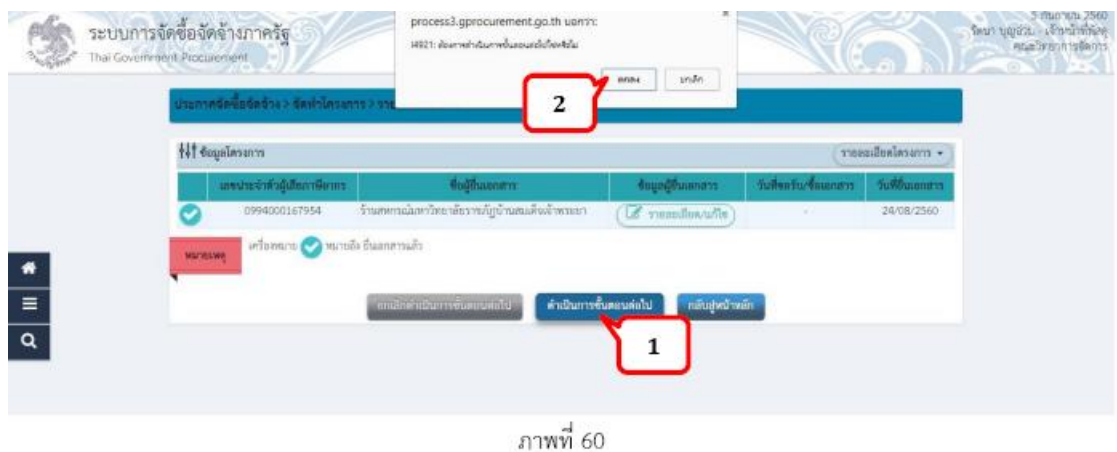

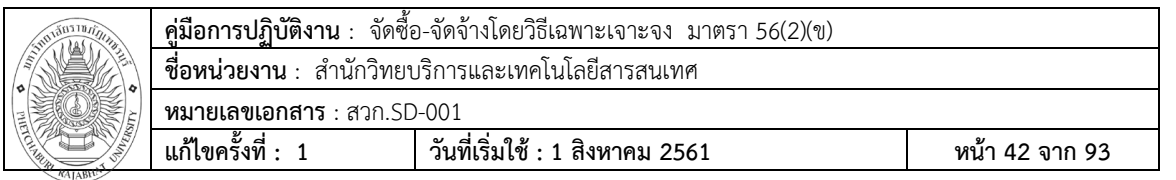

### **ขั้นตอนที่61** ยืนยันผู้ชนะการเสนอราคา

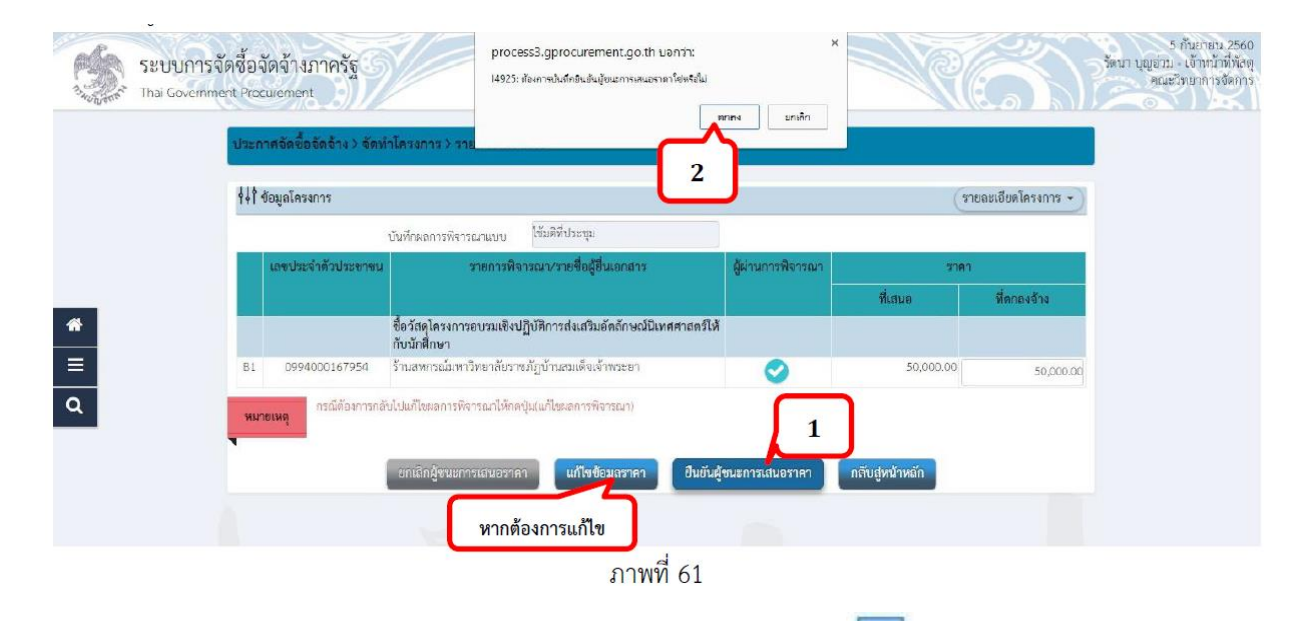

**ขั้นตอนที่ 62** ระบบจะแสดงมาที่หน้าหลัก จากนั้นเลือกโครงการที่สร้างไว้ แล้วคลิกที่ ตามภาพที่ 62

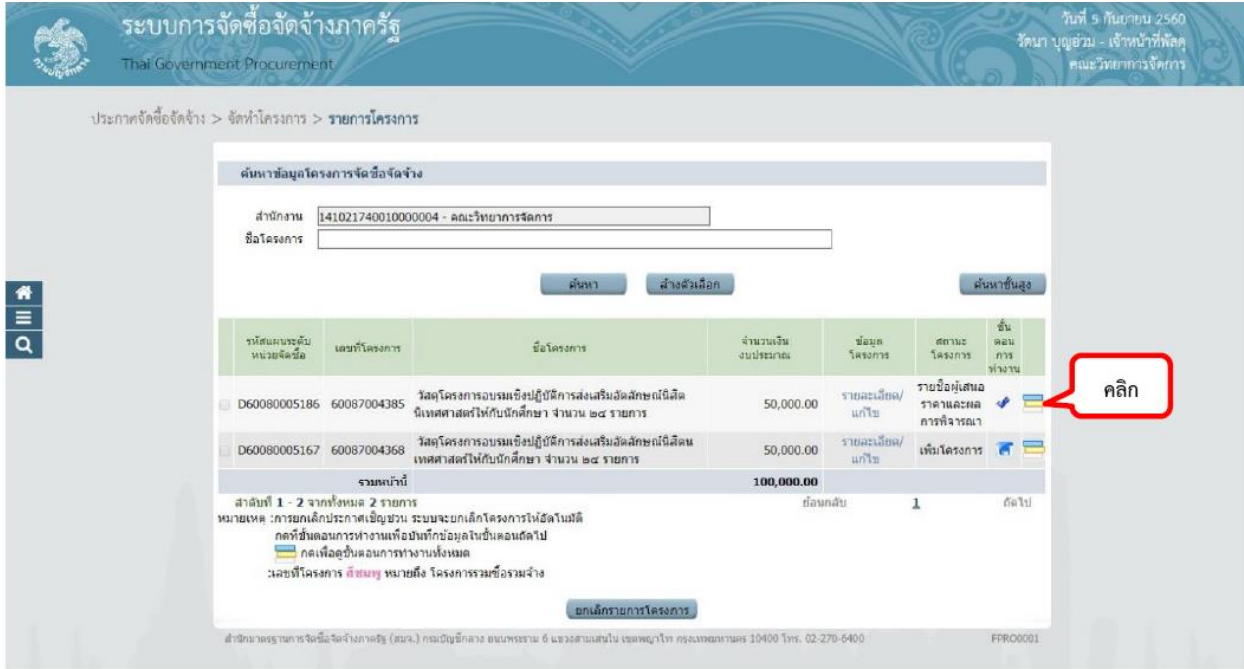

ภาพที่ 62

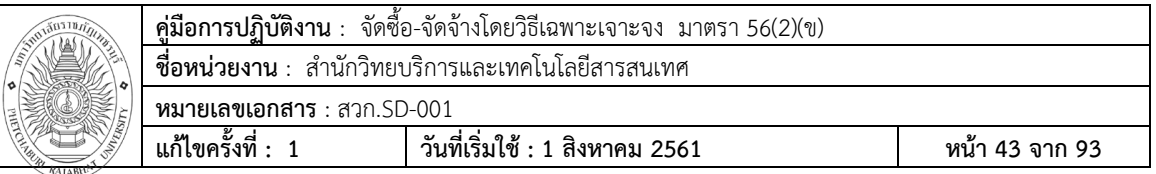

**ขั้นตอนที่ 63** เลือกในชั้นที่ 4 จัดทำและประกาศผู้ชนะเสนอราคา

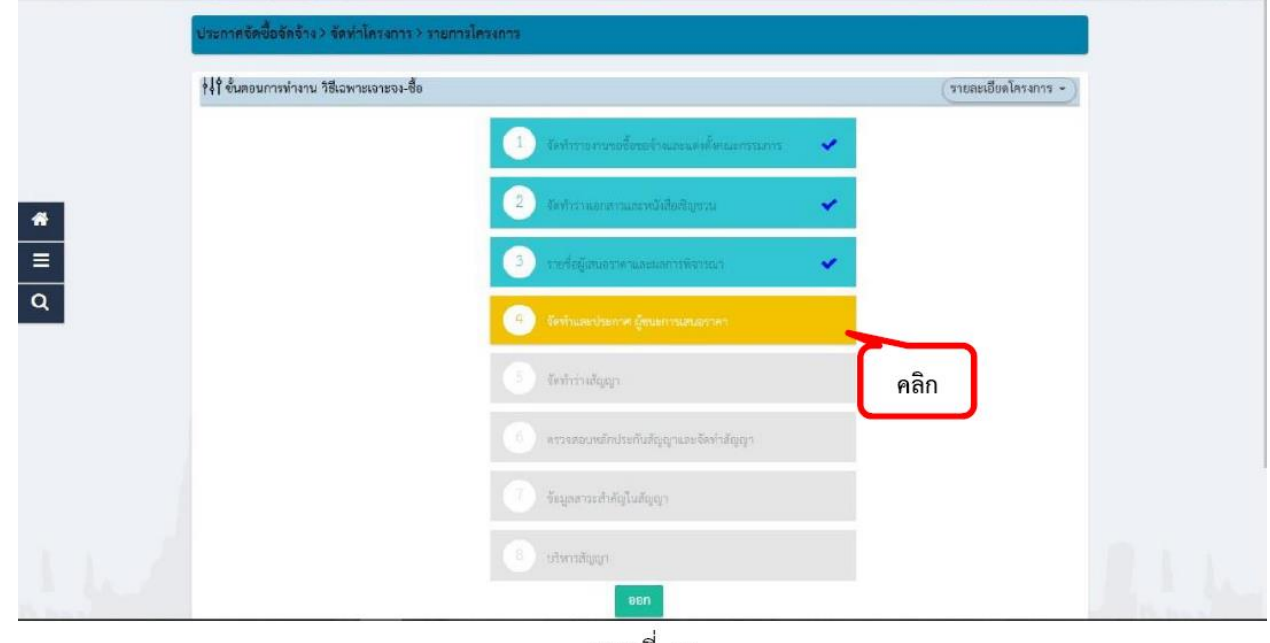

ภาพที่ 63

**ขั้นตอนที่64** "หนังสืออนุมัติสั่งซื้อสั่งจ้าง" คลิกเลือกที่ รายละเอียด/แก้ไข

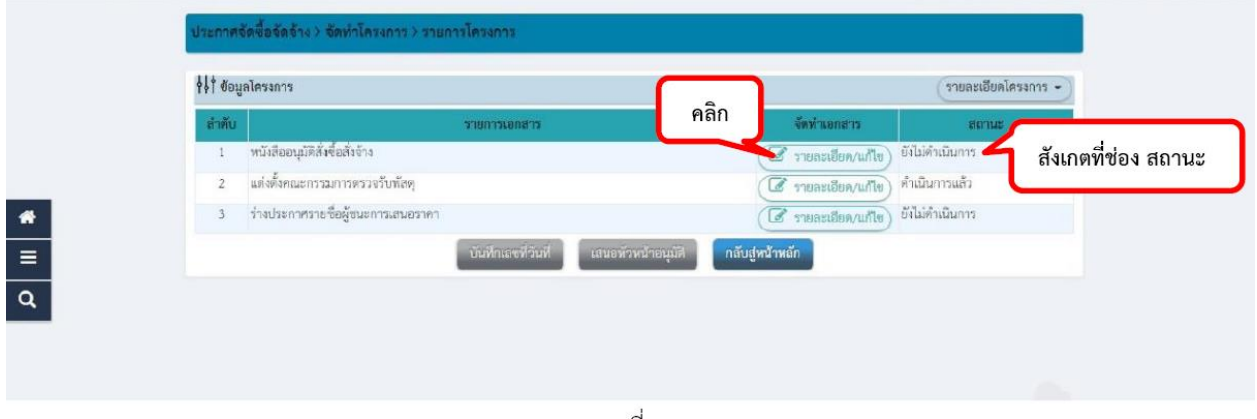

ภาพที่ 64

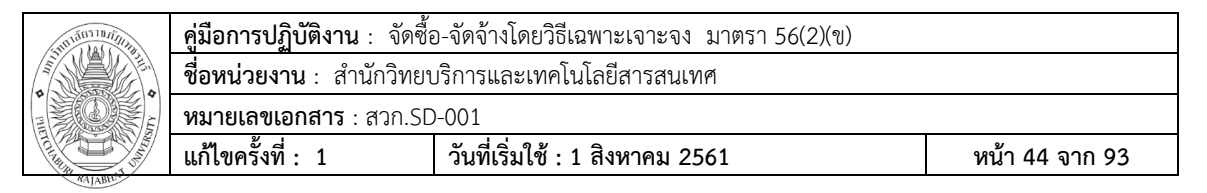

**ขั้นตอนที่65**"ผู้ลงนามหนังสืออนุมัติสั่งซื้อสั่งจ้าง (ผู้ขออนุมัติ" ช่อง P1 – P6 กรอกชื่อเจ้าหน้าที่พัสดุ

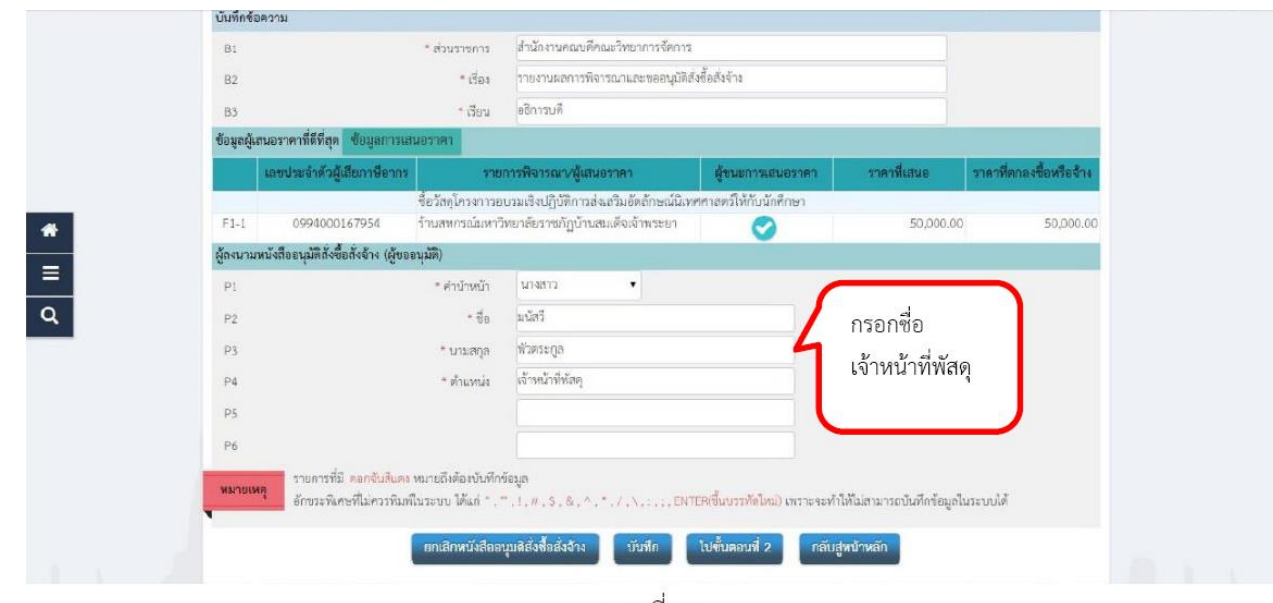

ภาพที่ 65

**ขั้นตอนที่ 66** ระบบแสดง หน้าบันทึก รายงานผลการพิจารณาอนุมัติสั่งซื้อสั่งจ้าง คลิกที่ปุ่ม"บันทึก"และ**"**ไป ขั้นตอนที่ 3"

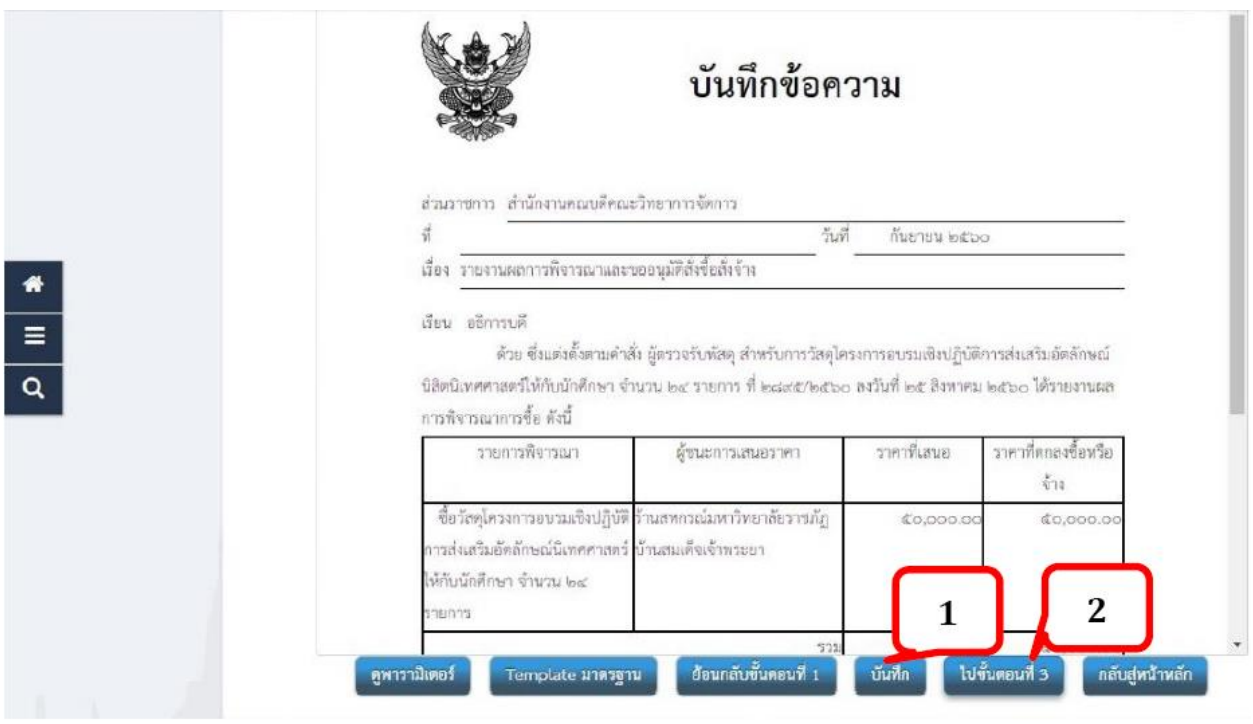

ภาพที่ 66

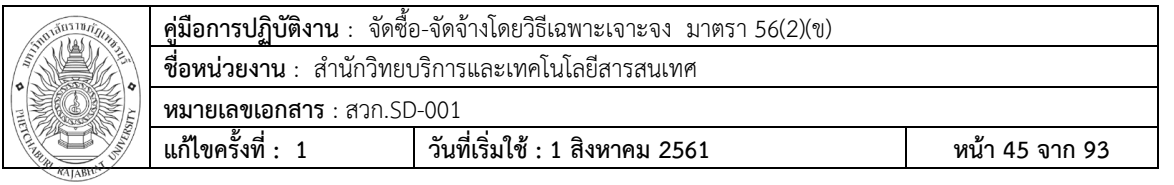

**ขั้นตอนที่67** จากนั้น คลิกที่ปุ่ม พิมพ์และคลิกที่ปุ่ม กลับสู่หน้าหลัก

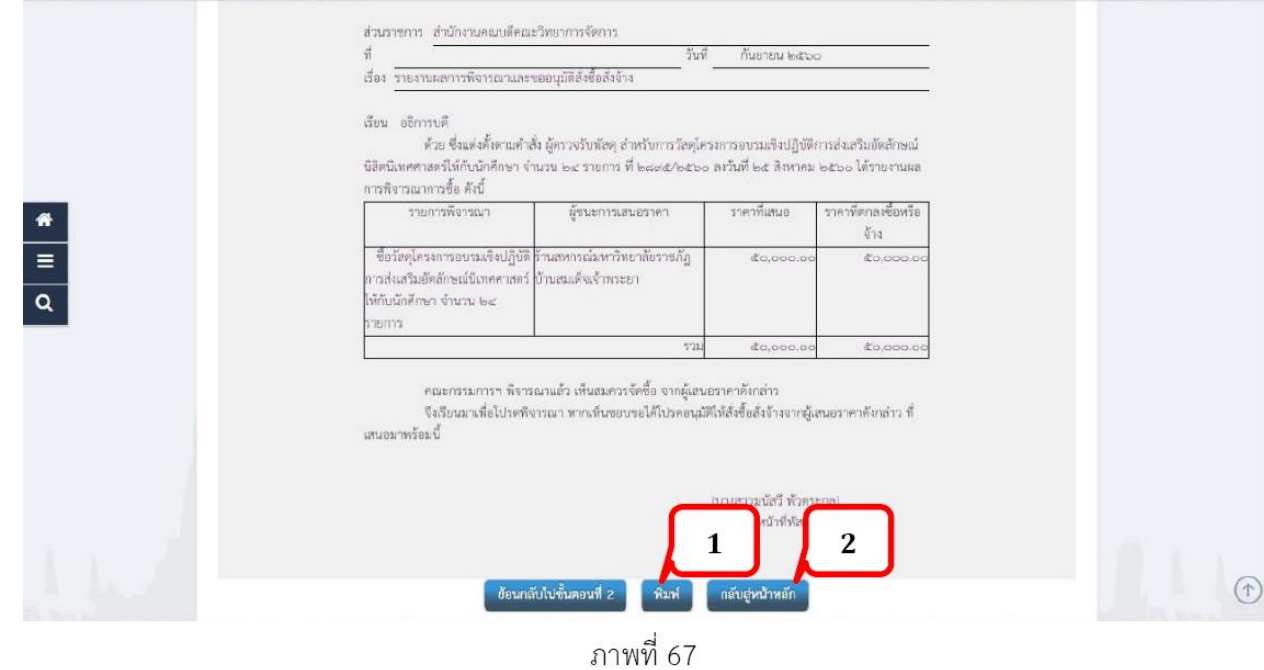

**ขั้นตอนที่68** ร่างประกาศรายชื่อผู้ชนะการเสนอราคา ให้คลิกที่ รายละเอียด/แก้ไข

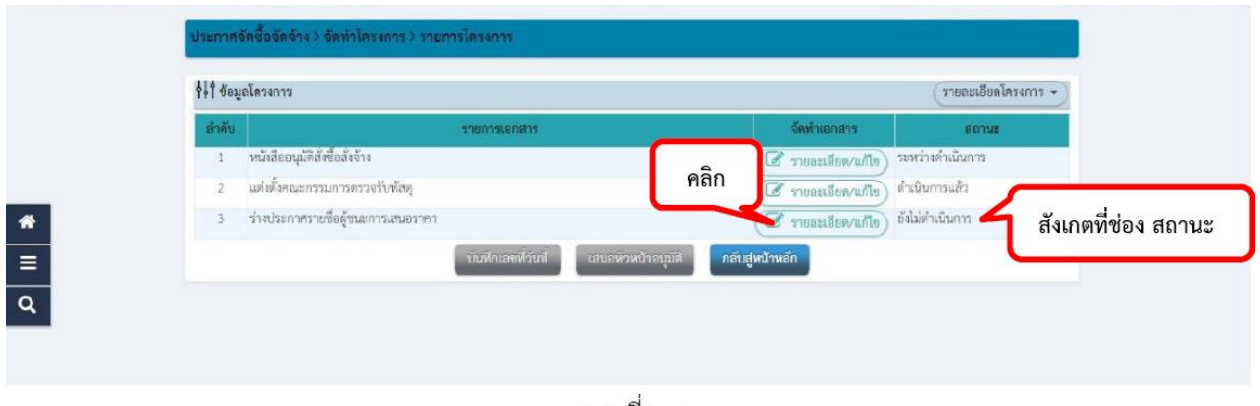

ภาพที่ 68

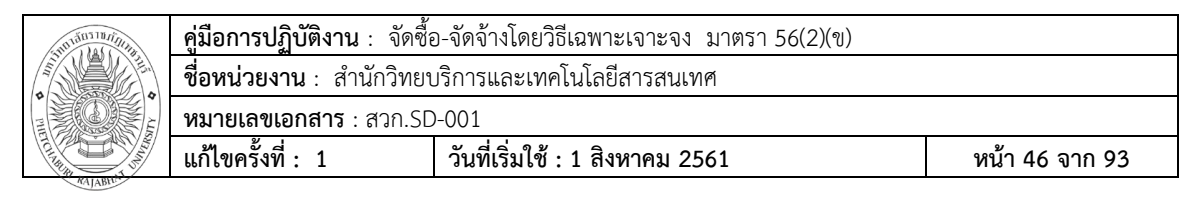

**ขั้นตอนที่ 69** บันทึกข้อมูลผู้ประกาศผู้ชนะการเสนอรำคำ � คลิกที่ปุ่ม บันทึก และคลิกปุ่มไปขั้นตอนที่ 2

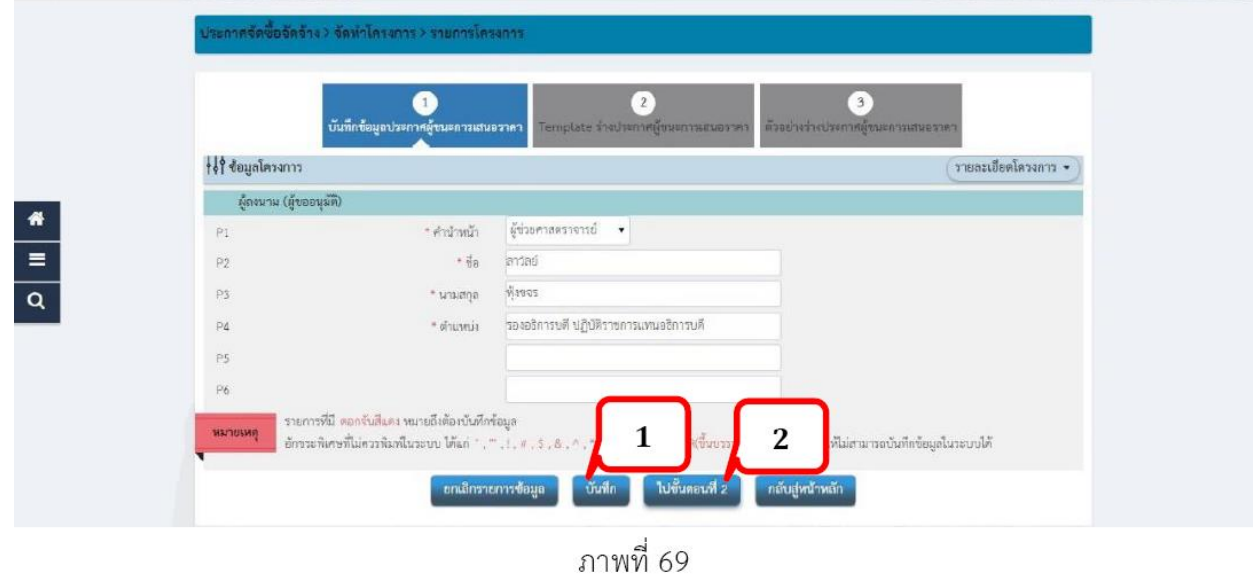

**ขั้นตอนที่ 70** Template �ิร่างประกาศผู้ชนะการเสนอรำคำ คลิกปุ่ม บันทึก และ คลิกปุ่ม ไปขั้นตอนที่ 3

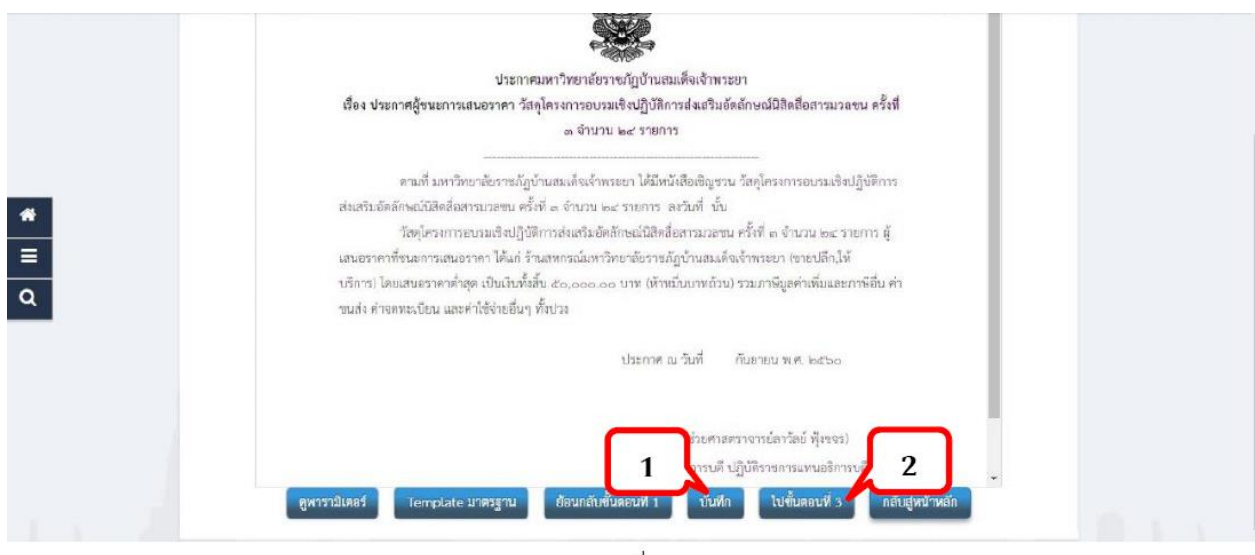

ภาพที่ 70

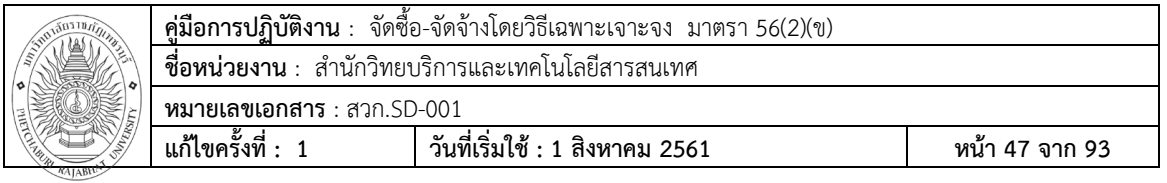

**ขั้นตอนที่ 71** ตัวอย่างร่างประกาศผู้ชนะการเสนอรำคำ � คลิกที่ปุ่ม พิมพ์ และคลิกที่ปุ่ม กลับสู่หน้าหลัก

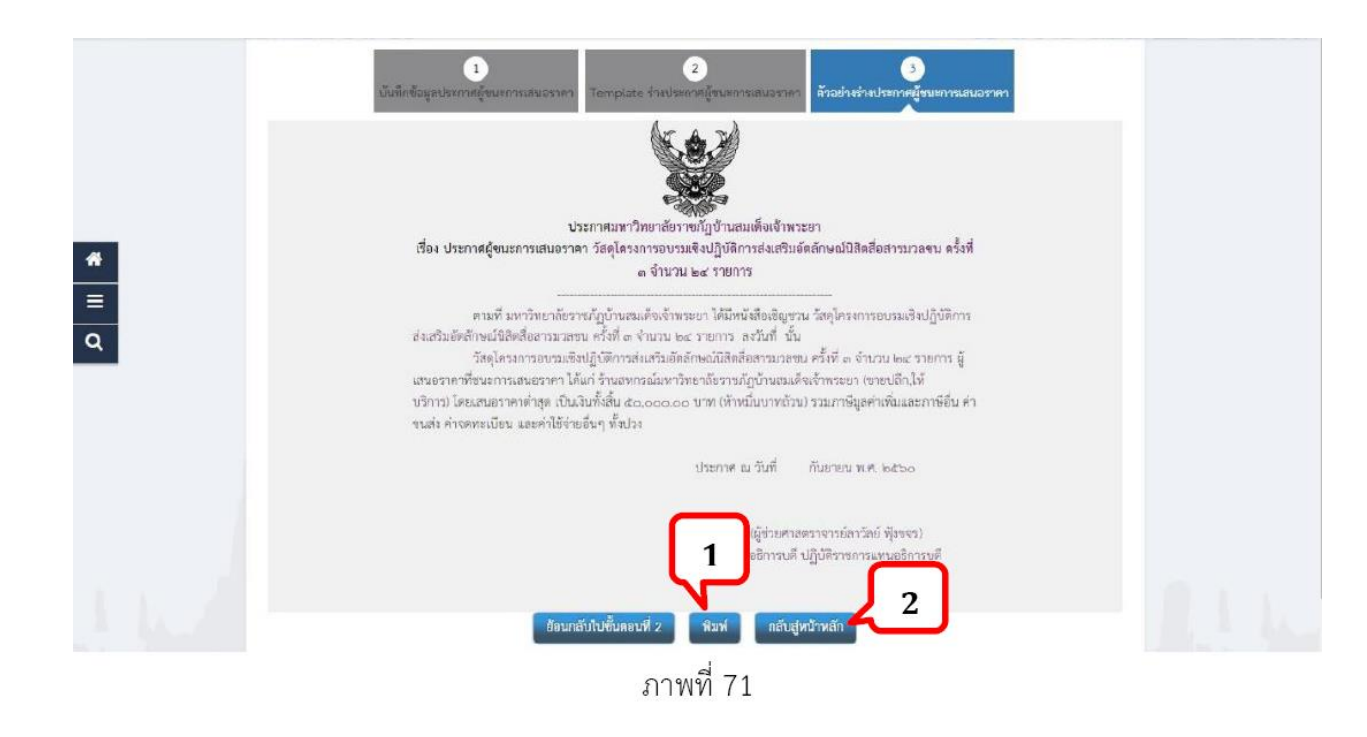

**ขั้นตอนที่72** จากนั้นคลิกที่ปุ่ม บันทึกเลขที่วันที่ตามภาพที่ 72

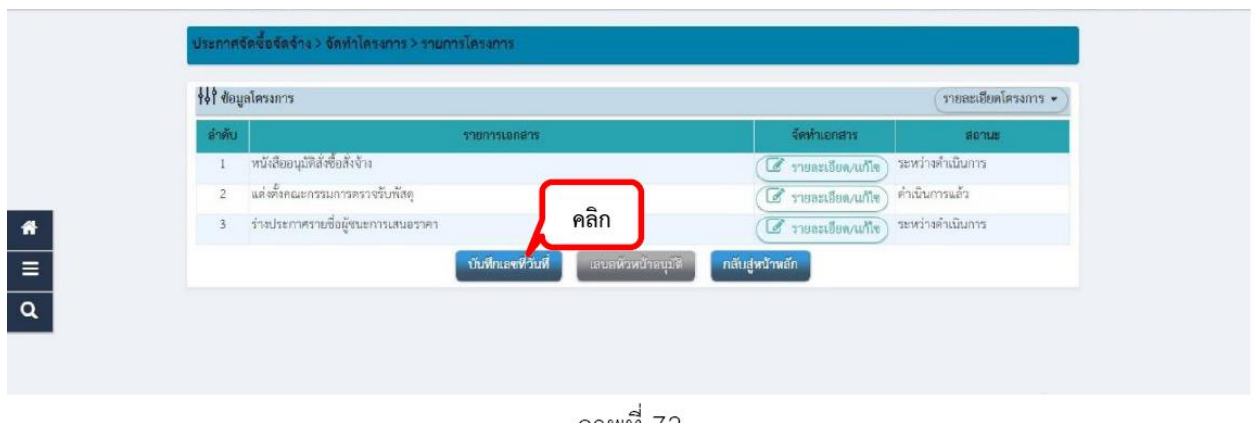

ุภาพที่ 72

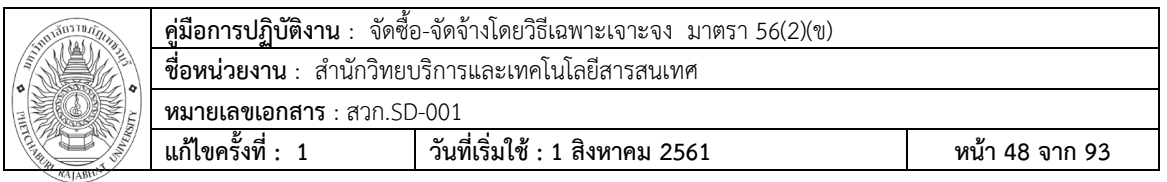

**ขั้นตอนที่ 73**บันทึกเลขที่วันที่ **อ** บันทึกข้อมูลตำมหมำยเลขที่อธิบำยไว้ข้ำงล่ำงภำพที่ 73

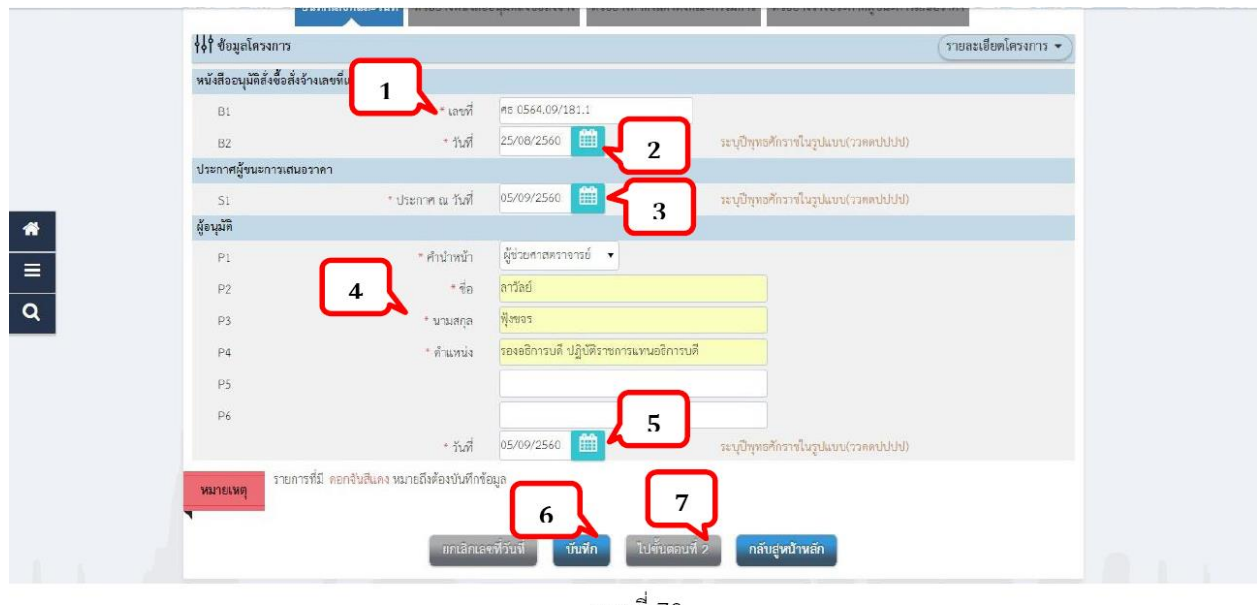

ภาพที่ 73

- หมายเลข 1 : "เลขที่" ให้กรอกข้อมูลเลขที่ บันทึกข้อความ รายงานผลการพิจารณาและขออนุมัติให้สั่งซื้อสั่งจ้าง"ของหน่วยงาน
- หมายเลข 2 : "วันที่" ให้กรอกข้อมูลวันที่ บันทึกข้อความ รายงานผลการพิจารณาและขออนุมัติให้สั่งซื้อสั่งจ้าง"ของหน่วยงาน
- หมายเลข 3 : "ประกาศ ณ วันที่" ใส่วันที่ขึ้นประกาศผู้ชนะการเสนอรำคำต้อง **เป็นวันที่ปัจจุบัน**
- หมายเลข 4 : "ผู้อนุมัติ" ช่อง P1 P6 กรอกชื่อหัวหน้าส่วนราชการ หรือ ผู้ที่ปฏิบัติราชการแทน
- หมายเลข 5 : "วันที่"วันที่หัวหน้าส่วนราชการ หรือ ผู้ที่ปฏิบัติราชการแทน ลงนาม ในประกาศผู้ชนะการเสนอราคา

หมายเลข 6 : คลิกที่ปุ่ม บันทึก

หมายเลข 7 : คลิกที่ปุ่ม ไปขั้นตอนที่ 2

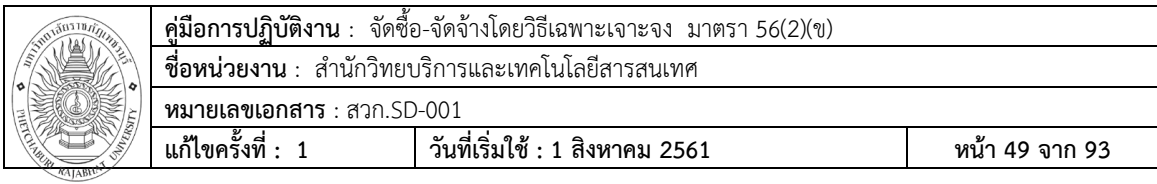

**ขั้นตอนที่74** ตัวอย่างหนังสืออนุมัติสั่งซื้อสั่งจ้าง คลิกที่ปุ่ม ไปขั้นตอนที่ 3

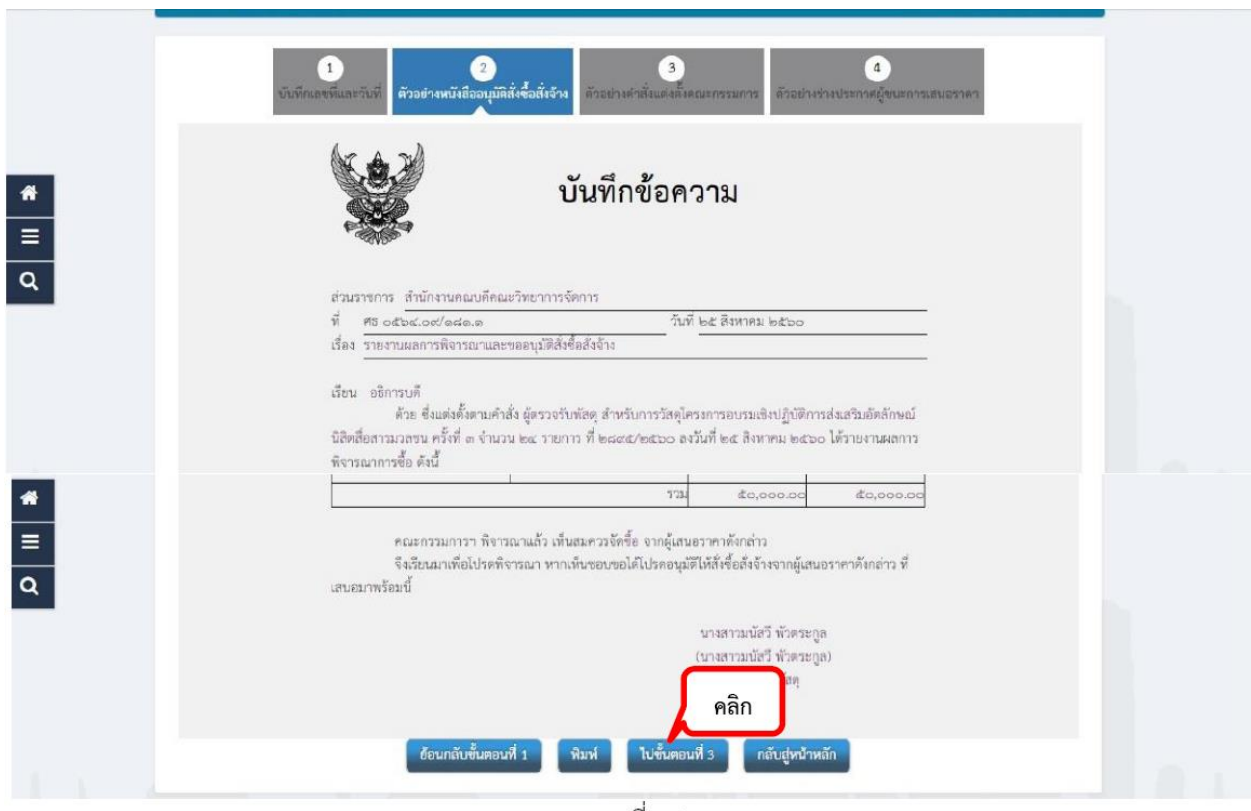

ภาพที่ 74

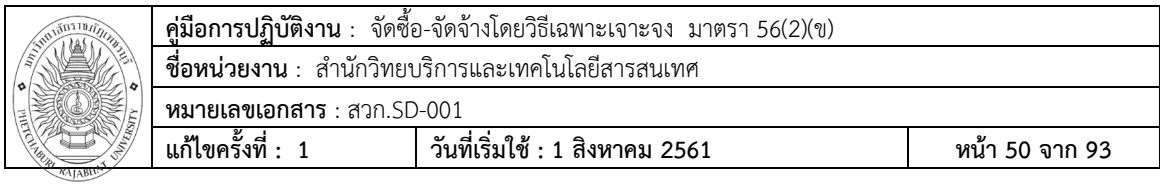

**ขั้นตอนที่ 75** ตัวอย่างคำสั่งแต่งตั้งคณะกรรมการ �� คลิกปุ่มไปขั้นตอนที่ 4

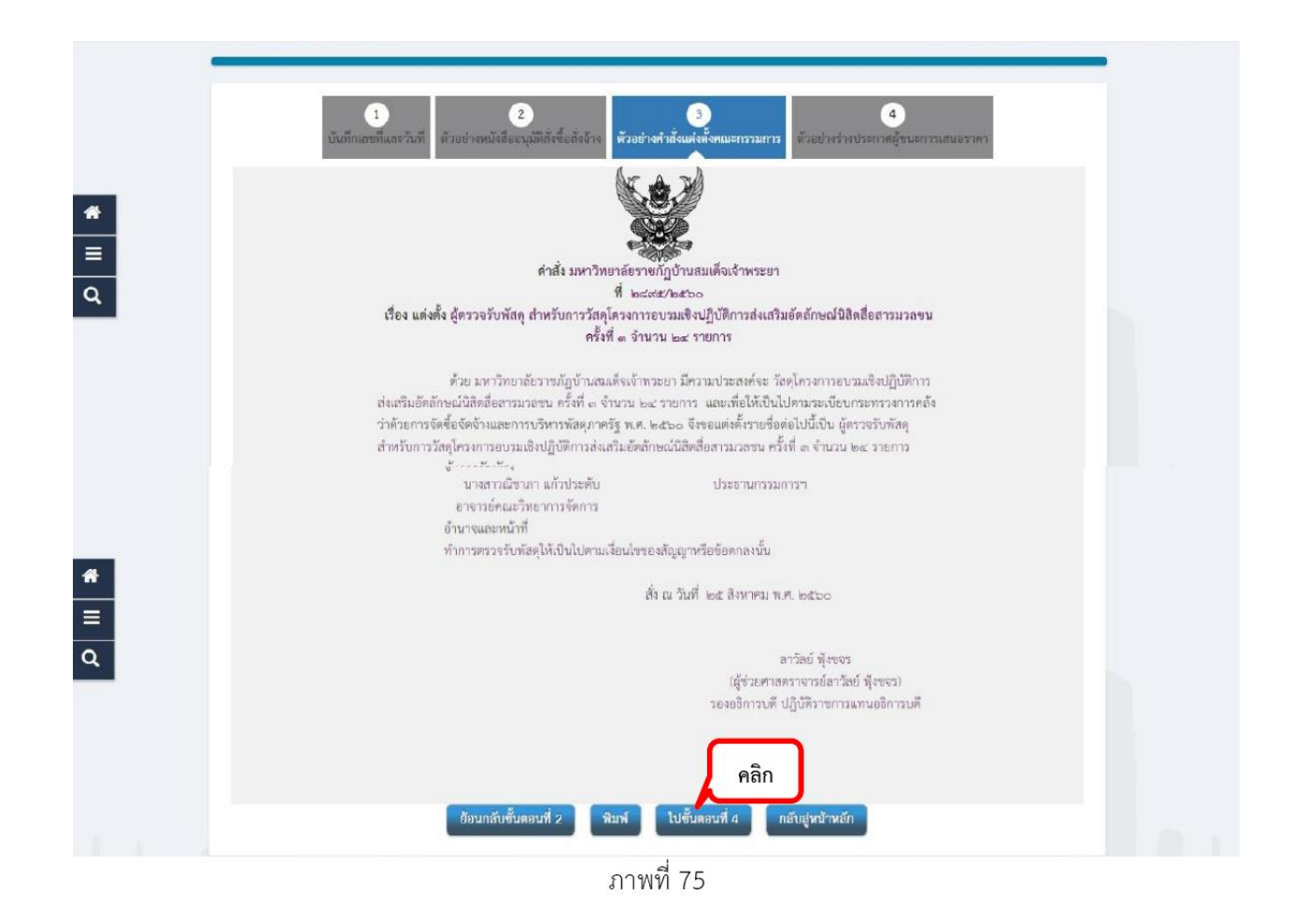

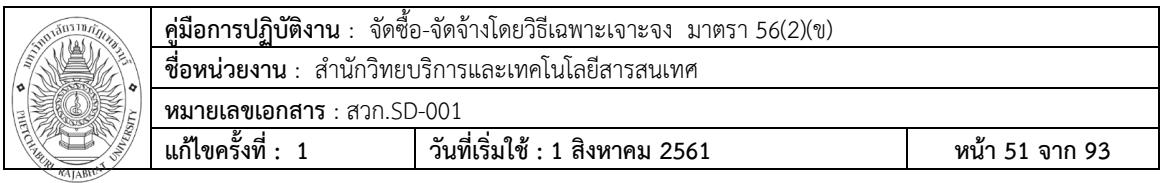

**ขั้นตอนที่ 76** ตัวอย่างประกาศผู้ชนะการเสนอรำคำ �คลิกที่ปุ่ม กลับสู่หน้าหลัก

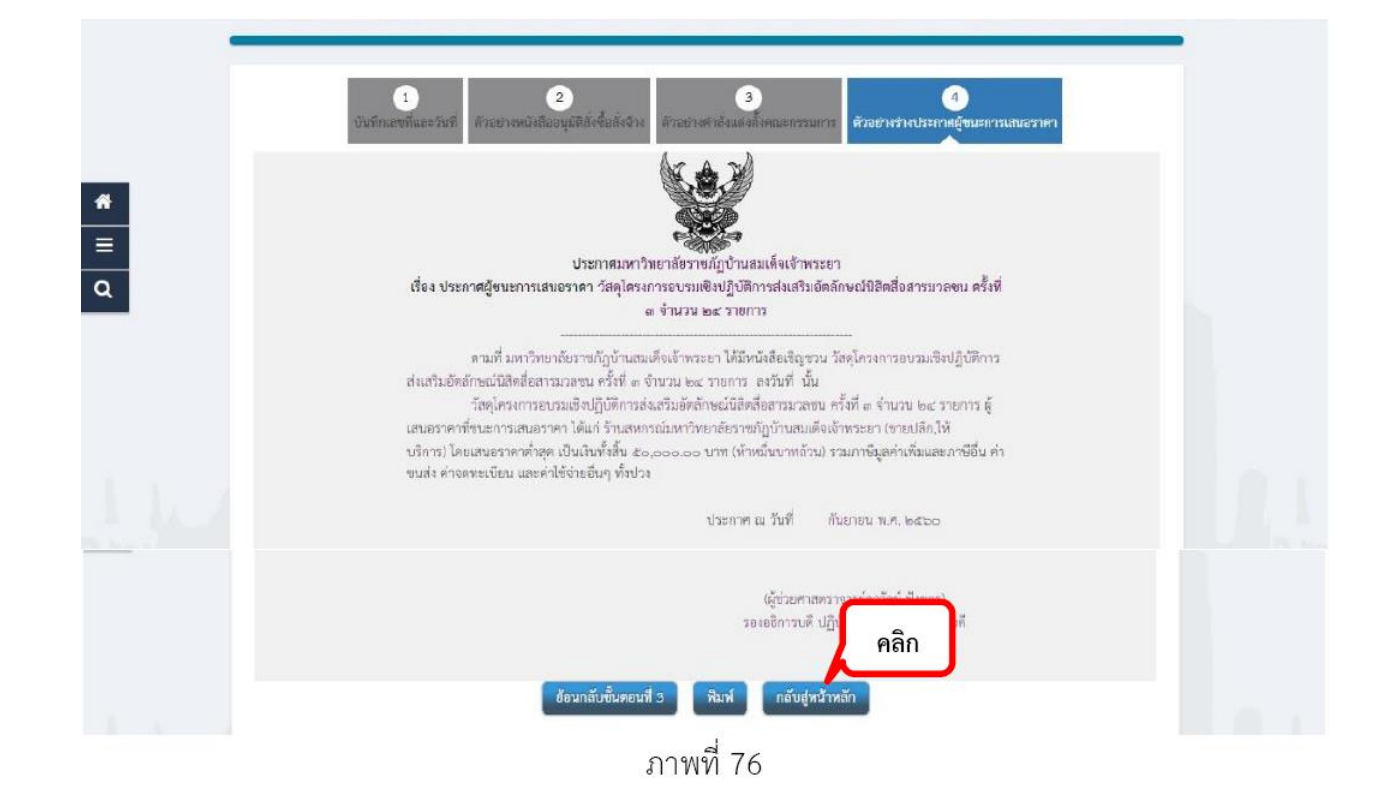

**ขั้นตอนที่ 77** สังเกตที่ช่อง สถานะ ขึ้นเป็นดำเนินการแล้ว คลิกที่ปุ่ม เสนอหัวหน้าอนุมัติ

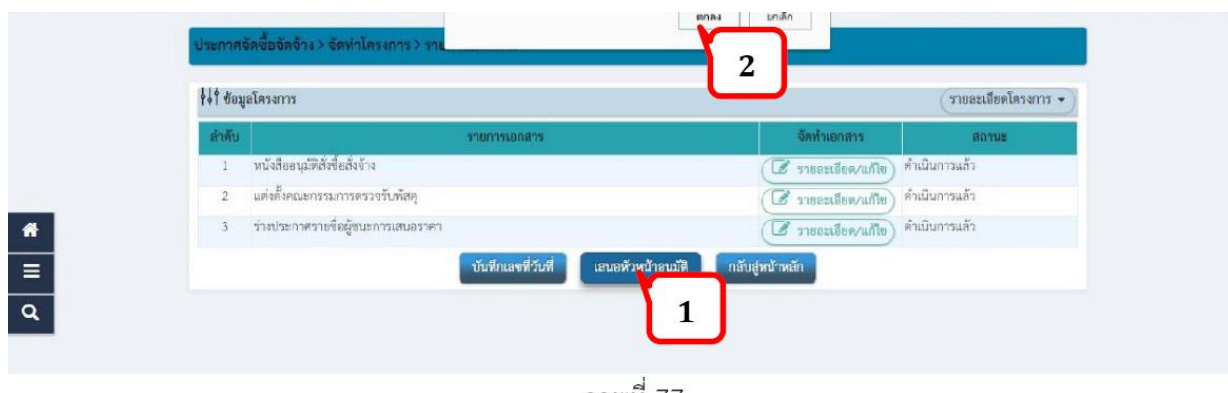

ภาพที่ 77

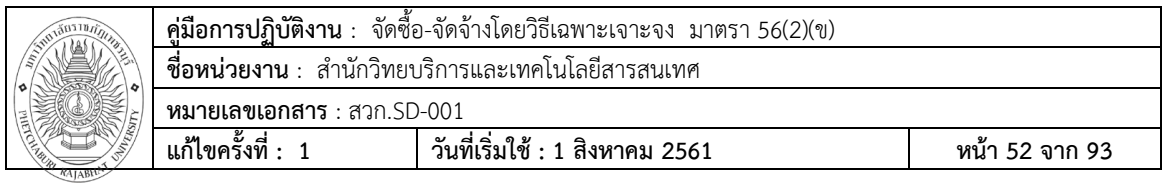

ข**ั้นตอนที่ 78** ช่องขั้นตอนการทำงาน จะขึ้นเป็นไอคอน จากนั้น คลิก

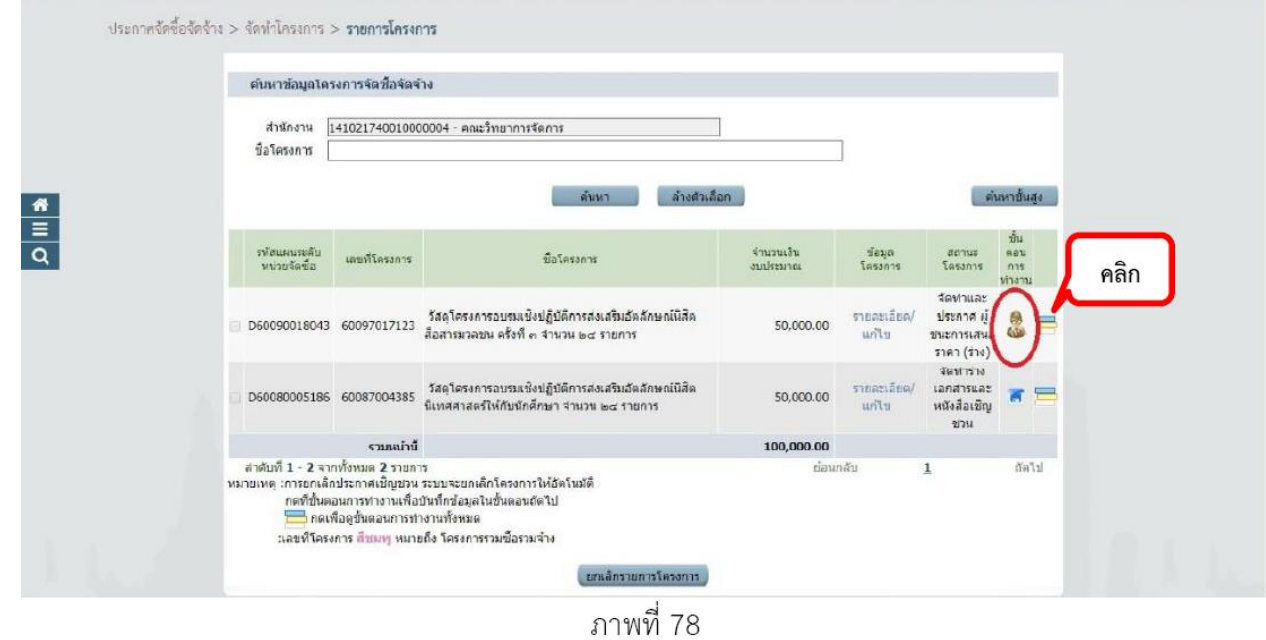

**ขั้นตอนที่ 79** ในชั้นที่ 4 จัดทำและประกาศผู้ชนะการเสนอราคา

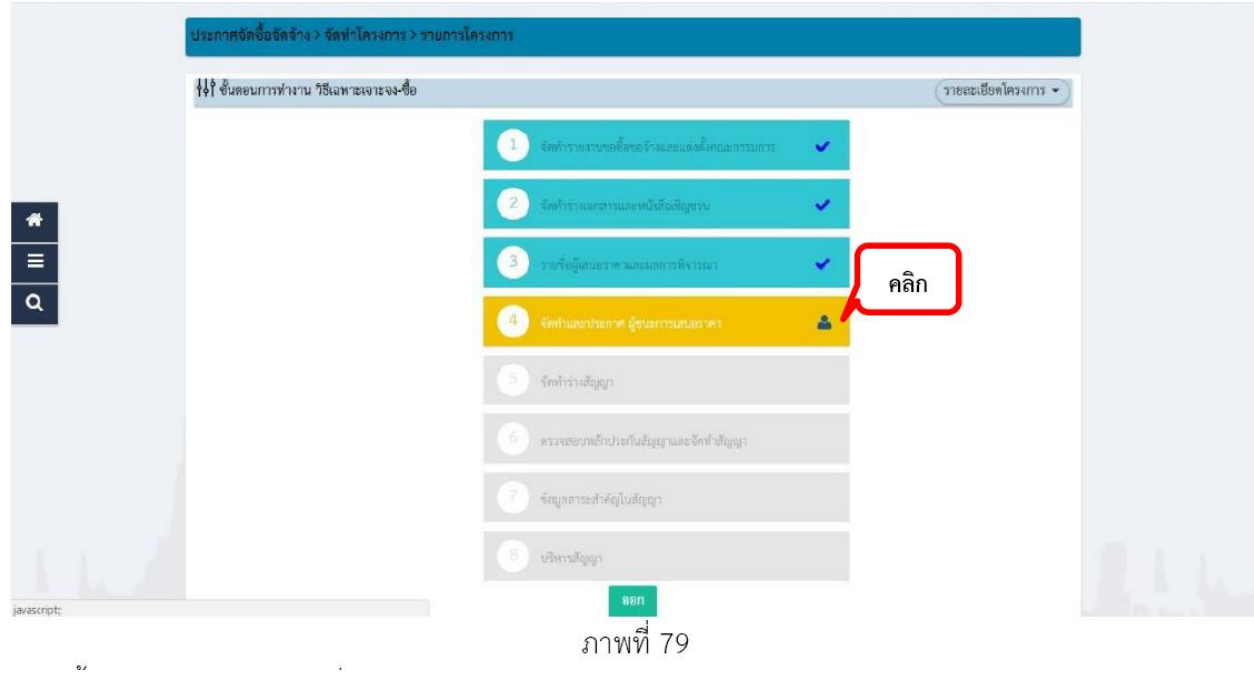

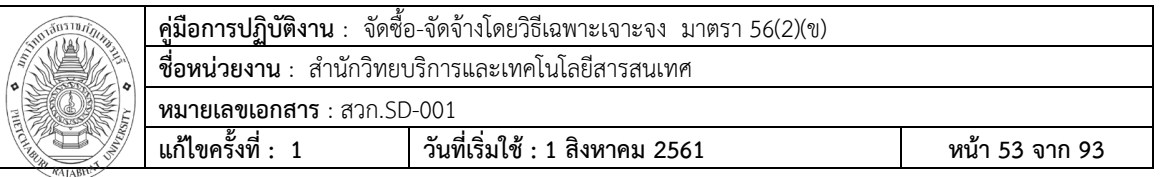

#### **ขั้นตอนที่80** ประกาศขึ้นเว็บไซต์ท าตามภาพที่ 80

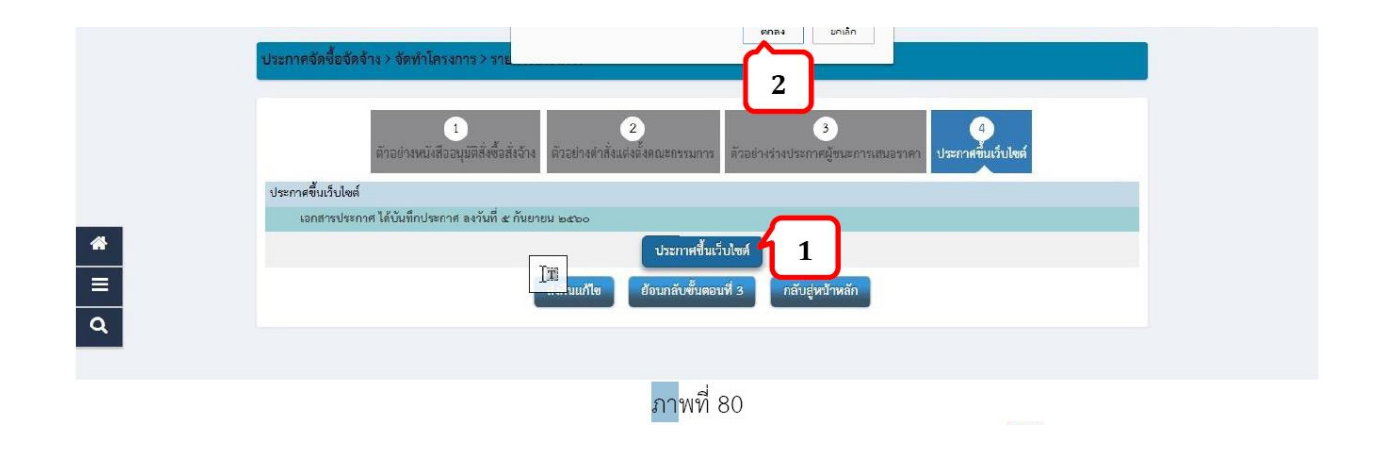

**ขั้นตอนที่ 81** ระบบจะกลับมาที่หน้าหลักสถานะโครงการ ขึ้นเป็นจัดทำประกาศผู้ชนะการเสนอราคา คลิก

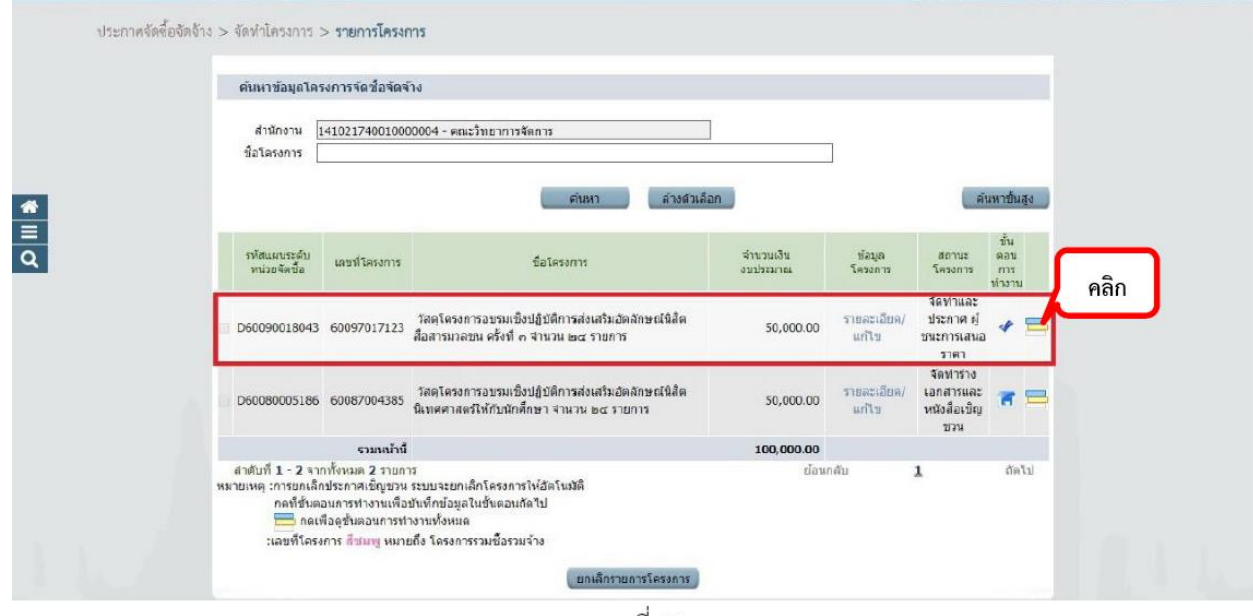

ภาพที่ 81

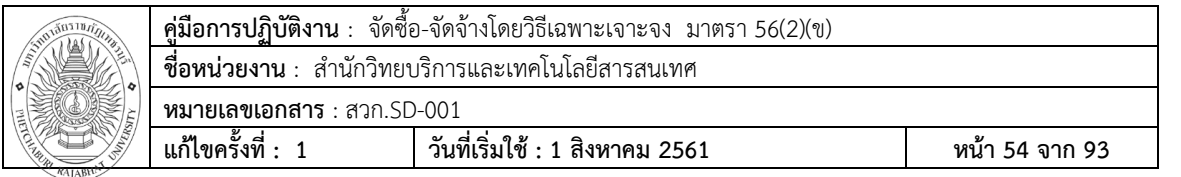

### **ขั้นตอนที่ 82** ในชั้นที่ 5 จัดทำร่างสัญญา

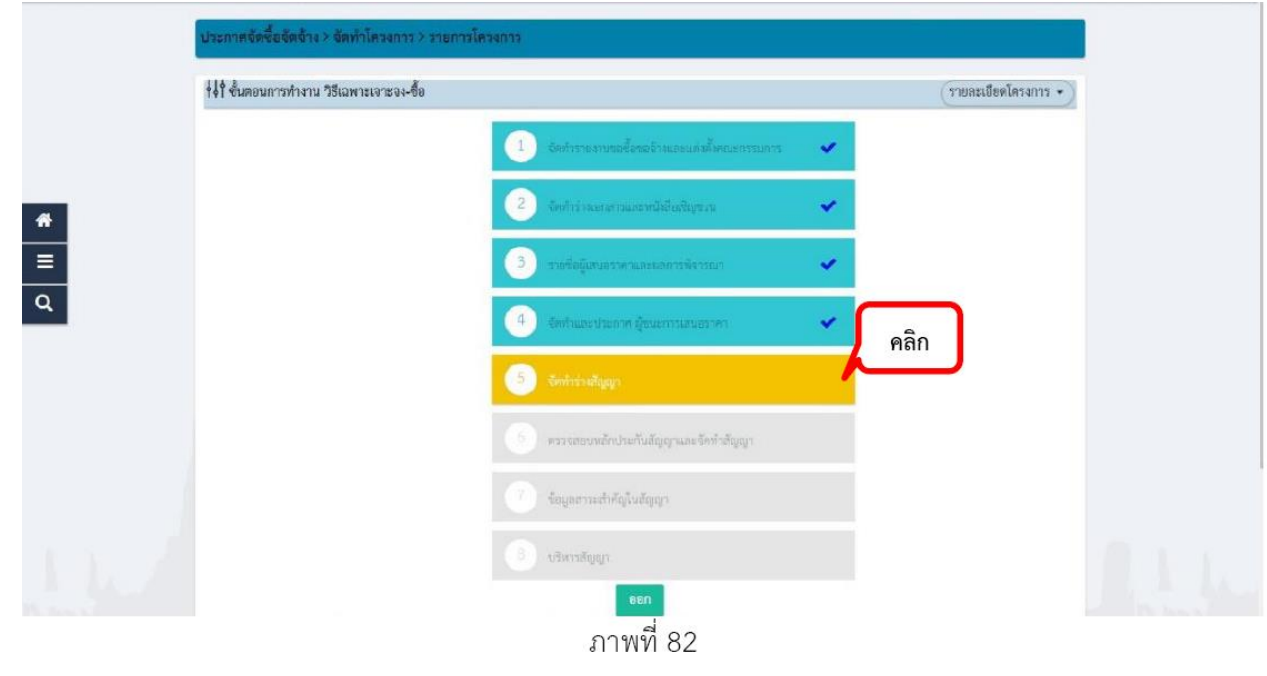

# **ขั้นตอนที่83** คลิกที่

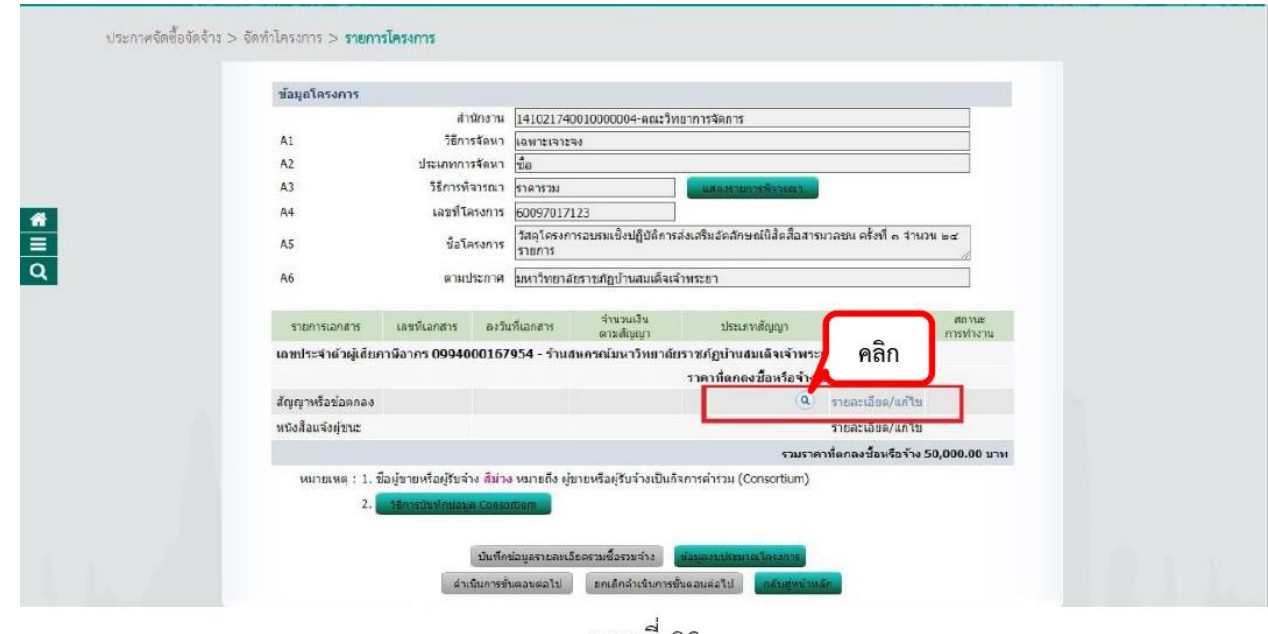

ภาพที่ 83

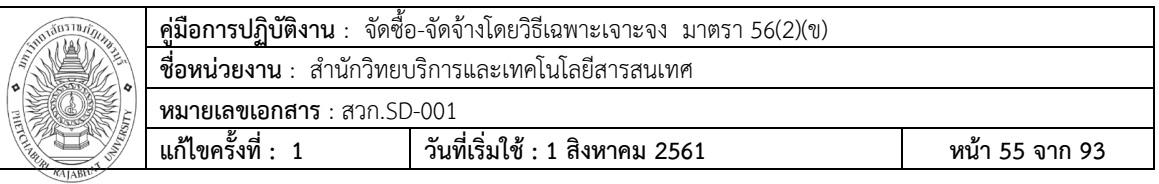

**ขั้นตอนที่84** เลือกในช่องสัญญาลดรูป เลือก ใบสั่งซื้อสั่งจ้าง

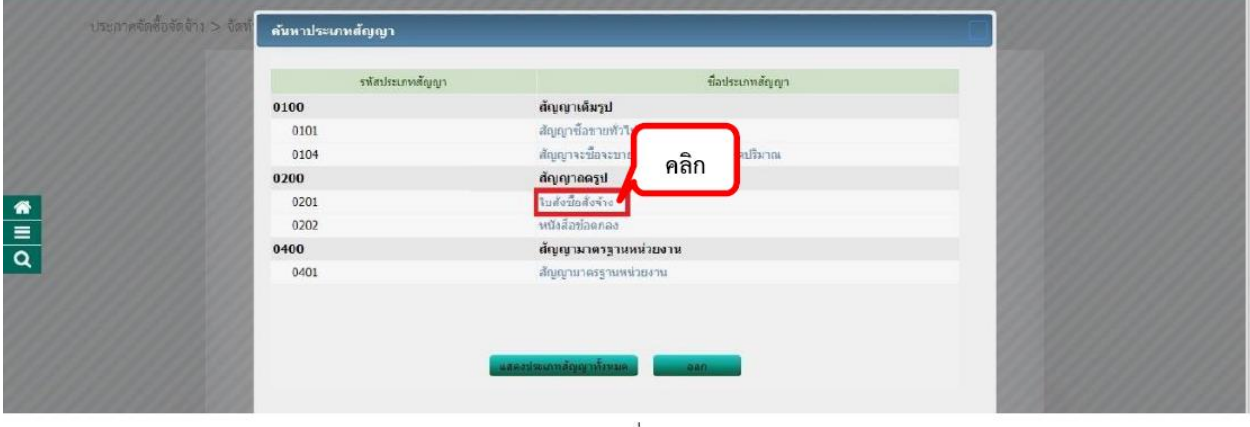

ภาพที่ 84

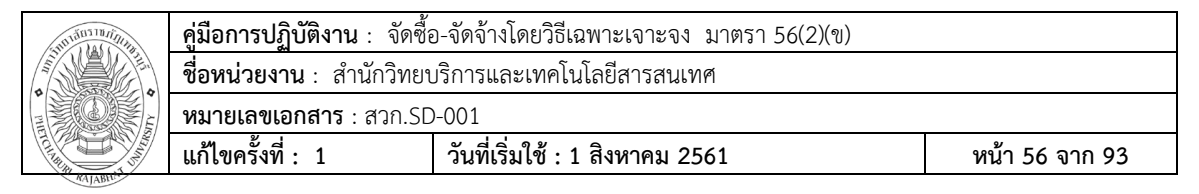

**ขั้นตอนที่85** กรอกข้อมูลในใบสั่งซื้อสั่งจ้าง ตาม หมายเลขที่ได้อธิบายไว้

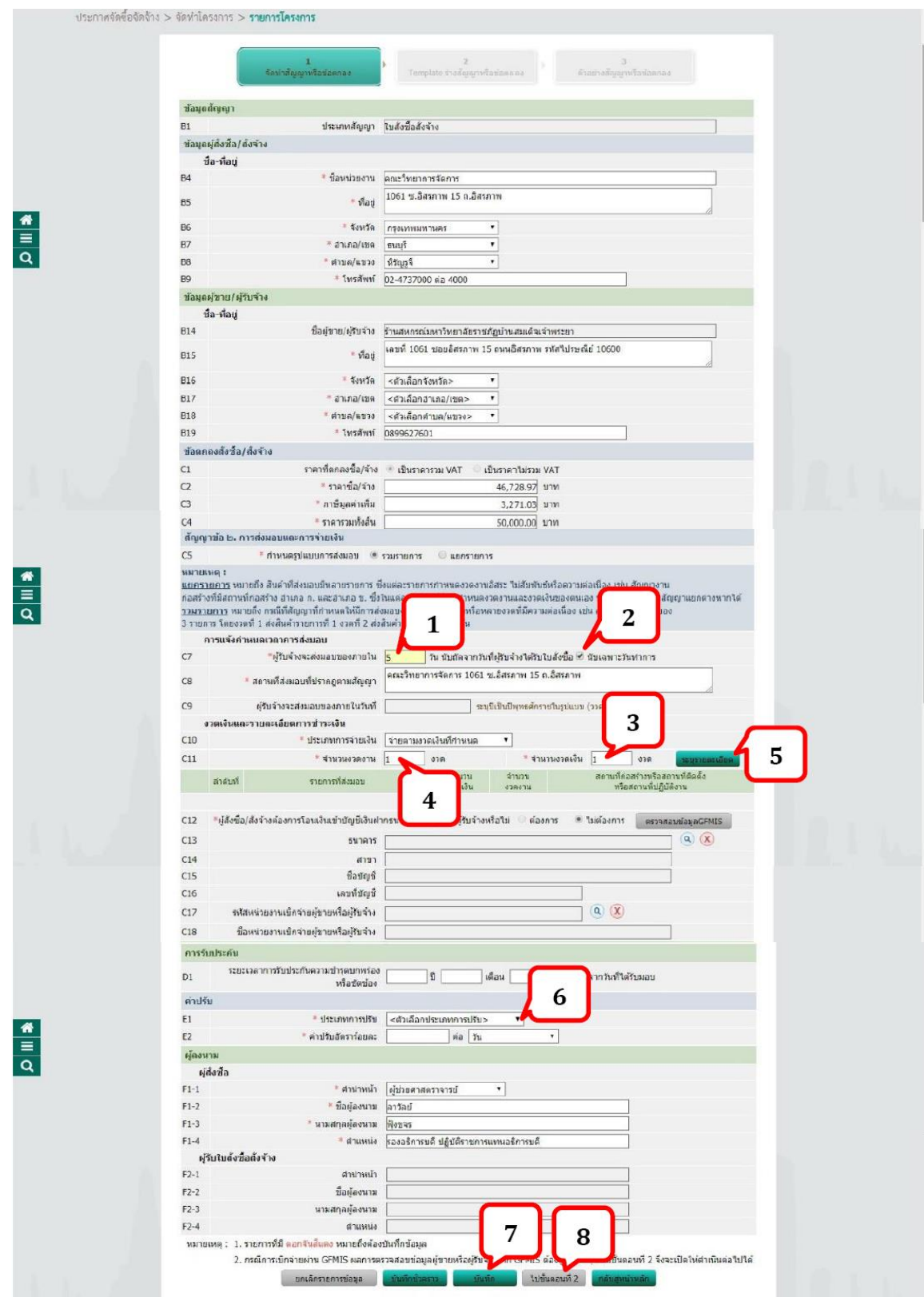

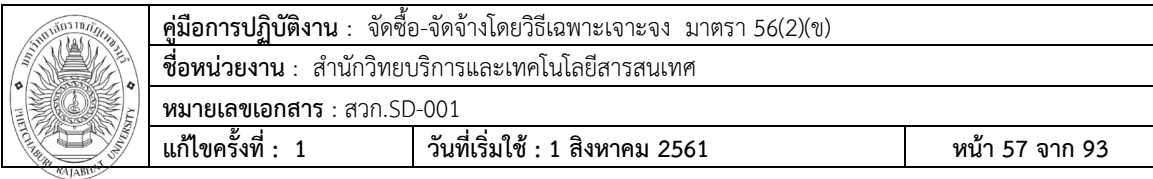

หมายเลข 1 : "ผู้รับจ้างจะส่งมอบของภายใน" ระบุเป็น **5** วัน หมายเลข 2 : " $\Box$  นับเฉพาะวันทำการ" ให้  $\boxtimes$  ดิ๊กเครื่องหมาย  $\checkmark$  ในช่องสี่เหลี่ยม หมายเลข 3 : "ประเภทการจ่ายเงิน" เลือกเป็น "**จ่ายตามงวดเงินที่กำหนด**" หมายเลข 4 : "จ านวนงวดงาน" "**กรอกเป็น 1 งวด**" หมายเลข 5 : "จ านวนงวดเงิน" "**กรอกเป็น 1 งวด**"จากนั้นคลิกที่ปุ่ม

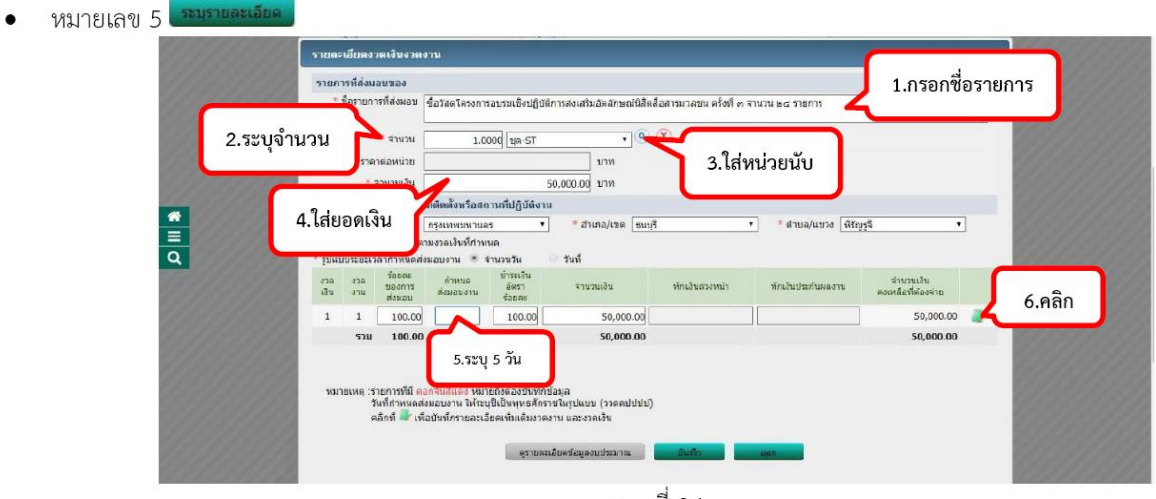

ภาพที่ 86

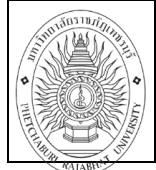

**คู่มือการปฏิบัติงาน** : จัดซื้อ-จัดจ้างโดยวิธีเฉพาะเจาะจง มาตรา 56(2)(ข) ี **ชื่อหน่วยงาน** : สำนักวิทยบริการและเทคโนโลยีสารสนเทศ **หมายเลขเอกสาร** : สวก.SD-001 **แก้ไขครั้งที่ : 1 วันที่เริ่มใช้ : 1 สิงหาคม 2561 หน้า 58 จาก 93**

เมื่อคลิก ��� ช่องตัวเลือกงบประมาณ เลือกให้ตรงกับ"**ปีงบประมาณ**"และ"**ระบุยอดเงิน**"และคลิกที่ปุ่ม"<mark>บันทึก</mark>"

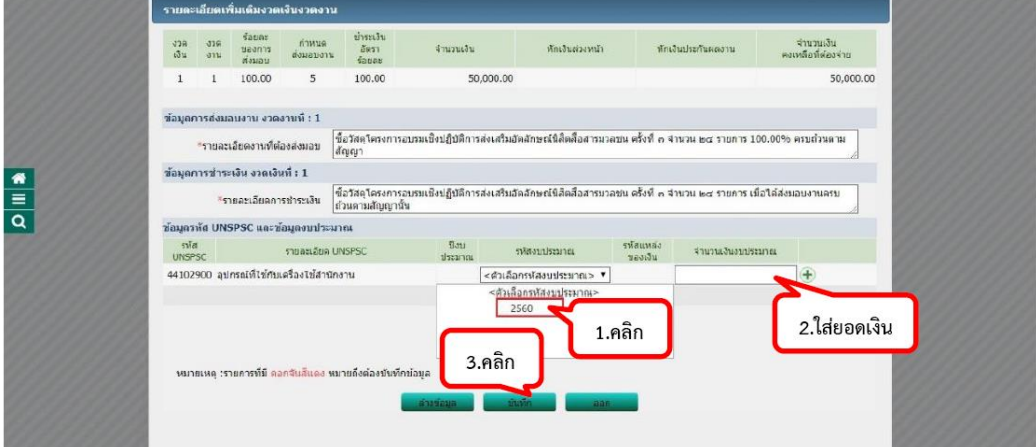

 $\frac{d}{d}$  0.7

จากภาพที่ 87 คลิกที่ปุ่ม บันทึก  $\bullet$ 

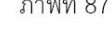

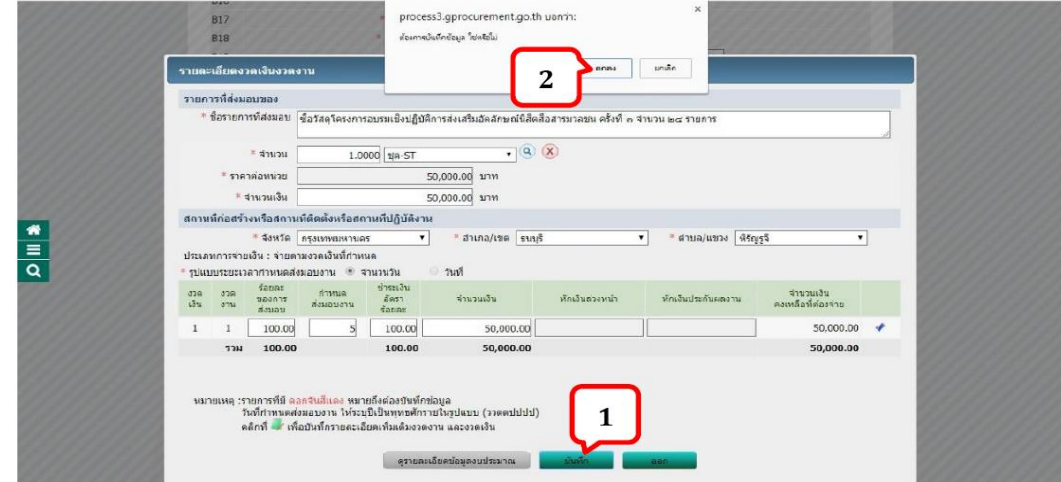

ภาพที่ 88

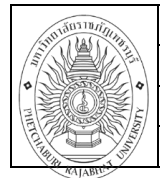

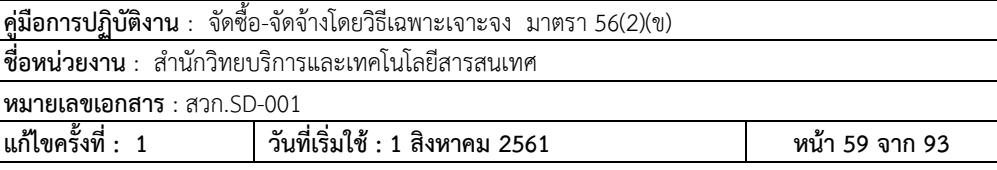

หมายเลข 6 ประเภทการปรับ  $\bullet$ 

กรณีที่ซื้อ เสือกแบบนี้

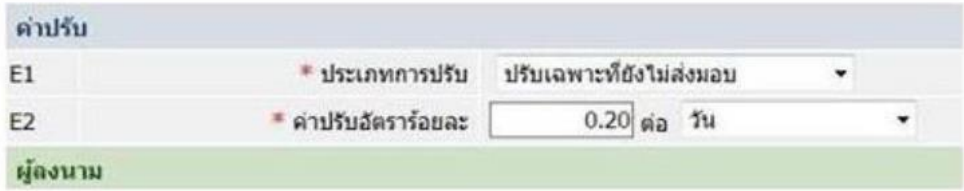

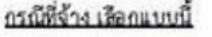

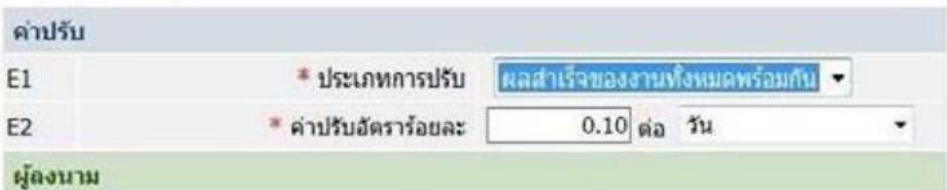

| ค่าปรับ |                       |                          |  |
|---------|-----------------------|--------------------------|--|
|         | * ประเภทการปรับ       | ปรับเฉพาะที่ที่เรียงข้อม |  |
|         | * ค่าปรับอัตราร์อยพรี | $0.10$ ต่อ วัน           |  |

ภาพที่ 89

```
หมายเลข 7 : "คลิกที่ปุ่ม บันทึก" 
หมายเลข 8 : "คลิกที่ปุ่ม ไปขั้นตอนที่2"
```
**ขั้นตอนที่86** Template ร่างสัญญาหรือข้อตกลง คลิกที่ปุ่มบันทึก

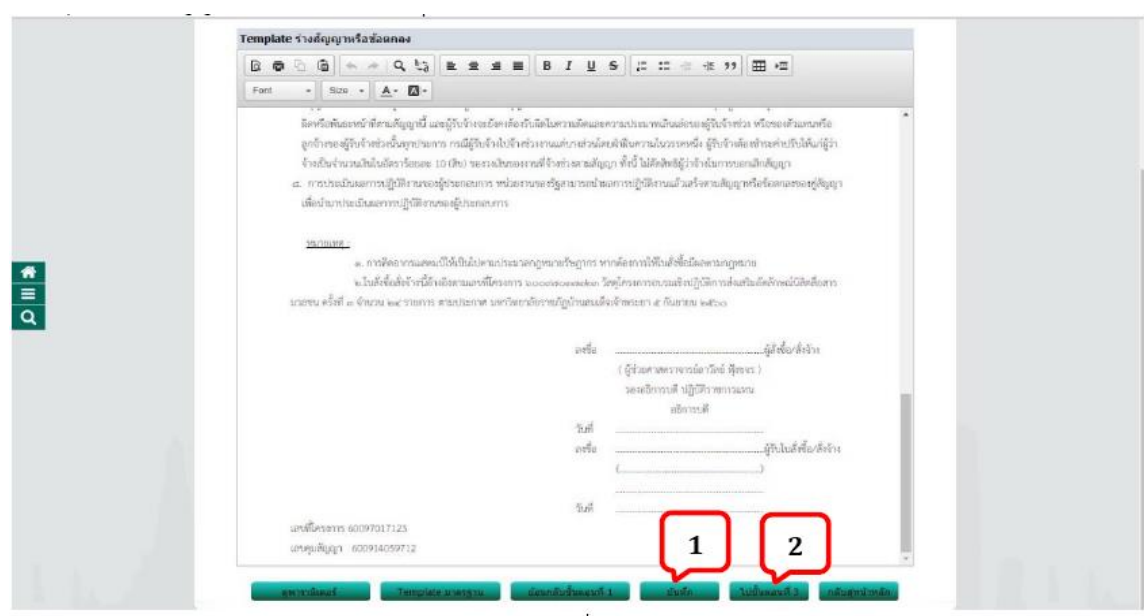

ภาพที่ 90

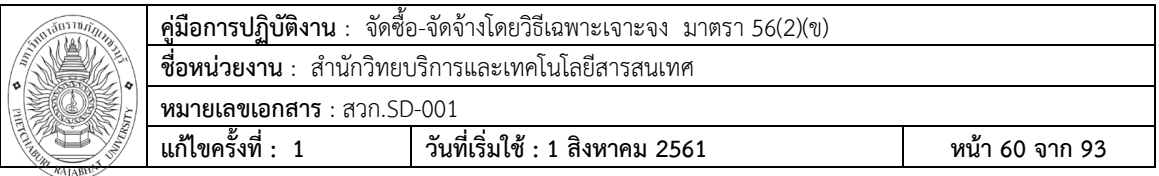

**ขั้นตอนที่ 87** คลิกที่ปุ่มพิมพ์ ใบสั่งซื้อสั่งจ้างเสนอรองอธิกำรบดี/อธิกำรบดี อนุมัติ และคลิกที่ปุ่ม บันทึกเลขที่ วันที่ ใบสั่งซื้อสั่งจ้าง ตามภาพที่ 91

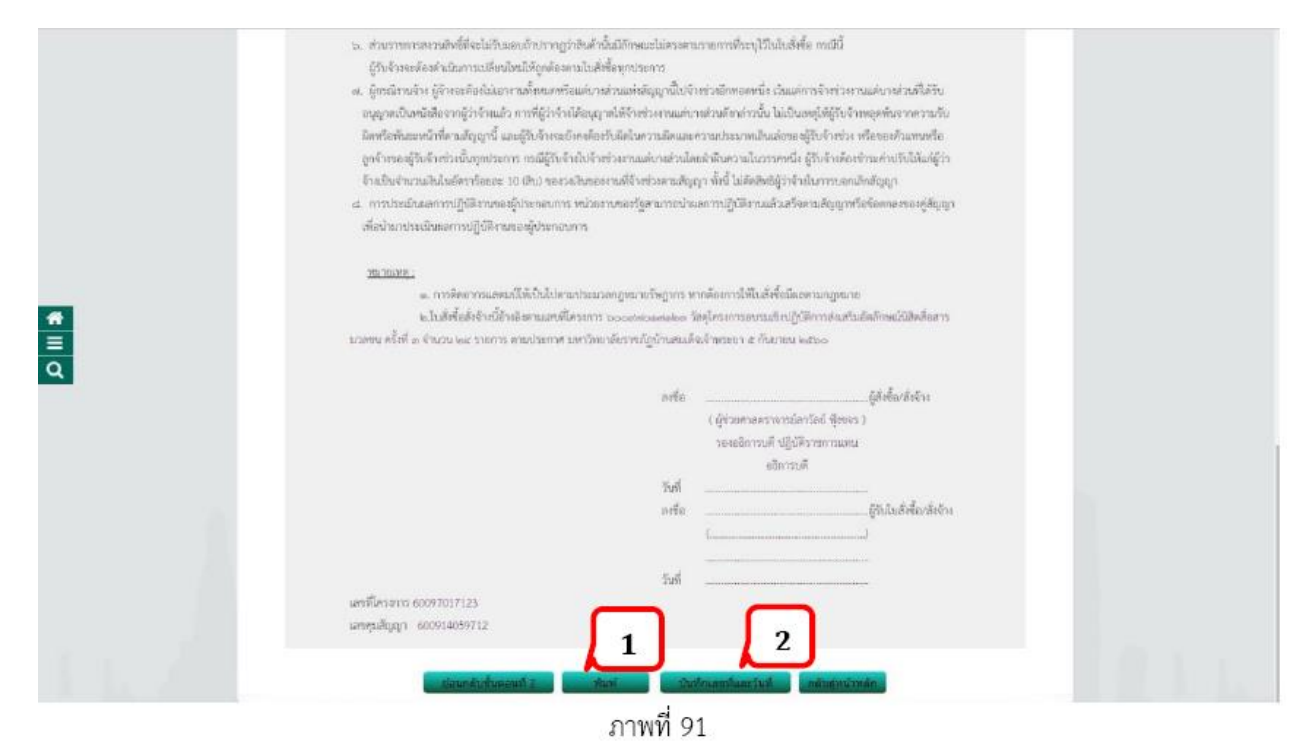

#### **ขั้นตอนที่ 88** เมื่อใบสั่งซื้อสั่งจ้ำงอนุมัติแล้วกลับมากรอกข้อมูลให้ครบถ้วน

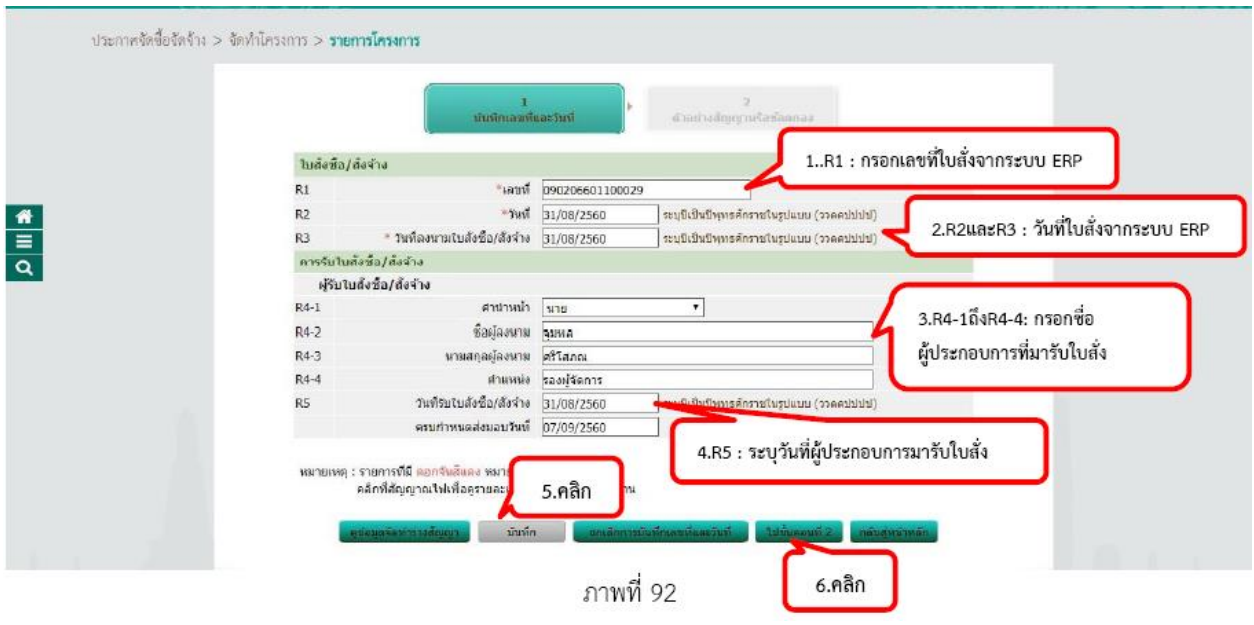

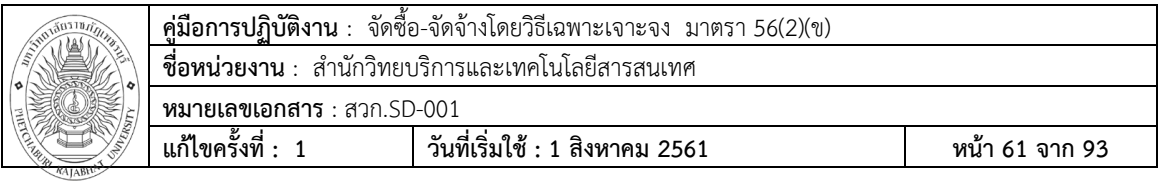

**ขั้นตอนที่ 89** คลิกที่ปุ่ม ดำเนินการขั้นตอนต่อไปและยืนยันการบันทึก

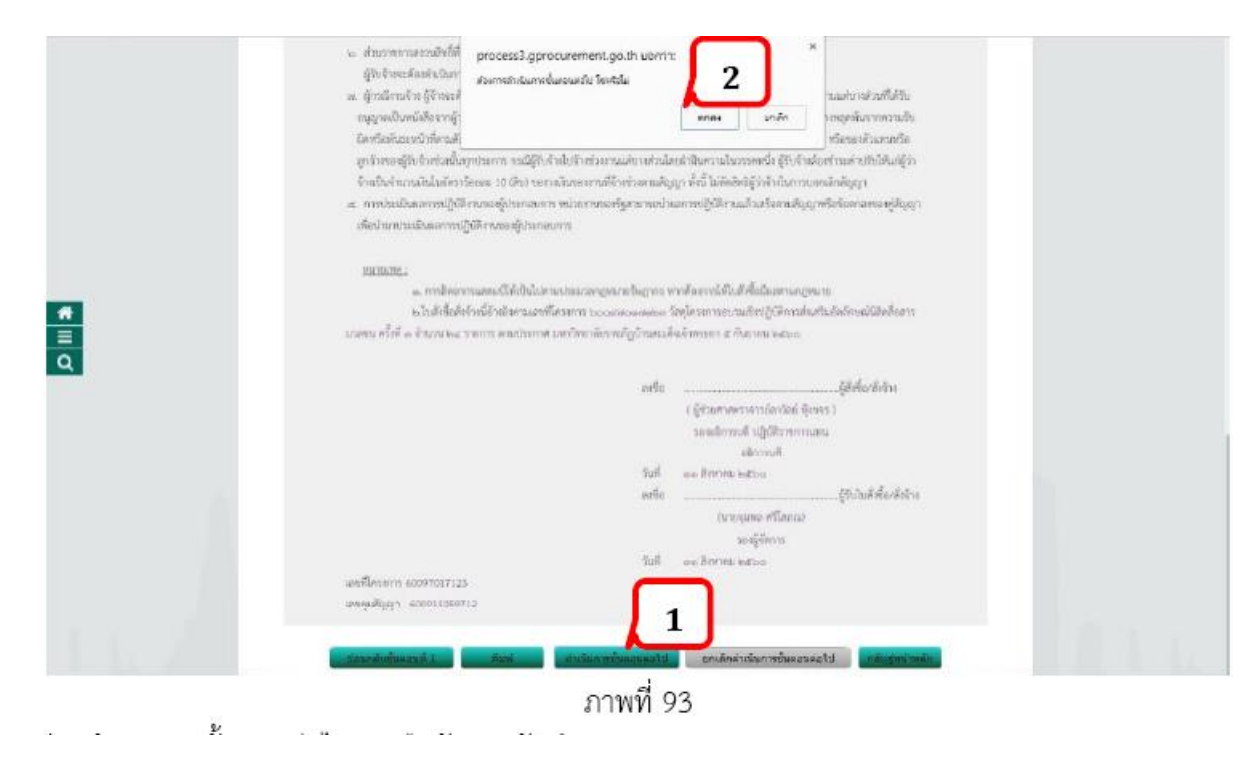

**ขั้นตอนที่ 90** คลิกที่ปุ่ม ดำเนินการขั้นตอนต่อไปและยืนยันการบันทึก

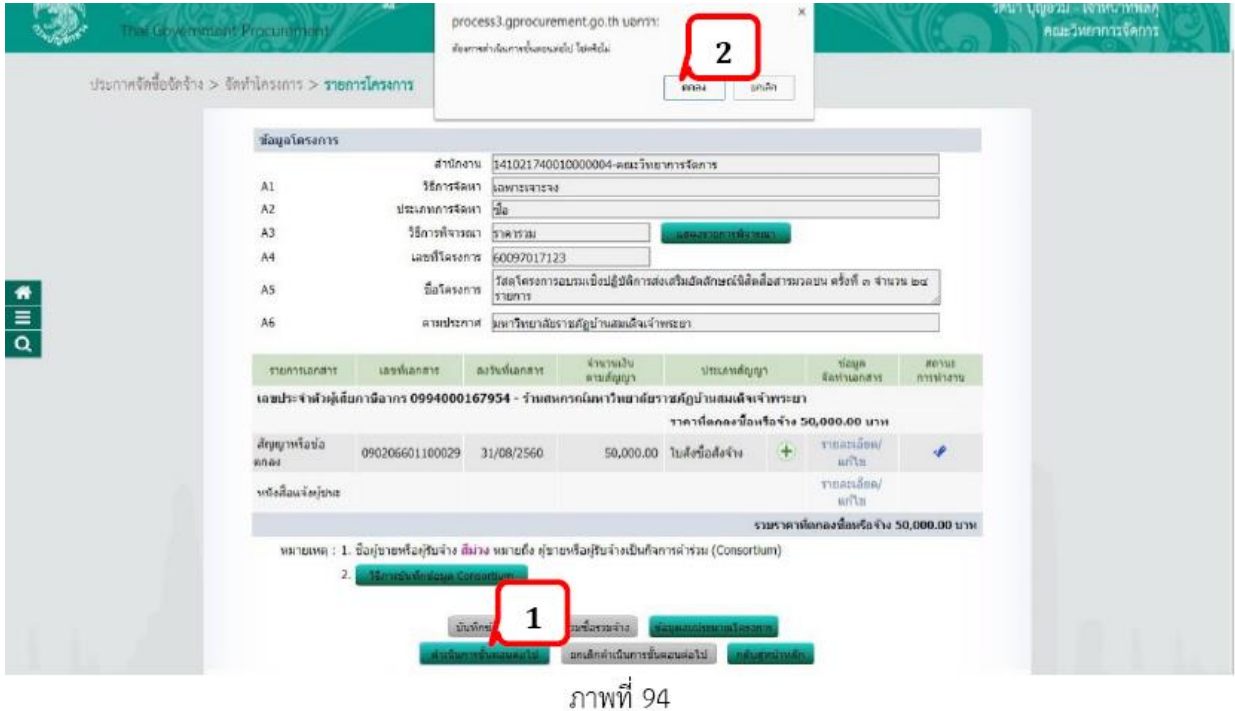

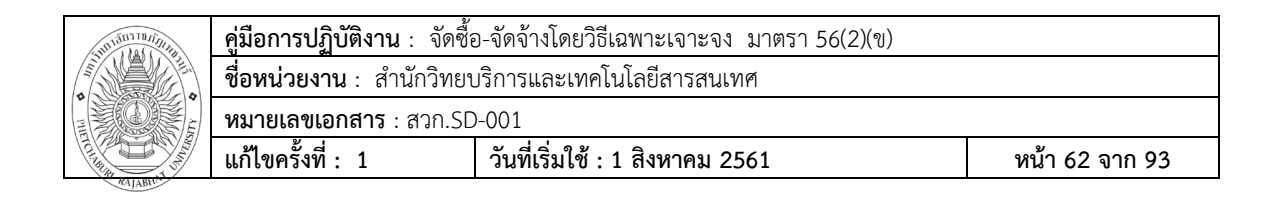

**ขั้นตอนที่91** จากนั้น คลิกที่ปุ่ม

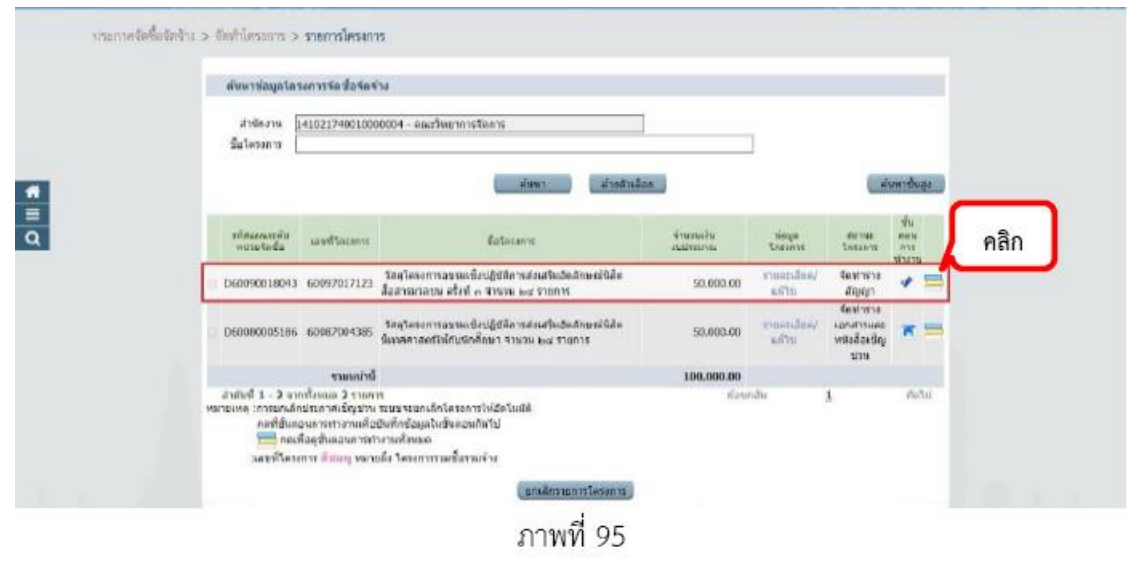

**ขั้นตอนที่ 92 ในชั้นที่** 6 ตรวจสอบหลักประกันสัญญาและจัดทำสัญญา

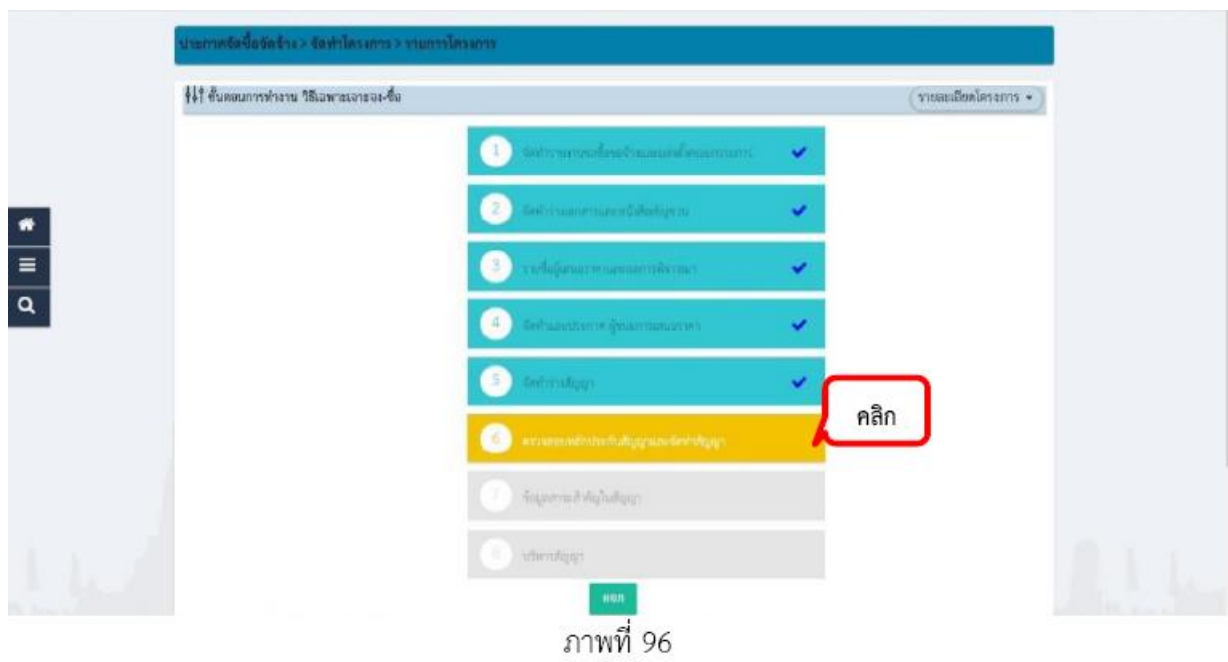

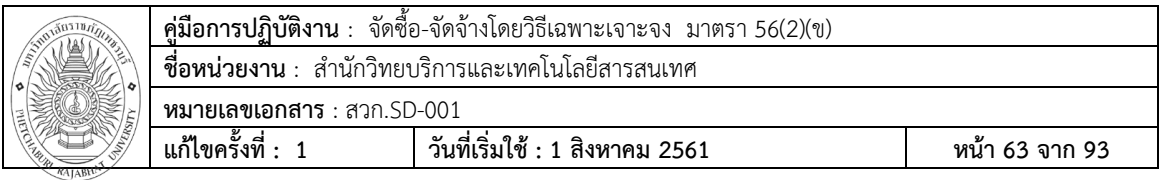

**ขั้นตอนที่ 93** คลิกที่ปุ่ม ดำเนินการขั้นตอนต่อไปและยืนยันการบันทึก

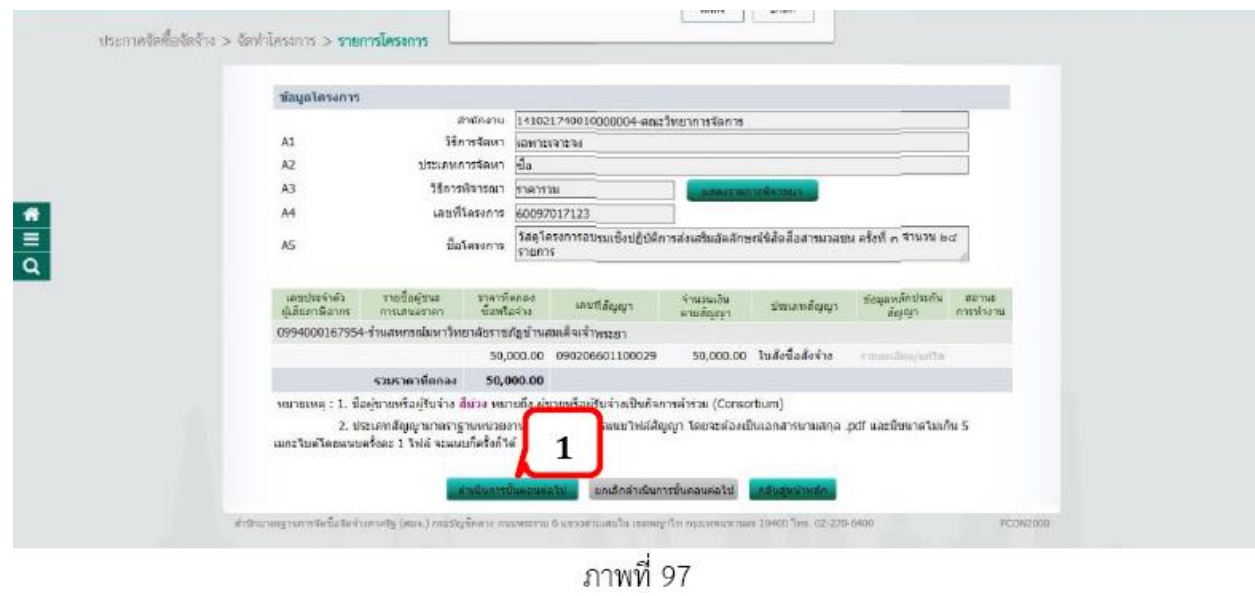

# **ขั้นตอนที่94** จากนั้นคลิกที่ปุ่ม

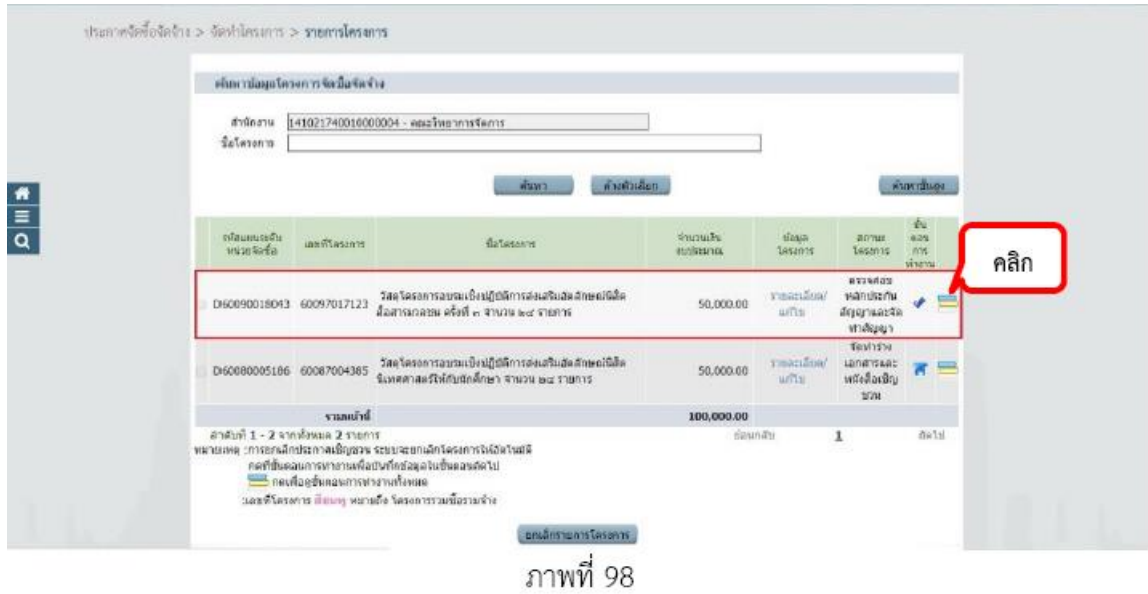

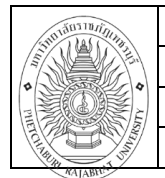

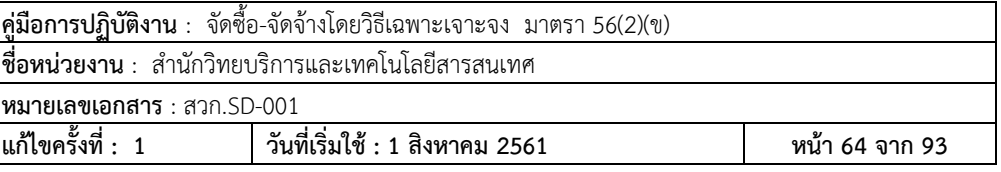

**ขั้นตอนที่ 95** ในชั้นที่ 7 ข้อมูลสำระสำคัญในสัญญา

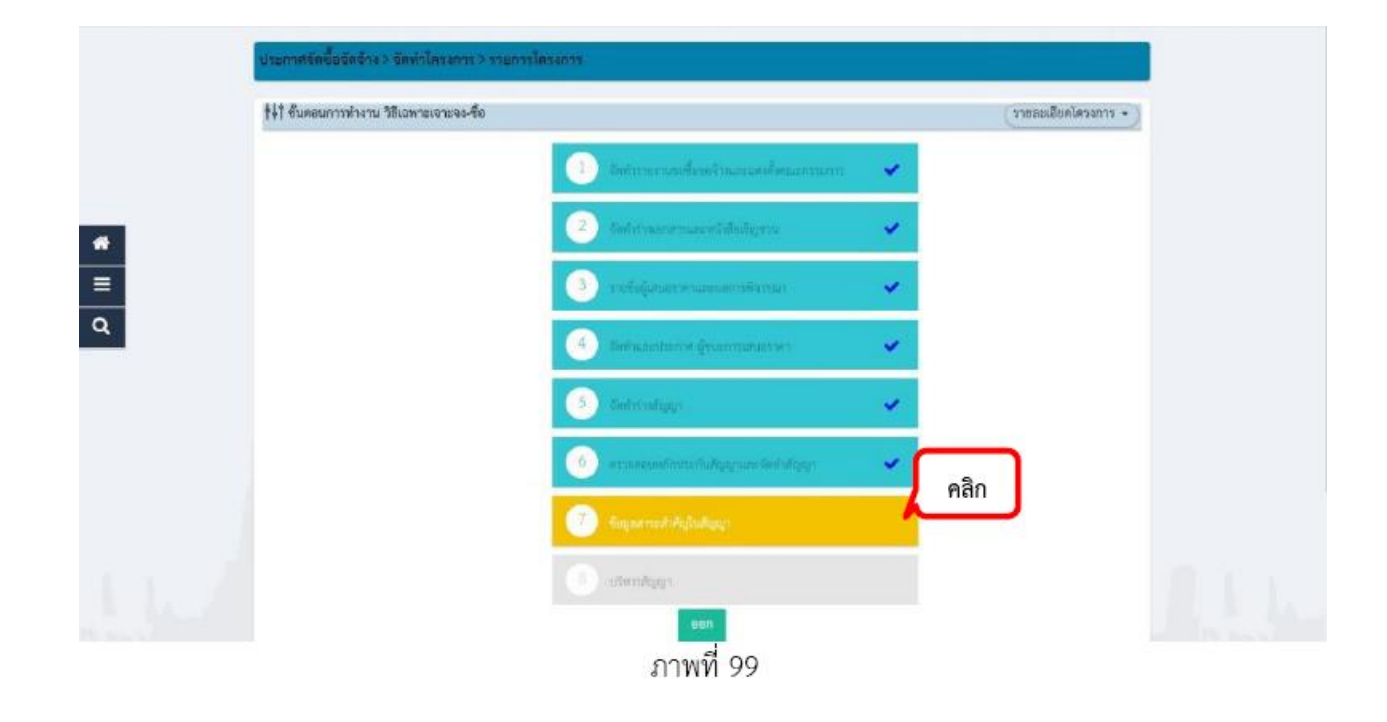

#### **ขั้นตอนที่96**

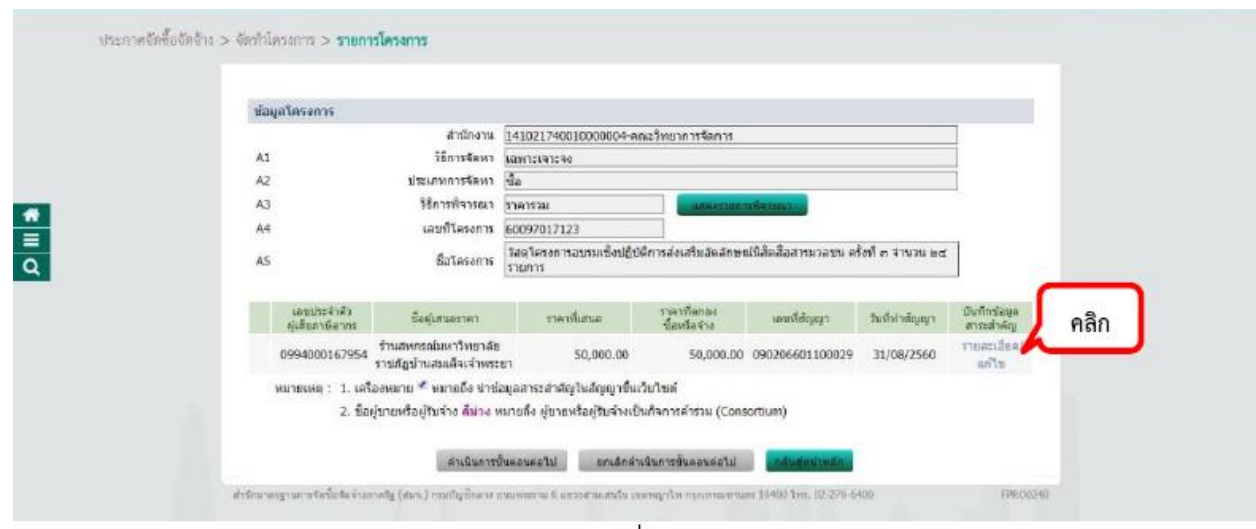

ภาพที่ 100

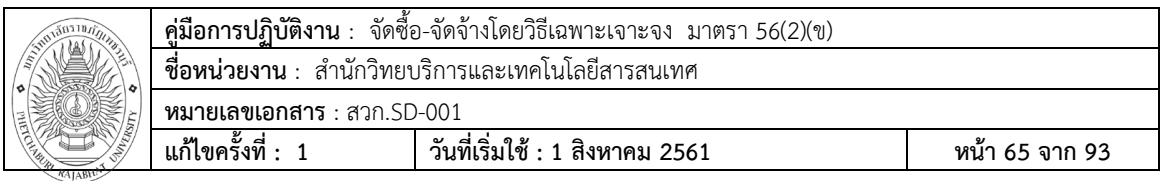

**ขั้นตอนที่ 97** ข้อมูลสำระสำคัญในสัญญา คลิกที่ปุ่ม นำข้อมูลแสดงบนเว็บไซต์และยืนยันข้อมูล ตามภาพที่ 101

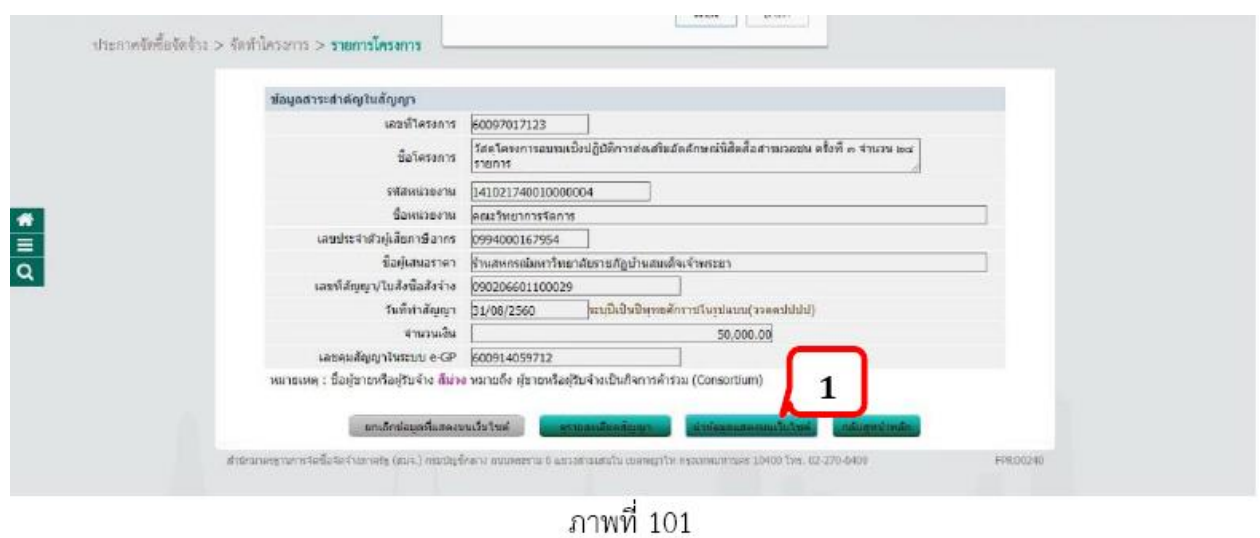

**ขั้นตอนที่ 98** คลิกที่ปุ่มดำเนินการขั้นตอนต่อไปและยืนยันข้อมูล ตามภาพที่ 102

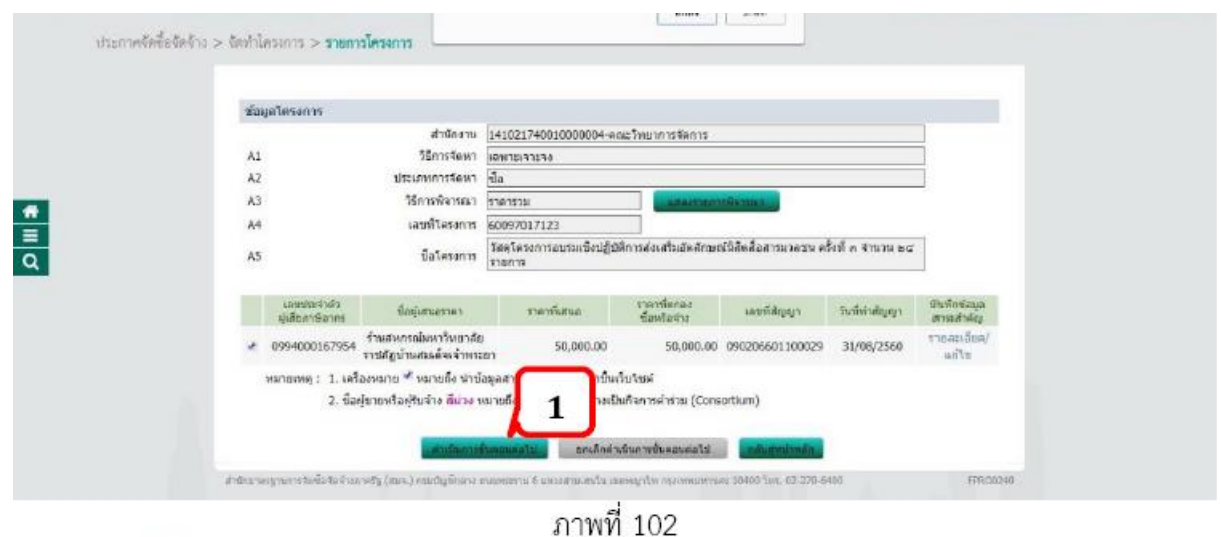

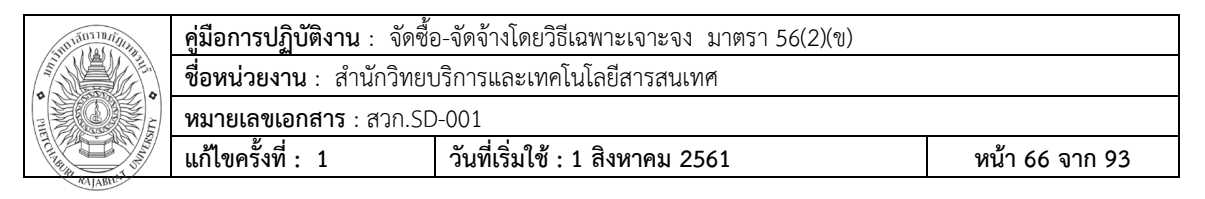

#### **ขั้นตอนที่99** จากนั้นคลิกที่ปุ่ม

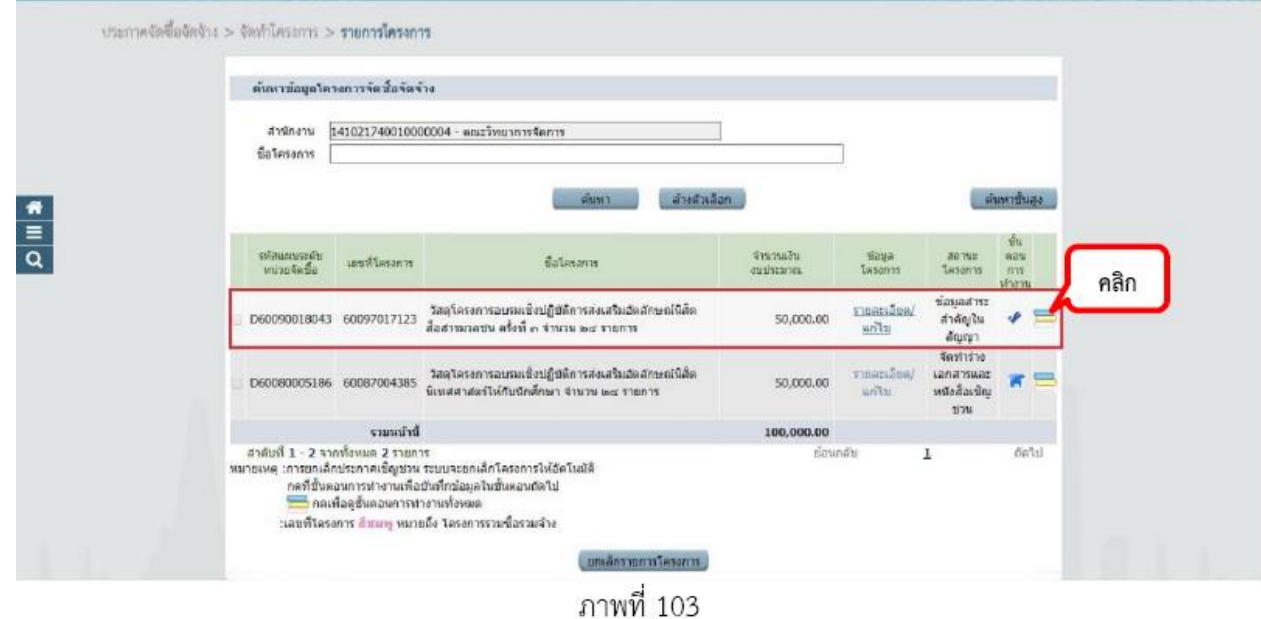

#### **ขั้นตอนที่100** ในชั้นที่ 8 บริหารสัญญา

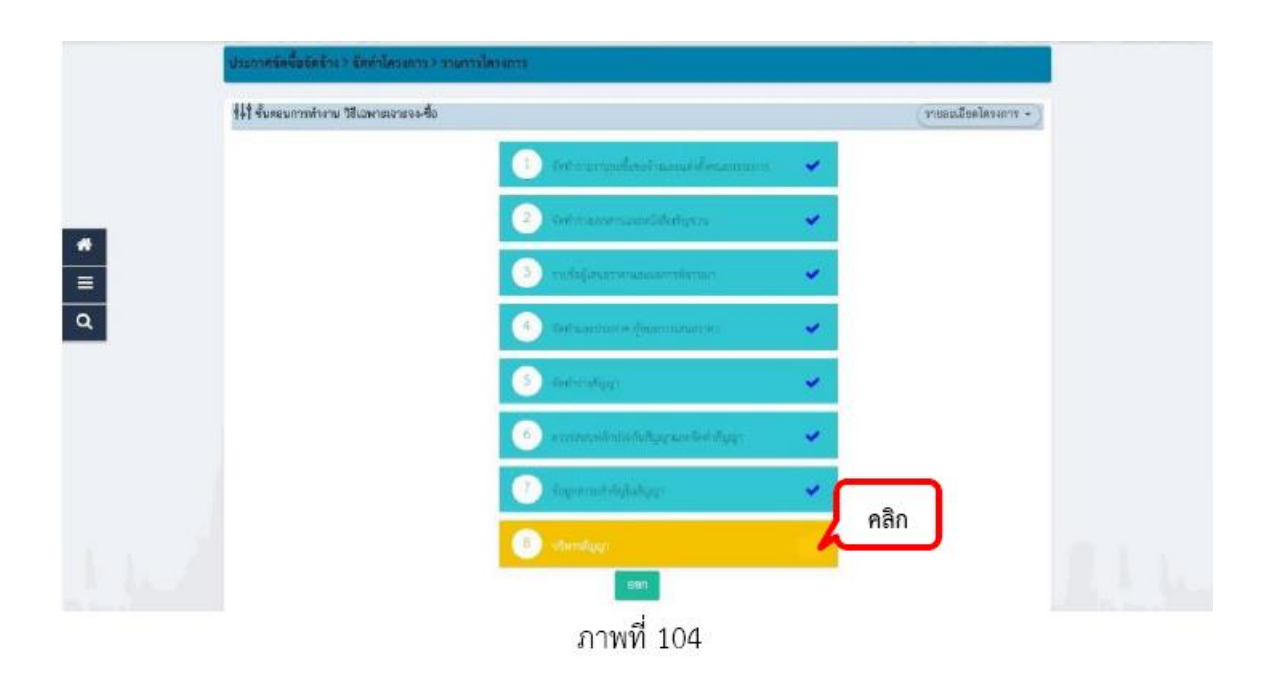

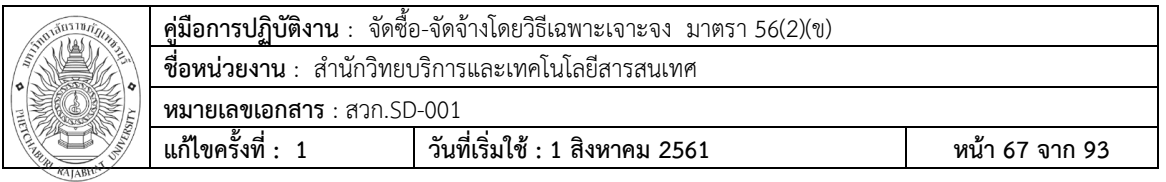

**ขั้นตอนที่101** คลิกที่ปุ่ม รายละเอียดตามภาพที่ 105

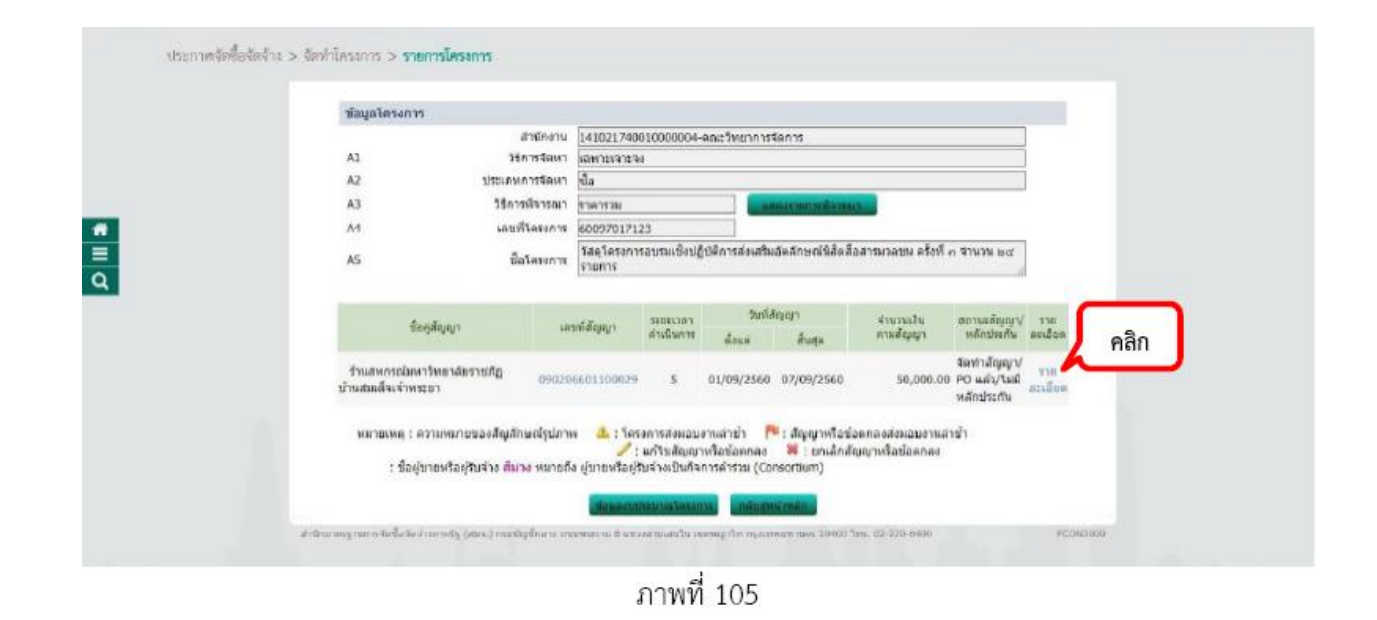

#### **ขั้นตอนที่102** คลิกที่ปุ่ม ส่งมอบงาน

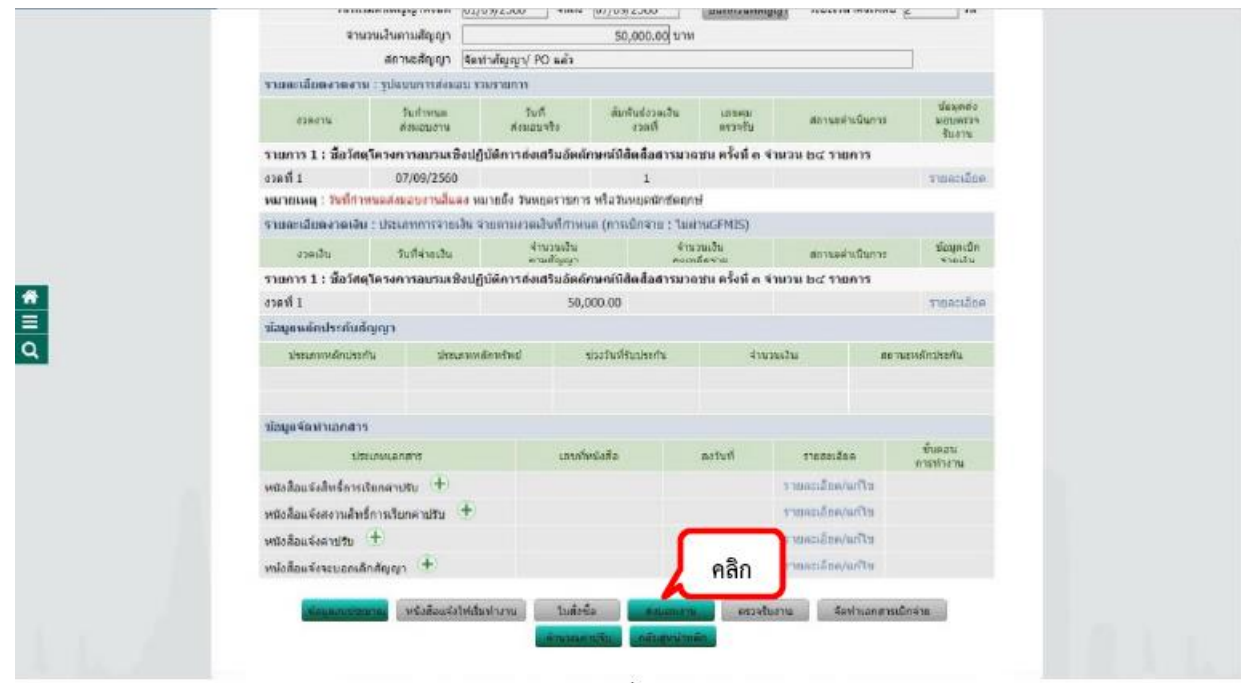

ภาพที่ 106

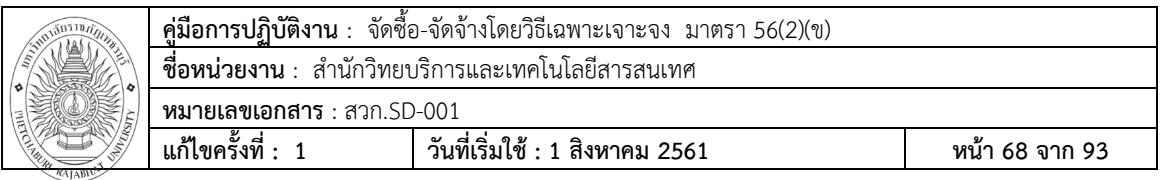

## **ขั้นตอนที่103** คลิกที่ปุ่ม บันทึกข้อมูลส่งมอบงาน

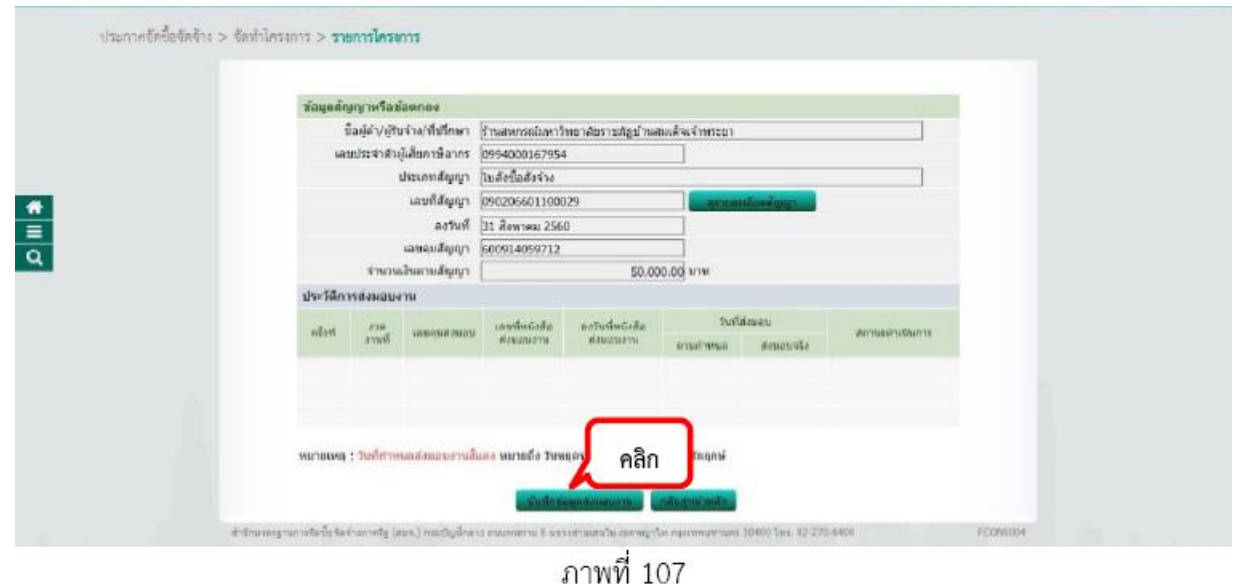

# **ขั้นตอนที่104** คลิกที่ปุ่ม เลือกงวดงานที่ส่งมอบ

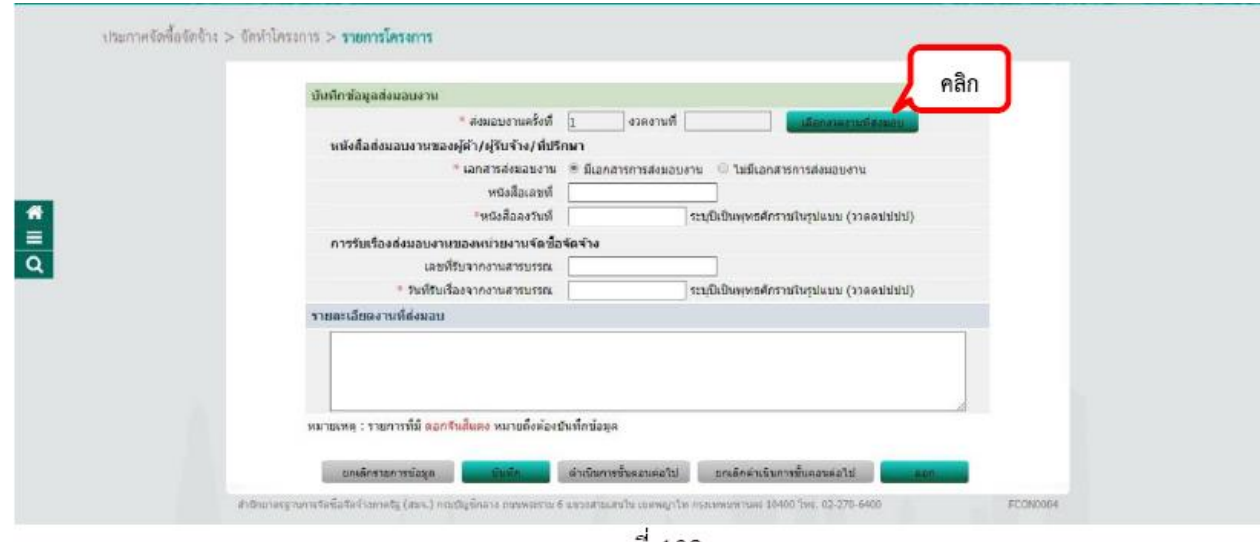

ภาพที่ 108

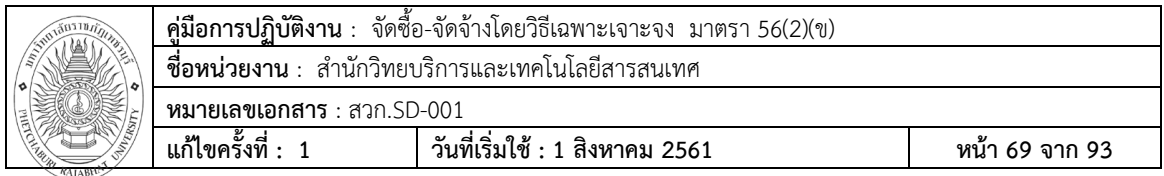

**ขั้นตอนที่ 105** เลือกงวดงานที่ต้องกำรส่งมอบ โดยการ *⊽* จากนั้นคลิกที่ปุ่ม บันทึกและยืนยันการบันทึก ข้อมูล

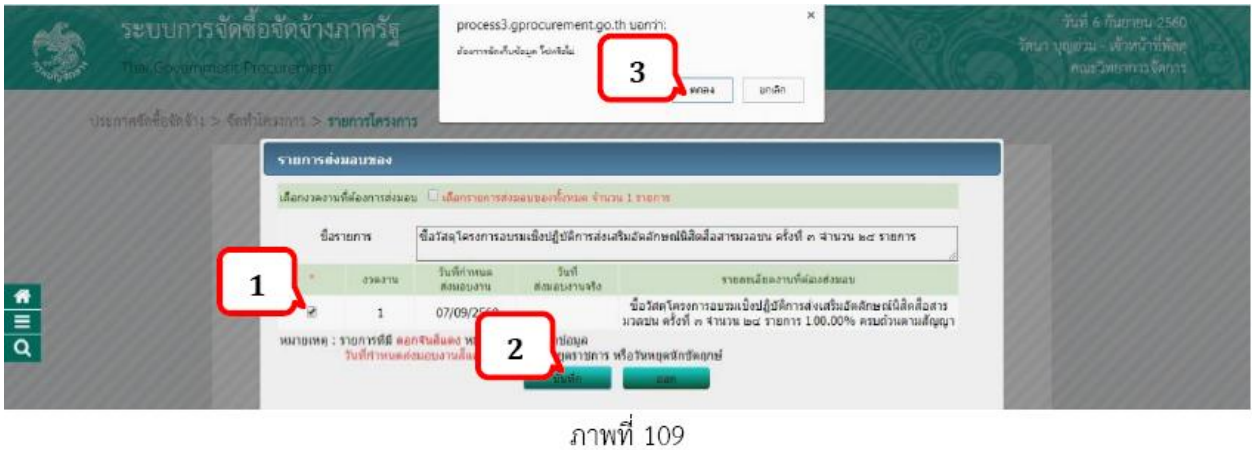

**ขั้นตอนที่ 106** บันทึกข้อมูลจากเอกสารใบส่งของ/สินค้ำหรือบริการ ระบบจะส่ง e-mail แจ้งคณะกรรมการ ตรวจรับพัสดุ

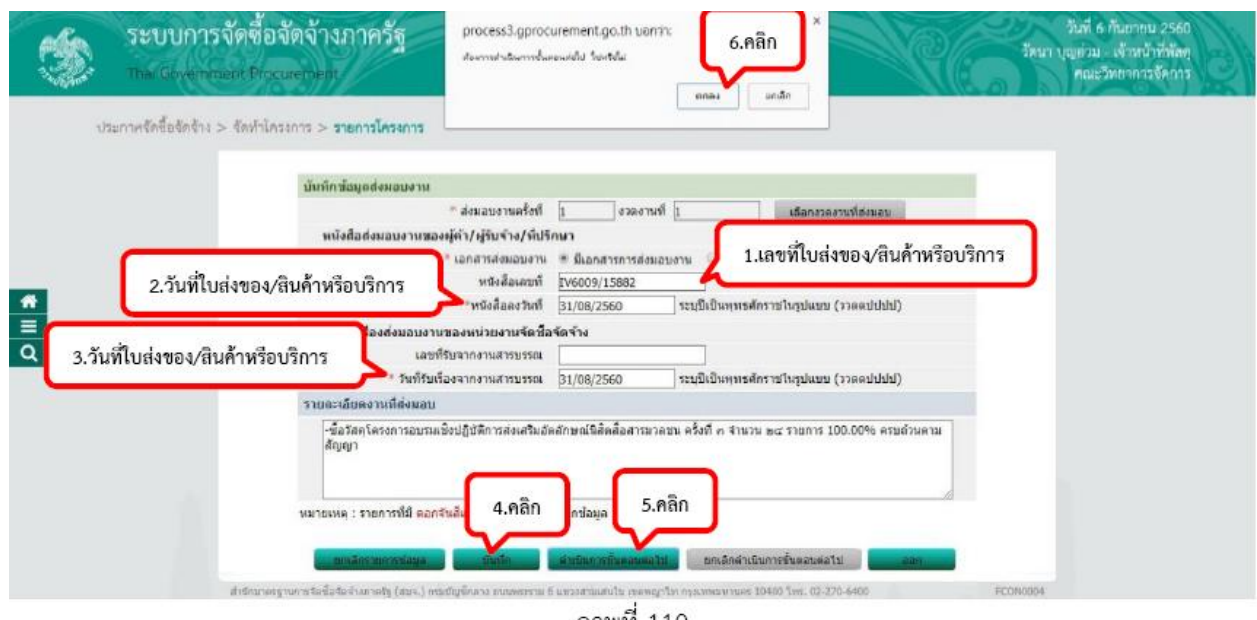

ภาพที่ 110
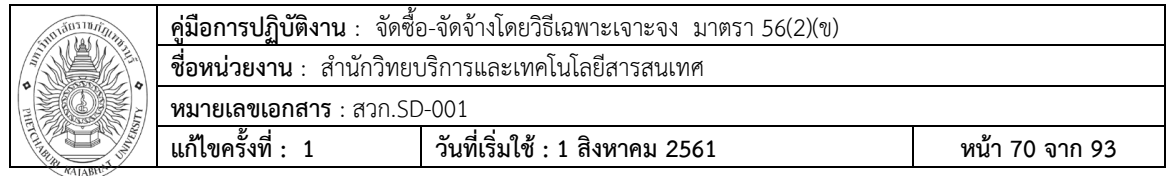

**ขั้นตอนที่107** ช่องประวัติการส่งมอบงาน จะขึ้นเป็นครั้ง 1 จากนั้นคลิกที่ปุ่ม กลับสู่หน้าหลัก

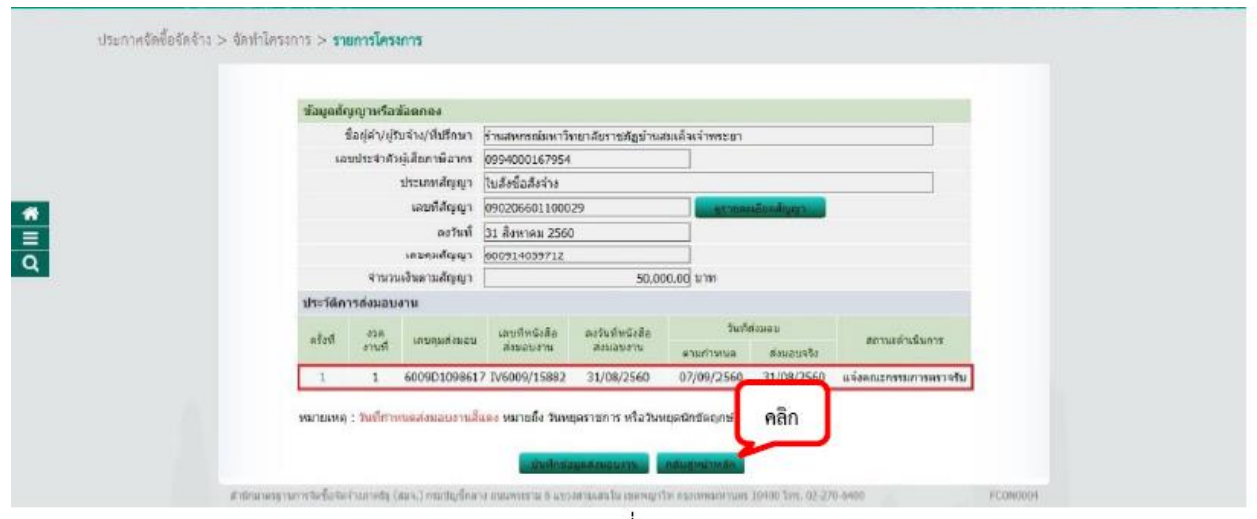

ภาพที่ 111

**ขั้นตอนที่108** คลิกที่ปุ่ม ตรวจรับงาน

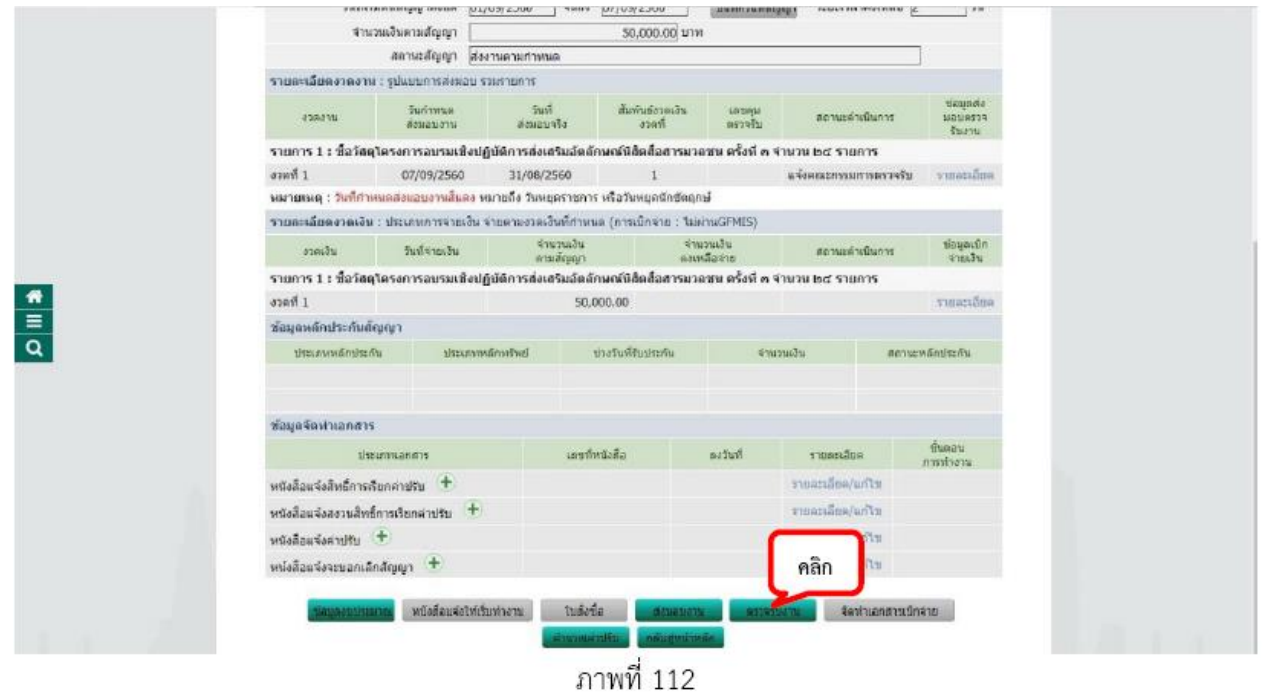

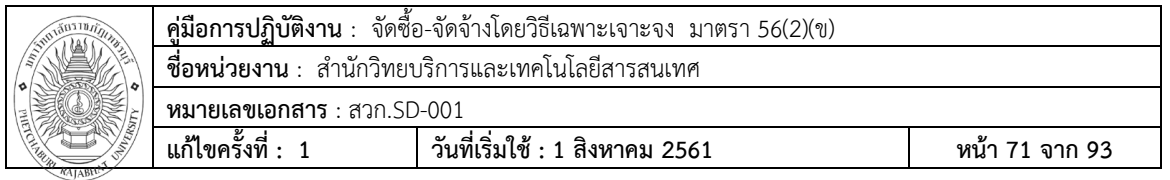

# **ขั้นตอนที่109** คลิกที่ปุ่ม บันทึกข้อมูลตรวจรับ

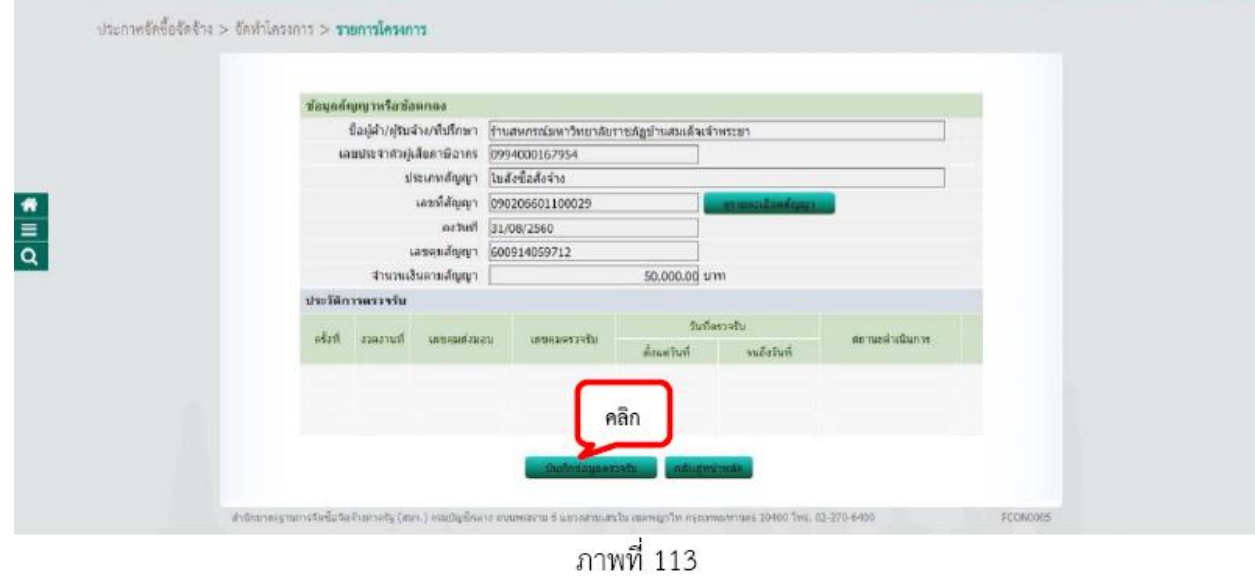

**ขั้นตอนที่110**คลิกที่ปุ่ม เลือกเอกสารที่ส่งมอบ

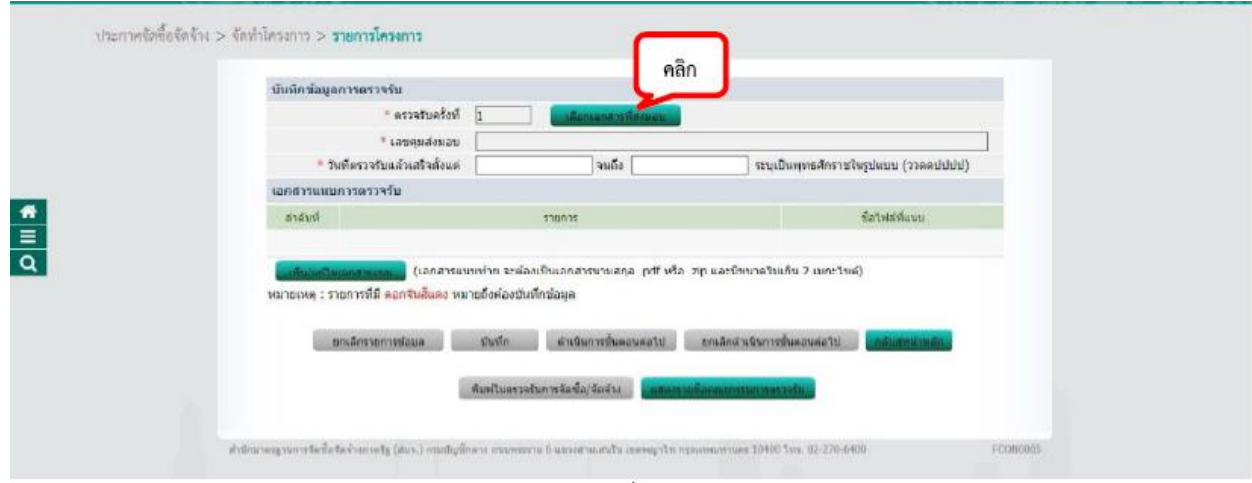

ภาพที่ 114

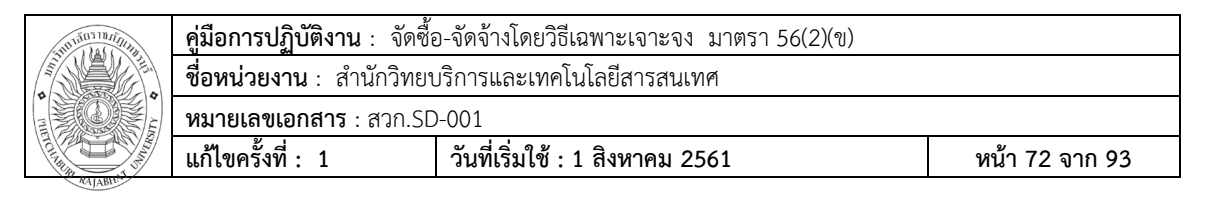

**ขั้นตอนที่ 111** เลือกส่งมอบงานที่ต้องการส่งมอบ โดยการ จากนั้นคลิกที่ปุ่ม บันทึกและยืนยันการบันทึก ข้อมูล

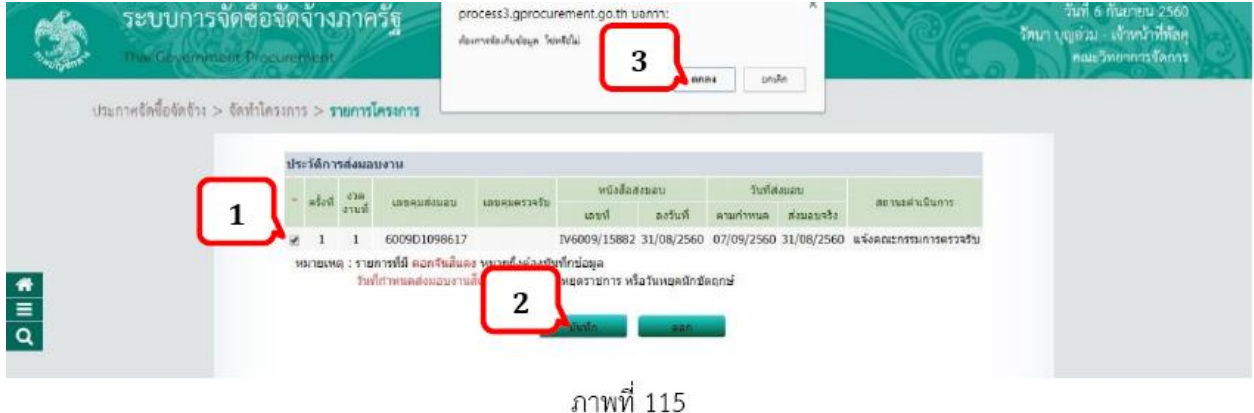

**ขั้นตอนที่112** บันทึกข้อมูลการตรวจรับ

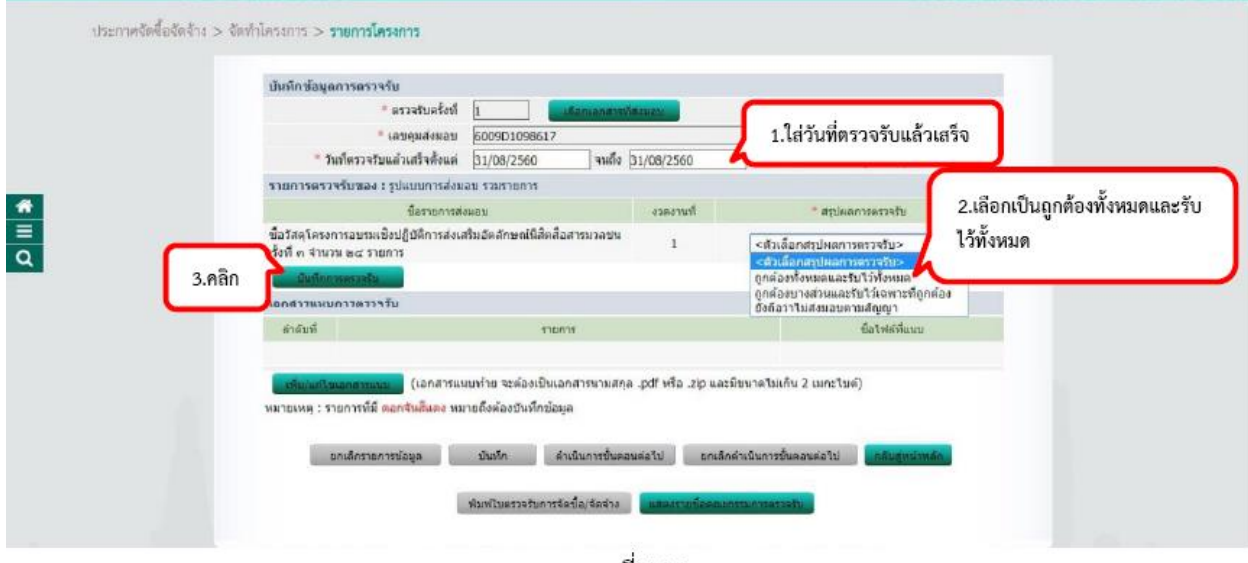

ภาพที่ 116

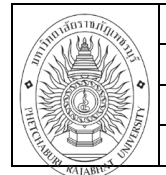

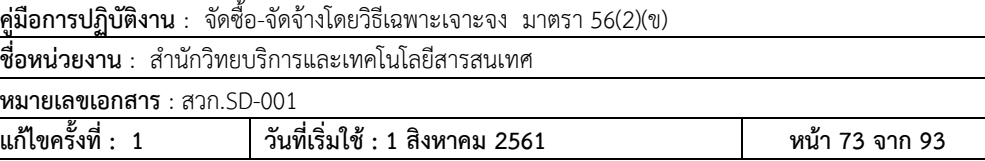

# **ขั้นตอนที่113** บันทึกข้อมูลการตรวจรับ

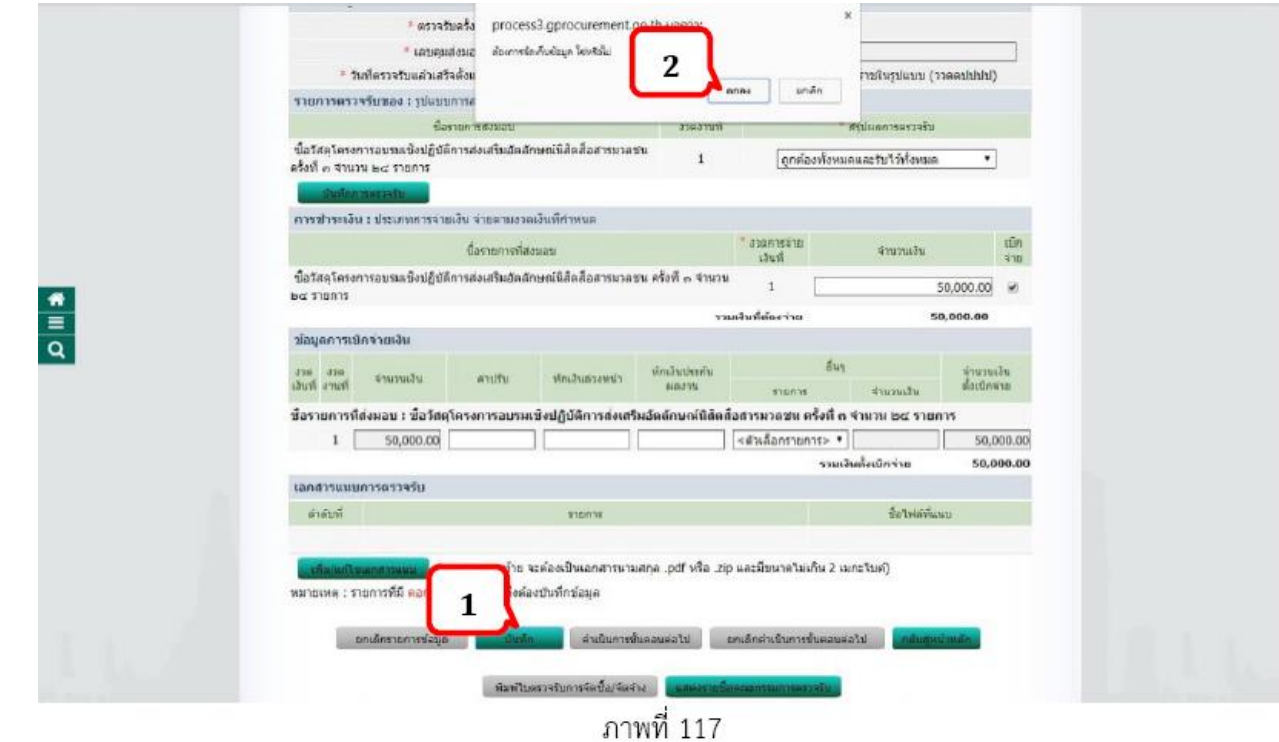

**ขั้นตอนที่ 114** คลิกที่ปุ่มดำเนินการขั้นตอนต่อไป และยืนยันการบันทึก

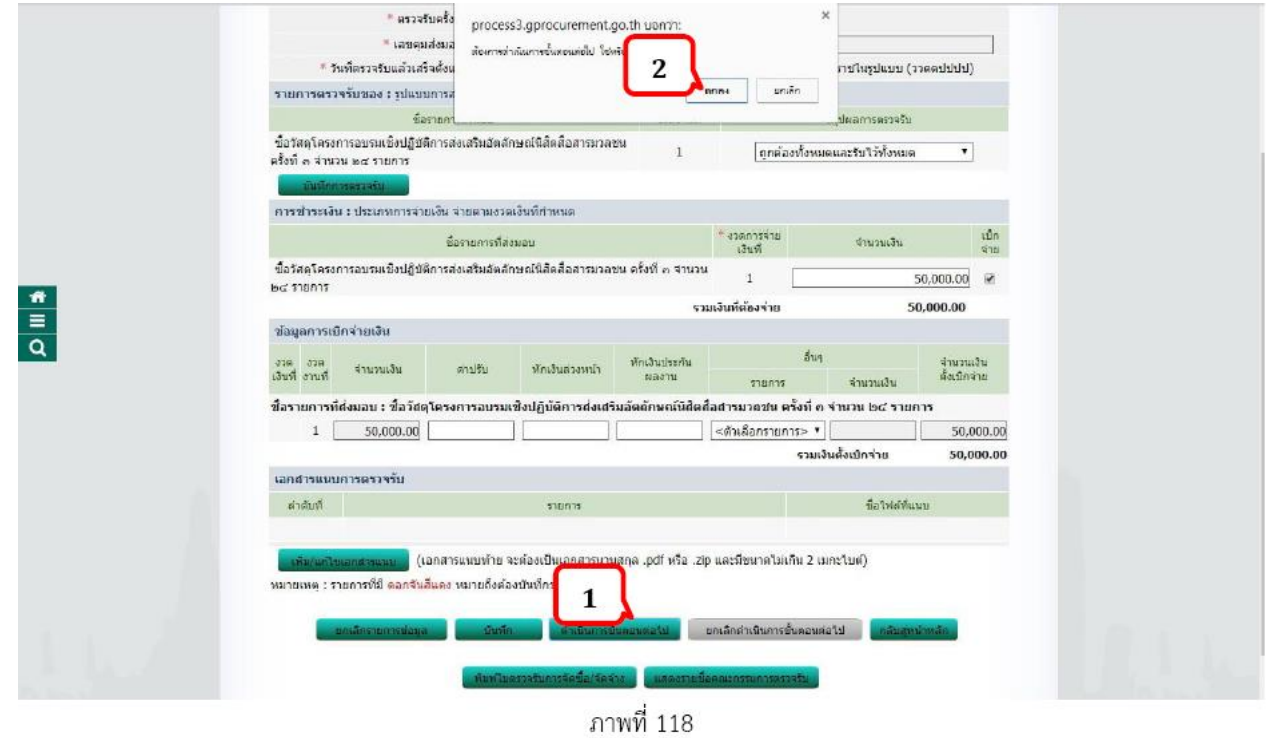

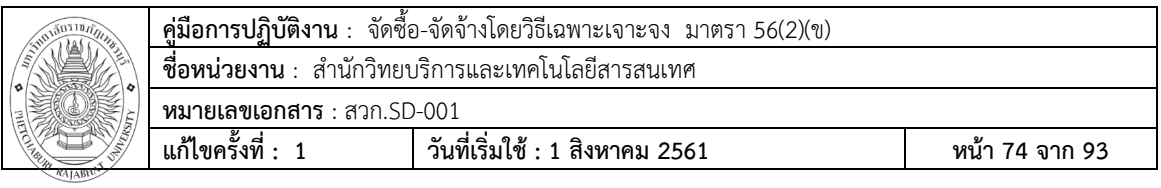

# **ขั้นตอนที่115** คลิก พิมพ์เพื่อ Print ใบตรวจรับ

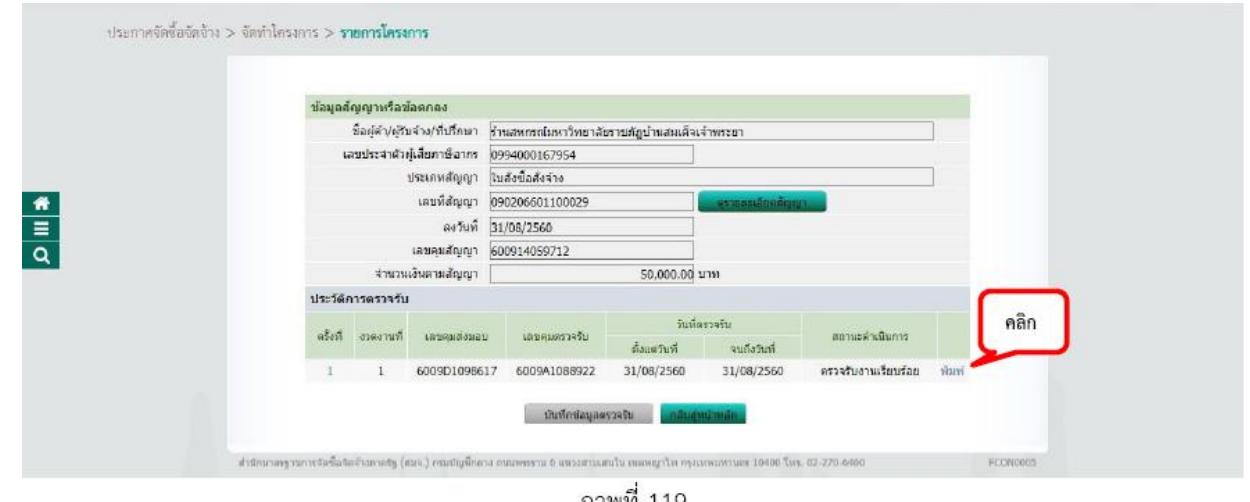

ภาพที่ 119

# **ขั้นตอนที่116** คลิก พิมพ์เพื่อ Print ใบตรวจรับ

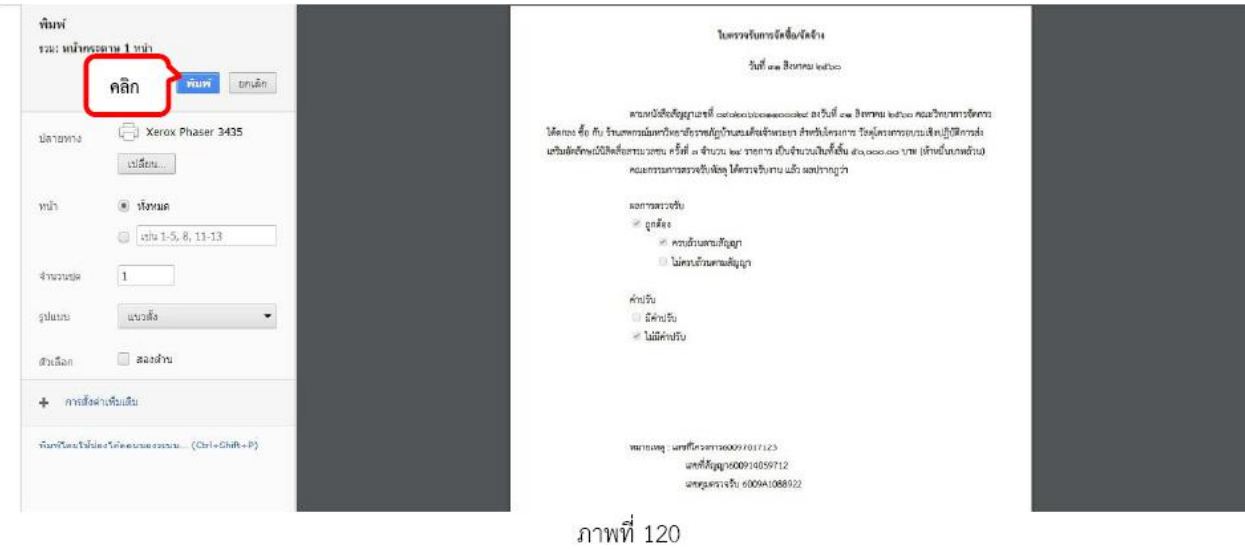

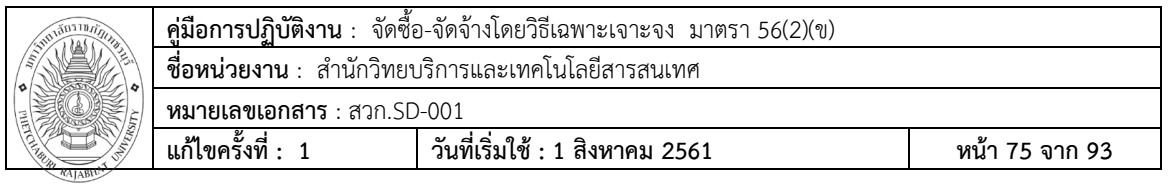

# **ขั้นตอนที่117** คลิกที่ปุ่ม กลับสู่หน้าหลัก

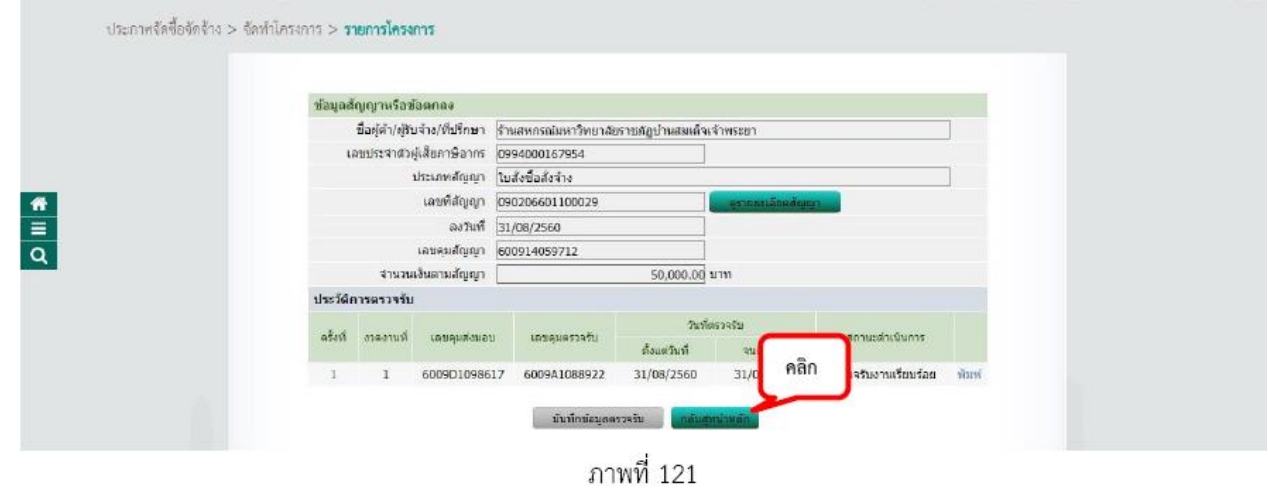

# **ขั้นตอนที่ 118** คลิกที่ปุ่ม จัดทำเอกสารเบิกจ่าย

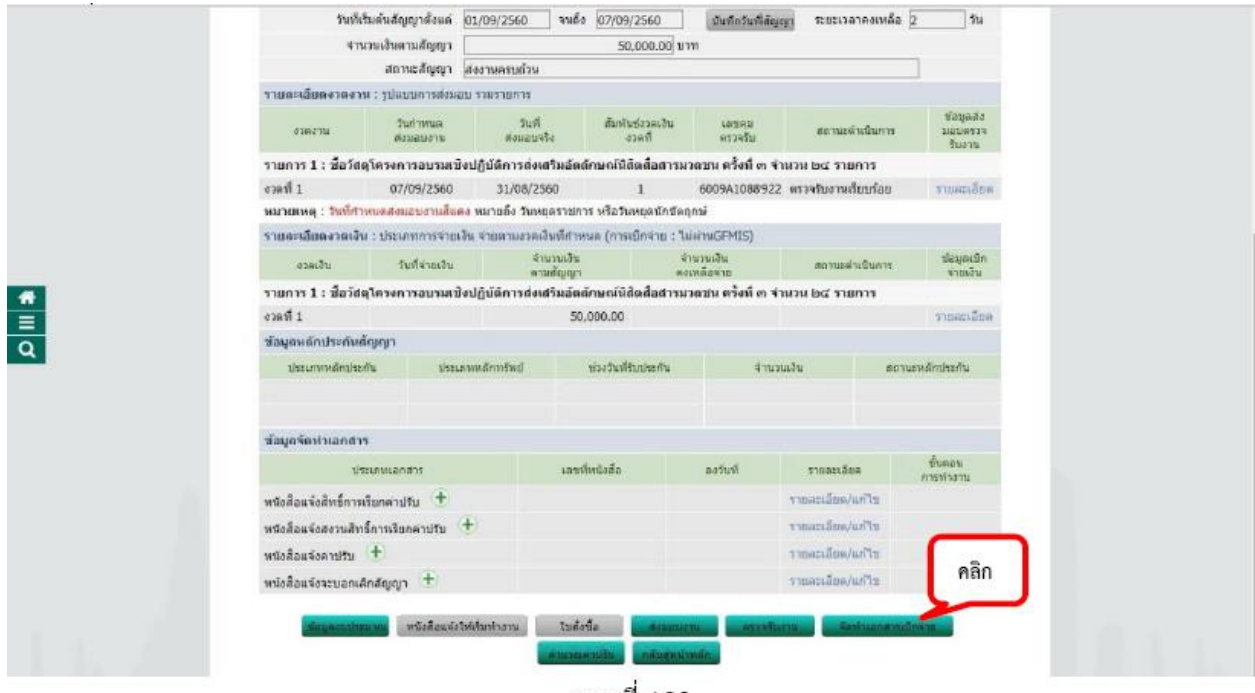

ภาพที่ 122

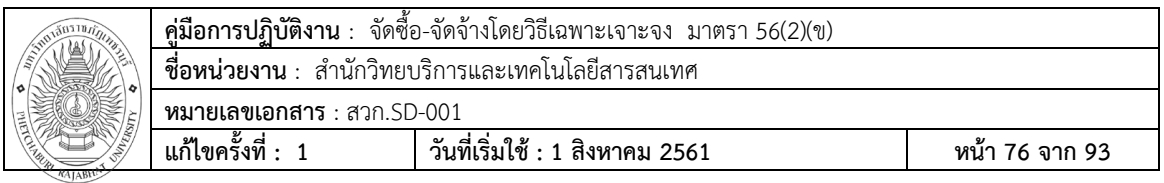

# **ขั้นตอนที่119** คลิกที่ปุ่ม บันทึกข้อมูลการเบิกจ่ายเงิน

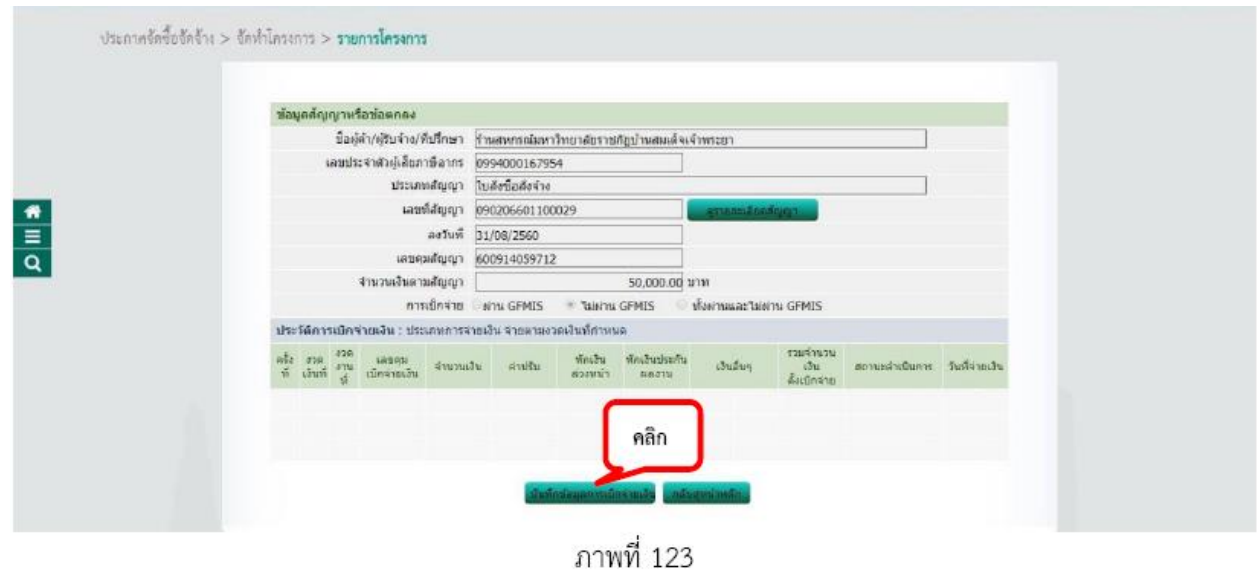

# **ขั้นตอนที่120** คลิกที่ปุ่ม เลือกเอกสารที่ตรวจรับ

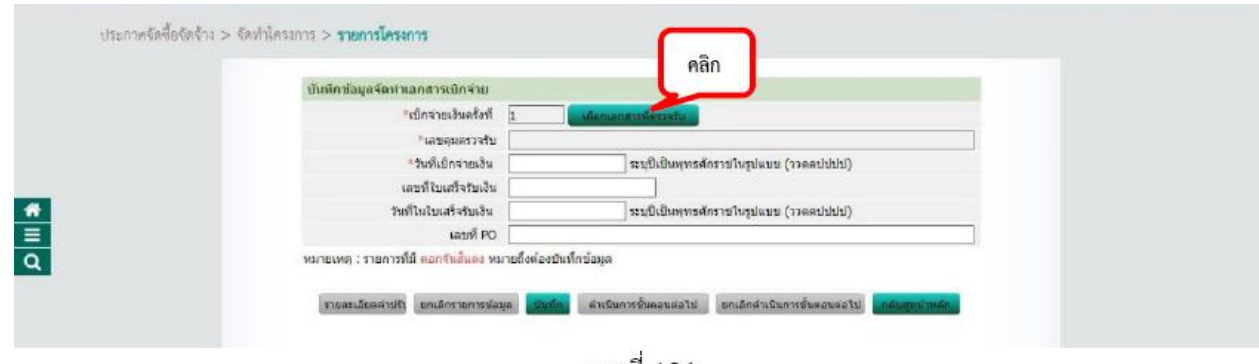

ภาพที่ 124

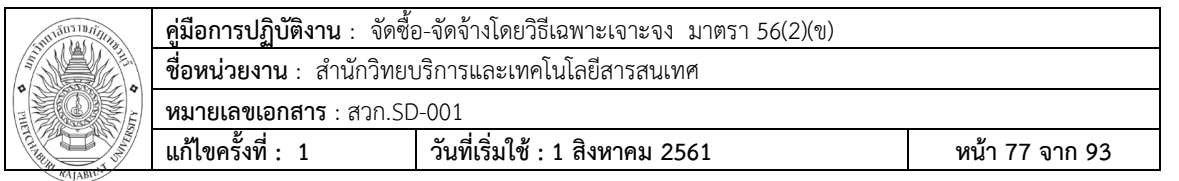

**ขั้นตอนที่121** เลือกบันทึกการเบิกจ่าย โดยการ จากนั้นคลิกที่ปุ่ม บันทึกและยืนยันการบันทึกข้อมูล

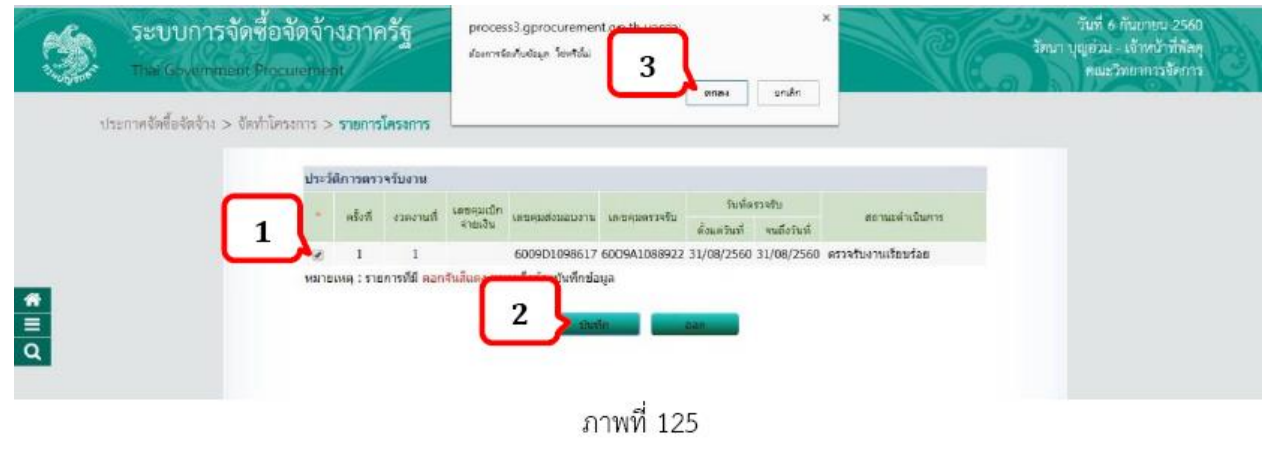

**ขั้นตอนที่ 122** บันทึกข้อมูลจัดทำเอกสารเบิกจ่าย

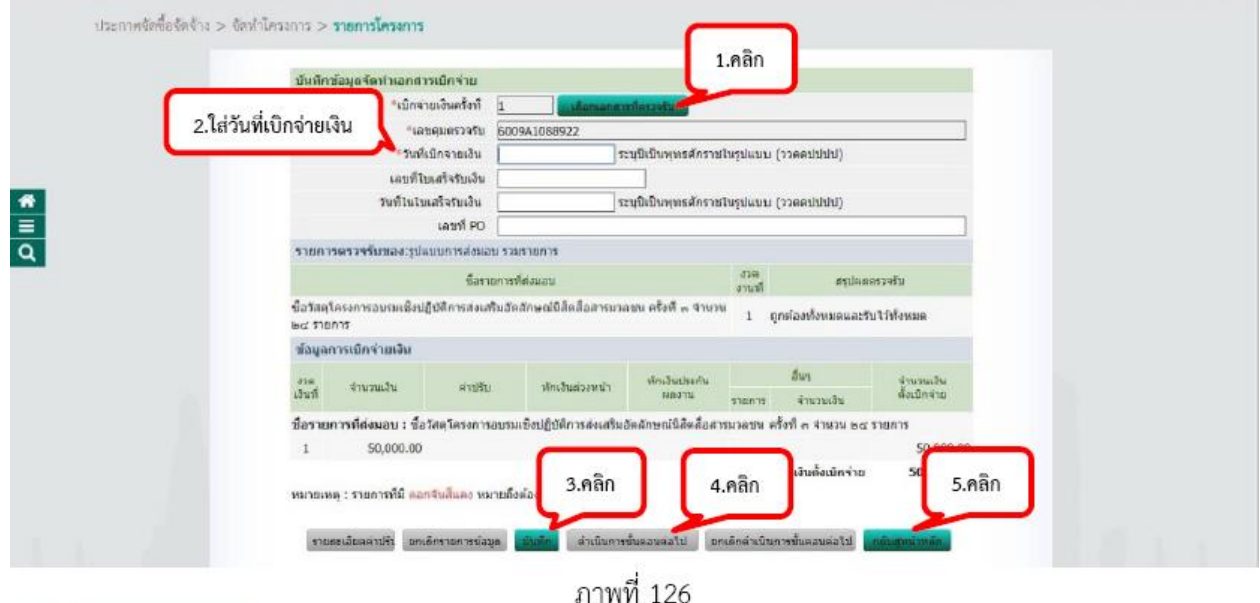

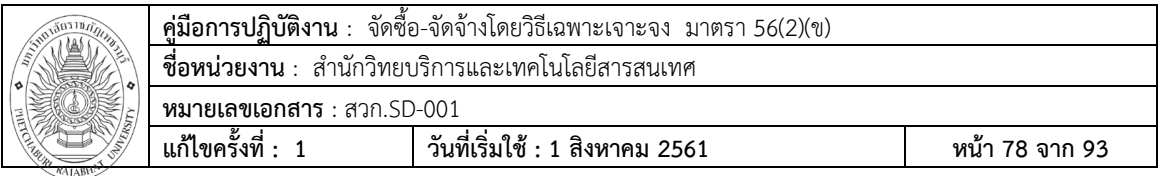

# **ขั้นตอนที่ 123** จบขั้นตอนการทำงาน

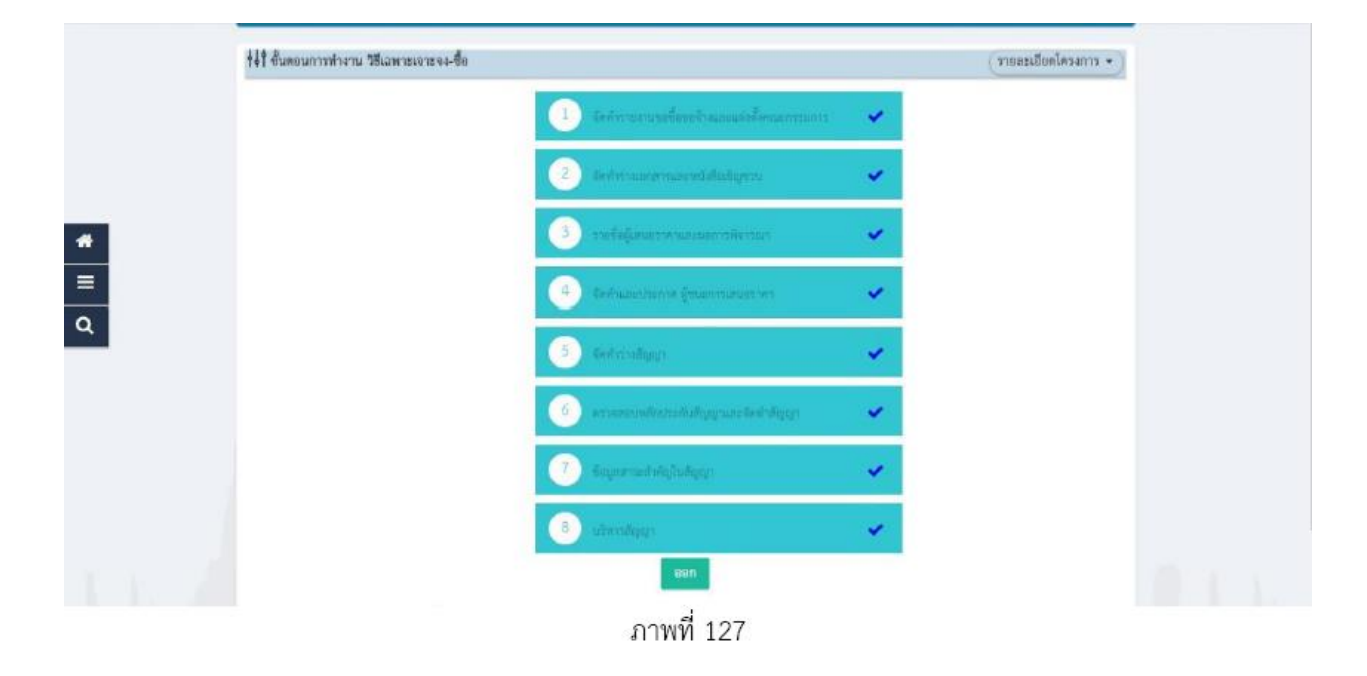

**จบขั้นตอน**

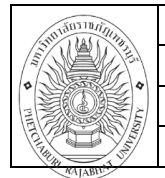

#### **มาตรฐานคุณภาพงาน**

ระบบการจัดซื้อจัดจ้างภาครัฐด้วยอิเล็กทรอนิกส์(Electronic GovernmentProcurement : **e-GP**) เป็นระบบงานที่จัดทำขึ้นเพื่อให้หน่วยงานภาครัฐและเอกชนสามารถเข้าถึงแหล่งข้อมูลการจัดซื้อ/จัดจ้าง และพัสดุภาครัฐได้อย่างรวดเร็ว ถูกต้อง ครบถ้วน ทั่วถึง เป็นศูนย์ข้อมูลการจัดซื้อจัดจ้างภาครัฐที่มีระบบบริหาร จัดการรหัสสินค้า

### **เอกสารอ้างอิง**

คู่มือการจัดซื้อจัดจ้างด้วยอิเล็กทรอนิกส์(Electronic GovernmentProcurement : e-GP)

## **แบบฟอร์มที่ใช้**

-แบบฟอร์มการการขอซื้อขอจ้าง (สวก.F-001 )

-แบบฟอร์มรายงานผลการพิจารณาและขออนุมัติสั่งซื้อ ( สวก.F-002)

-แบบฟอร์มประกาศผู้ชนะการเสนอราคา ( สวก.F-003)

-แบบฟอร์มใบสั่งซื้อ/สั่งจ้าง (สวก.F-004)

### **การควบคุมเอกสาร**

-.ใบเสนอราคา

-.ใบส่งของ

-ใบเสร็จรับเงิน

## **ข้อมูลสารสนเทศในการปฏิบัติงาน/ฐานข้อมูลที่ใช้ในการปฏิบัติ**

ระบบการจัดซื้อจัดจ้างภาครัฐด้วยอิเล็กทรอนิกส์(Electronic GovernmentProcurement : **e-GP**)

### **ข้อเสนอแนะ/เทคนิคการปฏิบัติงาน/ปัญหาอุปสรรค แนวทางการแก้ไขและพัฒนางาน**

- 1. ควรมีการตรวจสอบข้อมูลผู้ค้า เช่น ชื่อบริษัท ที่อยู่ ตัวแทนจำหน่าย เลขภาษี เบอร์โทรติดต่อ
- 2. ควรมีการตรวจสอบสินค้าที่นำมาส่งก่อนลงนามตรวจรับพัสดุ / ครุภัณฑ์

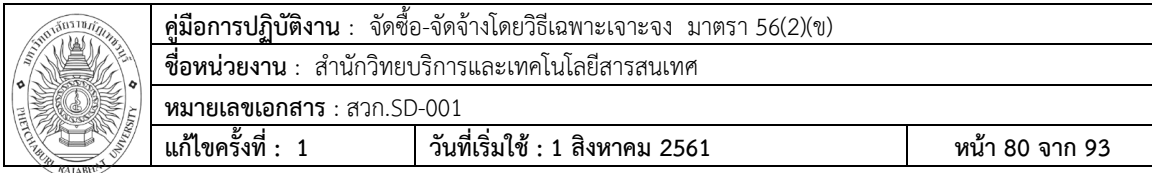

# **ภาคผนวก**

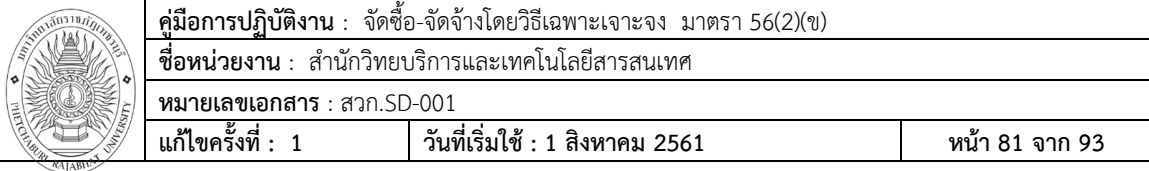

#### งบหน้าใบสำคัญเบิกเงิน

เลขที่อ้างอิง 62B04688

สถานที่ <u>มหาวิทยาลัยราชภัฏเพชรบุรี</u> วันที่ 7 เดือน <u>มีนาคม</u> พ.ศ. 2562

ข้าพเจ้าขออนุญาตจ่ายเงินต พรายการในใบสำคัญคู่จ่ายและหลักฐานการจ่ายซึ่งแนบมาด้วย รวม 1 ฉบับ เป็นจำนวนเงิน <u>6.660.00</u> ี บาท (หกพันหกร้อยหกสิบบาทถ้วน) ข้าพเจ้าออรับรองว่าได้ดำเนินการตามระเบียบของทางราชการถูกต้องแล้ว และเป็นการจ่ายเพื่อกิจการของส่วน ราชการ

ผู้เบิกเงิน

#### $n_{u}$

#### (นางนงสักษณ์ พหุพันธ์) คำแหน่ง หัวหน้าเจ้าหน้าที่

<u>รุหัสงบประมาณ : 2014339007000000 กิจกรรมหลัก : 201437600N3544 แหล่งเงิน : 6211230</u> หมวด ค่าตอบแทนใช้สอยวัสดุ

จ่ายเงินแล้ว

ประเภท งบประมาณแผ่นดิน

ในเบิกที่

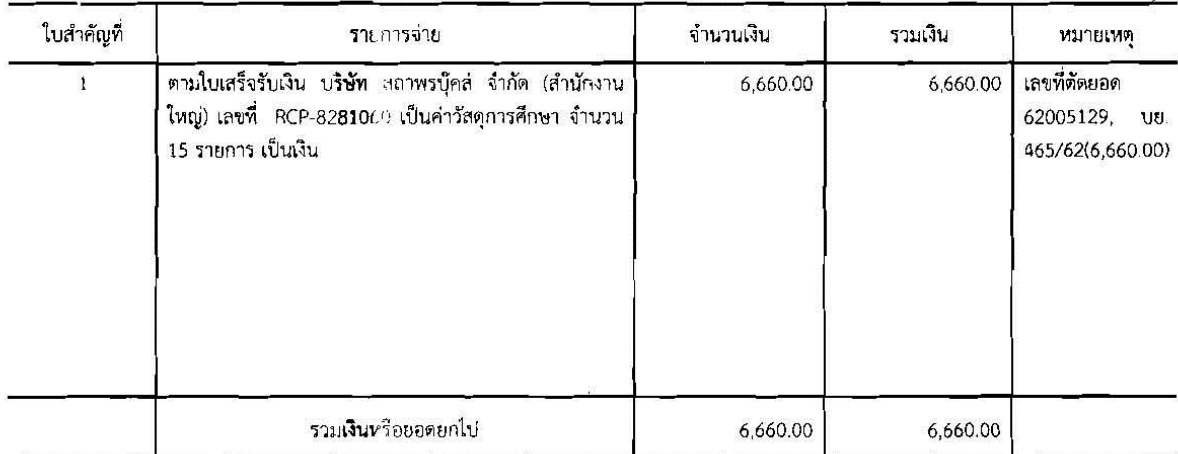

#### ตรวจถูกต้องแล้ว ควรอนุญาตให้จ่ายได้

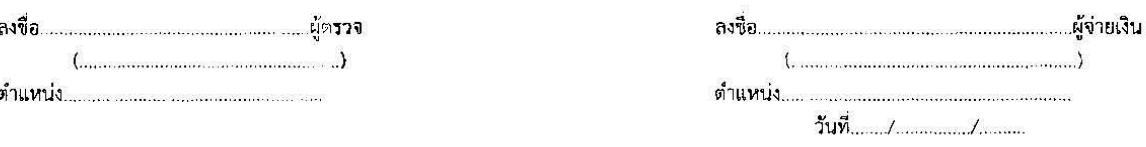

ในสาคัญตามรายละเอียดข้างต้นนี้ ข้าพเจ้าได้รับทราบตามที กรรมการเสนอตามระเบียบพัสดุและการจ้างแล้ว อนุญาตให้จ่ายได้

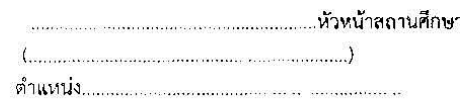

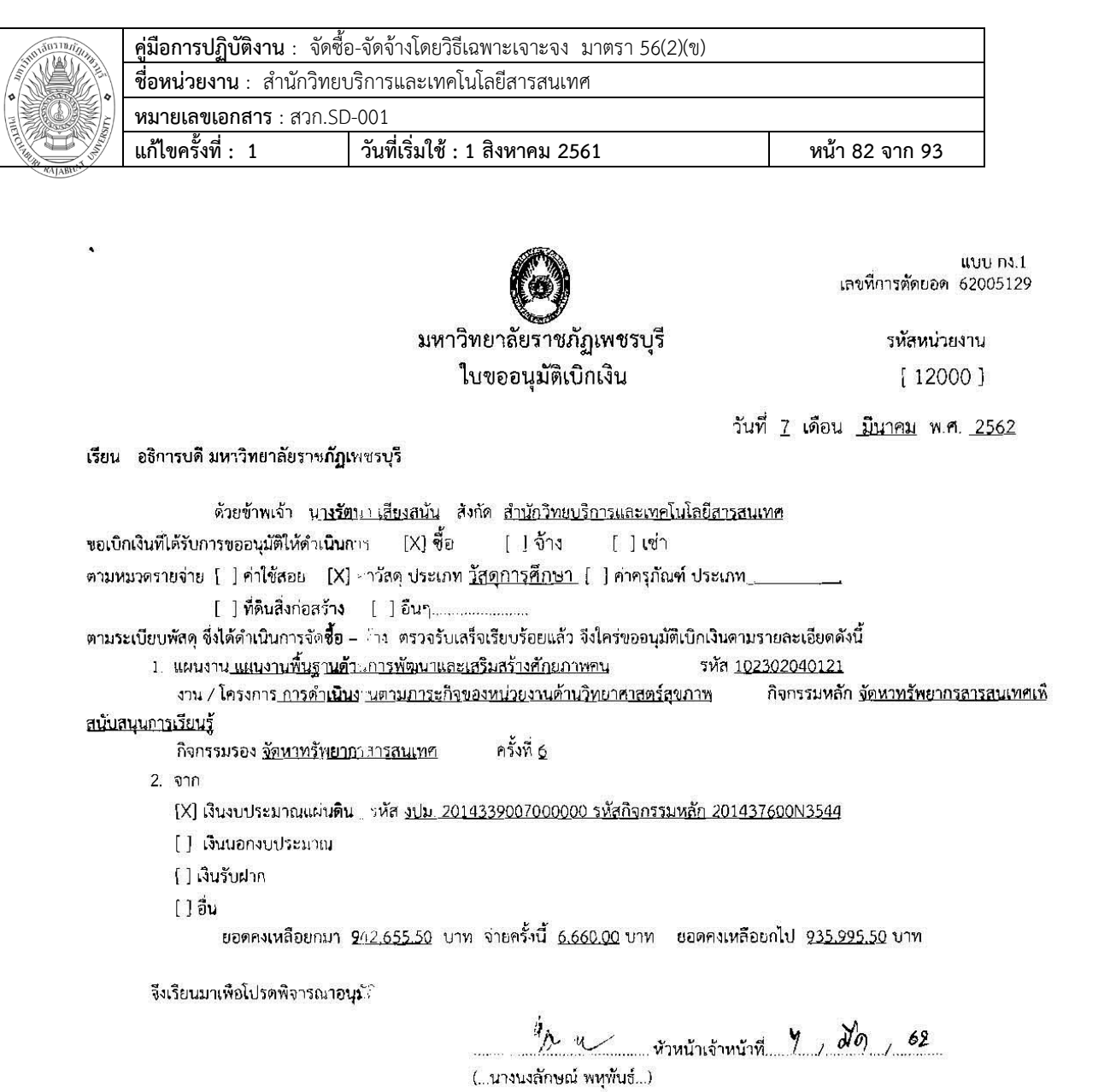

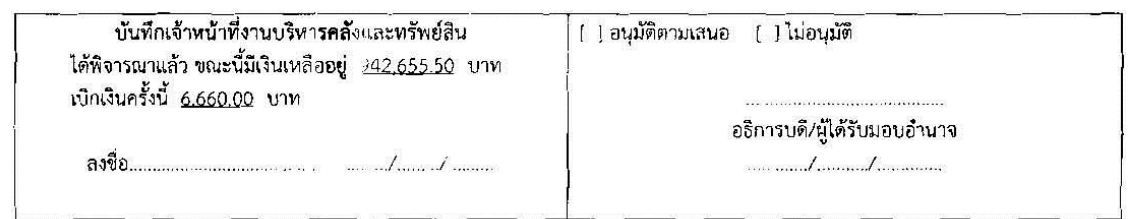

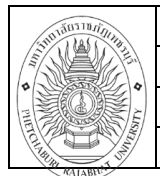

วันที่เริ่มใช้ : 1 สิงหาคม 2561

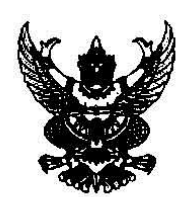

แก้ไขครั้งที่ : 1

# บันทึกข้อความ

ส่วนราชการ สำนักวิทยบริการและเทคโนโลยีสารสนเทศ

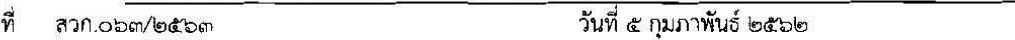

เรื่อง รายงานขอชื่อ

เรียน ผู้อำนวยการสำนักวิทยบริการและเทคโนโลยีสารสนเทศ

ด้วย สำนักวิทยบริการและเทคโนโลยีสารสนเทศมีความประสงค์จะ ซื้อวัสดุทางการศึกษา ๑๕ ชื่อ จำนวน ๑ งวด โดยวิธีเฉพาะเจาะจง ซึ่งมีรายละเอียด ดังต่อไปนี้

๑. เหตุผลความจำเป็นที่ต้องซื้อ

เพื่อให้บริการทางการศึกาาค้นคว้าสำหรับนักศึกษาและคณาจารย์

๒. รายละเอียดของทัสด

รายละเอียดตามเอกสารแนบ

- ๓. ราคากลางและรายละเอียดของราคากลางจำนวน ๖,๖๖๐.๐๐ บาท (หกพันหกร้อยหกสิบบาทถ้วน)
- ๔. วงเงินที่จะซื้อ

เงินงบประมาณร: ยูจ่ายประจำปี พ.ศ. ๒๕๖๒ จำนวน ๖,๖๖๐,๐๐ บาท (หกพันหกร้อยหกสืบบาท

ถ้วน)

๕. กำหนดเวลาที่ต้องการใช้พัสดุนั้น หรือให้งานนั้นแล้วเสร็จ

กำหนดเวลาการสงมอบพัสดุ หรือให้งานแล้วเสร็จภายใน ๓๐ วัน นับถัดจากวันลงนามในสัญญา

๖. วิธีที่จะซื้อ แล**ะเห**ตผลที่ต้องซื้อ

ดำเนินการด้วยวิธี ฉพาะเจาะจงเนื่องจากการจัดซื้อจัดจ้างพัสดุที่มีการผลิต จำหน่าย ก่อสร้าง หรือให้ ้ บริการทั่วไป และมีวงเงินในการจัดซื้อจัดจ้างครั้งหนึ่งไม่เกินวงเงินตามที่กำหนดในกฎกระทรวง

ฟ. หลักเกณฑ์กา**รพิจ**ารณาคัดเลือกข้อเสนอ

การพิจารณา**คัดเ**ลือกข้อเสนอโดยใช้เกณฑ์ราคา

.๘. การขออนุมัติแต่งตั้งคณะกรรมการต่าง ๆ

ผู้ตรวจรับพัสดุ

นายสวัสดิ์ อุ≅าฤทธิ์ ผู้ตรวจรับพัสดุ

บรรณารักษ์ ปฏิบัติการ

อำนาจและหน้าทิ

ทำการตรวจรับพัสดุให้เป็นไปตามเงื่อนไขของสัญญาหรือข้อตกลงนั้น

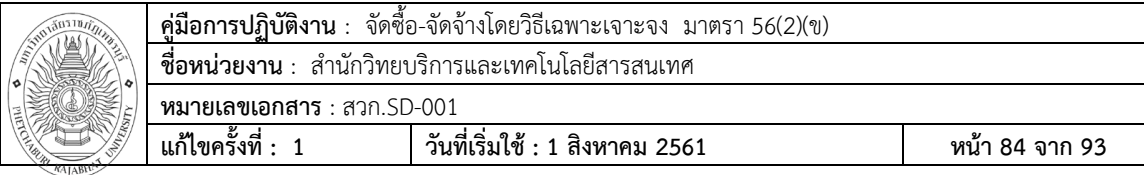

จึงเรียนมาเพื่อโปรดพิจารณา หากเห็นขอบขอได้โปรด อนุมัติให้ดำเนินการ ตามรายละเอียดในรายงาน ขอซื้อดังกล่าวข้างต้น

Som <del>Poce O</del>,<br>švan idevaria

(นางรัตนา เสียงสนั่น) เจ้าหน้าที่

form.

(นางนงลักษณ์ พหุพันธี) ห้วหน้าเจ้าหน้าที่

(อาจารย์อภิรัตน์ วงศ์ศภชาติ) ผู้อำนวยการสำนักวิทยบริการและเทคโนโลยีสารสนเทศ

เลขที่ไขยืม...46<sup>07</sup> (12 25 สีชาวจีนชื้ม**4...<del>ล..ก.พ...256</del>2** 

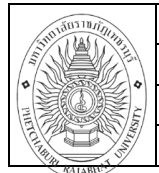

**คู่มือการปฏิบัติงาน** : จัดซื้อ-จัดจ้างโดยวิธีเฉพาะเจาะจง มาตรา 56(2)(ข) **ชื่อหน่วยงาน** : สำนักวิทยบริการและเทคโนโลยีสารสนเทศ

**หมายเลขเอกสาร** : สวก.SD-001

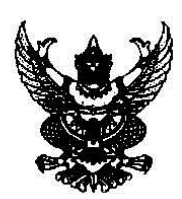

# บันทึกข้อความ

ส่วนราชการ สำนักวิทยบริการและเทคโนโลยีสารสนเทศ

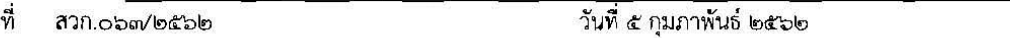

เรื่อง รายงานผลการพิจารณาและขออนุมัติสั่งขื่อ

เรียน ผู้อำนวยการสำนักวิทยบริการและเทคโนโลยีสารสนเทศ

ขอรายงานผลการพิจารณาซื้อวัสดุทางการศึกษา ๑๕ ชื่อ จำนวน ๑ งวด โดยวิธีเฉพาะเจาะจง ดังนี้

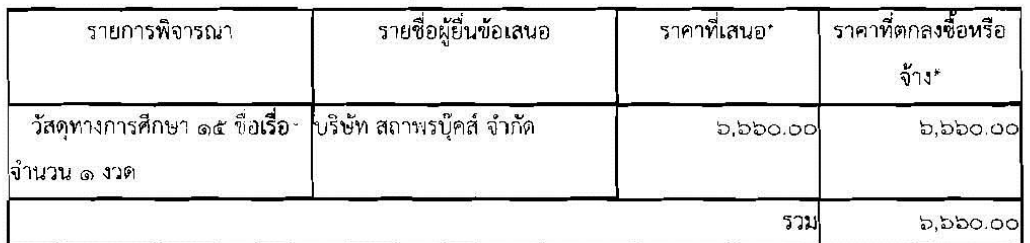

\* ราคาที่เสนอ และราคาที่ตกลงชื้อ**หรือจ**ำ เป็นราคารวมภาษีมูลค่าเพิ่มและภาษีอื่น ค่าขนส่ง ค่าจดทะเบียน และค่าใช้จ่ายอื่นๆ ทั้งปวง

โดยเกณฑ์การพิจารณาผลการยื่น ว็อเสนอครั้งนี้ จะพิจารณาตัดสินโดยใช้หลักเกณฑ์ราคา

มหาวิทยาลัยราชภัฏเหชรบุรีพิจารณาแล้ว เห็นสมควรจัดขี้อจากผู้เสนอราคาดังกล่าว จึงเรียนมาเพื่อโปรดท์ จารณา หากเห็นขอบขอได้โปรดอนุมัติให้สั่งซื้อสั่งจ้างจากผู้เสนอราคาดังกล่าว

Som Bon C.

(นางรัตนา เสียงสนั่น)

เจ้าหน้าที่

 $42 - 1$ 

(นางนงลักษณ์ พหุพันธ์) หัวหน้าเจ้าหน้าที่

(อาจารย์อภิรัตน์ วงศ์ศุภชาติ) ผู้อำนวยการสำนักวิทยบริการและเทคโนโลยีสารสนเทศ

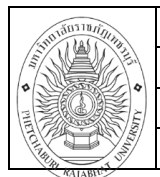

 $50 - 52$ 

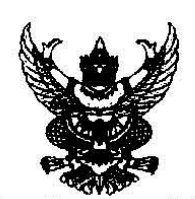

#### ประกาศสำนักวิทยบริการและเทคโนโลยีสารสนเทศ เรื่อง ประกาศผู้ขนะการเลนอราคา ซื้อวัสดุทางการศึกษา ๑๕ ชื่อ จำนวน ๑ งวด โดยวิธีเฉพาะเจาะจง

. . . . . . . . . . .

ิตามที่ มหาวิทยาลัยราชภัฏเพชรบุรี ได้มีโครงการ ซื้อวัสดุทางการศึกษา ๑๕ ชื่อ จำนวน ๑ 1วด โดยวิธี เฉพาะเจาะจง นั้น

วัสดุทางการศึกษา ๑๕ ชื่อเรื่อง จำนวน ๑ งวด ผู้ได้รับการคัดเลือก ได้แก่ บริษัท สถาพรบุ์คส์ จำกัด (ผู้ ้ ผลิต) โดยเสนอราคา เป็นเงินทั้งสิ้น ๖,๖๖๐.๐๐ บาท (หกพันหกร้อยหกสืบบาทถ้วน) รวมภาษีมูลค่าเพิ่มและภาษีอื่น ค่าขนส่ง ค่าจดทะเบียน และค่าใช้จ่ายอื่นๆ ทั้งปวง

ประกาศ ณ วันที่ ๕ กุมภาพันธ์ พ.ศ. ๒๕๖๒

อภิรัตน์ วงศ์คุภซาติ

(นายอภิรัตน์ วงศ์ศุภชาติ) ผู้อำนวยการสำนักวิทยบริการและเทคโนโลยีสารสนเทศ

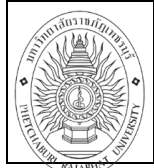

 $x^2 + y^2 = x$ 

#### มหาวิทยาลัยราชภัฏเพชรบุรี

วายละเอียดของพัลคุ ขอบเขตงานหรือรายละเอียดคุณลักษณะเฉพาะ

และรายละเอียดแนบบันทึกข้อความรายงานขอซื้อขอจ้าง

ดามระเบียบกระทา กการคลัง ว่าด้วยการจัดซื้อ จัดจ้างและการบริหารพัสดุภาครัฐ พ.ศ. 2560

ออกตาม**ควา**น ในพระราชบัญญัติจัดซื้อจัดจ้างและการบริหารพัสดุภาครัฐ พ.ศ. 2560

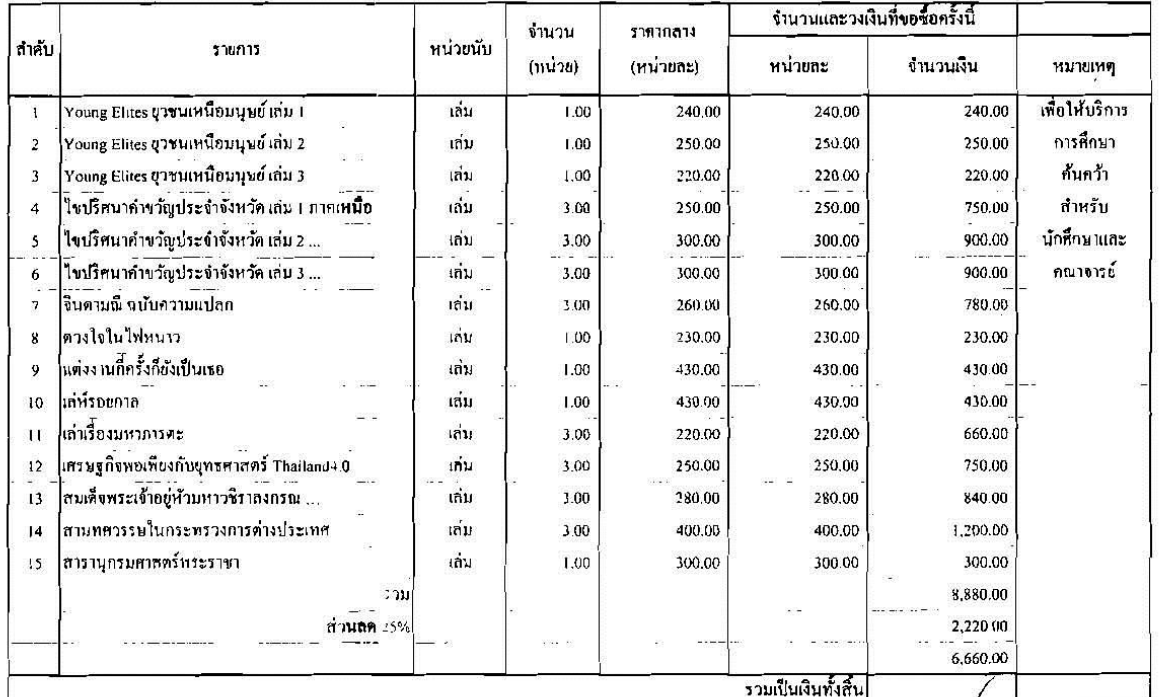

nyto de Stemme guoliticali (.. นางมะปรางค์ รูปหอม...)

คำแหน่ง......บรรณารักษ์ ปฏิบัติการ.......

อนุมัติและ โฟ้ตำเบินการตามระเบียบ

. .........ผู้อนุมัติ กะชื่อ... /..G

 $\frac{C}{\sqrt{2}}$ 

(...อาจารย์อภิรัตน์ วงศ์ศุกษาติ...) ผู้ง่านวยการสำนักวิทยาริการและเทคโนโสโลารสนเทศ

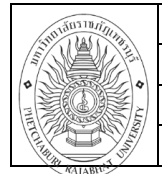

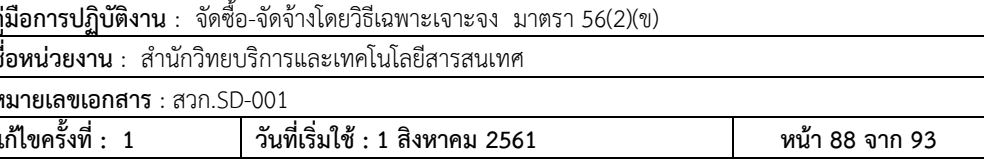

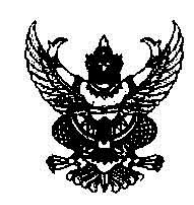

ไบสังขี้อ

ผู้ขาย บริษัท สถาพรบุ๊คส์ จำกัด ที่อยู่ แลขที ๑๘ ชอยลาดปลาเค้า ๖๓ ถนนลาดปลาเค้า แขวงอนสาวรีย์ เขตบางเขน กรงเทพมหานคร ๑๐๒๒๐ โทรศัพท์ **obdeo-mace ตอ** ตอ เลขประจำตัวผู้เสียภาษี coocccoocome

ไบสังชื่อเลขที่ สวก.obm/b¢ble วันที่ ๕ กุมภาพันธ์ ๒๕๖๒ ส่วนราชการ สำนักวิทยบริการและเทคโนโลยีสารสนเทศ ที่อยู่ ๓๘ หมู่ ๘ ตำบลนาวุ้ง อำเภอเมืองเพชรบุรี จังหวัดเพชรบุรี โทรศัพท์ omb-cambrie

ตามที่ บริษัท สถานรบุ๊คล จำกัด ได้เสนอราคา ไว้ต่อ สำนักวิทยบริการและเทคโนโลยีสารสนเทศ ซึ่งได้รับราคาและตกลงซื้อ ดามรายการดังต่อไปนี้

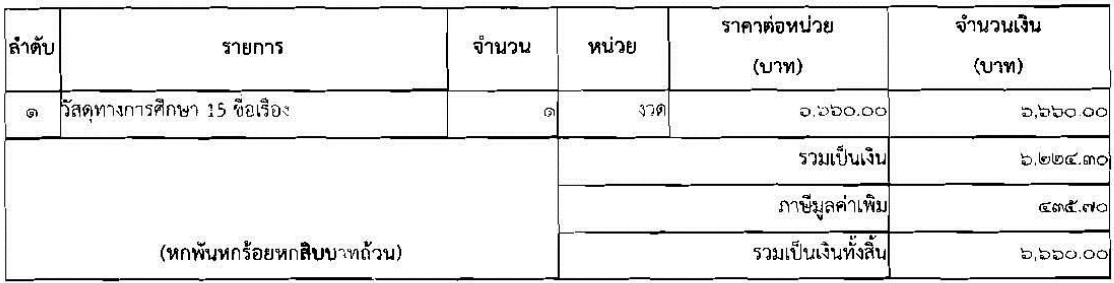

การซื้อ อยู่ภายใต้เงื่อนไขต่อไปนี้

- ๑. กำหนดส่งมอบภายใน ๓๐ วัน นับถัดจากวันที่ผู้รับจ้างได้รับไบสังซื้อ
- ๒. ครบกำหนดส่งมอบวันที่ ๗ มีนาคม ๒๕.วง
- .๓. สถานที่ส่งมอบ ลำนักวิทยบริการและเหลโนโลยีสารสนเทศ ๓๘ หมู่ ๘
- ๔. ระยะเวลารับประกัน -
- ๕ สงวนสิทธิ์ค่าปรับกรณีส่งมอบเกินกำหนะ โดยคิดค่าปรับเป็นรายวันในอัตราร้อยละ o.๒๐ ของราคาสิ่งของ ที่ยังไม่ได้รับมอบแต่จะต้องไม่ตำกว**าวัน:** ๑๐๐.๐๐ บาท
- ่ ๖. ส่วนราชการสงวนสิทธิ์ที่จะไม่รับมอบถ้า Iรากฏว่าสินค้านั้นมีลักษณะไม่ตรงตามรายการที่ระบุไว้ในใบสังซื้อ กรณีนี้ ผู้ซื้อจะต้องดำเนินการเปลี่ยนใหม่ให้ถูกต้องตามไบสั่งซื้อทุกประการ
- ๗...การประเมินผลการปฏิบัติงานของผู้ประกอบการ หน่วยงานของรัฐสามารถนำผลการปฏิบัติงานแล้วเสร็จตามสัญญาหรือข้อตกลงของคู่สัญญา เพื่อนำมาประเมินผลการปฏิบัติงานของฝู่ ประกอบการ

изпекия

๑. การติดอากรแสตมป์ให้เป็นไปตามประมวลกฎหมายรัษฎากร หากต้องการให้ใบสังซื้อมีผลตามกฎหมาย

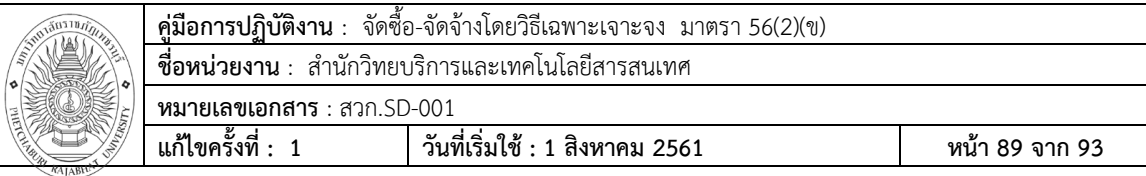

๒.ใบสังชื้อสั่งจ้างนี้อ้**งเอิ**งตามเลขที่โครงการ ๖๒๐๒๓๐๕๗๐๐๔ ซื้อวัสดุทางการศึกษา ๑๕ ชื่อ จำนวน ๑ งวด โดยวิธีเฉพาะ

เจาะจง

( นางบงลักษณ์ พหุพันธ์ )

หัวหน้าเจ้าหน้าที

(นางสาวกิ่งแก้ว ลิกขะเชย)

ผู้ขาย

วันที่ ๔ กุมภาพันธ์ ๒๕๖๒

เลขที่โครงการ ๖๒๐๒๗๐๕๗๐๐๔

เลขคุมสัญญา ๖๒๐๓๑๔๐๐๗๔๕๔

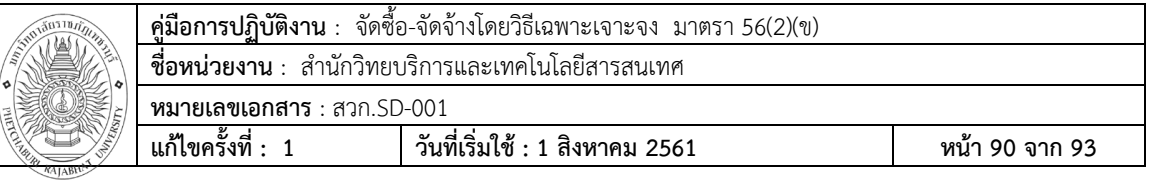

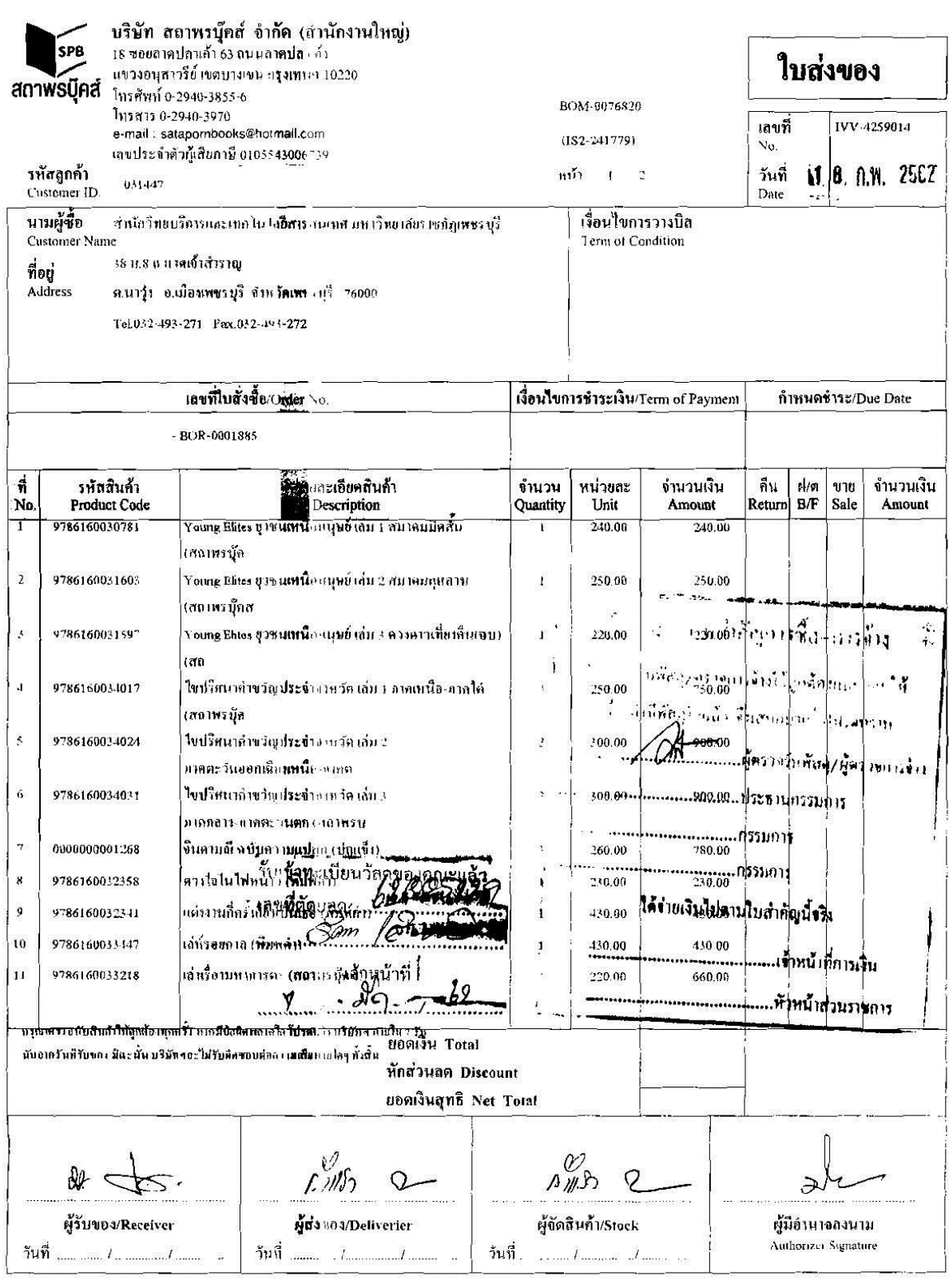

 $\mathfrak{f}$ 

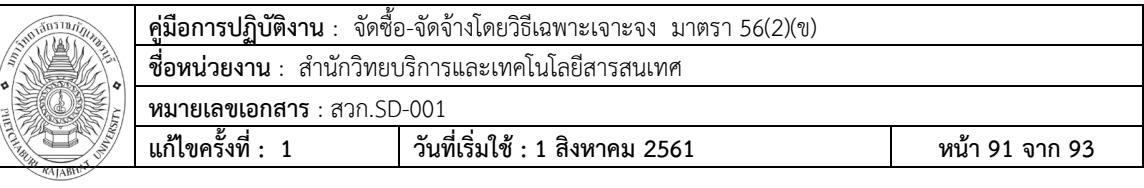

j,

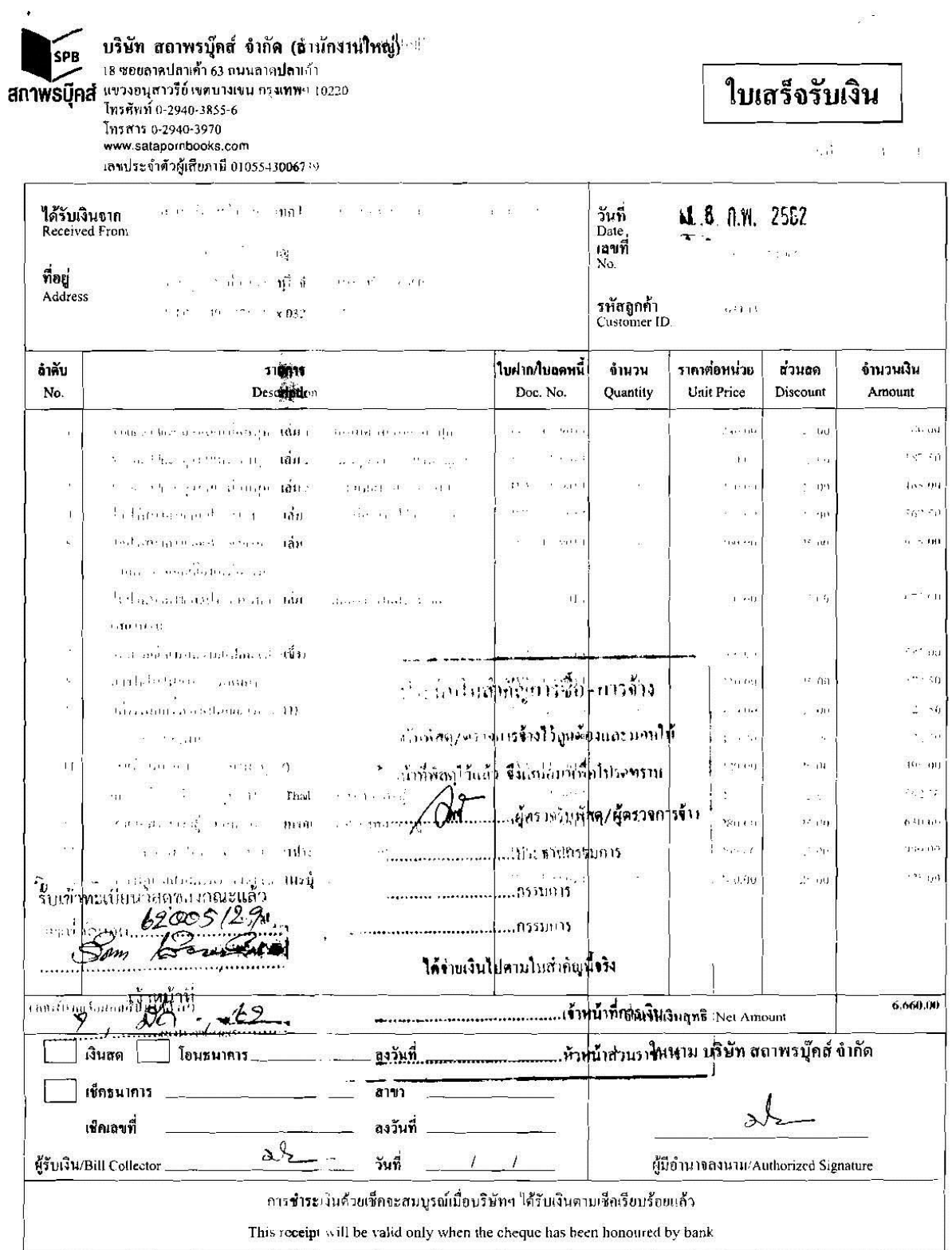

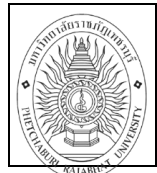

**คู่มือการปฏิบัติงาน** : จัดซื้อ-จัดจ้างโดยวิธีเฉพาะเจาะจง มาตรา 56(2)(ข) ี **ชื่อหน่วยงาน** : สำนักวิทยบริการและเทคโนโลยีสารสนเทศ

**หมายเลขเอกสาร** : สวก.SD-001

**แก้ไขครั้งที่ : 1 วันที่เริ่มใช้ : 1 สิงหาคม 2561 หน้า 92 จาก 93**

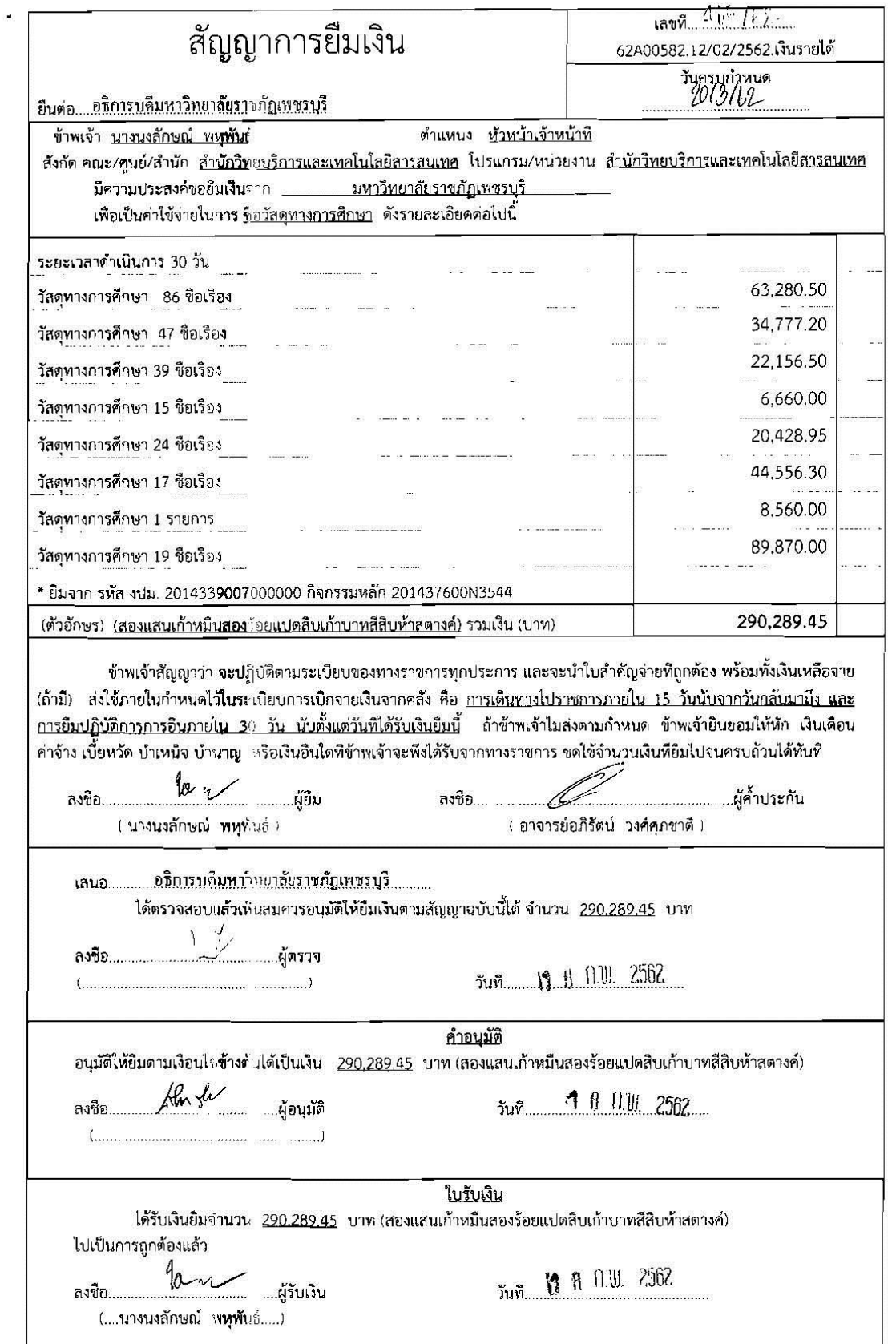